# **MITSUBISHI**

Type A80BDE-J61BT11 CC-Link System Master/Local Interface Board

# User's Manual (For SW4DNF-CCLINK-B)

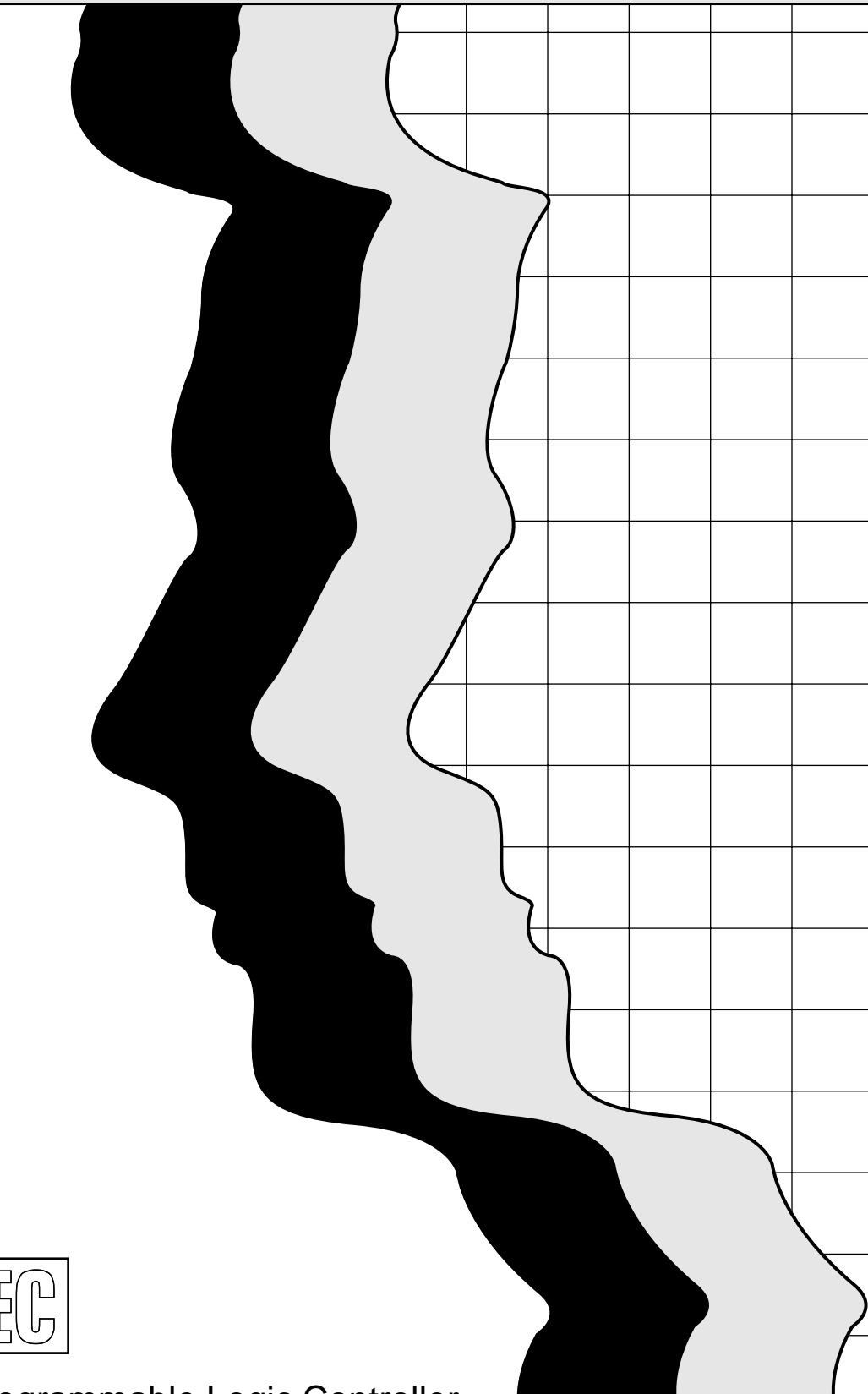

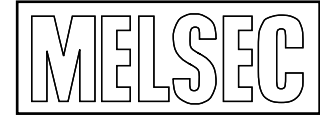

Mitsubishi Programmable Logic Controller

## • SAFETY PRECAUTIONS •

(Be sure to read these instructions before using the product.)

Before using this product, read this manual and the relevant manuals introduced in this manual carefully and handle the product correctly with full attention to safety.

Note that these precautions apply only to this product. Refer to the user's manual of the CPU module for the PLC system safety precautions.

In this manual, the safety instructions are ranked as "DANGER" and "CAUTION".

DANGER CAUTION

ect handling may cause hazardous conditions, severe injury.

Intect handling may cause hazardous conditions, moderate injury or property damage.

Note that failure to observe the  $\triangle$ CAUTION level instructions may also lead to serious results depending on the circumstances.

Be sure to observe the instructions of both levels to ensure personal safety.

Please keep this manual in accessible place and be sure to forward it to the end user.

## [DESIGN PRECAUTIONS]

## $\Diamond$  DANGER

- For details on the operating status of each station when a communication problem occurs in the data link, see Chapter 6 of this manual.
- If a cable dedicated to the CC-Link is disconnected, this may destabilize the line, and a data link communication error may occur in multiple stations. Make sure to create an interlock circuit in the sequence program so that the system will operate safely even if the above error occurs. Failure to do so may result in a serous accident due to faulty output or malfunctions.
- When performing the control of the IBM PC/AT compatible PC in operation (changing data), configure an interlock circuit in a user program so the safety of the overall system is always maintained.

When performing other controls of the IBM PC/AT compatible PC in operation (changing program and operation status (status control)), read this manual carefully and confirm if the overall safety is maintained.

Especially, when this control is performed to a remote IBM PC/AT compatible PC from an external device, problems that have occurred on the IBM PC/AT compatible PC side may not be able to immediately be handled if there is a data communication error.

Define a troubleshooting agreement between external devices and the IBM PC/AT compatible PC for data communication error occurrences, as well as construct an interlock circuit in the user program.

• Do not write data into the "system area" of the buffer memory of intelligent function modules. Also, do not use any "prohibited to use" signals as an output signal to an intelligent function module from the CC-Link board (A80BDE-J61BT11).

Writing data into the "system area" or outputting a signal for "prohibited to use" may cause a PLC system malfunction.

## [DESIGN PRECAUTIONS]

## $\Diamond$  DANGER

• A failure in the CC-Link board may cause I/O to change to on status or off status. Establish a circuit to be observed externally for those I/O signals that may threaten to cause serious accident.

## A CAUTION

• Do not bunch the control wires or communication cables with the main circuit or power wires, or install them close to each other.

They should be installed 100mm (3.94 in.) or more from each other.

Not doing so could result in noise that may cause malfunction.

## **IINSTALLATION PRECAUTIONSI**

## $\land$  CAUTION

• Use the CC-Link board in an environment that meets the general specifications contained in this user's manual.

Using this CC-Link board in an environment outside the range of the general specifications may cause electric shock, fire, malfunction, and damage to or deterioration of the product.

- Do not directly touch the conductive area or electronic components of the CC-Link board. Doing so may cause malfunction or failure in the CC-Link board.
- Fix the CC-Link board securely with the installation screws and tighten the installation screws within the specified torque range.

If the screws are loose, it may cause short circuits or malfunction.

If the screws are tightened too much, it may cause damage to the screws resulting in short circuits or malfunction.

• Always make sure to touch the grounded metal to discharge the electricity charged in the body, etc., before touching the CC-Link board.

Failure to do so may cause a failure or malfunctions of the CC-Link board.

## [WIRING PRECAUTIONS]

## $\land$  CAUTION

- Switch all phases of the external power supply off when installing or placing wiring. Not doing so may cause electric shock, damage to the product or malfunction.
- When turning on the power and operating the module after installation and wiring are completed, always attach the terminal cover that comes with the product. There is a risk of electric shock if the terminal cover is not attached.
- Always ground the FG terminal on the IBM PC/AT compatible PC side using D type grounding (Class 3 grounding) or higher specifically for the IBM PC/AT compatible PC. There is a risk of malfunction.

If a malfunction occurs even when the IBM PC/AT compatible PC is grounded, ground both the FG terminal for the IBM PC/AT compatible PC and the SLD terminal for the CC-Link board.

## [WIRING PRECAUTIONS]

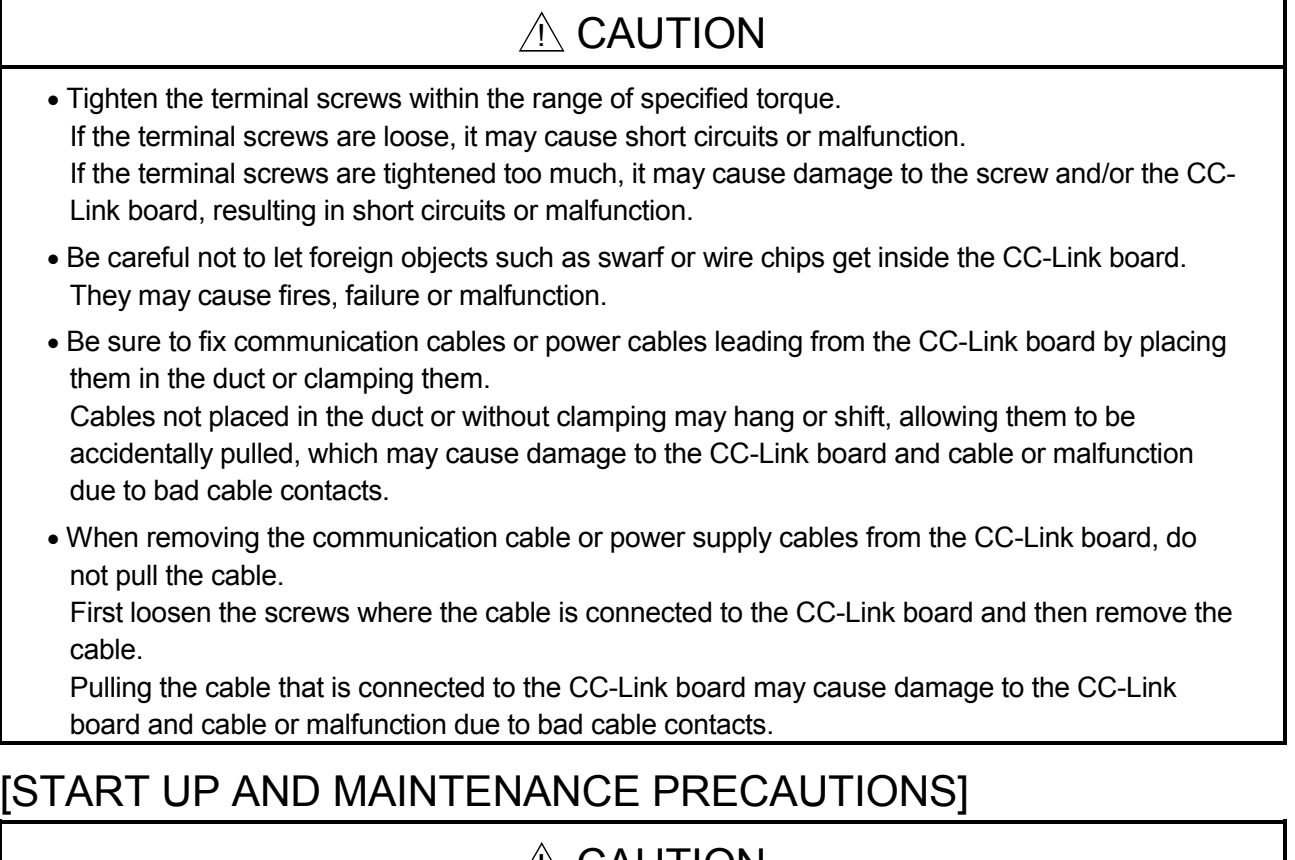

## $\sqrt{1}$  CAUTION • Do not disassemble or modify each module.

- Doing so could cause failure, malfunction, injury or fire.
- Switch all phases of the external power supply off when mounting or removing the CC-Link board. Not doing so may cause failure or malfunction of the CC-Link board.
- Do not touch the terminal while the power is on. Doing so may cause malfunction.
- Switch all phases of the external power supply off when cleaning or retightening terminal screws or module installing screws. Not doing so may cause failure or malfunction of the CC-Link board. If the screws are loose, it may cause the short circuits or malfunction. If the screws are tightened too much, it may cause damages to the screws and/or the CC-Link
- board, resulting in short circuits or malfunction. • Always make sure to touch the grounded metal to discharge the electricity charged in the body,
- etc., before touching the CC-Link board. Failure to do so may cause a failure or malfunctions of the CC-Link board.

## [DISPOSAL PRECAUTIONS]

## A CAUTION

## • When disposing of this product, treat it as industrial waste.

### REVISIONS

The manual number is given on the bottom left of the back cover.

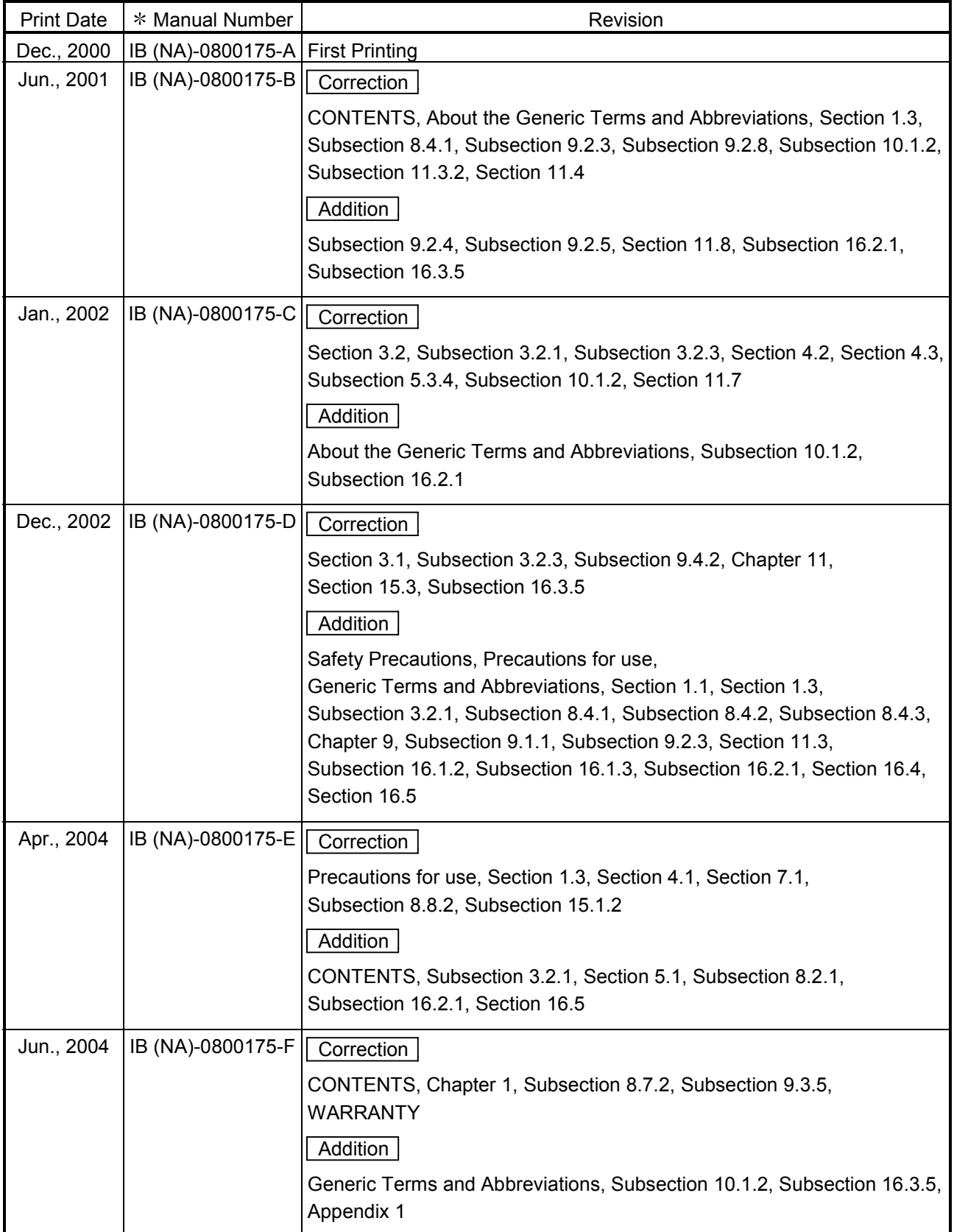

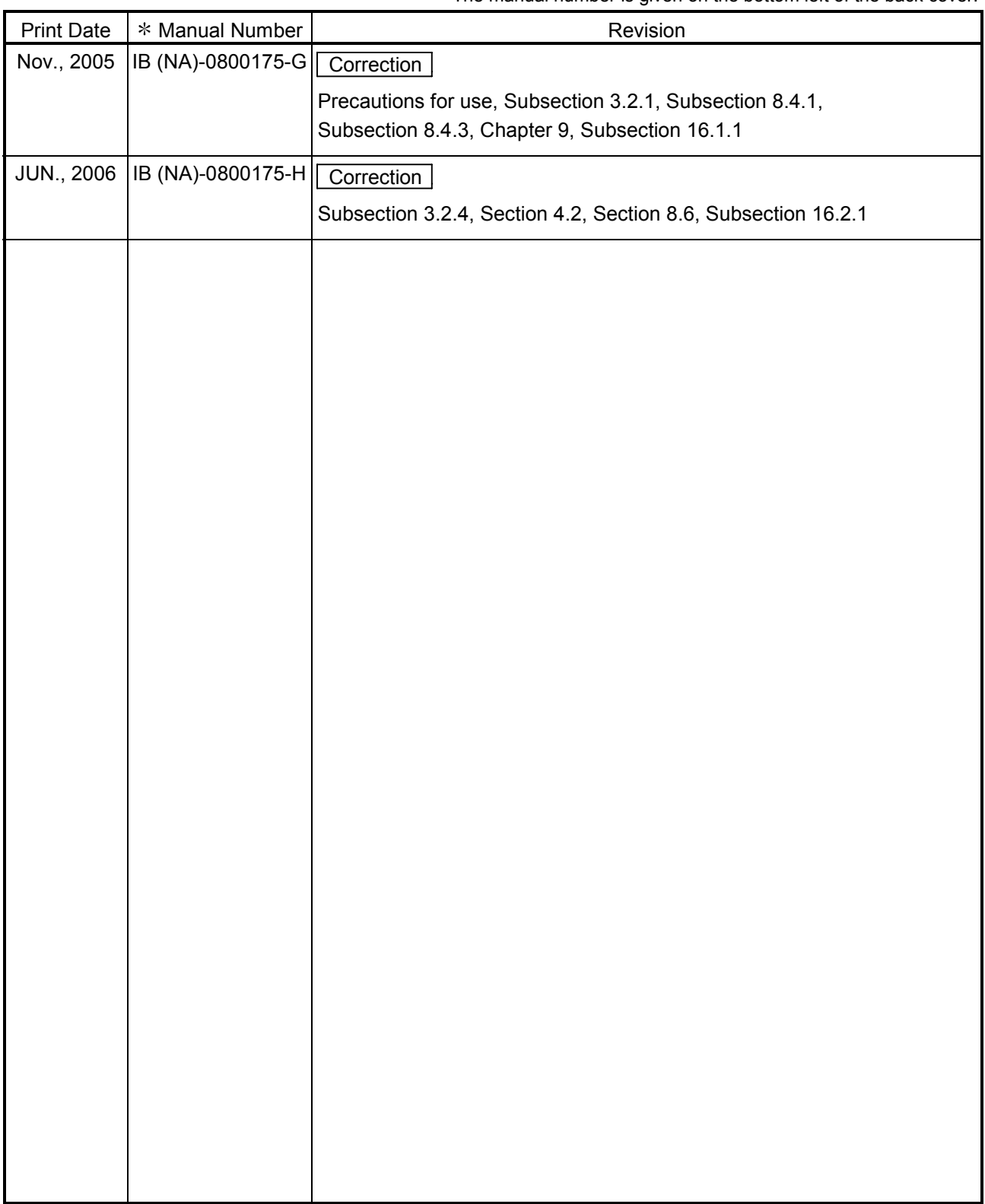

 $*$  The manual number is given on the bottom left of the back cover.

Japanese Manual Version IB-0800172-H

This manual confers no industrial property rights or any rights of any other kind, nor does it confer any patent licenses. Mitsubishi Electric Corporation cannot be held responsible for any problems involving industrial property rights which may occur as a result of using the contents noted in this manual.

© 2000 MITSUBISHI ELECTRIC CORPORATION

### Precautions for use

- (1) When using the CC-Link board as a master board When using the CC-Link board as a master board, use Microsoft<sup>®</sup> Windows<sup>®</sup> XP Professional, Microsoft<sup>®</sup> Windows® 2000 Operating System or Microsoft<sup>®</sup> Windows NT® Workstation Operating System Version 4.0.
- (2) When using the CC-Link board as a standby master station Use the CC-Link board as a master station when using the CC-Link board as a standby master station.
- (3) Operating environment of the personal computer used Refer to Section 3.2 Applicable Systems in this manual.
- (4) Multi-thread communication Multi-thread communication is not supported.
- (5) Installation

When a CC-Link board is used on an IBM PC/AT compatible PC in which SWnDNF-CCLINK has been installed, uninstall SWnDNF-CCLINK first, then install the SW4DNF-CCLINK-B that is provided with the CC-Link board.

### (6) Overwrite installation

When performing an overwrite installation, install the program in the same folder in which the previous program is installed.

(7) Start menu

After the utility software is uninstalled, the program name may still be displayed in the Start menu.

In this case, restart the IBM PC/AT compatible PC.

(8) Software versions of the CC-Link master and local modules

Use software of version "N" or later for the CC-Link master and local modules. A module running software version "M" or earlier will not operate properly.

### (9) Multiprocessor-based IBM PC/AT compatible PCs

Multiprocessor-based IBM PC/AT compatible PCs cannot be used because the driver does not support multiprocessor-based PCs.

## (10) Compatibility with Hyper-Threading technology

Hyper-Threading technology is unavailable as the driver does not support it. When operating Windows® XP Professional, disable the Hyper-Threading technology on the BIOS setting screen of PC.

When operating Windows® 2000 Professional, disable the Hyper-Threading technology on the BIOS setting screen of PC and then reinstall the operating system.

(For BIOS setting screen, read the manual of the PC used or confirm with the PC manufacturer.)

## (11) PC supporting PCI bus data parity error detection function

This board is incompatible with personal computers that detect the PCI bus data parity errors.

For use of such a PC, set the PCI bus data parity error detection function to OFF. Or, use a PC that does not have the function.

For whether the parity error detection function is provided or not and how to set it off, please contact the PC manufacturer.

### **INTRODUCTION**

Thank you for purchasing the Type A80BDE-J61BT11 CC-Link System Master/Local Interface Board. Please read this manual thoroughly to fully understand the functions and performances of the Type A80BDE-<br>J61BT11 CC-Link System Master/Local Interface Board in order to use the product properly. Please be sure to deliver this manual to the end users.

### **CONTENTS**

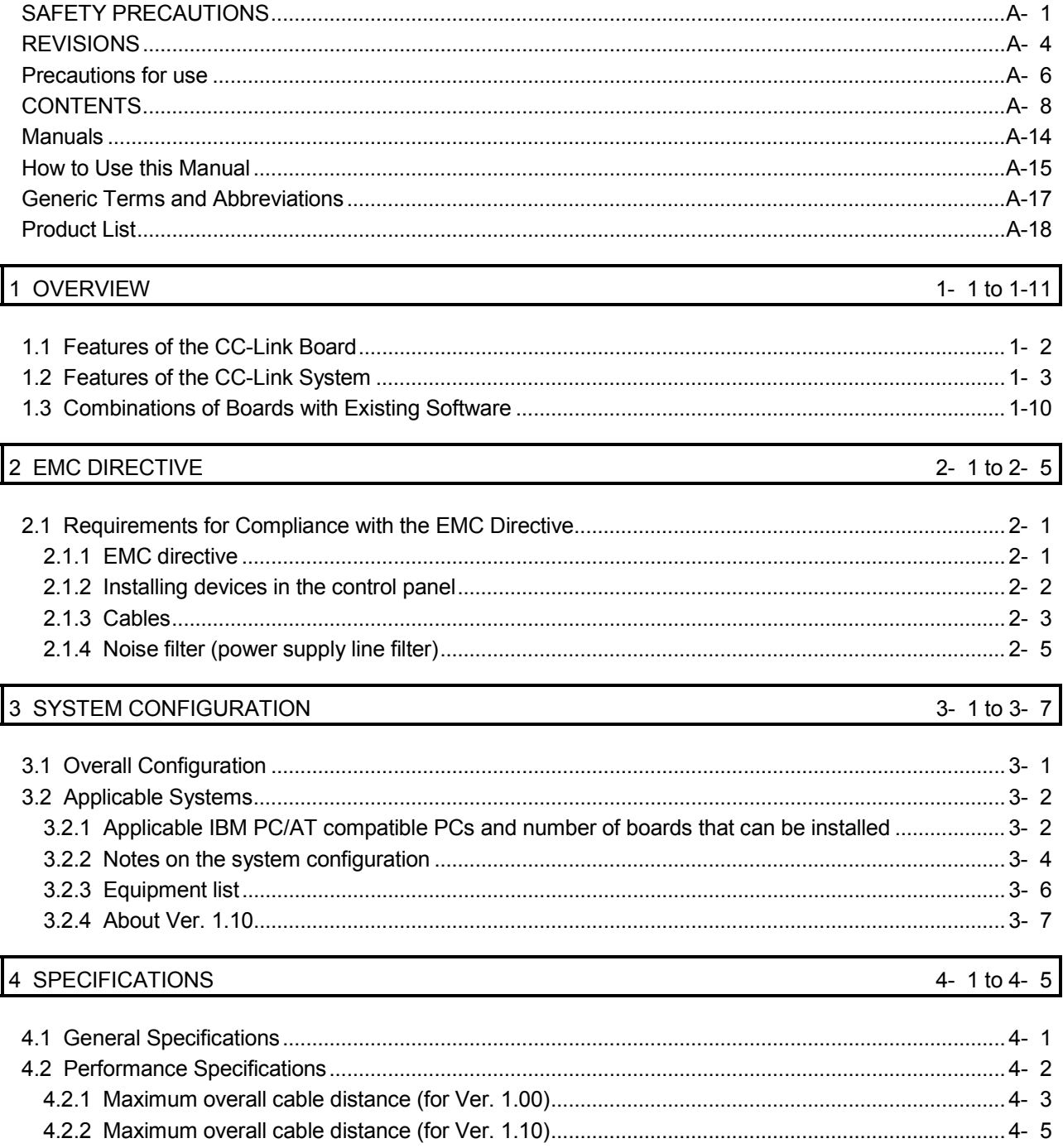

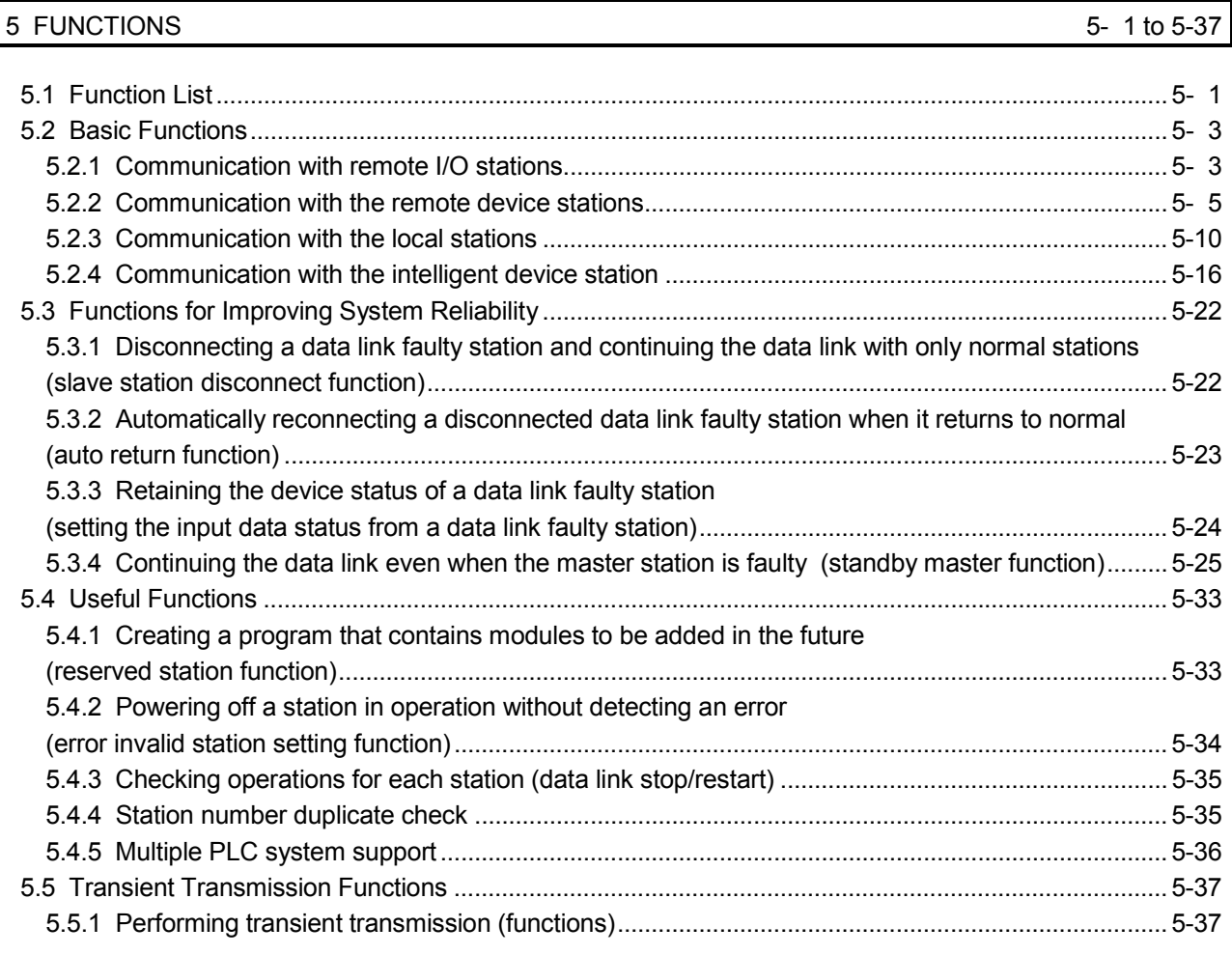

## 6 DATA LINK PROCESSING TIMES 6-1 to 6-13

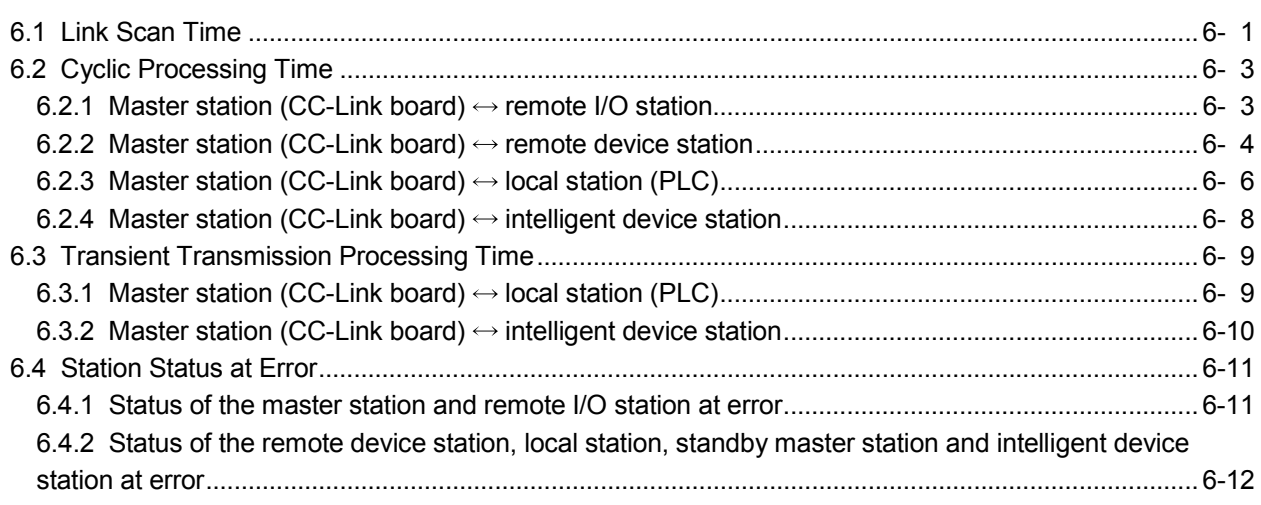

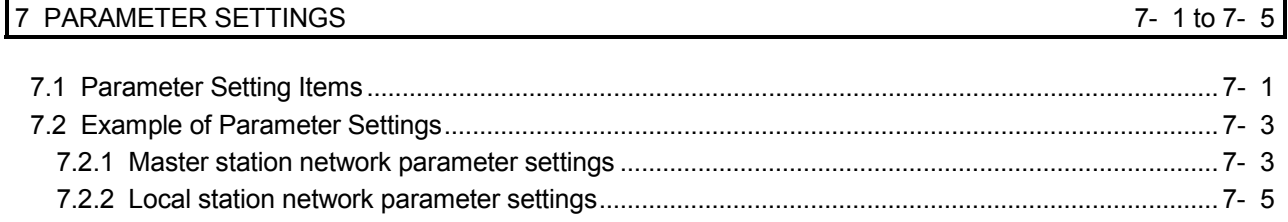

## 8 PROCEDURE BEFORE STARTING THE DATA LINK

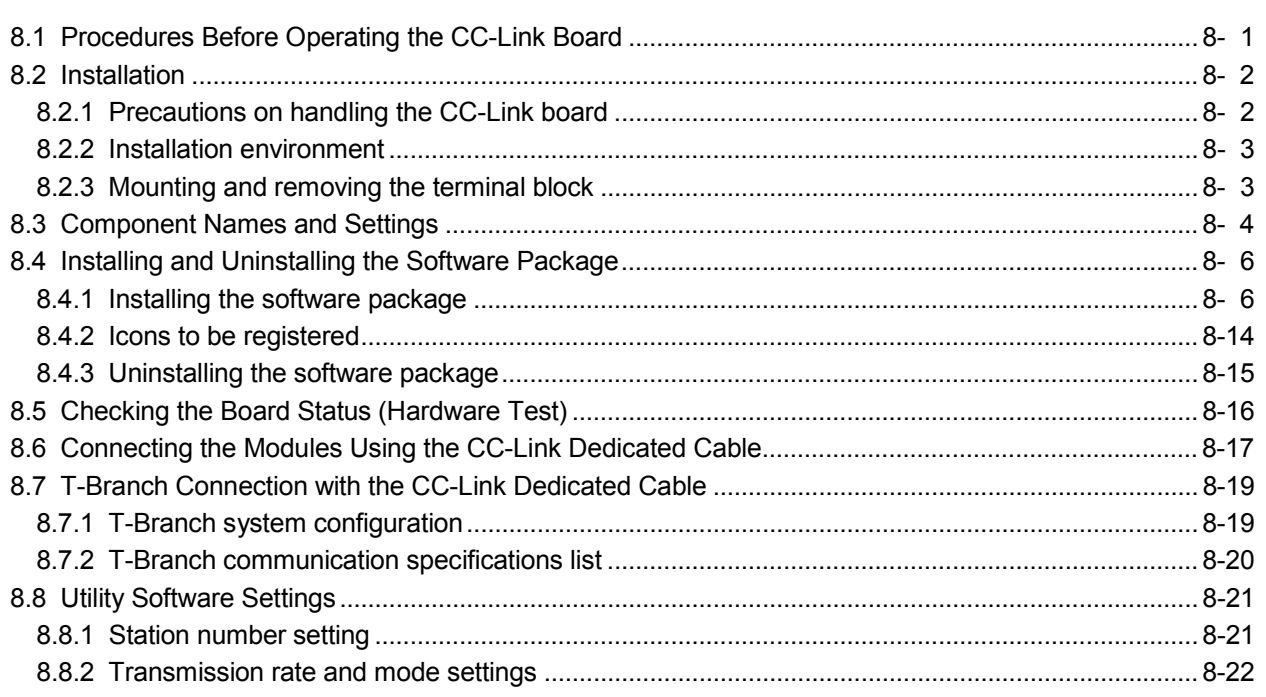

## 9 OPERATING THE UTILITY SOFTWARE

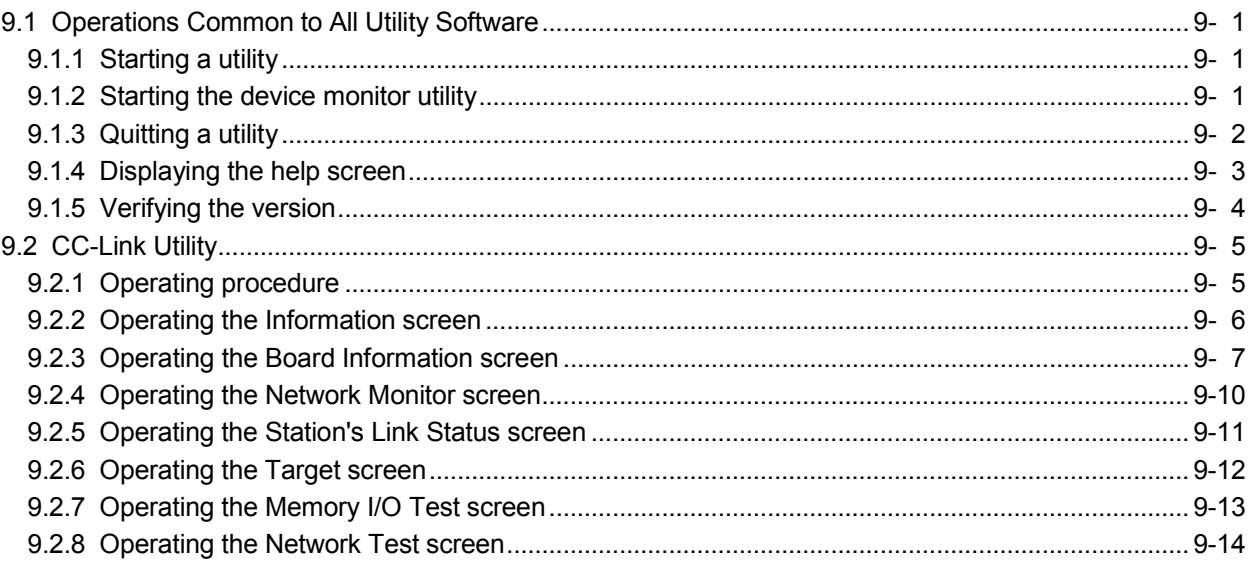

9- 1 to 9-30

8- 1 to 8-22

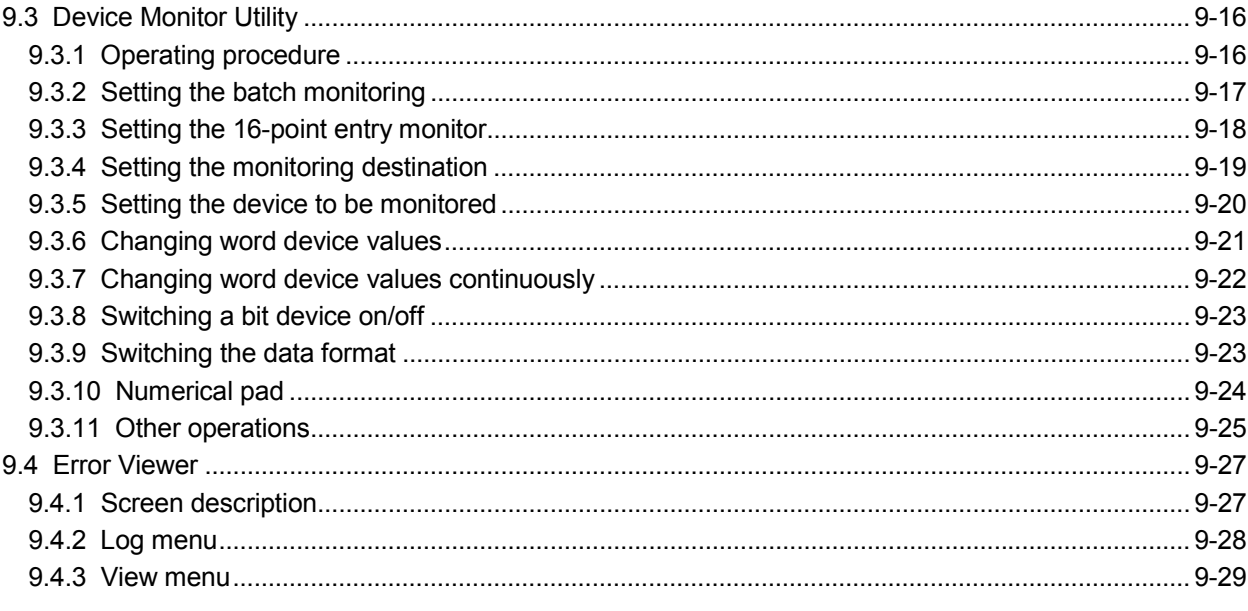

## 10 ACCESSIBLE DEVICES AND RANGES

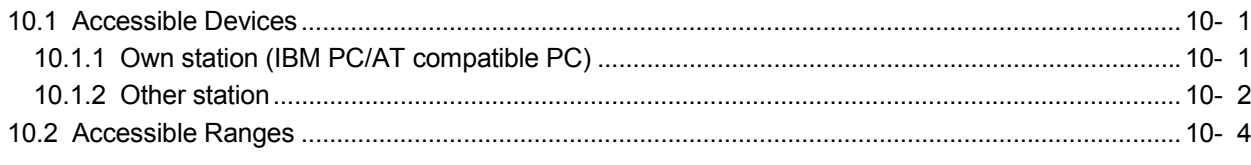

## 11 MELSEC DATA LINK LIBRARY

A - 11

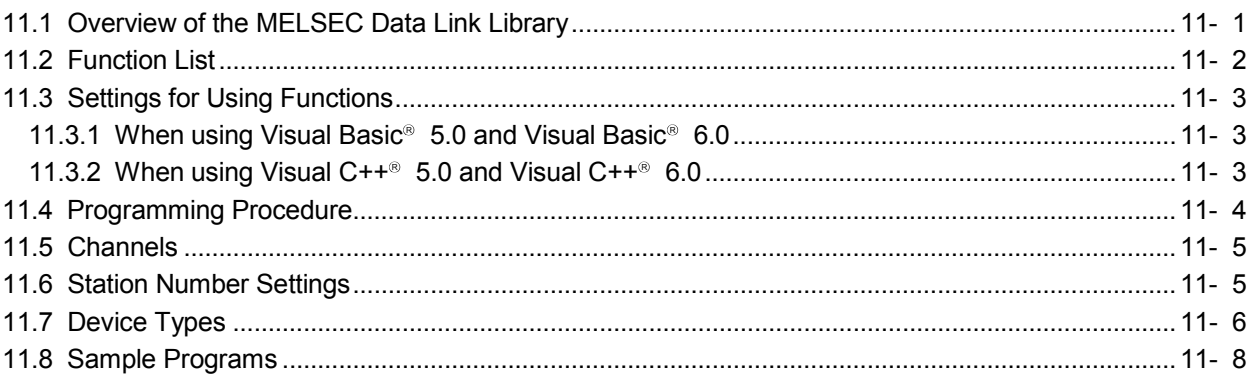

## 12 COMMUNICATION BETWEEN THE MASTER STATION AND REMOTE I/O STATIONS 12-1 to 12-7

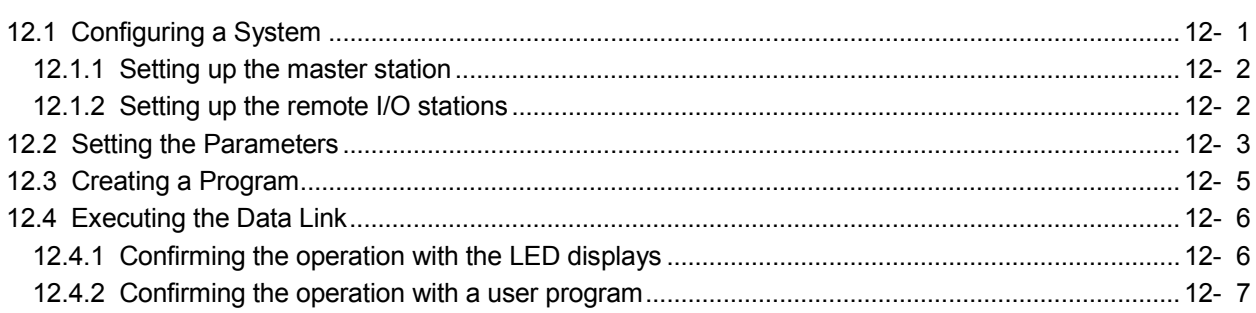

## 10- 1 to 10- 4

11- 1 to 11- 9

## 13 COMMUNICATION BETWEEN THE MASTER STATION AND REMOTE DEVICE STATION

13-1 to 13-8

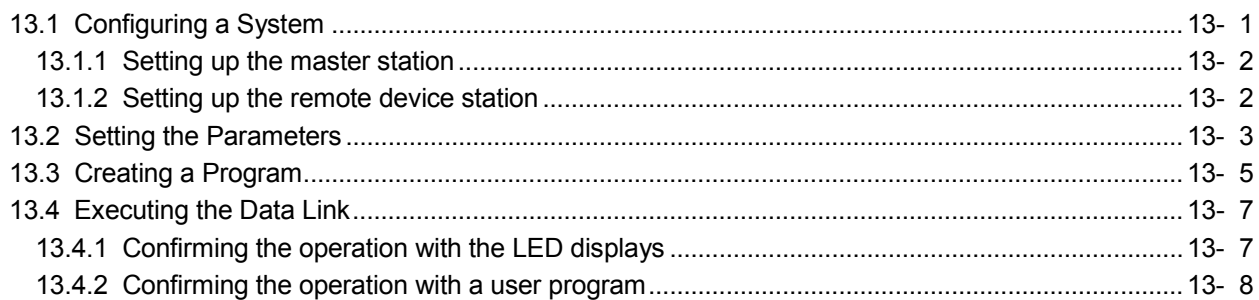

#### 14 COMMUNICATION BETWEEN THE MASTER STATION AND INTELLIGENT DEVICE STATION (AJ65BT-R2) 14-1 to 14-11

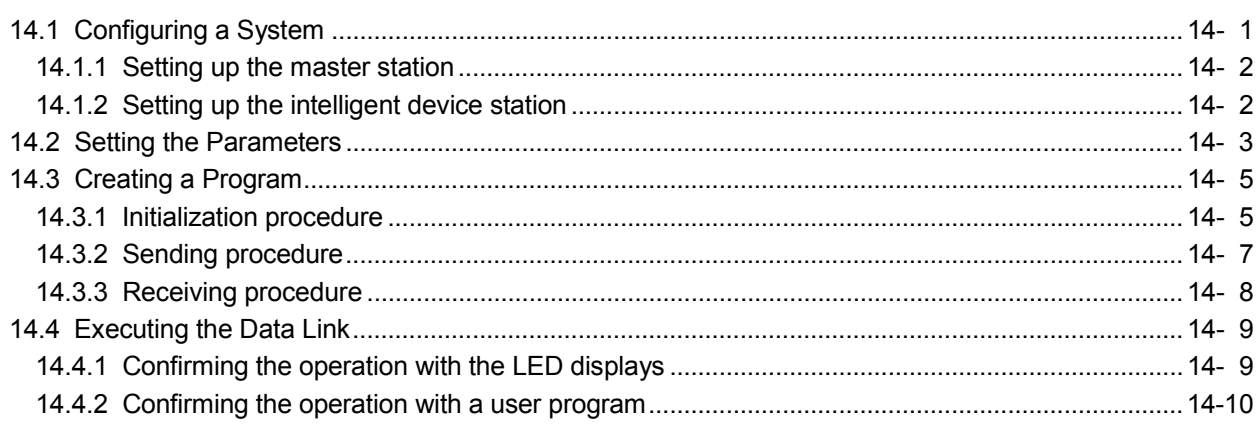

#### 15 COMMUNICATION BETWEEN THE MASTER STATION AND INTELLIGENT DEVICE STATION (AJ65BT-D75P2-S3) 15-1 to 15-14

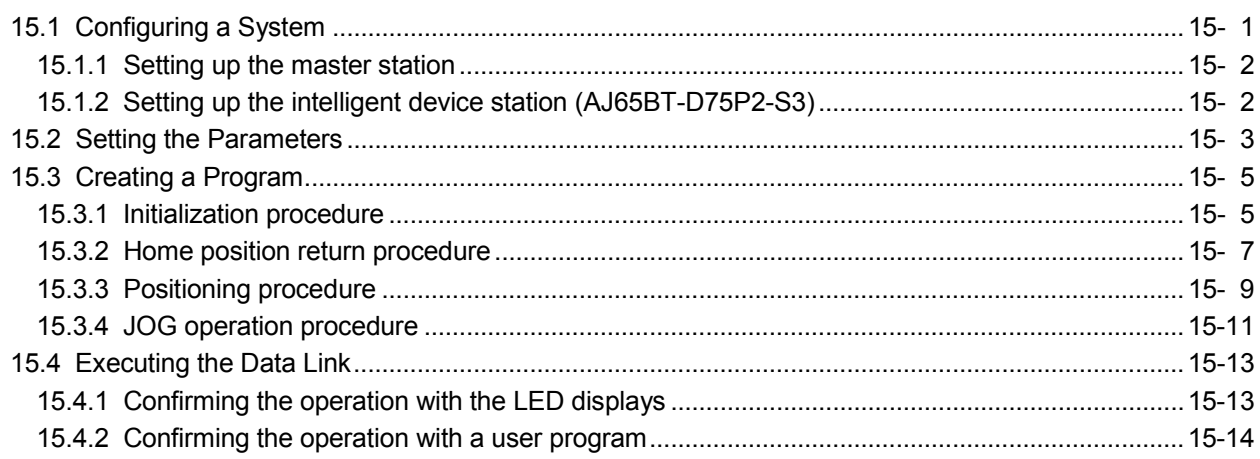

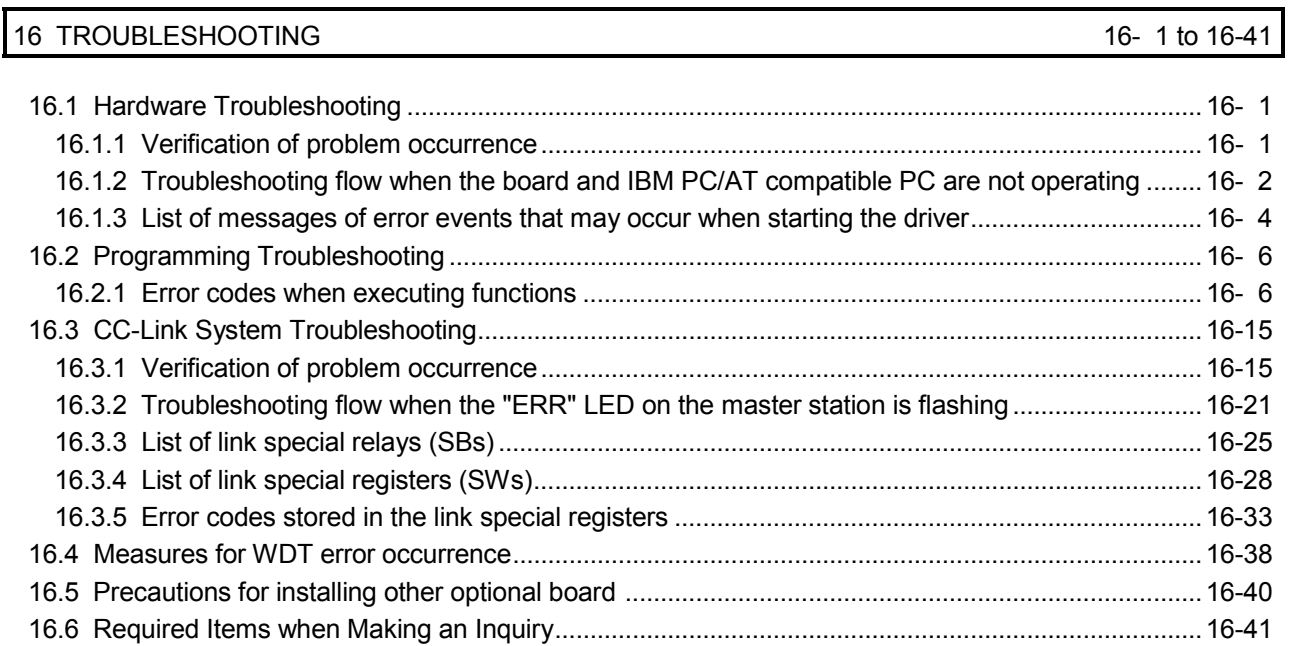

APPENDIX App-11 to App-11

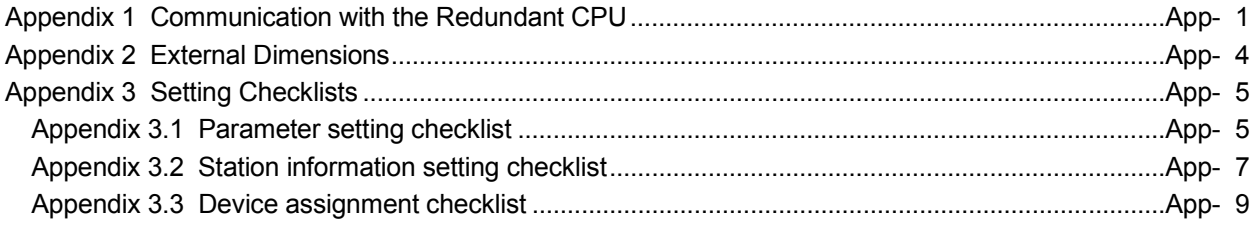

### **Manuals**

The following table lists the manuals relevant to this product. You can order them as necessary.

## Relevant Manuals

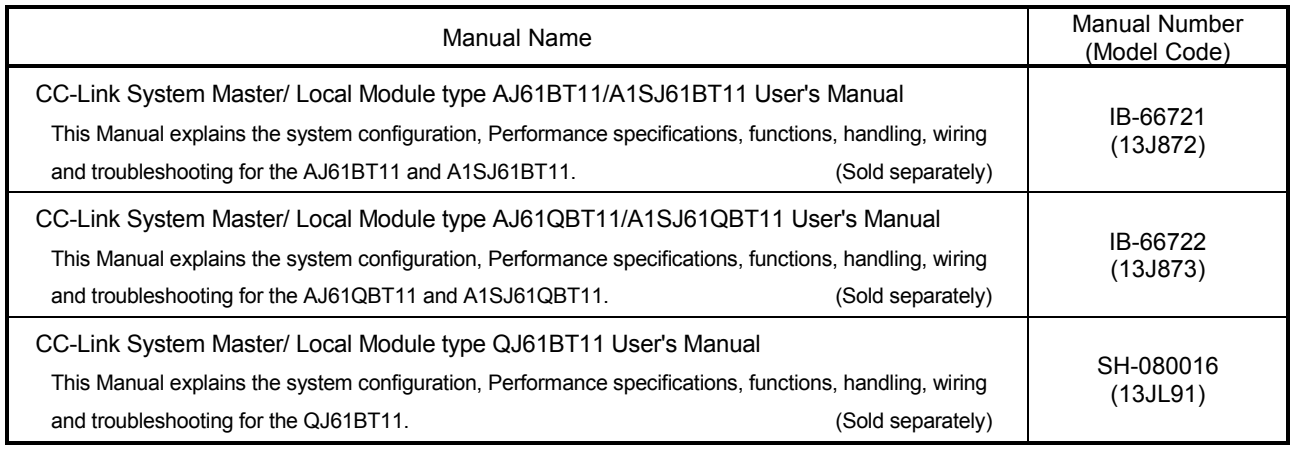

### How to Use this Manual

The following lists the key items that represent the main usage of the CC-Link board by the purpose. Please use the following key items to refer to the appropriate section of this manual.

- (1) To learn about the features of the CC-Link board (Section 1.1) The features are described in Section 1.1.
- (2) To learn about compatibility with existing software (Section 1.3) Compatibility with existing software is described in Section 1.3.
- (3) To learn about the conformation to the EMC Directive (Chapter 2) Conformation to the EMC Directive is described in Chapter 2.
- (4) To learn about the system configuration (Chapter 3) The system configuration using the CC-Link board is described in Chapter 3.
- (5) To learn about the operating environment of the CC-Link board (Section 3.2.1) The operating environment of the CC-Link board is described in Section 3.2.1.
- (6) To learn about specifications of the CC-Link board (Chapter 4) The specifications of the CC-Link board are described in Chapter 4.
- (7) To learn about the functions of the CC-Link board (Chapter 5) The functions of the CC-Link board are described in Chapter 5.
- (8) To learn about the data link processing time (Chapter 6) The data link processing time is described in Chapter 6.
- (9) To learn about how to set parameters (Chapter 7) How to set parameters is described in Chapter 7.
- (10) To learn about the CC-Link board settings (Chapter 8) The CC-Link board settings are described in Chapter 8.
- (11) To learn about how to install and uninstall utility software (Section 8.4) How to install and uninstall utility software is described in Section 8.4.
- (12) To learn about the utility software operating procedures (Chapter 9)

The utility software operating procedures are described in Chapter 9.

(13) To learn about accessible devices and ranges (Chapter 10) The device specifications and the contents of the information stored in the system area are described in Chapter 10.

- (14) To learn about how to use the functions (Chapter 11) How to use the functions is described in Chapter 11.
- (15) To learn about how to communicate with each station (Chapters 12 to 15) Some examples of communication between the master board and each station are described in Chapters 12 to 15.
- (16) To learn about the actions to take when the system does not operate (Chapter 16) The troubleshooting procedures are described in Chapter 16.
- (17) To learn about the error descriptions (Sections 16.2.1 and 16.3.3) The descriptions of errors are described in Sections 16.2.1 and 16.3.3.

### Generic Terms and Abbreviations

This manual uses the following generic terms and abbreviations to describe the Model A80BDE-J61BT11 CC-Link System Master/Local Interface Board, unless otherwise specified.

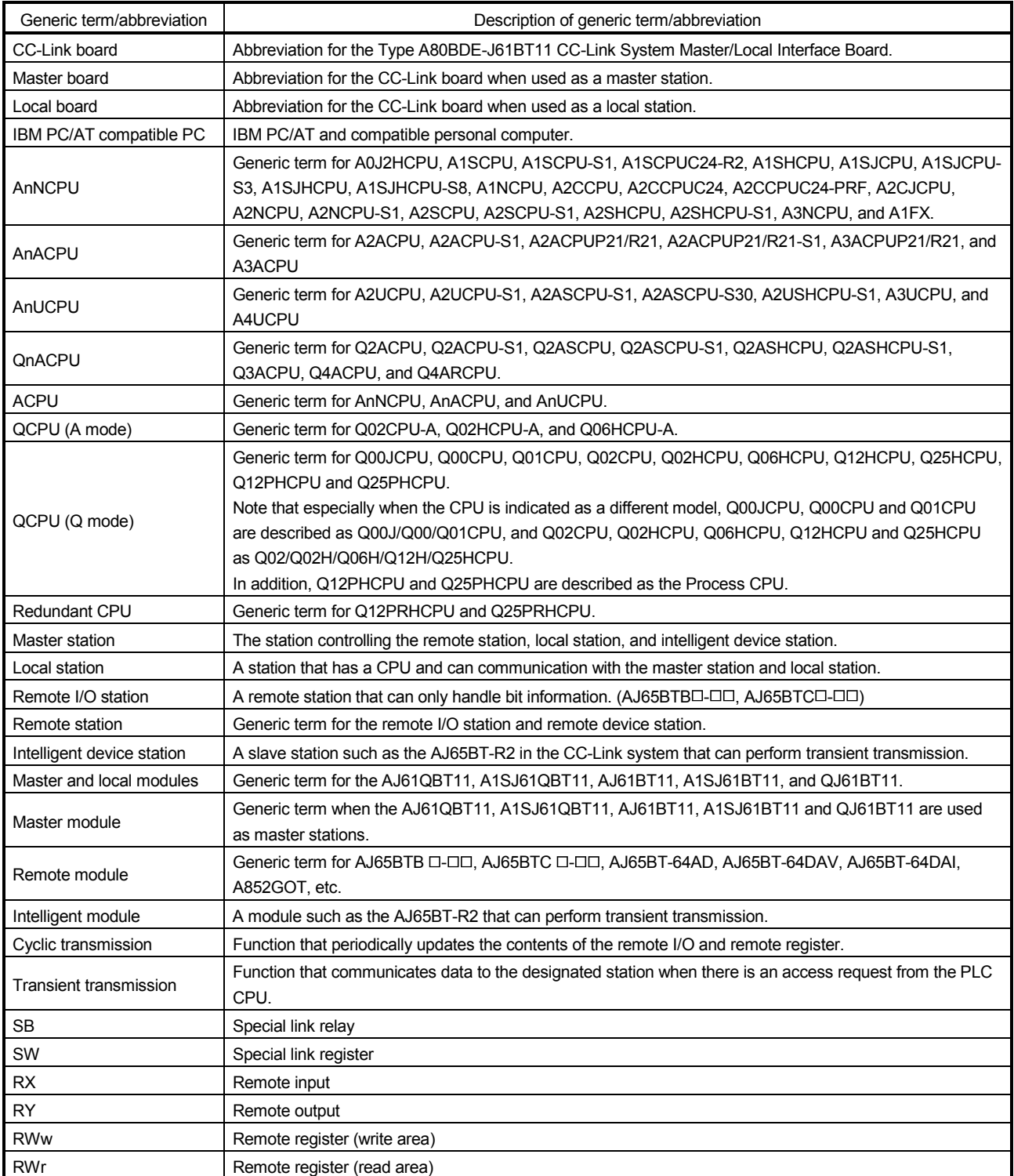

## Product List

The following shows the product list of the CC-Link board.

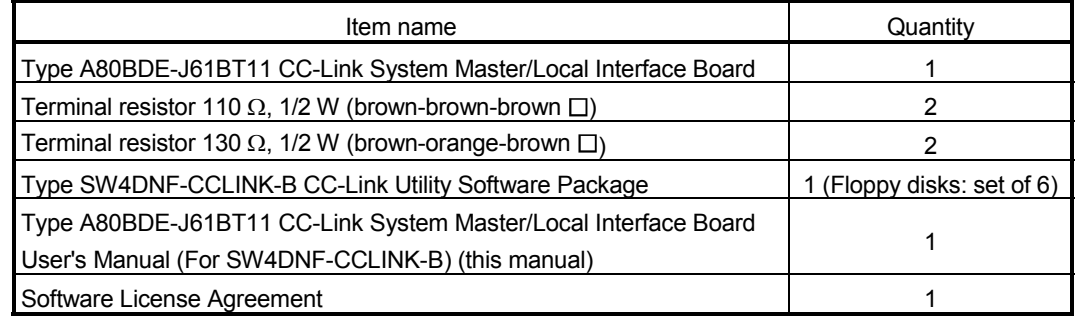

## 1 OVERVIEW

The CC-Link system connects distributed modules such as an I/O module and a special functional module using CC-Link dedicated cables so that these modules can be controlled by the PLC CPU.

- (1) By distributing each module to facility equipment such as a conveyor line and a machine device, the entire system can be connected in the most efficient manner.
- (2) The on/off information of input/output and numeric data handled by modules can easily be sent and received at high speed.
- (3) A simple distributed system can be configured by connecting multiple IBM PC/AT compatible PCs and PLC CPUs.
- (4) By connecting various devices made by Mitsubishi's partner manufacturers, the system that can provide flexible solutions to meet a wide range of user needs may be configured.

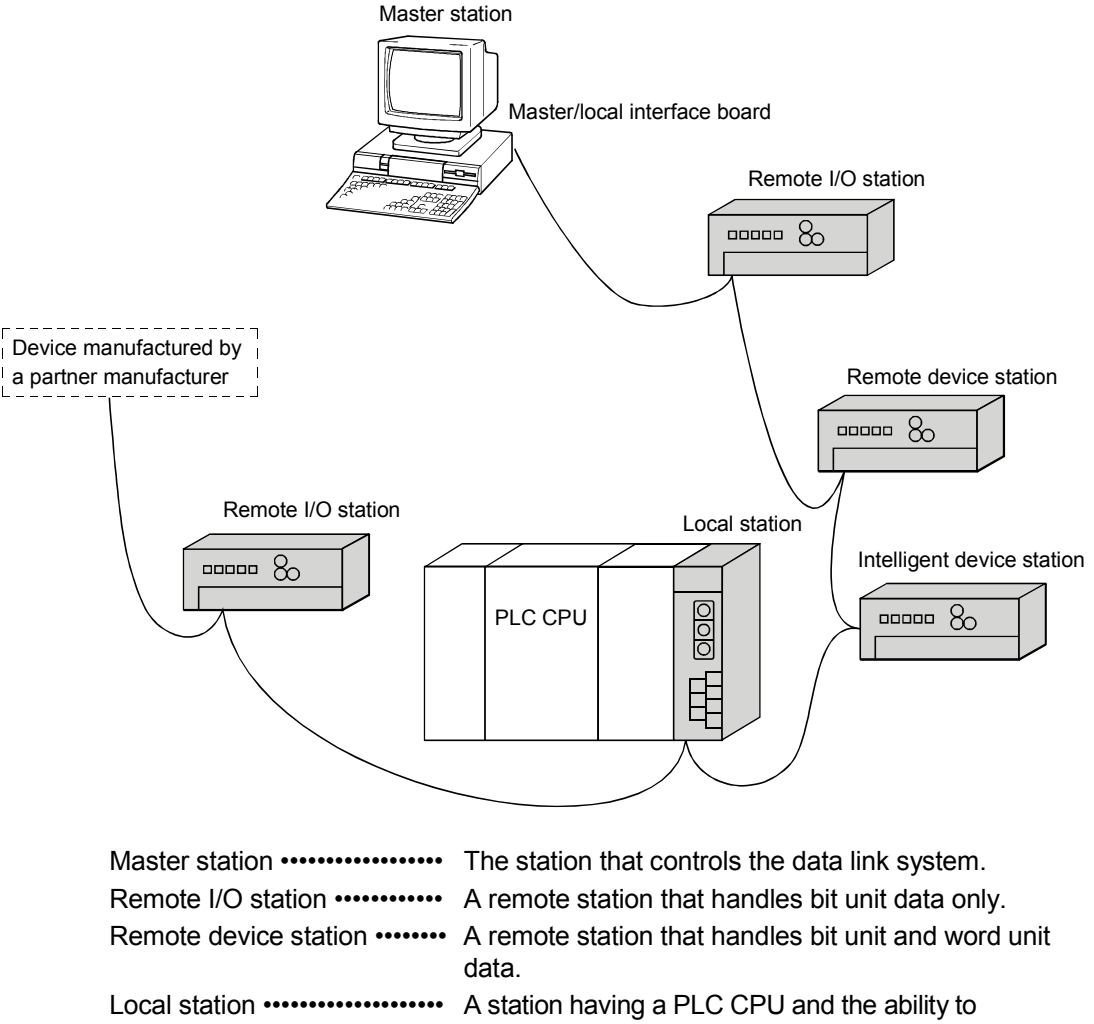

## 1.1 Features of the CC-Link Board

The features of the CC-Link board are as follows:

(1) IBM PC/AT compatible PCs can be incorporated into the CC-Link system.

An IBM PC/AT compatible PC can be used as a master station, standby station, or local station by installing an CC-Link board on an IBM PC/AT compatible PC. By using the CC-Link board as the master station, it is possible to control remote I/O stations, remote device stations, intelligent device stations and local stations from the IBM PC/AT compatible PC.

- (2) Using the PCI bus eliminates troublesome switch settings. Simply installing the CC-Link board on the PCI bus automatically executes the initial settings.
- (3) Parameters can easily be set. The parameters necessary for the operation of the CC-Link system can easily be set with a utility program; thus, programming is simplified.
- (4) It displays the test and monitoring information related to the CC-Link.

The test status and monitoring status of the CC-Link system can be displayed on the IBM PC/AT compatible PC to facilitate the operation.

- (5) Support for QCPUs (Q mode) of a multiple PLC system By specifying the station number of the logical station number via the CC-Link utility, communication with each QCPU (Q mode) of a multiple PLC system can be performed.
- (6) It provides the functions that support user programming. It is possible to perform the remote control of remote I/O stations, remote device stations, intelligent device stations, and local stations, as well as reading and writing of devices using the functions that support Microsoft® Visual C++® and Microsoft<sup>®</sup> Visual Basic®. Thus, user applications can easily be created. Example: Control of the input signal X and output signal Y of a remote I/O station Analogue voltage output control of a remote device station (analogue module)

Communication control of an intelligent device station (RS-232C module)

(7) It provides the drivers for various operating systems.

Various drivers are provided for easy system configuration according to the user environment.

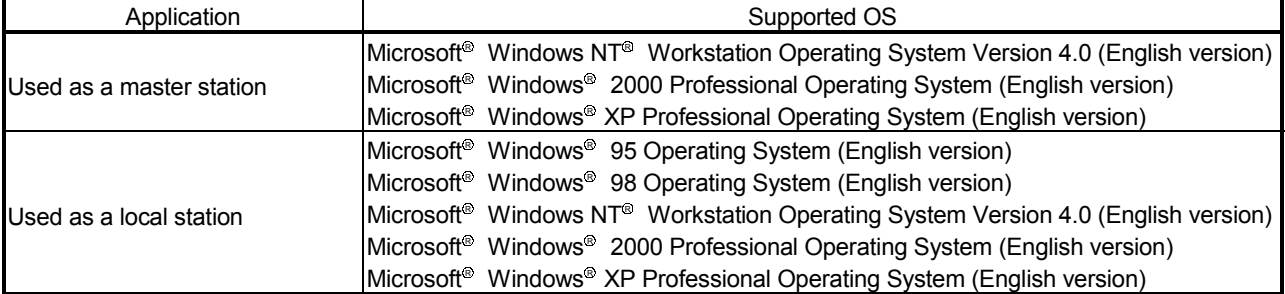

## 1.2 Features of the CC-Link System

This section explains the features of the CC-Link.

(1) Remote I/O station communication The on/off status of a switch or indicator lamp is communicated using the remote input RX and remote output RY.

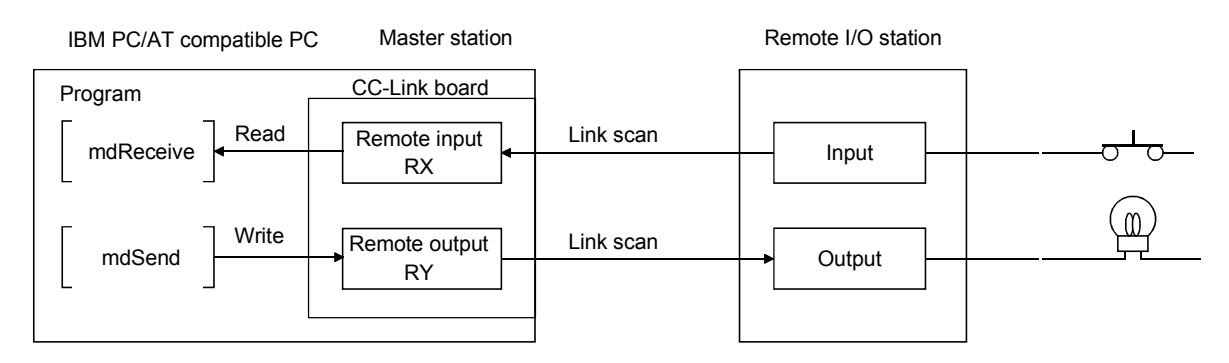

## (2) Remote device station communication

Handshaking signals with the remote device station (initial request, error occurred flag, etc.) are communicated using the remote input RX and remote output RY. The setting data to the remote device station are communicated using the remote registers RWw and RWr.

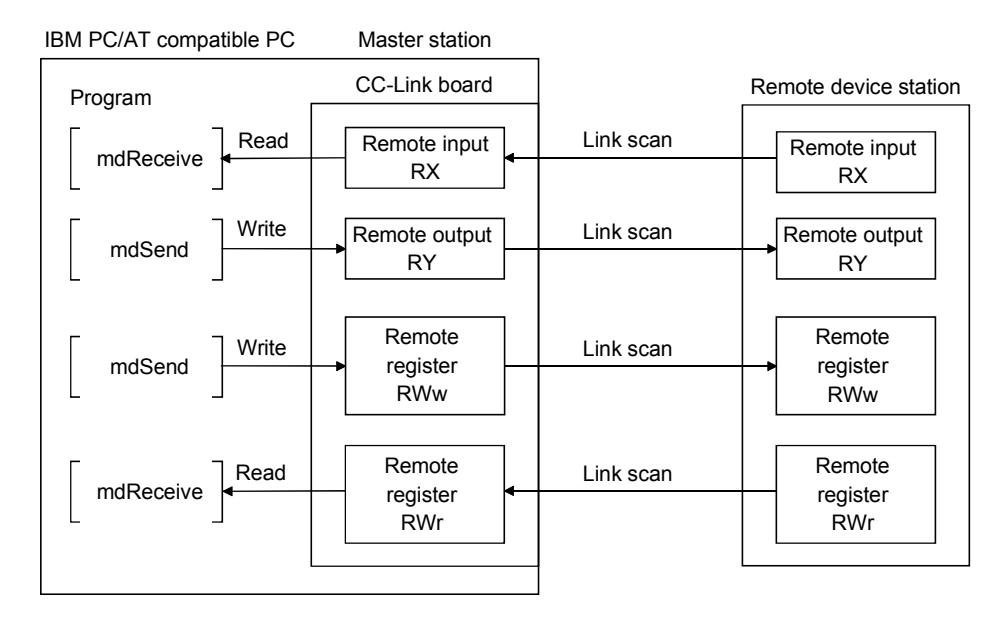

## (3) Local station communication

The communication between the master station and the local station uses two types of transmission methods: cyclic transmission and transient transmission.

(a) Cyclic transmission Data communication between stations can be performed in N : N mode using bit data (remote input RX and remote output RY) and word data (remote registers RWw and RWr).

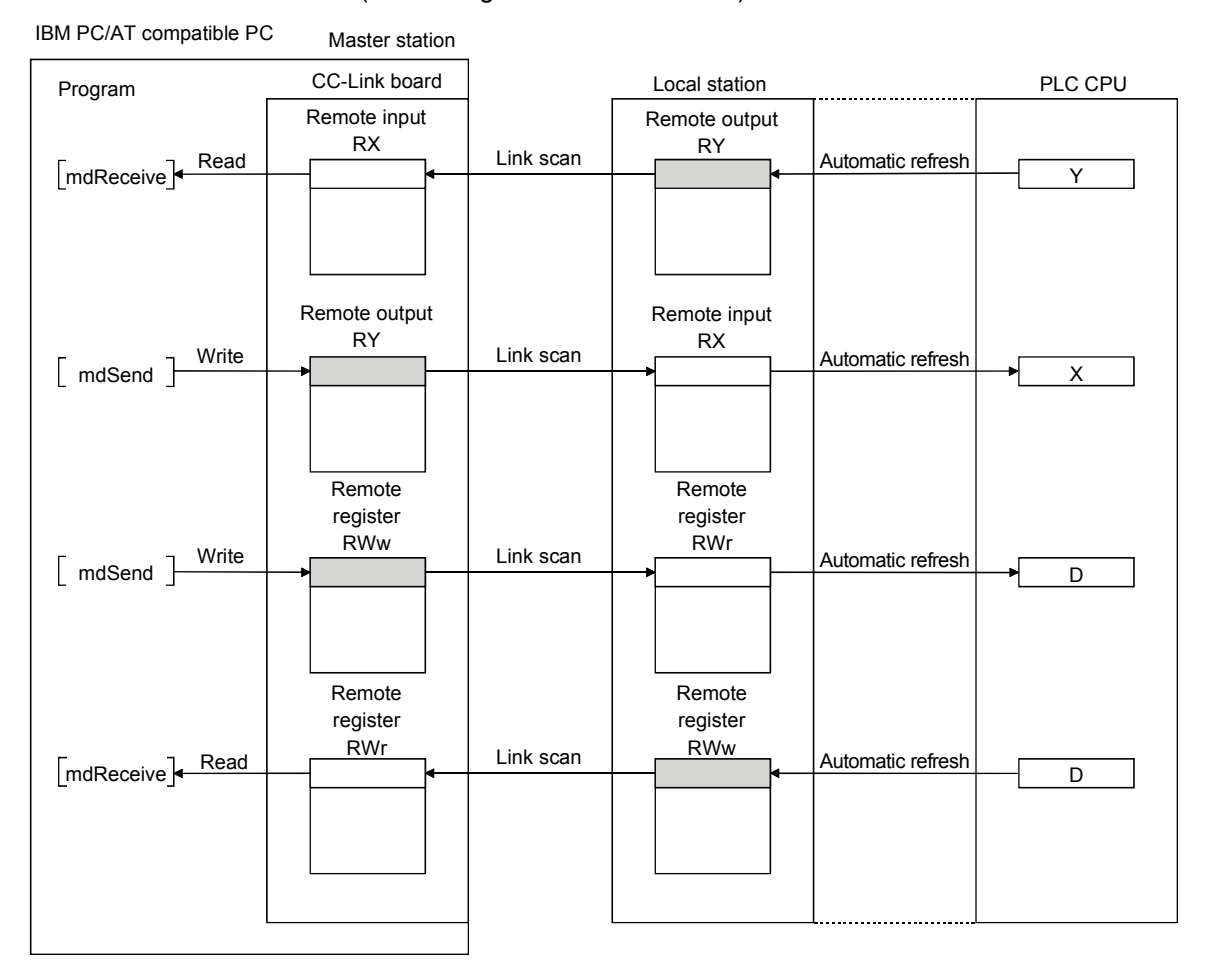

(b) Transient transmission Read and write operations can be performed for the local station buffer memory and CPU device at an arbitrary timing (using the mdReceive and mdSend functions, respectively).

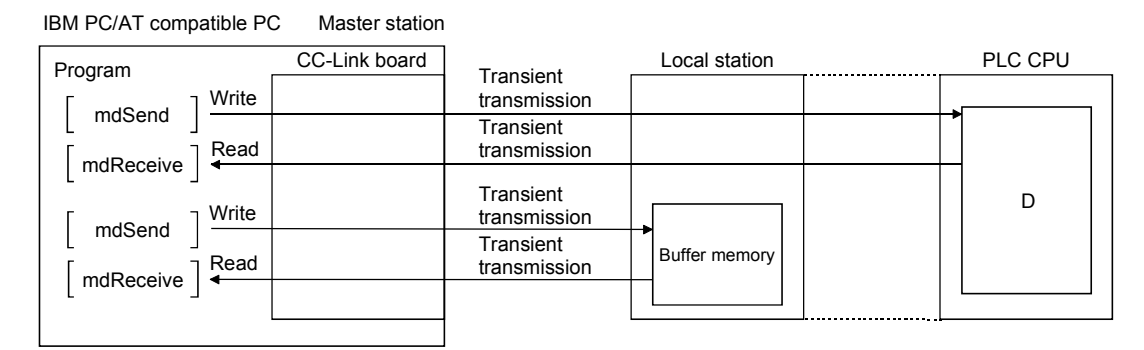

## (4) Intelligent device station communication

The communication between the master station and the intelligent device station uses two types of transmission methods: cyclic transmission and transient transmission.

(a) Cyclic transmission

Handshaking signals with the intelligent device station (positioning start, positioning end, etc.) are communicated using the remote input RX and remote output RY. Numeric data (positioning start number, present feed value, etc.) is communicated using the remote registers RWw and RWr.

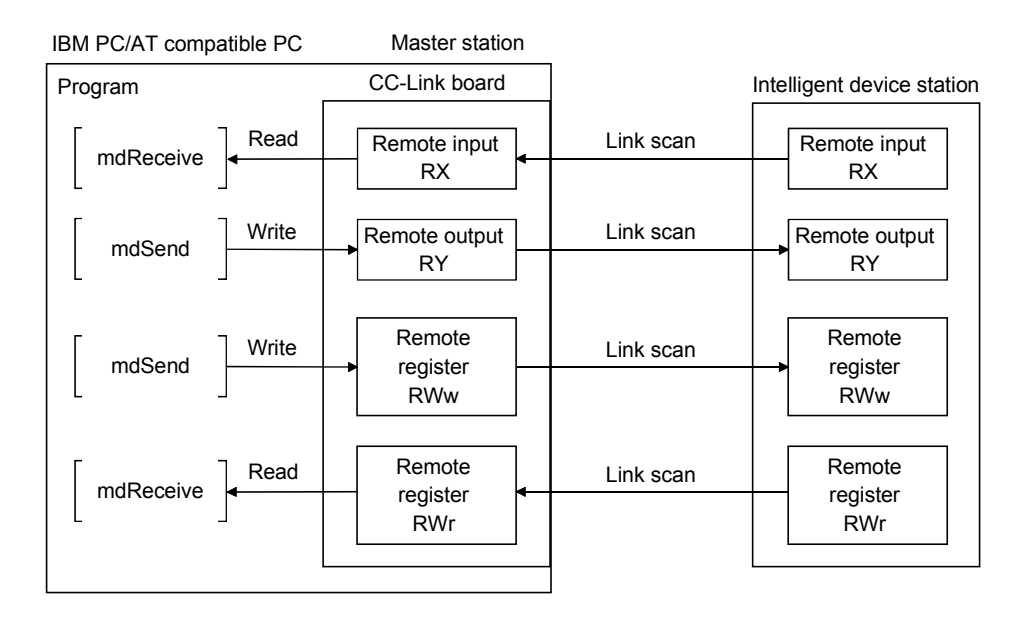

(b) Transient transmission

Read and write operations can be performed for the intelligent device station buffer memory at an arbitrary timing (using the mdReceive and mdSend functions, respectively).

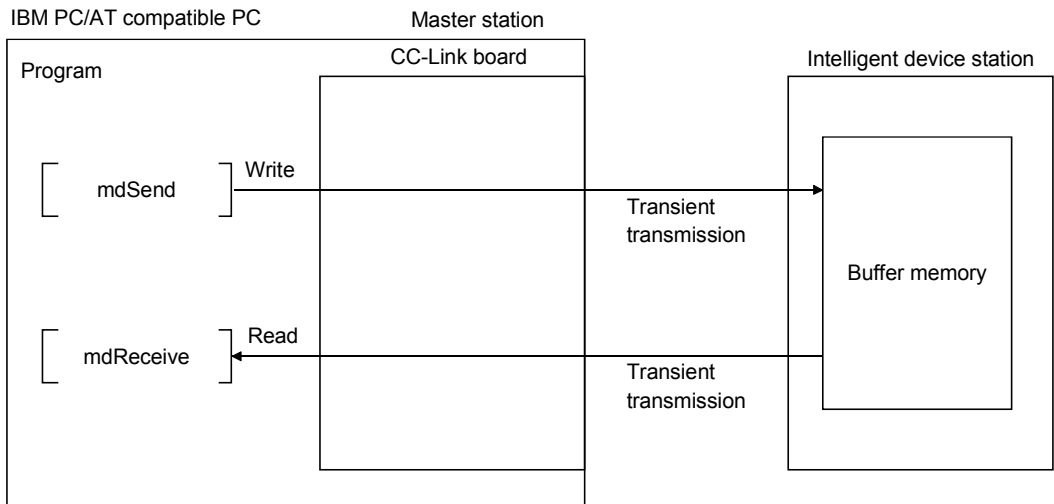

(5) System down prevention (Slave station disconnect function) Even if a module system fails because of power failure or power off, it will not affect the communication with other normal modules since the system employs the bus connection method.

Also, for a module using a 2-piece terminal block, the module can be replaced during data link. However, if the cable is disconnected, the data link to all stations is disabled.

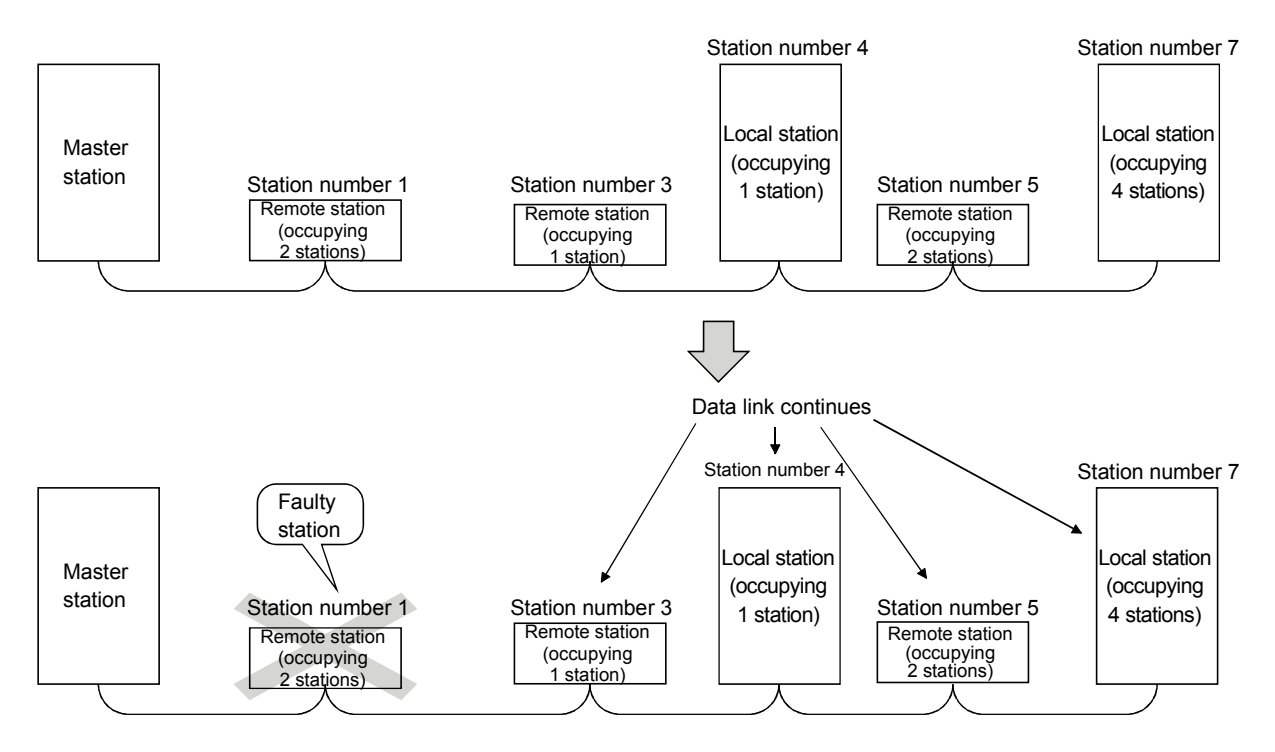

## (6) Auto return function

When a module that has been disconnected from the link due to power off recovers and returns to the normal status, it will join the data link automatically.

### (7) Input data status setting from a data-link faulty station

The data entered (received) from a data-link faulty station can be cleared, or the status immediately before the error can be restored.

### (8) Standby master function

This function enables the data link to continue working by switching to a standby master station (backup station for the master station) if a malfunction occurs in the master station.

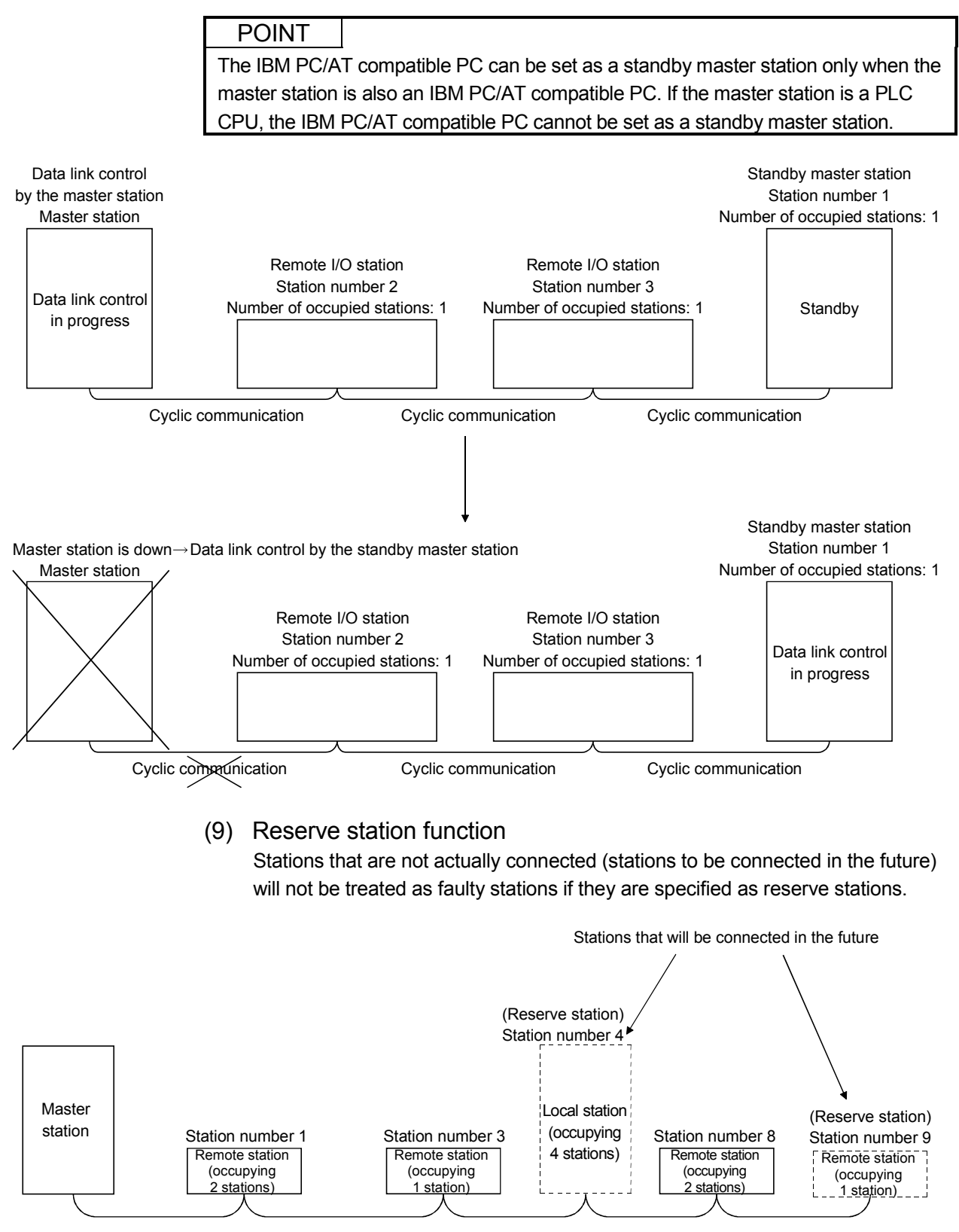

## (10) Error invalid station function

By setting network parameters, a module that is powered off in the system configuration will not be treated as a "data link faulty station" by the master station and local station. However, exercise caution since errors are no longer detected.

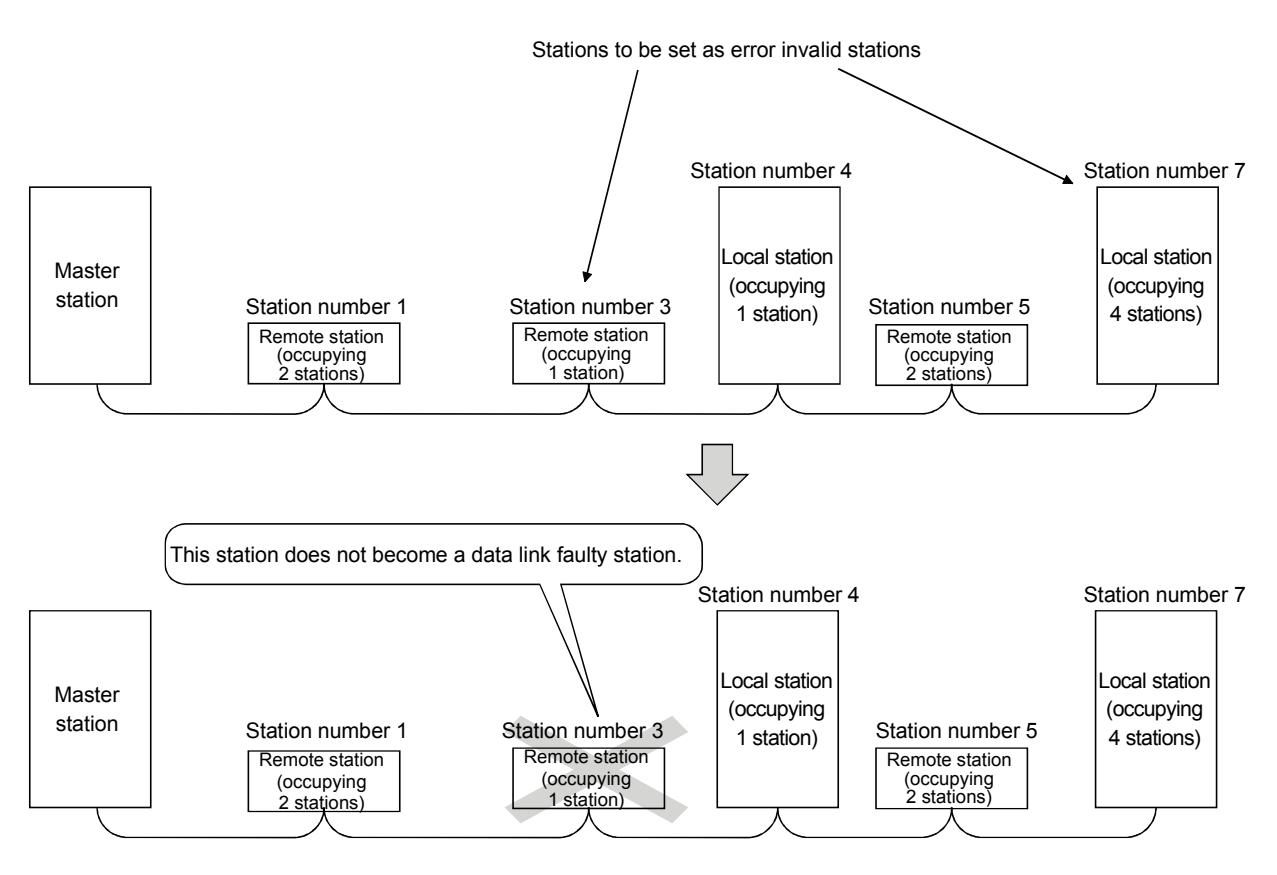

## (11) Data link stop/restart function

The data link can be stopped and restarted while it is being used.

(12) Duplicate station number check function This function checks whether or not multiple number of modules having the same station number exist in the system when the master station is started.

## (13) Transient transmission

In this method of transmission, a counterpart is specified and 1:1 communication is performed at an arbitrary timing.

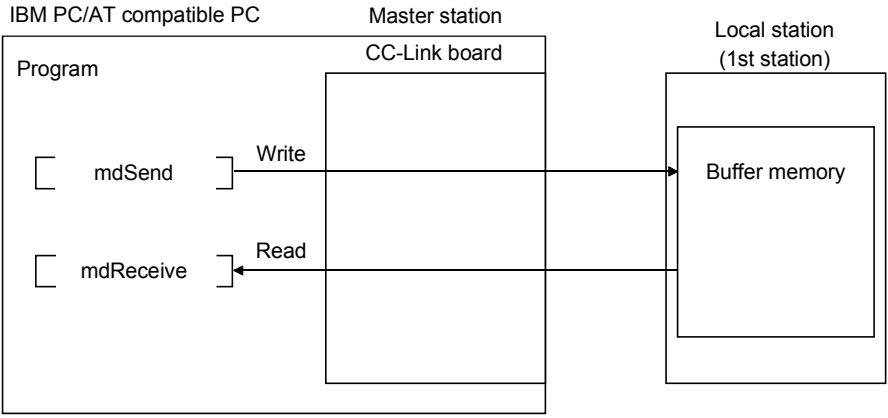

## 1.3 Combinations of Boards with Existing Software

This section describes the combinations of boards with existing software.

## (1) When using the CC-Link board and other interface boards in the same PC

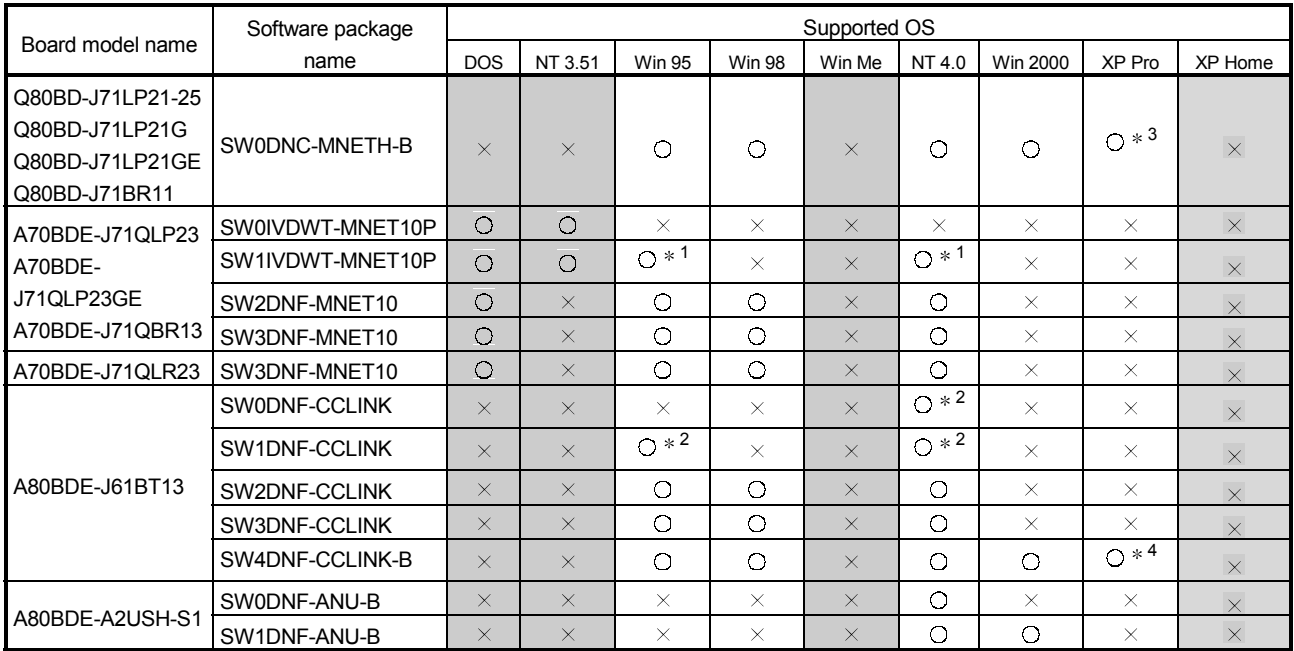

DOS : MS-DOS 6.2  $NT 3.51$  : Windows NT $^{\circ}$  Workstation 3.51  $\,$  Win 95 : Windows $^{\circ}$ 95 Win 98 : Windows <sup>R</sup> 98 Win Me: Windows $^{\circledR}$  Me NT  $4.0$  : Windows NT<sup>®</sup> Workstation  $4.0$ Workstation 4.0 Win 2000 : Windows <sup>R</sup> 2000 Professional XP Pro: Windows<sup>®</sup> XP Professional XP Home: Windows® XP Home Edition

 $\circ$ : Can be operated simultaneously.  $\rightarrow$ : Cannot be operated simultaneously.  $\rightarrow$ : No combination available

indicates an OS that is not supported by the CC-Link board. It cannot be used on the same PC.

1 : The user program EXE file that was generated using MDFUNC32.LIB must be re-linked using the MDFUNC32.LIB that comes with SW4DNF- CCLINK -B.

2 : Update the version of each software if it is used with the CC-Link board on the same PC.

For details on version update products, contact your local Mitsubishi service center or representative.

3 : Supports Windows® XP Professional from Version 40E or later.

4 : Supports Windows<sup>®</sup> XP Professional from Version 70H or later.

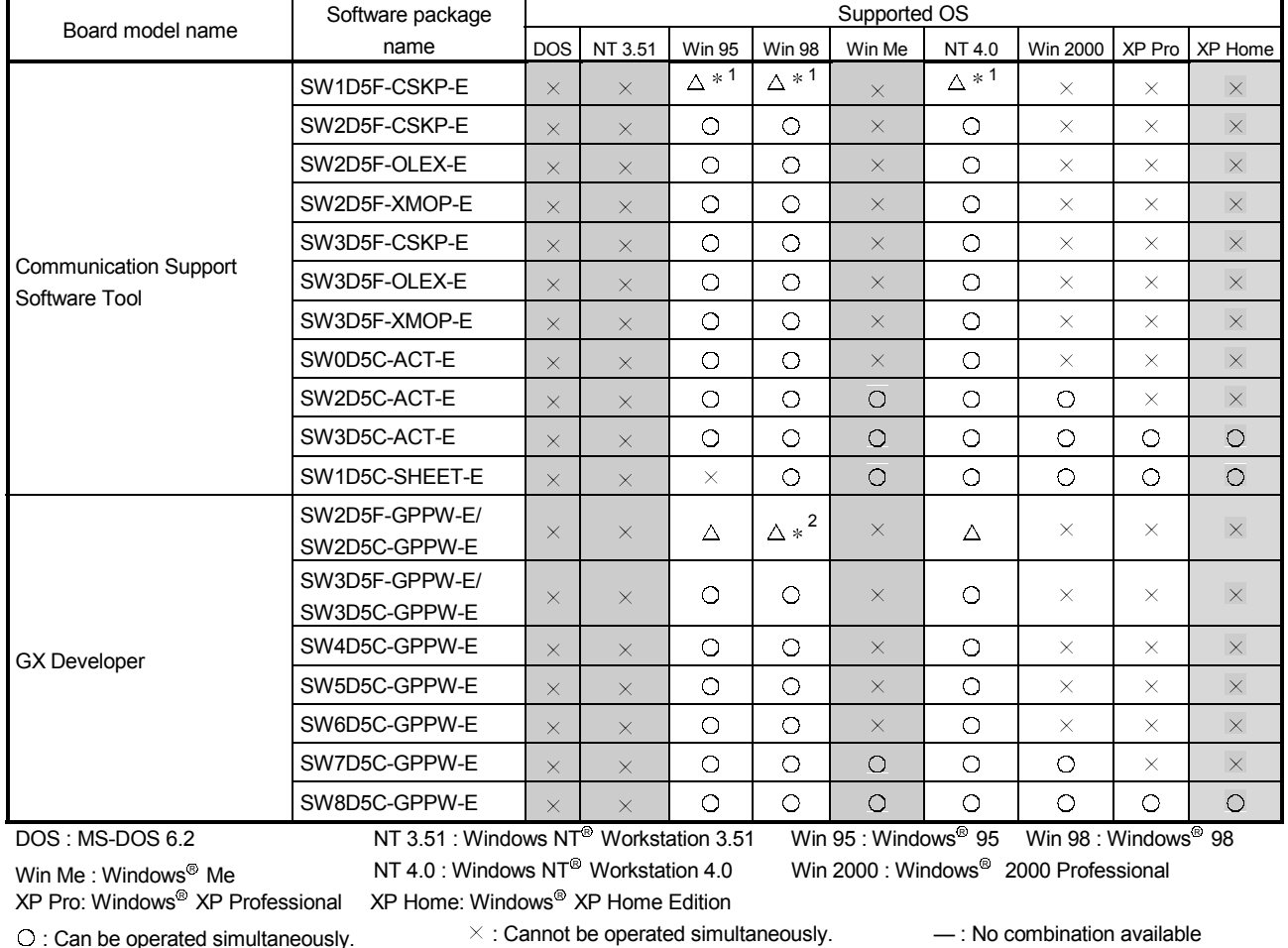

## (2) When using the CC-Link board, Communication Support Software Tool and GX Developer in the same PC

 $\triangle$ : Cannot access the CC-Link board, and cannot access other stations via the CC-Link board.

indicates an OS that is not supported by the CC-Link board. It cannot be used on the same PC.

1 : Update the version of each software if it is used with the CC-Link board on the same PC. For details on version update products, contact your nearest Mitsubishi dealer.

2 : Supports Windows 98<sup>®</sup> from Version 30D or later.

## 2 EMC DIRECTIVE

### 2.1 Requirements for Compliance with the EMC Directive

The EMC Directive, one of the European Union's directives, is now being enforced. The EMC Directive regulates the "emission (electromagnetic interference)," which requires that a device must not emit strong electromagnetic waves to the surroundings, and the "immunity (electromagnetic sensitivity)," which requires that a device must have the ability to resist external electromagnetic waves.

Sections 2.1.1 through 2.1.4 describe the items to which special attention should be paid when configuring a machine device using the CC-Link board in order to conform to the EMC Directive.

Although we have made every effort to document this based on the requirements for the regulation as well as the standards we have researched, it does not guarantee the compliance of the entire machine device created according to the description of this document with the EMC Directive. The method to make such device conform to the EMC Directive and the decision on the conformity must be determined by the manufacturer of the machine device.

## 2.1.1 EMC directive

The standard for the EMC Directive is listed in the table below. All test items were tested by installing each device on an IBM PC/AT compatible PC bearing a CE certification logo.

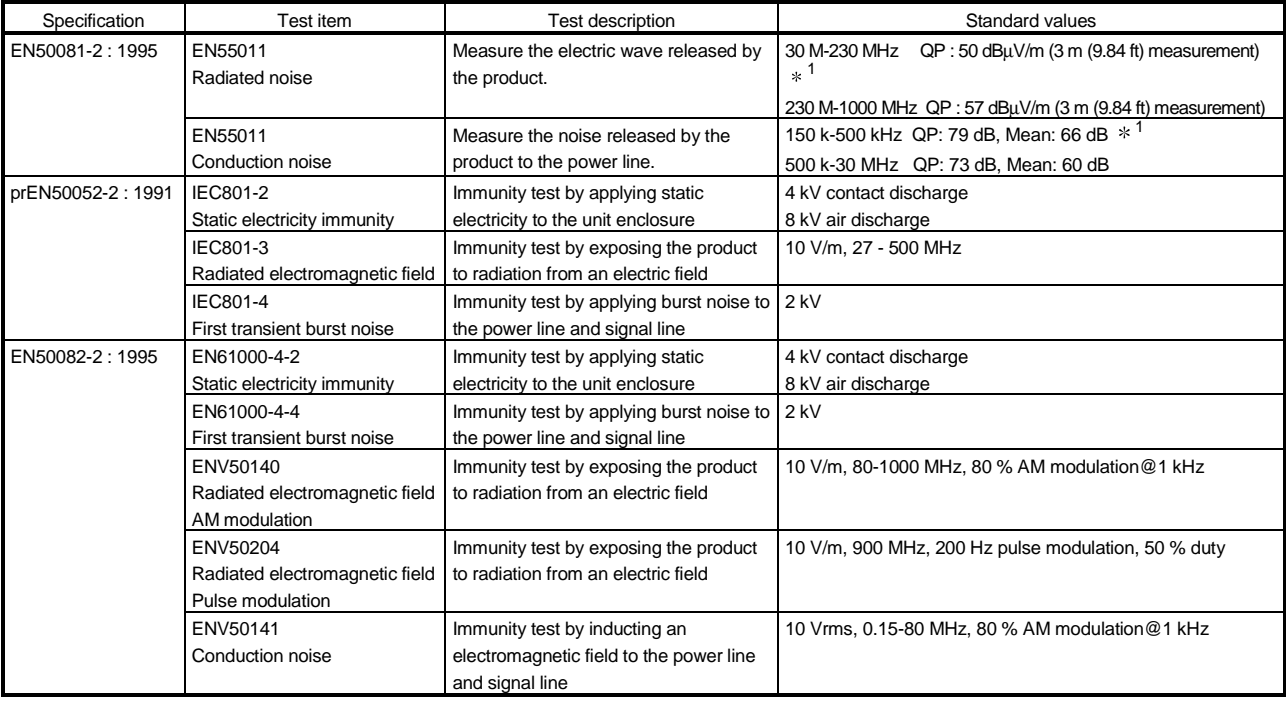

1 QP (Quasi-Peak): Quasi-peak value, Mean: Mean value

## 2.1.2 Installing devices in the control panel

Installing devices in the control panel has a considerable effect--not only securing safety but also shielding the noise generated from the IBM PC/AT compatible PC in the control panel.

- (1) Control panel
	- (a) Use an electrically conductive control panel.
	- (b) Mask the coating when fastening the control panel's top or bottom panel with bolts, so that the surface contact can be provided.
	- (c) To ensure good electrical contact between the inside panel of the control panel and the control panel's main unit, mask the coating around the installation bolts connecting to the main unit so that conductivity can be secured in the largest surface area possible.
	- (d) Ground the control panel's main unit using a thick ground cable so that low impedance can be secured even at high frequency.
	- (e) Be sure the holes on the control panel are less than 10 cm (3.94 in.) in diameter. A hole larger than 10 cm (3.94 in.) may leak electric waves.
- (2) Layout of the power supply cable and ground cable The power supply cable and ground cable for an IBM PC/AT compatible PC should be laid out as follows:
	- (a) Specify a grounding point that enables the grounding of the control panel close to the power supply to the IBM PC/AT compatible PC. Ground the FG (frame ground) terminal of the IBM PC/AT compatible PC or the SLD (shield) terminal of the CC-Link board using the thickest, shortest cable possible (about 30 cm (11.81 in.) or less in length). Since the FG and SLD terminals function to ground the noise generated in the IBM PC/AT compatible PC, it is necessary to ensure the lowest possible impedance. Because the power line allows the noise to escape, it actually contains a great amount of noise. Therefore, shortening the wire length prevents the power line from functioning as an antenna.
	- Note: A long piece of conductive material may easily function as an antenna that emits more efficient noise.
	- (b) Twist the ground cable leading to the ground point with the power supply cable. By twisting it with the ground cable, the noise leaking from the power supply cable may be grounded at a higher rate. However, twisting the power supply cable with the ground cable may not be necessary if a noise filter is installed on the power supply cable.

## 2.1.3 Cables

Because the cable that runs from the control panel contains high frequency noise, it functions as an antenna outside the control panel and radiates noise. Thus, shielded cables should always be used for the cables that extend outside the control panel. Except for certain models, it is not mandatory to use a ferrite core. However, the noise radiated via the cable can be suppressed more effectively by mounting a ferrite core. The use of shielded cables is also effective in increasing the noise resistance. The signal lines for PLC input/output and special modules are designed to ensure a noise resistance level of 2 kV (IEC801-4/EN61000-4-4) if a shielded cable is used. If a shielded cable is not used, or if a shielded cable is not grounded properly, the noise resistance may drop below 2 kV.

Note: The EN50082-2 regulates the noise resistance based on the application of the signal line. Signals related to control (process control) : 2 kV

Signals not related to control (process control)) : 1 kV

The EN50082-2 does not define the meaning of "(signals) related to control." However, considering the original intent of the EMC Directive, any signal line that poses a possible danger to people or equipment, if incorrectly operated, shall be defined as a "signal related to control," and a high noise resistance is thus considered to be

required.

- (1) Grounding procedure for shields
	- (a) Perform shielding process at a location near the exit of the control panel. If the grounding point is far from the exit position, the portion of the cable after the grounding point will cause electromagnetic induction and generates high-frequency noise.
	- (b) Use a grounding method that allows the shield to ground in a large area against the control panel. Alternatively, a clamping fixture as shown below may be used. When such clamping fixture is used, be sure to mask the coating on the internal wall of the control panel that makes contact with the clamping fixture.

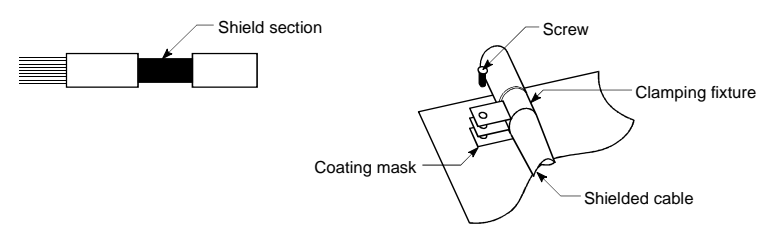

Note: The method that solders a PVC electric wire to the shield section of the shielded cable and grounding is performed at that end, as shown below, increases high frequency impedance and losses the effect of the shield.

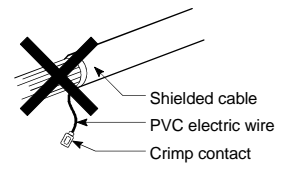

## (2) Grounding procedure for the CC-Link dedicated cable

(a) Always ground the CC-Link dedicated cable connected to the CC-Link master station, local station and remote station. Since the CC-Link dedicated cable is a shielded cable, remove a part of the

outer sheath. Then ground the exposed part of the shield indicated in the figure below using as wide a surface area as possible.

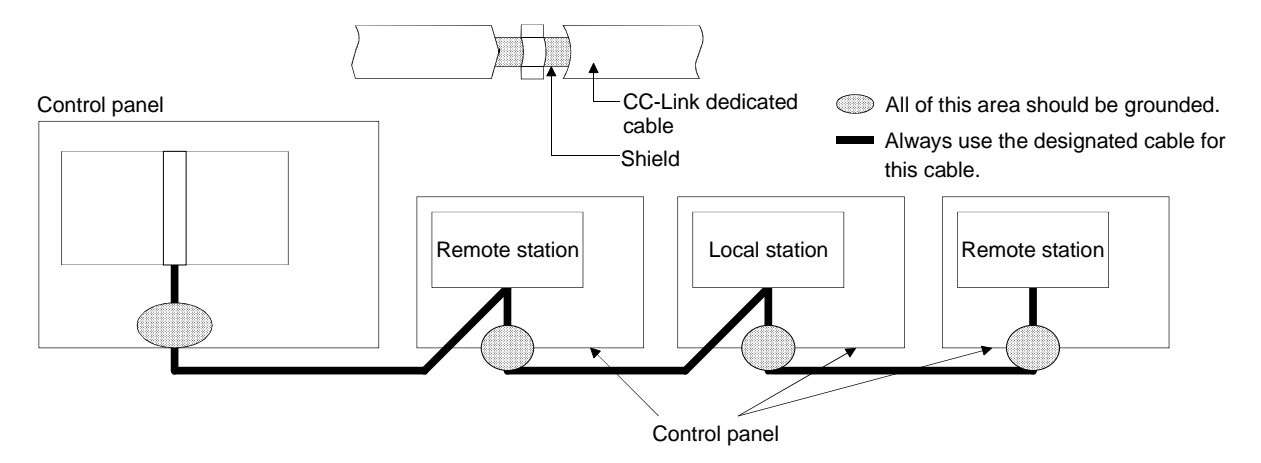

Furthermore, the grounding should be made within 30 cm (11.81 in.) of the board terminal area and at the position closest to the exit of the control panel.

- (b) Always use the designated cable for the CC-Link dedicated cable.
- (c) Do not use a ferrite core for the CC-Link dedicated cable coming from each module and board.
- (d) Ground both the FG terminal and SLD terminal of each module and board.

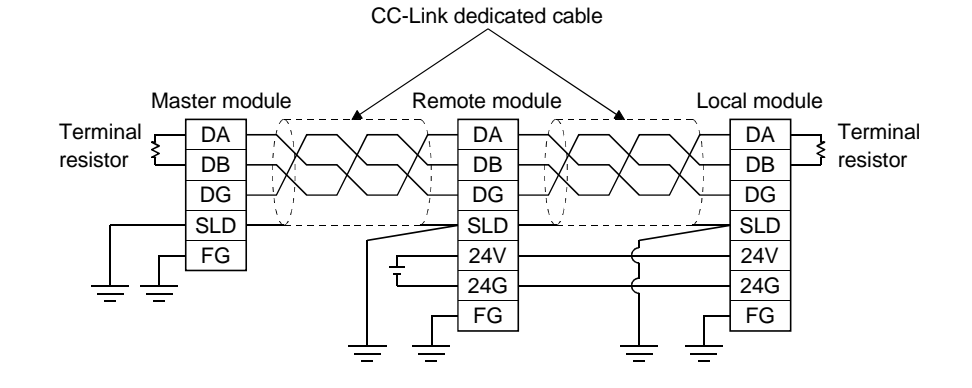

## 2.1.4 Noise filter (power supply line filter)

A noise filter is a component that has a considerable effect in preventing conductive noise. Except for a few models, the installation of a noise filter on the power supply line is not required. However, the installation of a noise filter can attenuate noise at a higher rate (a noise filter is effective for reducing noise emitted in the range below 10 MHz). Use a noise filter (double ( type filter) equivalent to the models shown below.

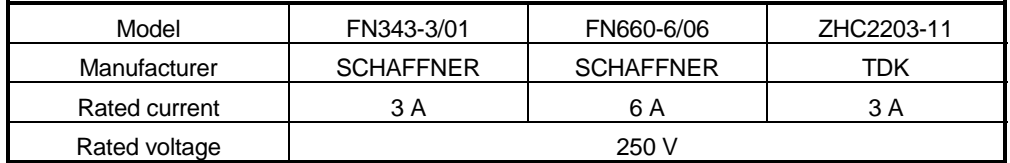

The following explains the notes on installation of a noise filter:

(1) Do not bundle the wires of the input and output sides of the noise filter. If they are bundled, noise on the output side will be inducted to the wire of the input side in which the noise has been removed by a filter.

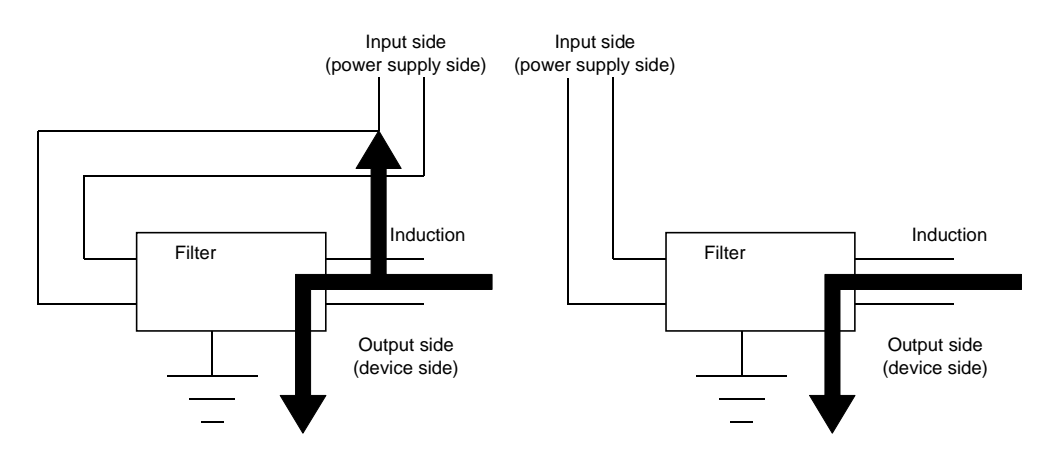

(2) Ground the ground terminal of the noise filter to the control panel using as short wiring as possible (about 10 cm (3.94 in.)).
# 3 SYSTEM CONFIGURATION

This chapter explains the system configuration of the CC-Link.

#### 3.1 Overall Configuration

A total of 64 remote I/O stations, remote device stations, local stations, standby master stations, and intelligent device stations can be connected to a single master station. However, the following conditions must be satisfied:

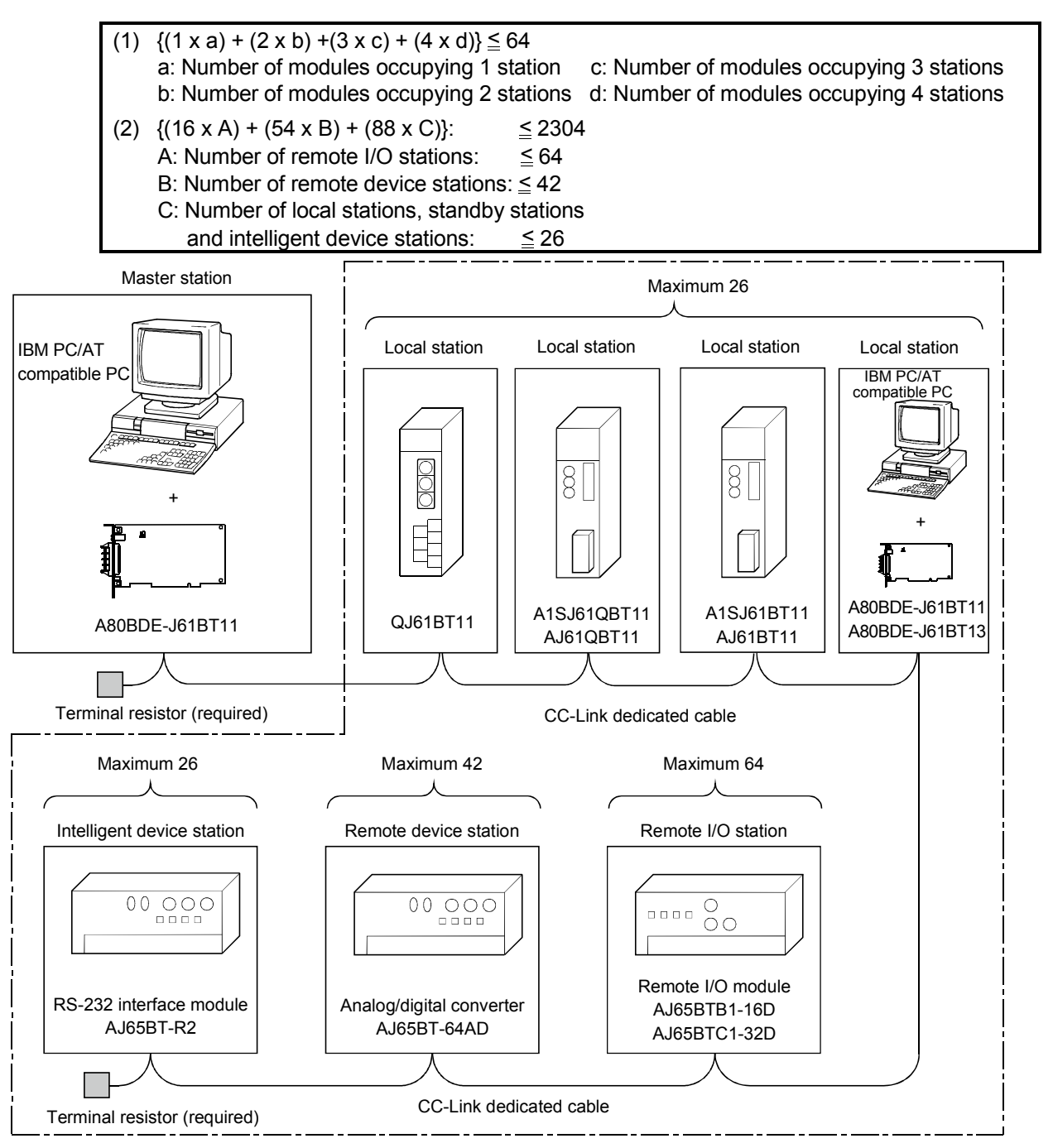

Total 64

#### 3.2 Applicable Systems

This section describes applicable IBM PC/AT compatible PCs and provides some precautions on the system configuration.

#### 3.2.1 Applicable IBM PC/AT compatible PCs and number of boards that can be installed

#### (1) Applicable IBM PC/AT compatible PCs

The following table shows the operating environment for the CC-Link board.

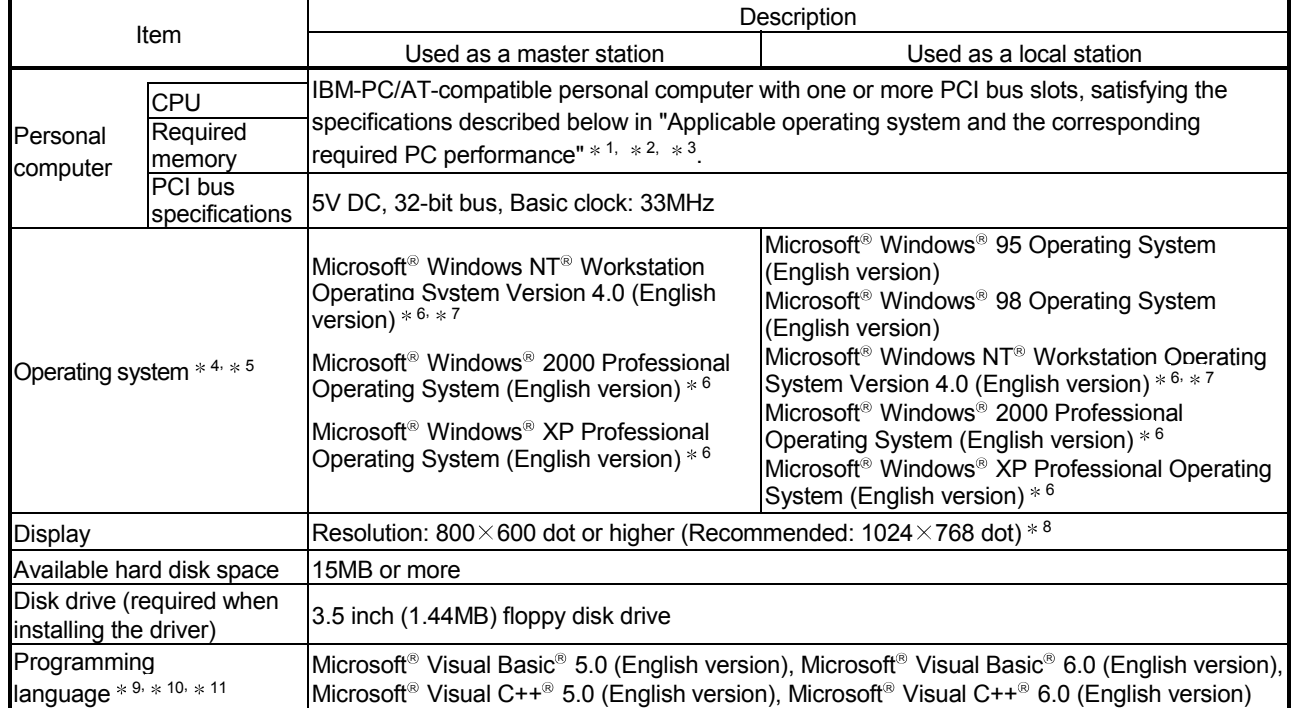

1: This product does not work with a multiprocessor IBM-PC/AT-compatible personal computer, as the driver is incompatible.

2: Hyper-Threading technology is unavailable as the driver does not support it.

When operating Windows® XP Professional, disable the Hyper-Threading technology on the BIOS setting screen of PC.

When operating Windows® 2000 Professional, disable the Hyper-Threading technology on the BIOS setting screen of PC and then reinstall the operating system.

(For BIOS setting screen, read the manual of the PC used or confirm with the PC manufacturer.)

3: PC supporting PCI bus data parity error detection function This board is incompatible with personal computers that detect the PCI bus data parity errors. For use of such a PC, set the PCI bus data parity error detection function to OFF. Or, use a PC that does not have the function. For whether the parity error detection function is provided or not and how to set it off, please contact the PC manufacturer.

4: This board does not support the Standby (Hibernate) mode of the operating system. The Standby (Hibernate) mode may be preset to some personal computers so that it will be activated by pressing the Power switch or by the UPS (Uninterruptible Power Supply system) setting. For Windows® 2000 Professional, select [Settings] – [Control Panel] – [Power Options] and disable the standby mode setting.

- 5: When exiting the operating system, always shut down the computer.
- 6: Installation, uninstallation and usage of utilities are available only by the administrator's authority.
- 7: Service Pack3 or higher is required when using Windows  $NT^{\circ}$  Workstation 4.0.
- 8: This product does not comply with large-sized fonts when Windows® 2000 Professional or Windows® XP Professional is used.
- 9: User programs created in the English environment work only in the English environment.

10: Use Visual Basic® 6.0 or Visual C++® 6.0 when using Windows® 2000 Professional or Windows® XP Professional. (Visual Basic<sup>®</sup> 5.0 and Visual C++<sup>®</sup> 5.0 cannot be used.)

11: This product is not compatible with Microsoft® Visual Basic® .NET or Microsoft® Visual C++® .NET.

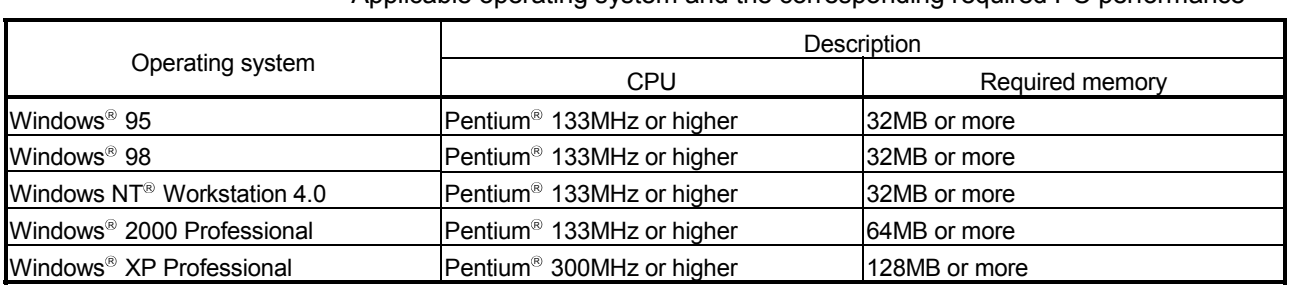

Applicable operating system and the corresponding required PC performance

#### POINT

New functions of Windows<sup>®</sup> XP

When Microsoft® Windows® XP Professional Operating System is used, the following new functions cannot be used.

If any of the following new functions is used, this product may not operate normally. Start of application in Windows<sup>®</sup> compatible mode Fast user switching

Remote desktop

(2) Number of boards that can be used in one system A maximum of 4 boards can be used (total number of A80BDE-J61BT11 and A80BDE-J61BT13 boards).

#### 3.2.2 Notes on the system configuration

The system should be designed by considering the following in order to prevent erroneous inputs from the remote I/O modules:

#### (1) When powering on and off

Start the data link after turning on the power to the remote I/O modules. Turn off the power to the remote I/O modules after stopping the data link.

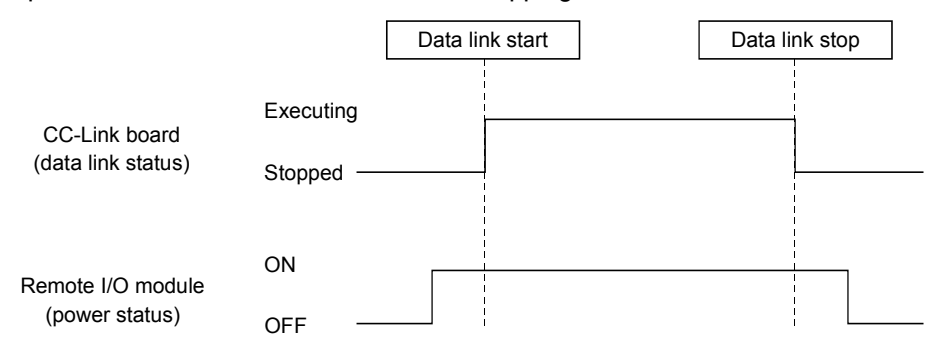

(2) During momentary power failure of the remote I/O modules When a momentary power failure occurs in the power being supplied to the remote I/O modules (24 V DC), an erroneous input may occur.

[Cause for erroneous inputs due to a momentary power failure] The remote I/O module hardware uses the power by internally converting the module power (24 V DC) to 5 V DC.

When a momentary power failure occurs in a remote I/O module, the following situation occurs:

(Time for the 5 V DC power in the remote I/O module to turn off)

 $>$  (Response time for input module on  $\rightarrow$  off) Thus, an erroneous input occurs when a refresh is performed within the time indicated by 1) in the figure below.

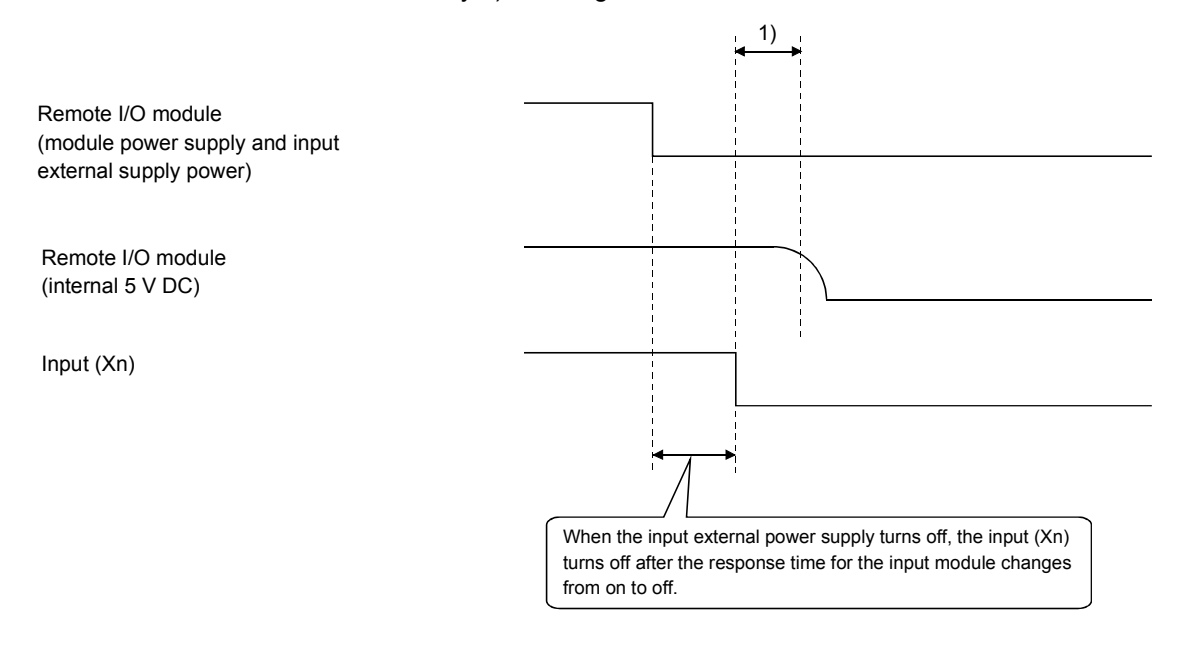

# REMARK

When supplying power from a single power source to multiple remote I/O modules, select the proper type of cable and perform wiring by considering the voltage drop. Connections can be established if the receiving port voltage at the remote I/O module is within the specified range of the remote I/O module to be used.

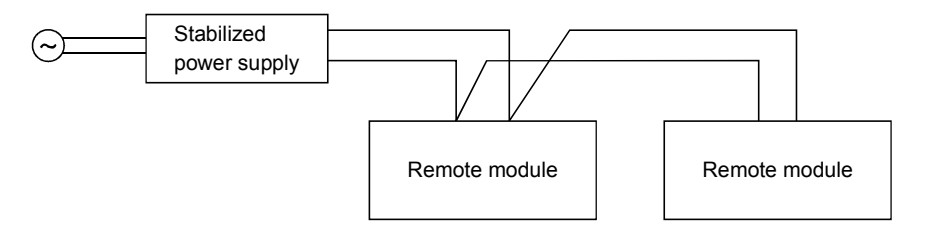

## 3.2.3 Equipment list

#### Table 3.1 lists the equipment that configures the CC-Link.

## Table 3.1 Equipment list

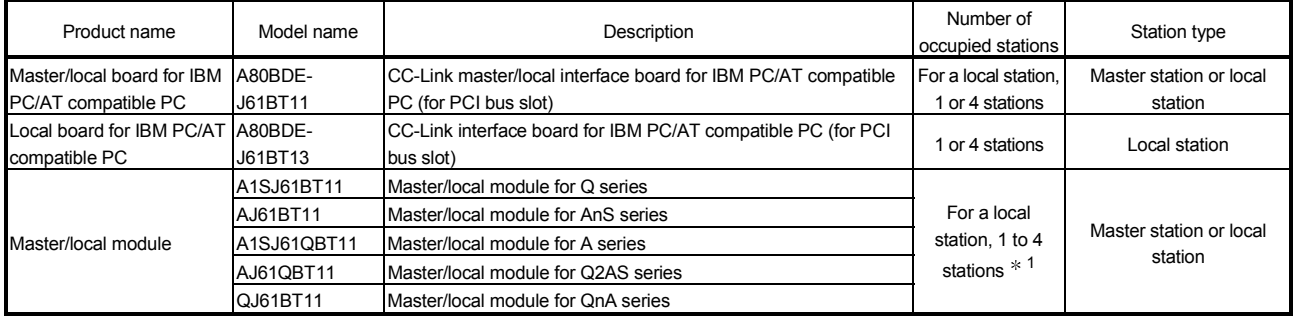

1: For the versions other than below, only one station or four stations can be set.

QJ61BT11·················Functional version B or later

A1SJ61BT11··············Hardware version G or later, AJ61BT11·············Hardware version F or later A1SJ61QBT11··········Hardware version G or later, AJ61QBT11··········Hardware version F or later

> Refer to the CC-Link Partner Association homepage http://www. cc-link. org/ for the partner manufacturer product.

## 3.2.4 About Ver. 1.10

A product with a cable length of 20cm or longer between stations, which has been achieved by improving the restriction on the conventional cable distance between the stations, is defined as Ver. 1.10.

Whereas, the conventional product is defined as Ver. 1.00.

For the maximum total cable length for the Ver. 1.10 products, see Section 4.2.2. The conditions requiring the cable length to be 20cm or longer between stations are as follows:

1) All the modules comprising a CC-Link system must be of Ver. 1.10.

2) All the data link cables must be Ver. 1.10-compatible CC-Link dedicated cables.

#### POINT

If modules of Ver. 1.00 and Ver. 1.10 are mixed in a system, the maximum total cable length and the cable length between stations will be as specified by Ver. 1.00.

For the maximum total cable length and the cable length between stations for the Ver. 1.00 products, see Section 4.2.1.

(1) How to check Ver. 1.10

Ver. 1.10-compatible CC-Link boards and modules contain a "CC-Link" logo on the "board" or "rating name plate."

(Example) Rating name plate of AJ61BT11

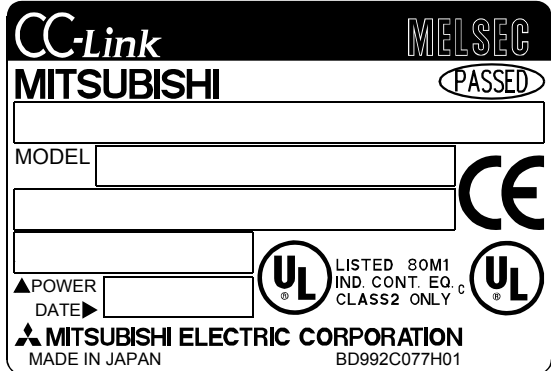

# 4 SPECIFICATIONS

This chapter explains the specifications of the CC-Link board.

#### 4.1 General Specifications

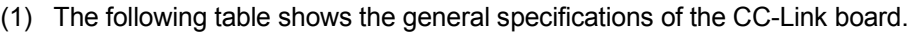

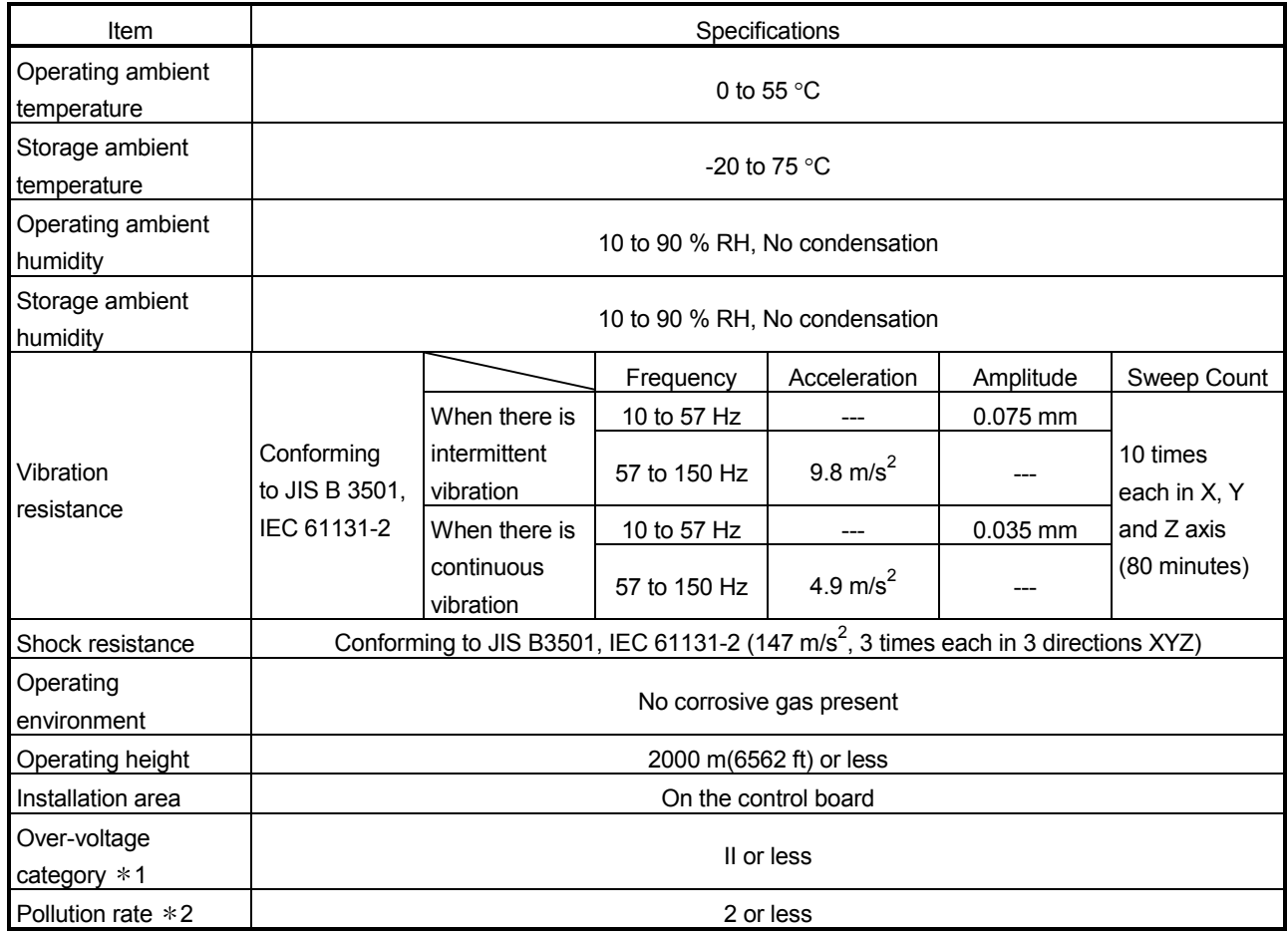

1: Indicates the distribution area where the device is assumed to be connected, from the public power distribution network to the local machine device.

Category II is applied to the devices to which the power is supplied from a fixed equipment.

The surge resistance voltage of a rated 300 V device is 2500 V.

2: This is an index which indicates the occurrence rate of the conductive object in the environment where the device is used.

Pollution rate II indicates that only non-conductive pollution may occur with a possibility of generating temporary conductivity due to accidental condensation.

> (2) General specifications of the CC-Link board or the IBM PC/AT compatible personal computer, whichever is lower, must be satisfied after installation.

## 4.2 Performance Specifications

#### Table 4.1 shows the performance specifications of the CC-Link.

#### Table 4.1 Performance specifications

| Item                                                                                                    | Specification                                                                                                    |
|----------------------------------------------------------------------------------------------------|----------------------------------------------------------------------------------------------------|
| Transmission rate                                                                                                   | Can select from 156 kbps/ 625 kbps/ 2.5 Mbps/ 5 Mbps/ 10 Mbps                                                                                                    |
| Overall cable distance<br>(maximum transmission distance)                                                           | Varies according to the transmission rate (Refer to Section 4.2.1, 4.2.2)                                                                                                    |
| Maximum number of connected stations<br>(master station)                                                            | 64 (See Section 3.1 for the conditions for the number of connected stations)                                                                                                    |
| Number of occupied stations (local station)                                                                         | 1 or 4 station(s) (The number of stations can be switched using the utility parameter setting.)                                                                                                    |
| Maximum number of link points per system                                                                            | Remote I/O (RX, RY) : 2048 points<br>Remote register (RWw) : 256 points (master station $\rightarrow$ remote station/local station/intelligent<br>device station/standby master station)<br>Remote register (RWr) : 256 points (remote station/local station/ intelligent device<br>station/standby master station $\rightarrow$ master station)                        |
| Remote station/local station/intelligent<br>device station/standby master station<br>Number of link points per link | Remote I/O (RX, RY) : 32 points (local station is 30 points)<br>Remote register (RWw) : 4 points (master station $\rightarrow$ remote station/local station/intelligent<br>device station/standby master station)<br>Remote register (RWr) : 4 points (remote station/local station/intelligent device station/<br>standby master station $\rightarrow$ master station) |
| Communication method                                                                                                | Broadcast polling method                                                                                                    |
| Synchronous method                                                                                                  | Frame synchronous method                                                                                                    |
| Encoding method                                                                                                    | NRZI method                                                                                                    |
| Transmission path                                                                                                   | <b>Bus (RS-485)</b>                                                                                                    |
| Transmission format                                                                                                 | Conforms to HDLC                                                                                                    |
| Error control system                                                                                                | $CRC(X^{16} + X^{12} + X^5 + 1)$                                                                                                    |
| Connection cable                                                                                                    | CC-Link dedicated cable/ CC-Link dedicated high performance cable/<br>Ver. 1.10-compatible CC-Link dedicated cable $*^1$                                                                                                    |
| <b>RAS</b> function                                                                                                 | Auto return function<br>Slave station disconnect function<br>Error detection by the link special relay/register                                                                                                    |
| Number of boards that may be used in one<br>system                                                                  | Maximum 4 $*^2$                                                                                                    |
| Loading slot                                                                                                    | PCI bus slot<br>IBM PC/AT compatible PC                                                                                                    |
| Occupied slot                                                                                                    | 1 slot                                                                                                    |
| 5 V DC internal current consumption                                                                                 | 0.4A                                                                                                    |
| Weight                                                                                                    | $0.16$ kg                                                                                                    |

<sup>1:</sup> Ver.1.10-compatible CC-Link dedicated cables, CC-Link dedicated cables (Ver.1.00) and CC-Link dedicated high-performance cables cannot be used together. If used together, correct data transmission will not be guaranteed. Also attach the terminating resister which matches the kind of the cable. (Refer to section 8.6)

2: This indicates the total number of A80BDE-J61BT11 and A80BDE-J61BT13 boards.

#### 4.2.1 Maximum overall cable distance (for Ver. 1.00)

The relationship between the transmission speed and the maximum overall cable distance is described below:

(1) For a system consisting of only remote I/O stations and remote device stations

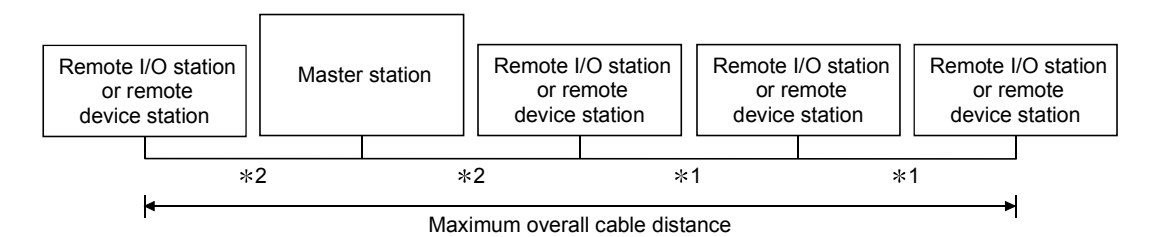

- 1 Cable length between remote I/O stations or remote device stations.
- 2 Cable length between the master station and the adjacent stations.

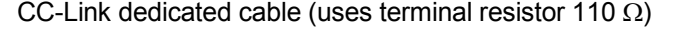

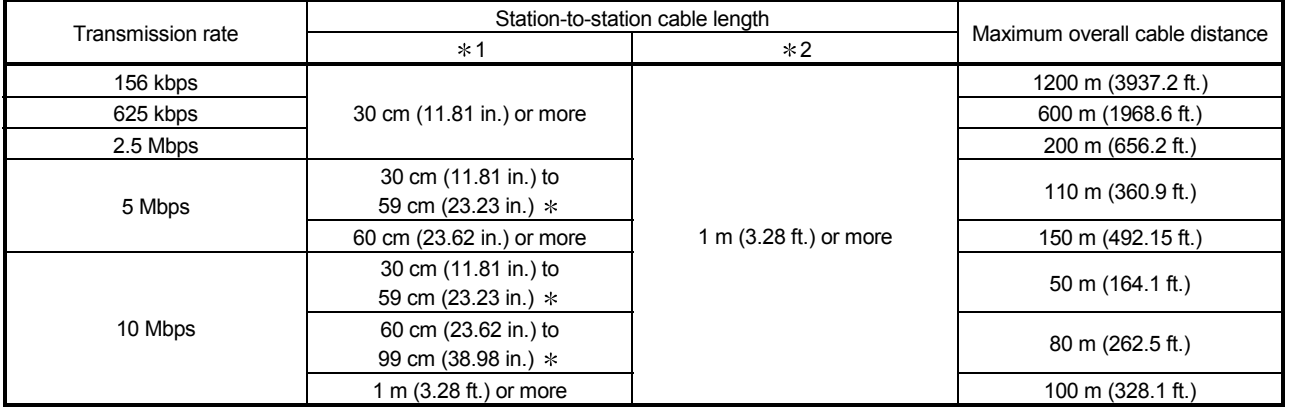

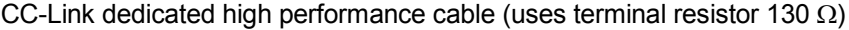

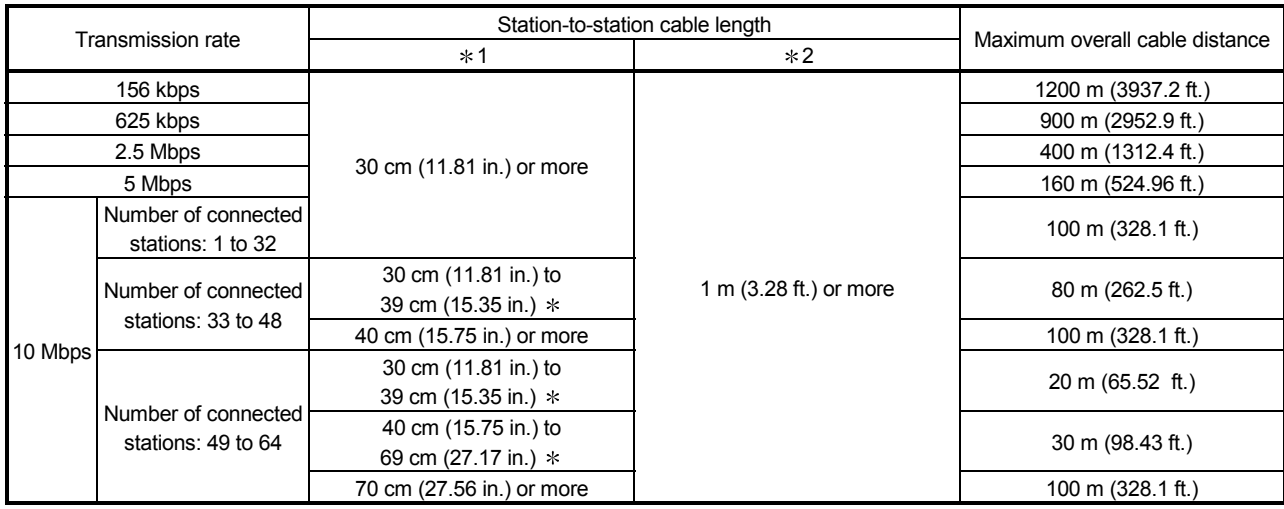

The cable length between remote I/O stations or remote device stations is within this range and if even one location is wired, the maximum overall cable distance will be as indicated above.

(Example) When the transmission rate is 10 Mbps, and 43 remote I/O stations and remote device stations are connected using the CC-Link dedicated high performance cable, because the cable connecting the second and third stations is "35 cm (13.78 in.)", the maximum overall cable distance will be "80 cm (31.5 in.)".

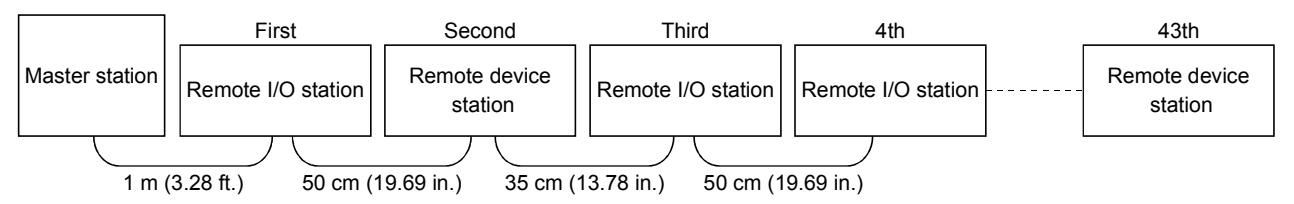

(2) For a system consisting of remote I/O stations, remote device stations, local stations and intelligent device stations

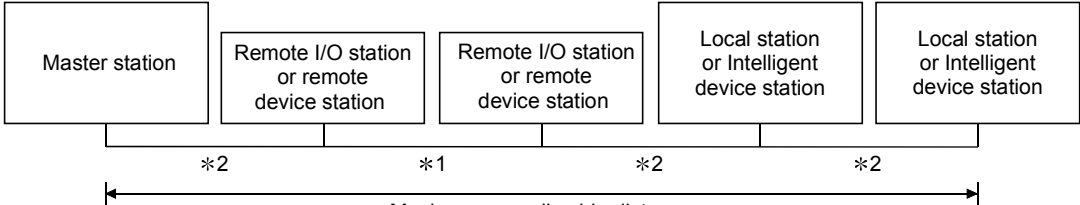

Maximum overall cable distance

- **\*1 Cable length between remote I/O stations or remote device stations**
- 2 Cable length between the master station or the local or intelligent device station and the adjacent stations

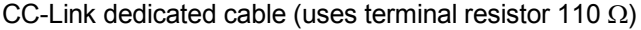

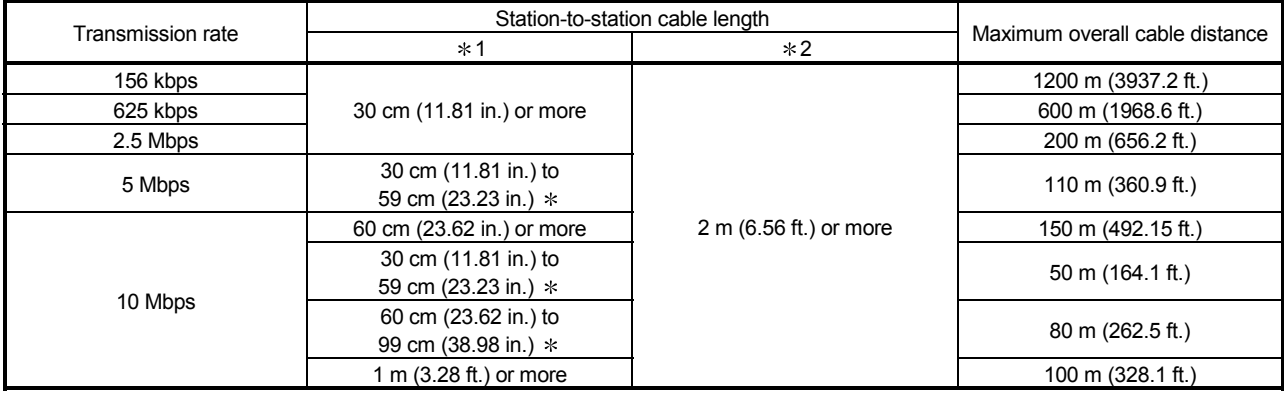

#### CC-Link dedicated high performance cable (uses terminal resistor 130  $\Omega$ )

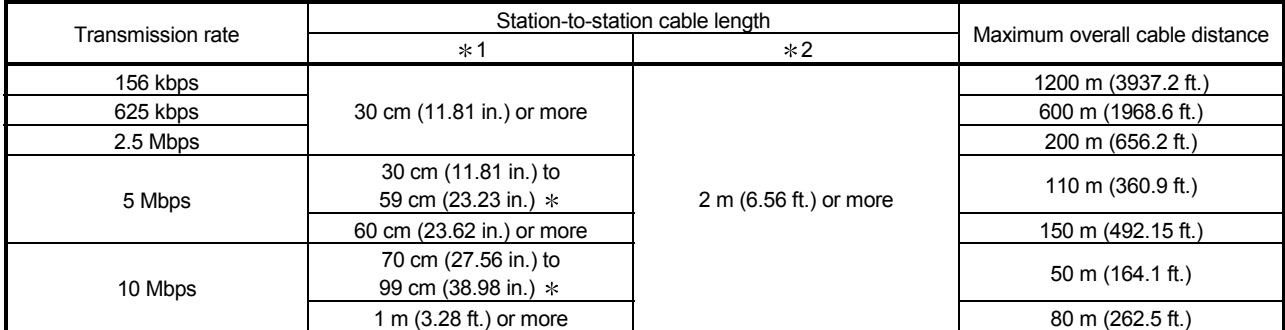

The cable length between remote I/O stations or remote device stations is within this range and if even one location is wired, the maximum overall cable distance will be as indicated above.

## 4.2.2 Maximum overall cable distance (for Ver. 1.10)

The relation of the transmission speed and maximum overall cable distance when configuring the entire system with Version 1.10 modules and cable is shown below.

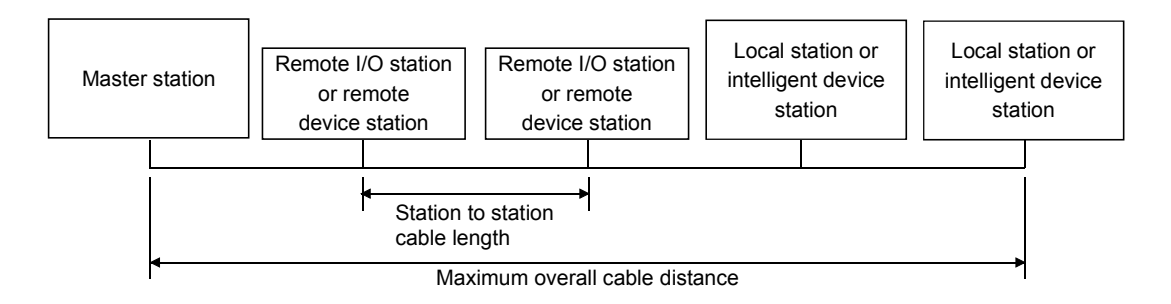

Version 1.10 compatible CC-Link dedicated cable (terminal resistor of 110Ω used)

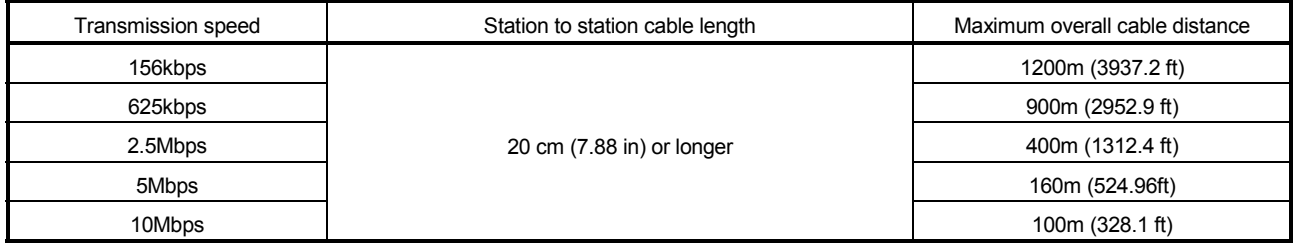

#### 4.3 CC-Link Dedicated Cable Specifications

Use the CC-Link dedicated cable for the CC-Link system. If a cable other than the CC-Link dedicated cable is used, the performance of the CC-Link system cannot be guaranteed.

If you have any questions regarding the CC-Link dedicated cable, or if you wish to see its specifications, see the CC-Link Partner Association homepage http://www.cclink.org/.

# 5 FUNCTIONS

This chapter explains the functions of the CC-Link board, dividing them into four sections: "Basic Functions," "Functions for Improving System Reliability," "Useful Functions" and "Transient Transmission Function."

## 5.1 Function List

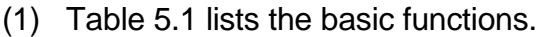

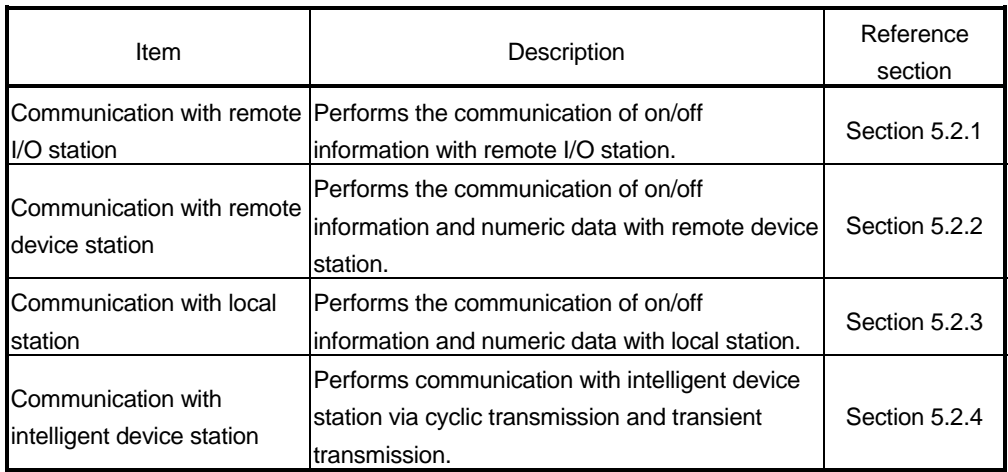

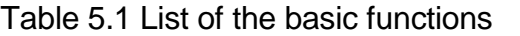

## (2) Table 5.2 lists the functions for improving system reliability.

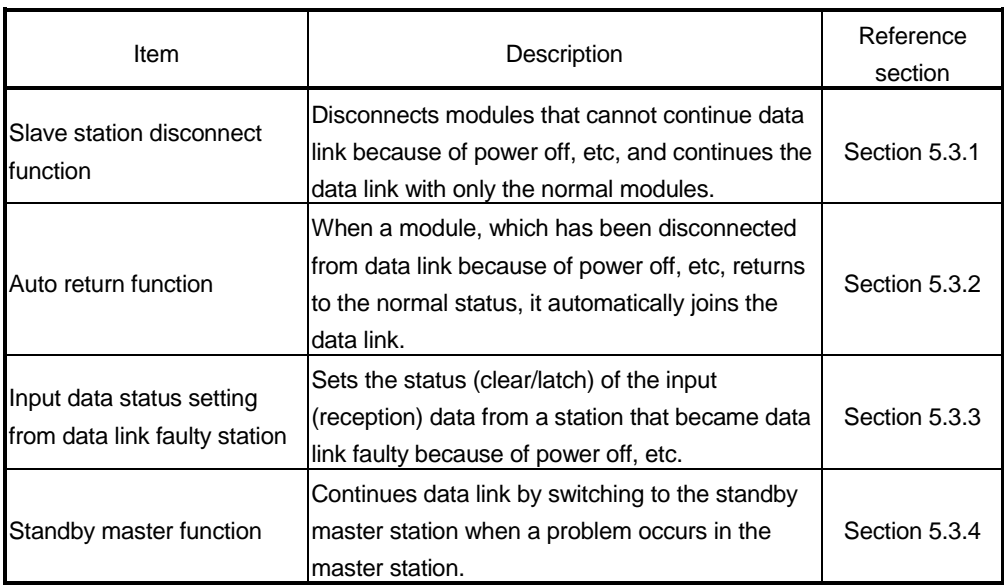

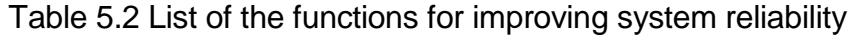

# (3) Table 5.3 lists the useful functions.

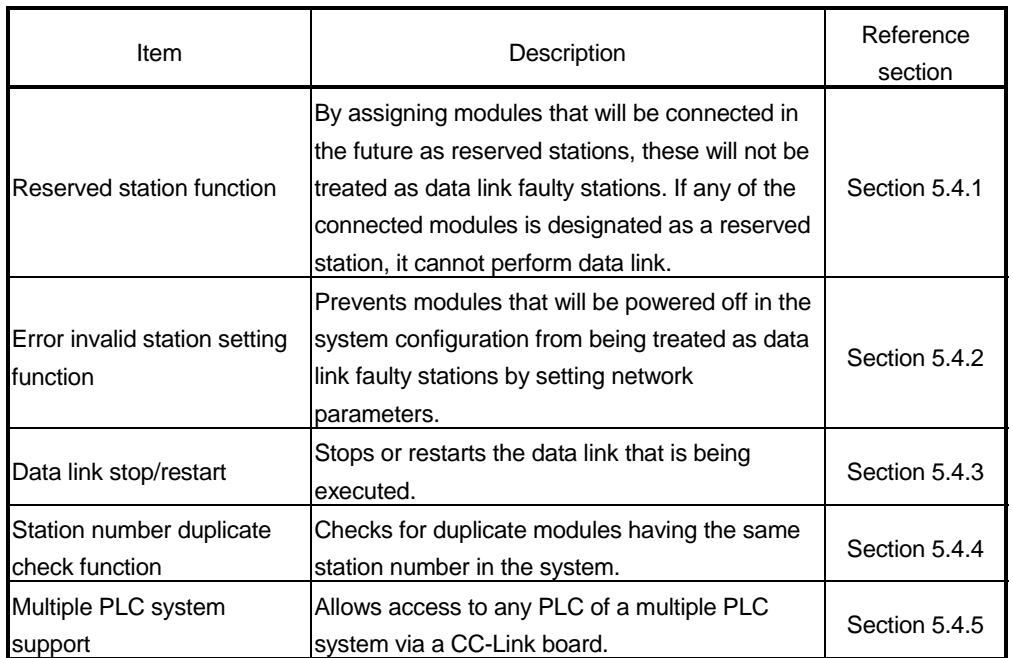

#### Table 5.3 List of the useful functions

## (4) Table 5.4 lists the transient transmission function.

#### Table 5.4 List of the transient transmission function

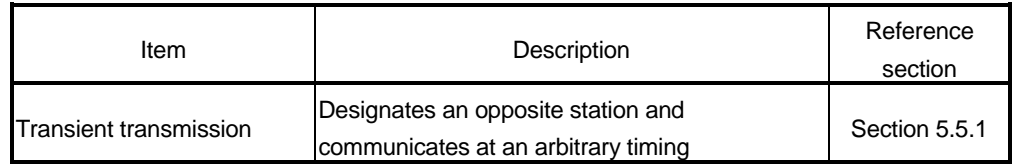

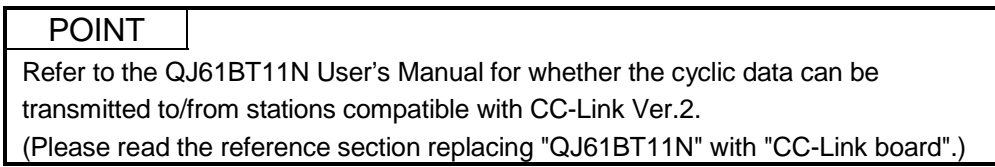

## 5.2 Basic Functions

This section explains the basic functions of the CC-Link board.

#### 5.2.1 Communication with remote I/O stations

The following explains an overview of the communication between the master station and a remote I/O station. In the communication with the remote I/O station, the on/off information of the switches and indicator lamps are communicated via the remote input RX and remote output RY.

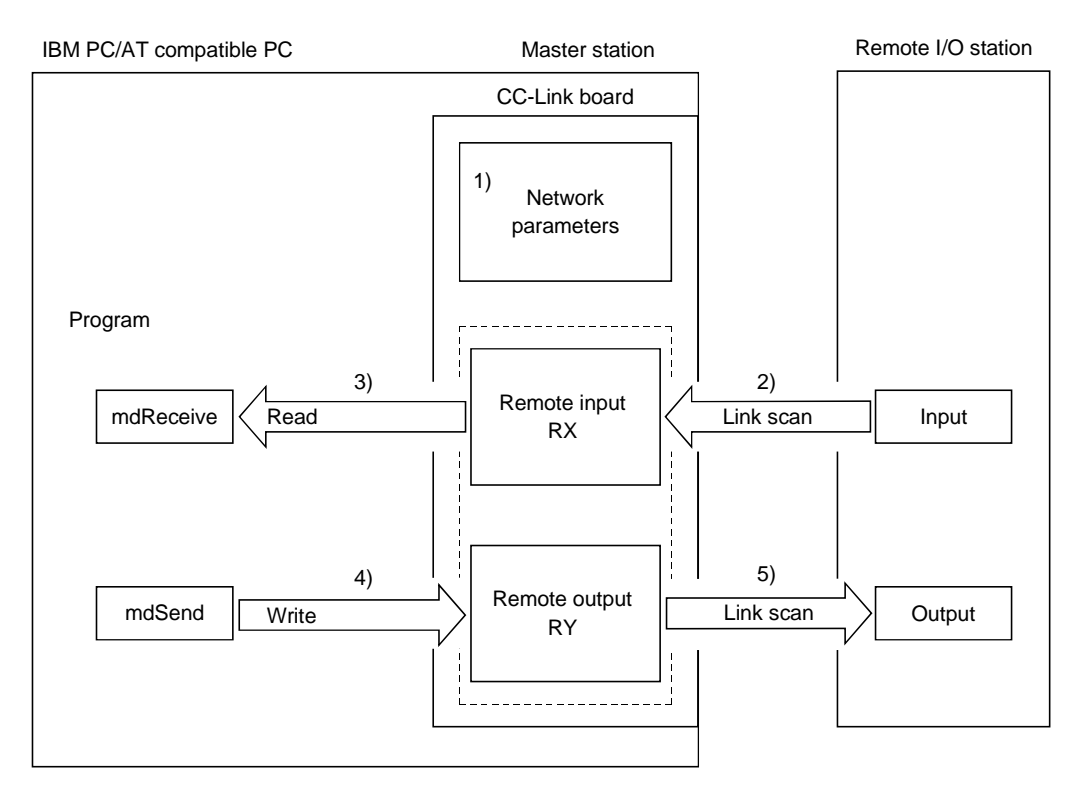

## [Data link startup]

1) When the IBM PC/AT compatible PC is powered on, the CC-Link system starts up in accordance with the network parameters set by the utility.

## [Remote input]

- 2) The input status of each of the remote I/O stations is automatically stored (for each link scan) in the master station's "remote input RX" buffer memory.
- 3) The program uses the mdReceive function to read the input status stored in the "remote input RX" buffer memory.

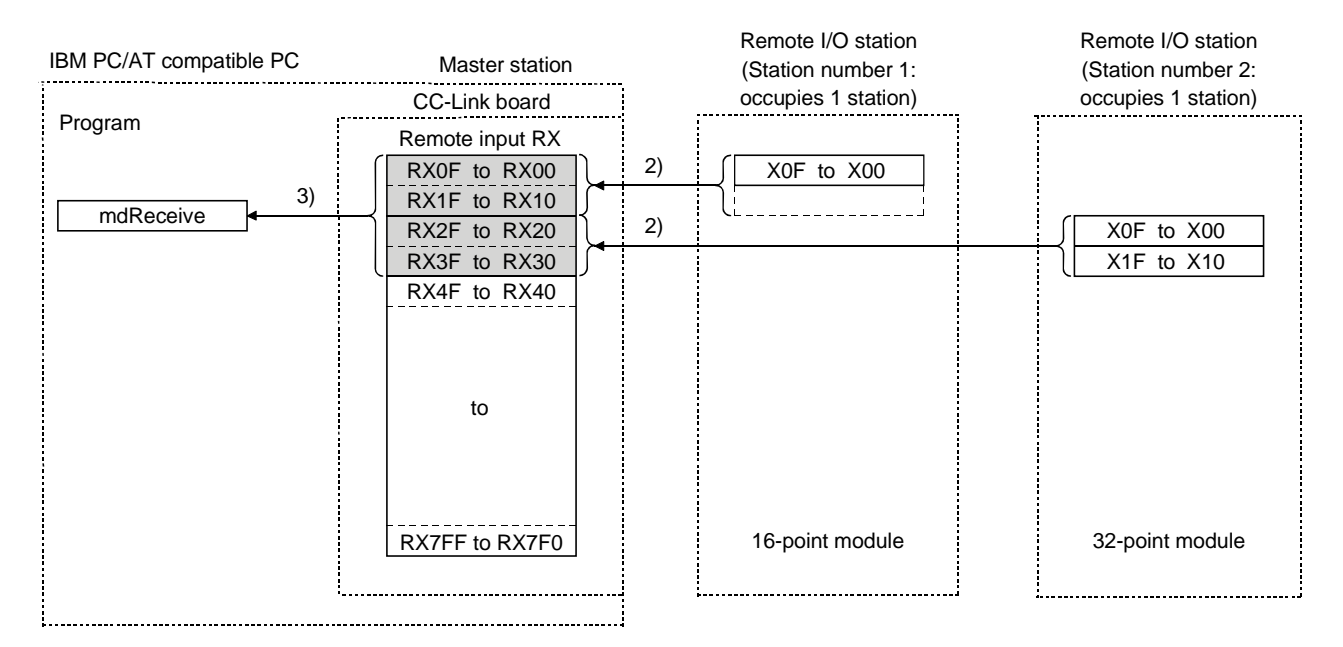

#### [Remote output]

- 4) The program uses the mdSend function to write the on/off information to the "remote output RY" buffer memory.
- 5) The output status stored in the "remote output RY" buffer memory is output automatically (for each link scan) to the remote I/O stations.

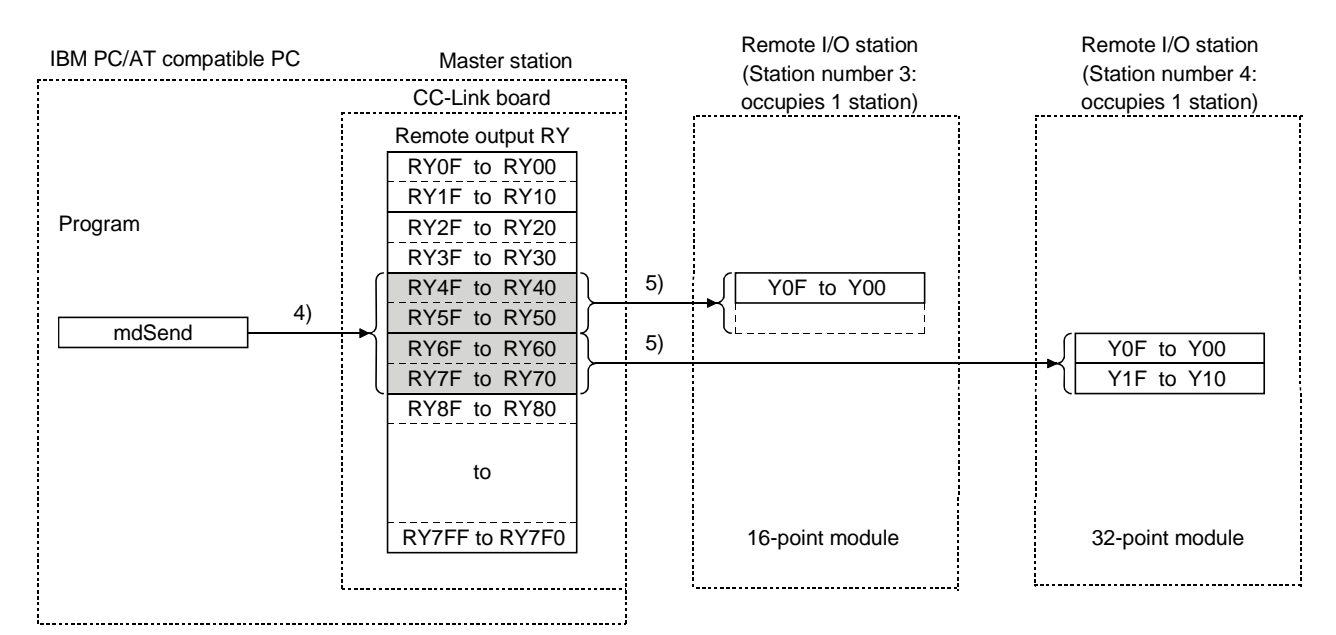

## 5.2.2 Communication with the remote device stations

This section explains an overview of the communication between the master station and the remote device station.

In the communication with the remote device station, the handshaking signals with the remote device station (initial data request flag, error reset request flag, etc.) are communicated using the remote input RX and remote output RY. Numeric data (averaging processing specification, digital output values, etc.) is communicated using the remote register RWw and remote register RWr.

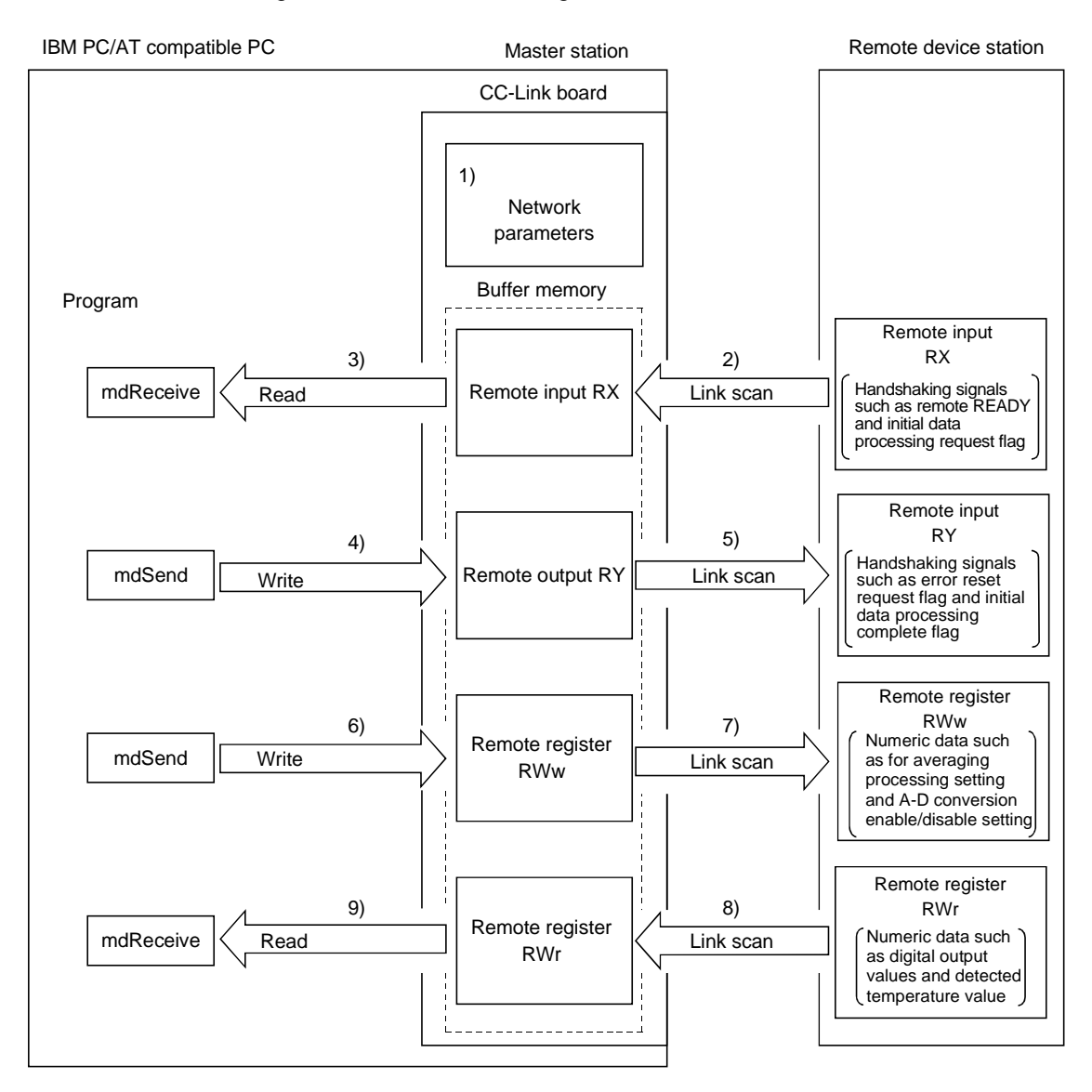

#### [Data link startup]

1) When the IBM PC/AT compatible PC is powered on, the CC-Link system starts up in accordance with the network parameters set by the utility.

#### [Remote input]

- 2) The remote input RX of each of the remote device stations is automatically stored (for each link scan) in the master station's "remote input RX" buffer memory.
- 3) The program uses the mdReceive function to read the input status stored in the "remote input RX" buffer memory.

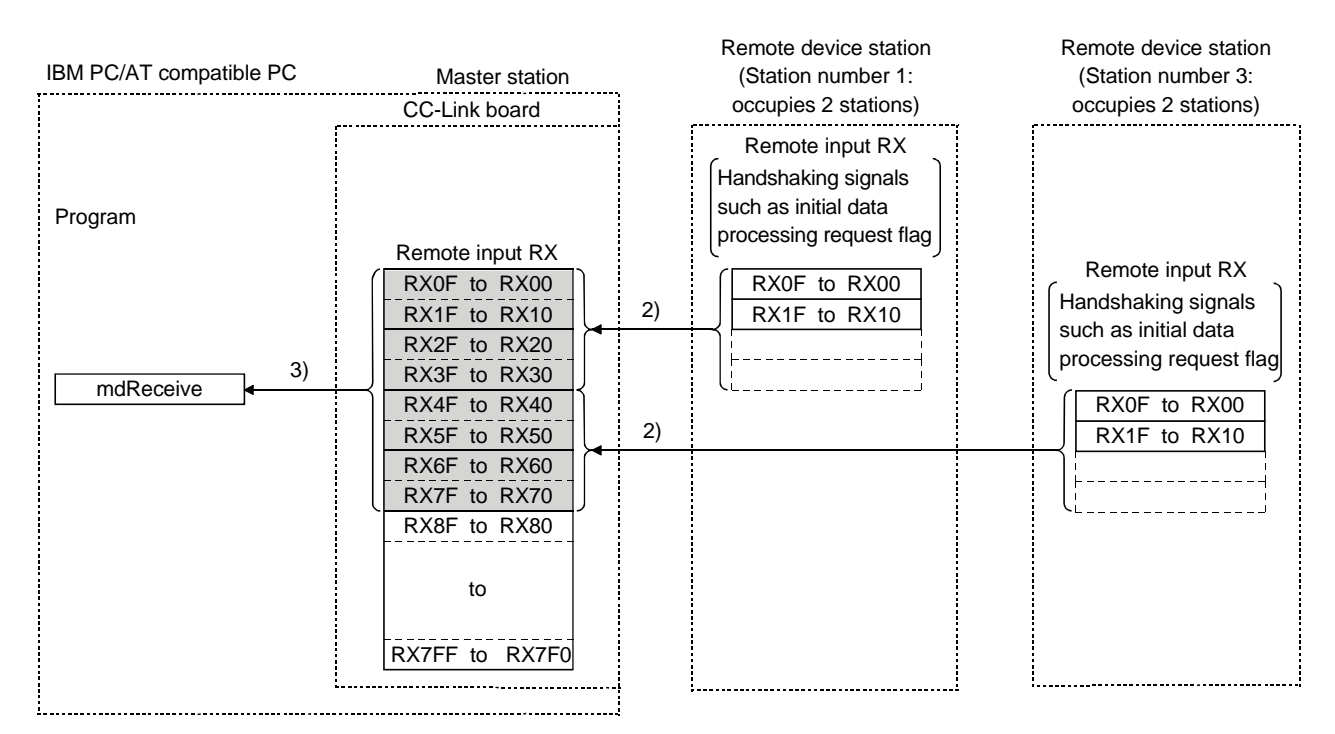

#### [Remote input RX when the AJ65BT-64DAV is set to station number 1]

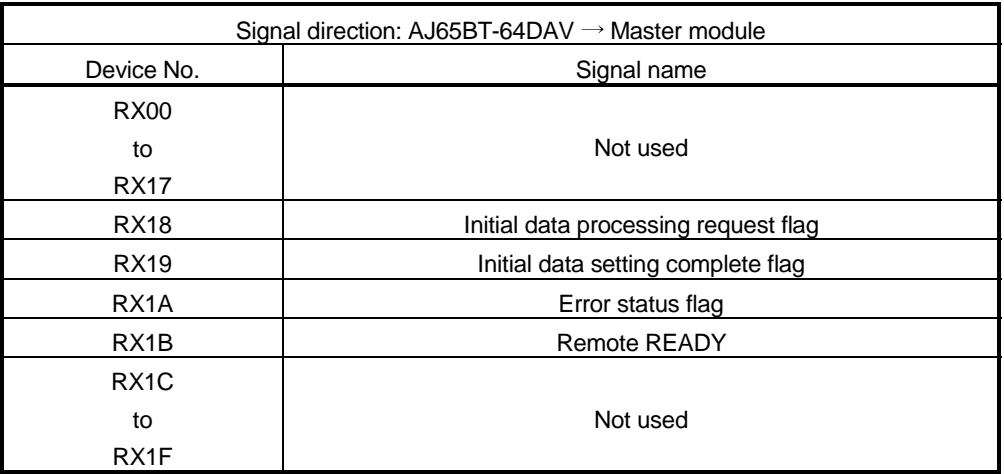

## [Remote output]

- 4) The program uses the mdSend function to write the on/off information to the "remote output RX" buffer memory.
- 5) The remote output RY is automatically set to on/off (for each link scan) according to the output status stored in the "remote output RY" buffer memory.

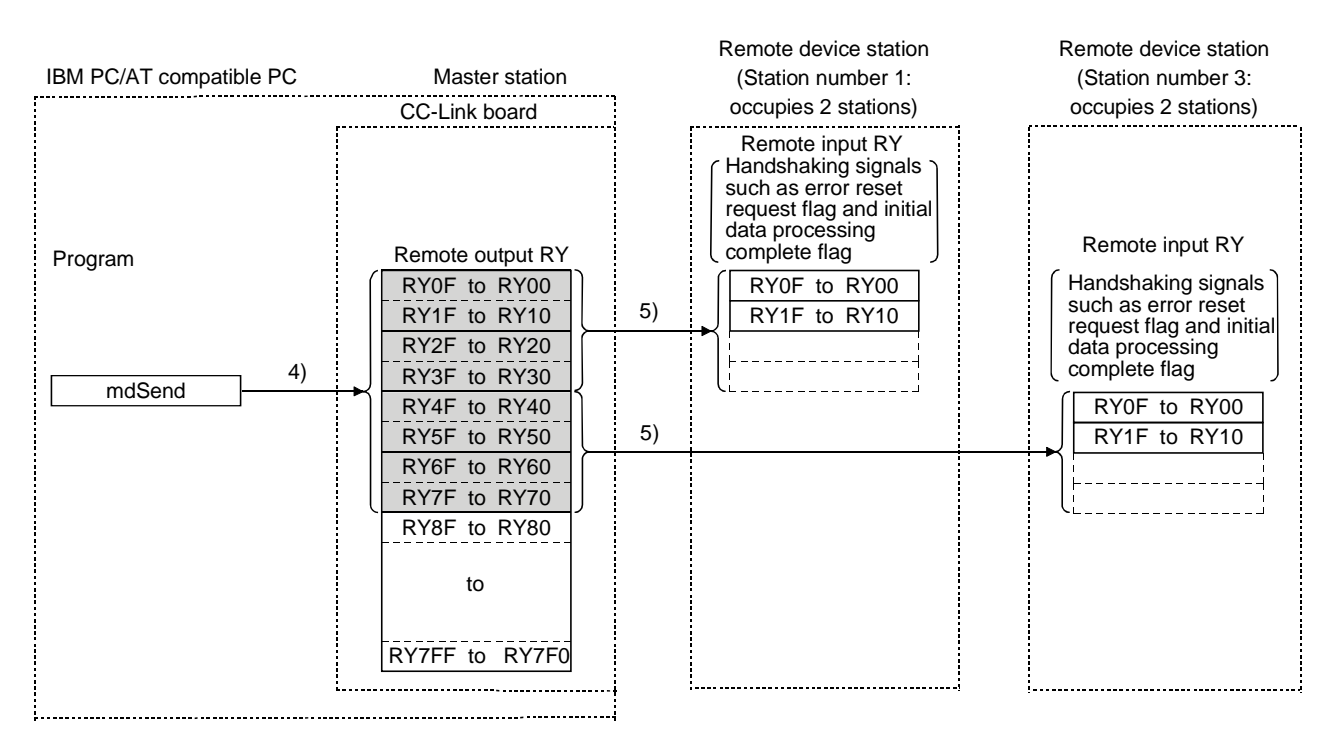

#### [Remote output RY when the AJ65BT-64DAV is set to station number 1]

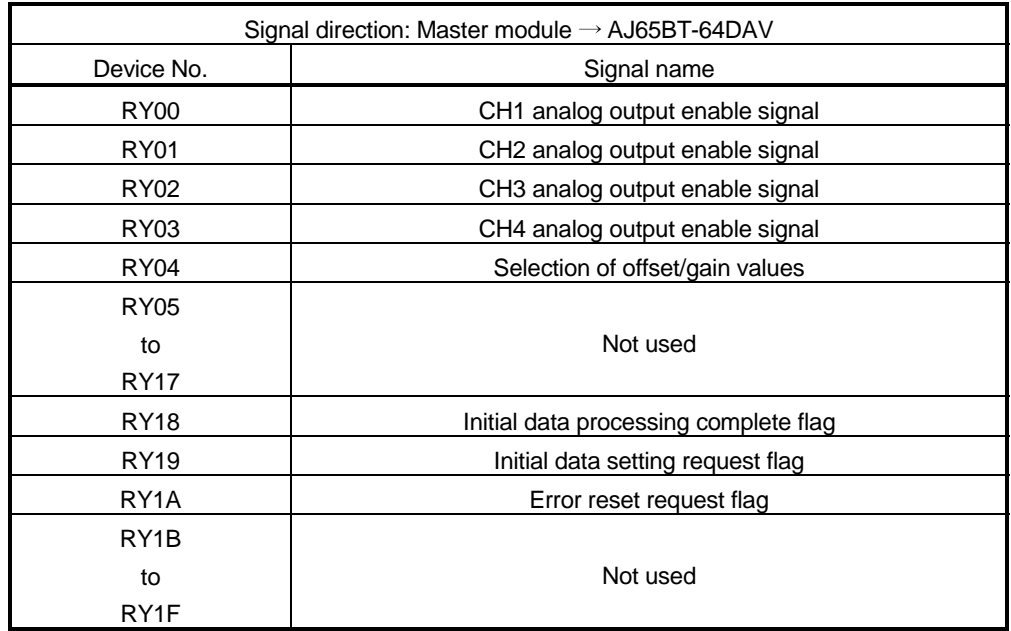

## [Writing to the remote register RWw]

- 6) The program uses the mdSend function to write the transmission data to the "remote register RWw" buffer memory.
- 7) The data stored in the "remote register RWw" buffer memory is automatically sent to the remote register RWw of each remote device station.

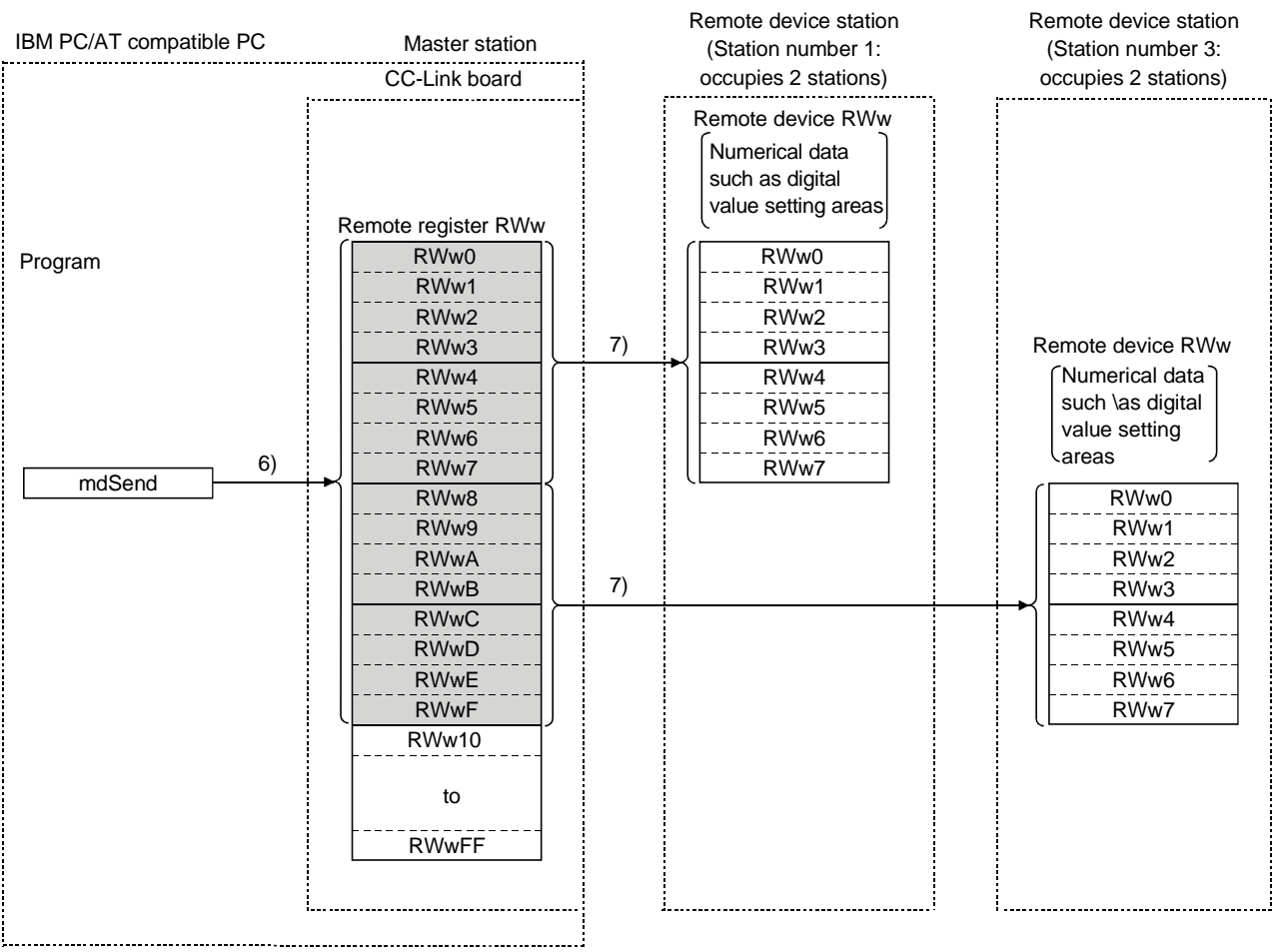

## [Remote register RWw when the AJ65BT-64DAV is set to station number 1]

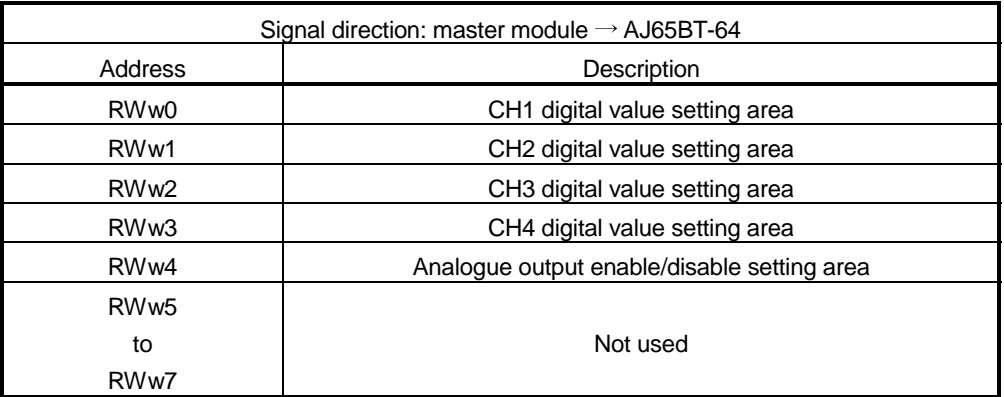

#### [Reading from the remote register (RWr)]

- 8) The remote register RWr data of each of the remote device stations is automatically stored in the "remote register Rwr" buffer memory of the master station.
- 9) The program uses the mdReceive function to read the remote register RWr data of the remote device stations stored in the "remote register RWr" buffer memory.

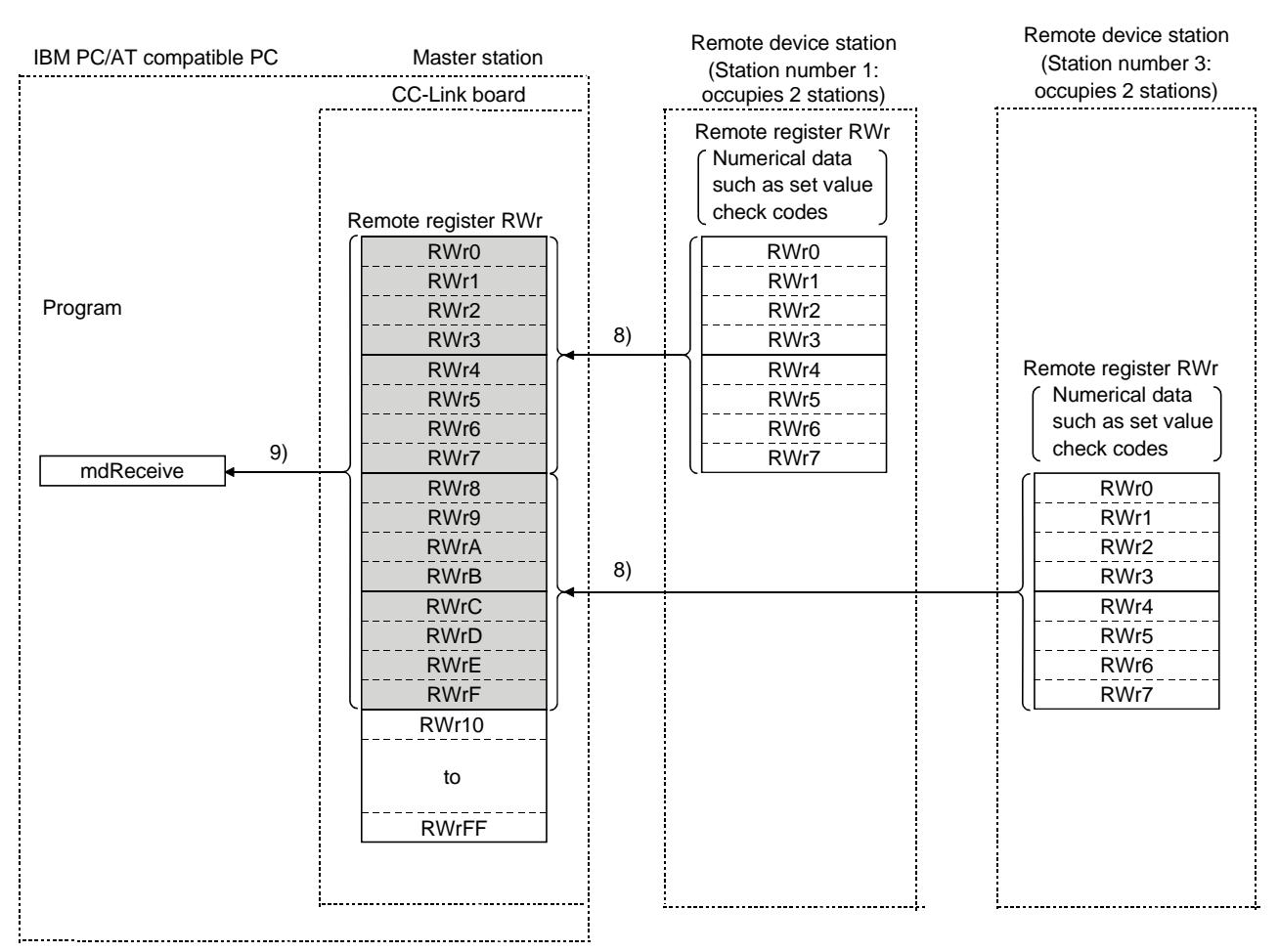

#### [Remote register RWr when the AJ65BT-64DAV is set to station number 1]

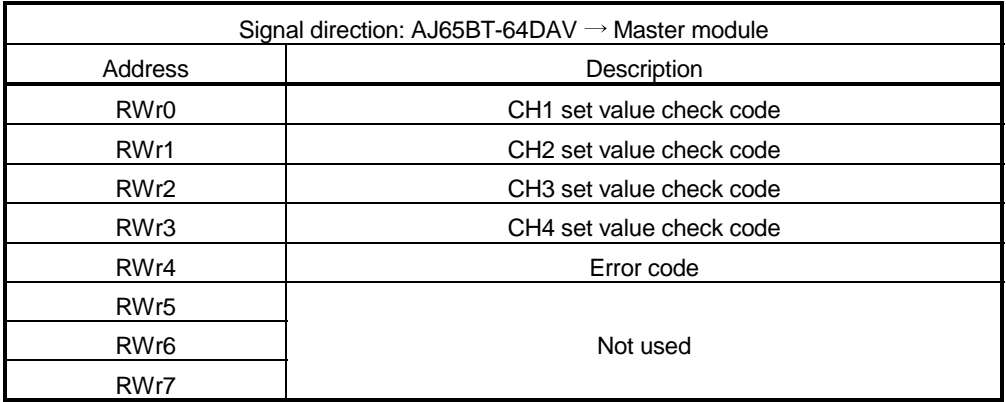

## 5.2.3 Communication with the local stations

The following explains an overview of the communication between the master station and the local stations.

(1) Communication between the master station and the local stations by cyclic transmission

The data communication between PLC CPUs and IBM PC/AT compatible PCs can be performed in n:n mode using the remote input RX and remote output RY (bit information used in local station systems) as well as the remote register RWw and remote register RWr (word information for writing and reading used in local station systems).

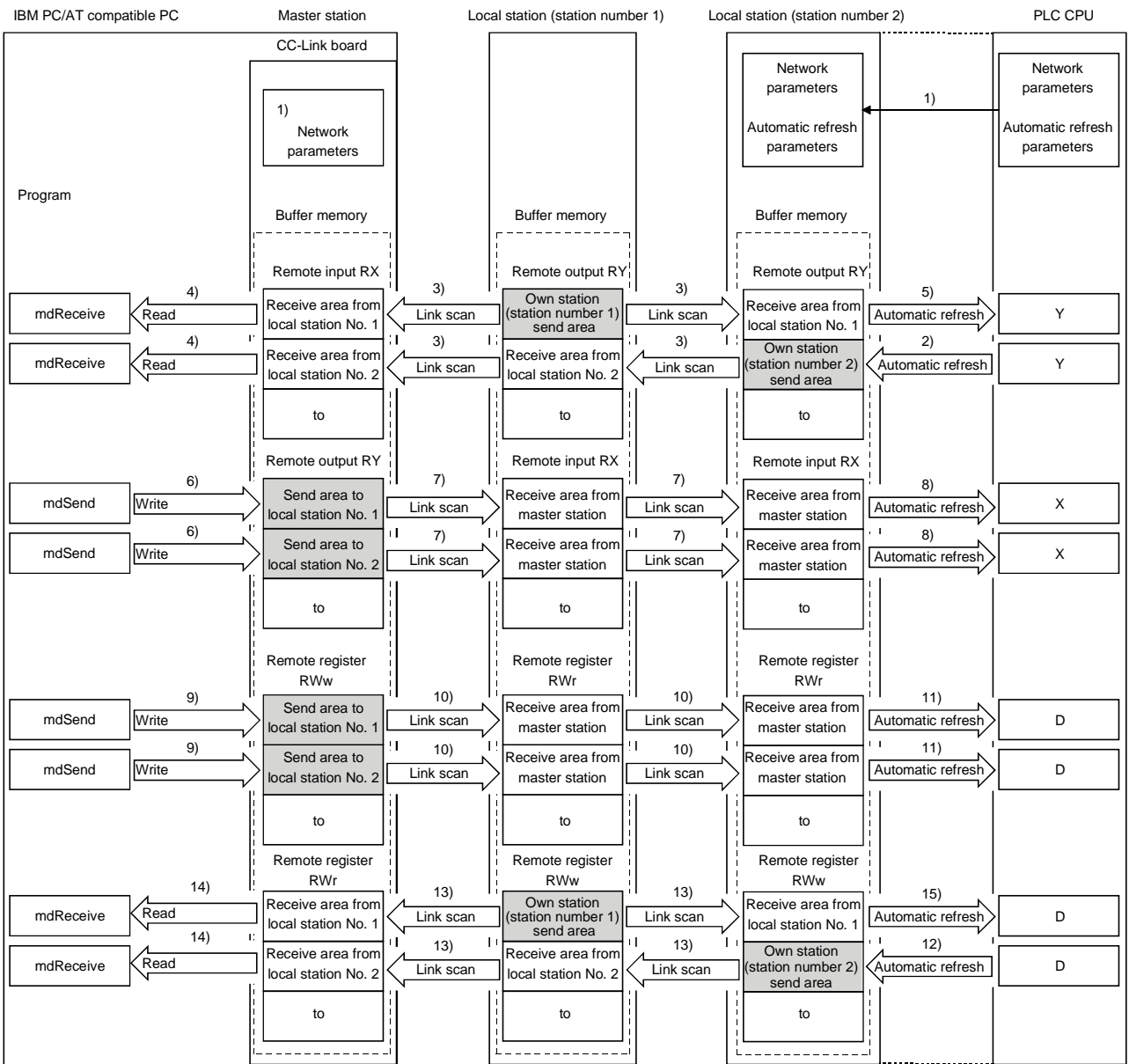

#### [Data link startup]

1) When the IBM PC/AT compatible PC is powered on, the CC-Link system automatically starts up in accordance with the network parameters set by the utility.

[On/off information from a local station to the master station or another local station]

- 2) The on/off information of the CPU device set with automatic refresh parameters is stored in the "remote output RY" buffer memory of a local station. The remote output RY is used as the output information to be used by the local station system.
- 3) The information in the "remote output RY" buffer memory of the local station is automatically stored (for each link scan) in the "remote input RX" buffer memory of the master station and the "remote output RY" buffer memory of another local station.
- 4) The program uses the mdReceive function to read the input status stored in the "remote input RX" buffer memory. The remote input RX is used as the input information to be used by the local station systems.
- 5) The input status stored in the "remote output RY" buffer memory is stored in the CPU device set with automatic refresh parameters.

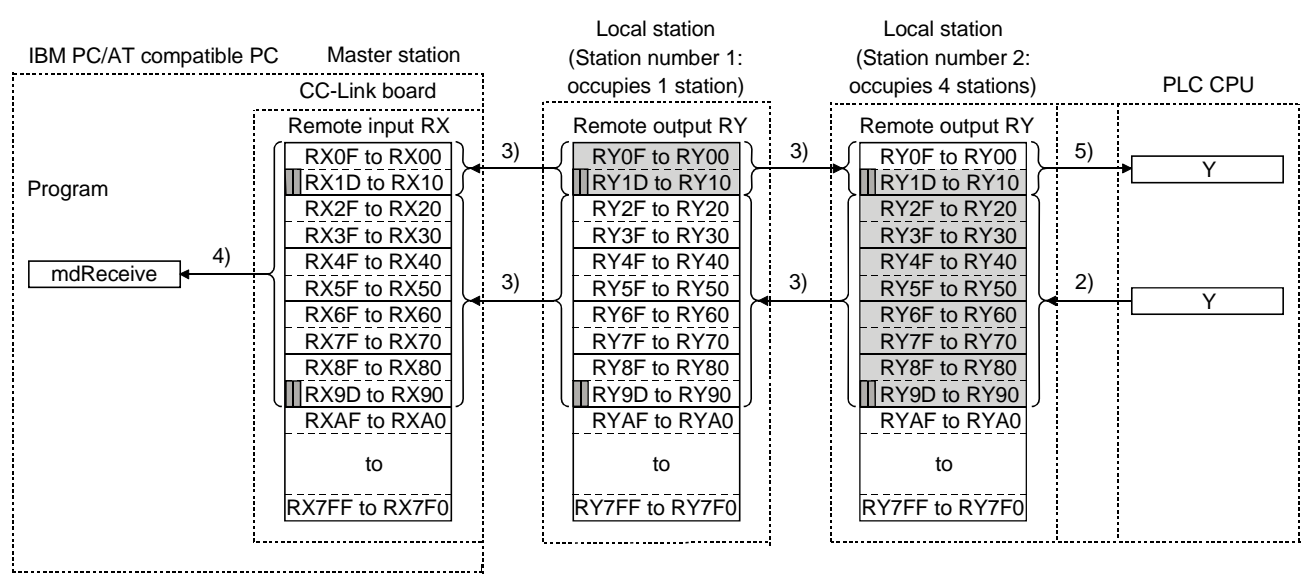

**I** •••••••• The last two bits cannot be used in the communication between the master station and the local stations.

[On/off information from the master station to the local stations]

- 6) The program uses the mdSend function to write the on/off information to the "remote output RY" buffer memory of the master station.
- 7) The information in the "remote output RY" buffer memory is automatically stored (for each link scan) in the "remote input RX" buffer memory of each of the local stations.
- 8) The input status stored in the buffer memory "remote input RX" is stored in the CPU device set with automatic refresh parameters.

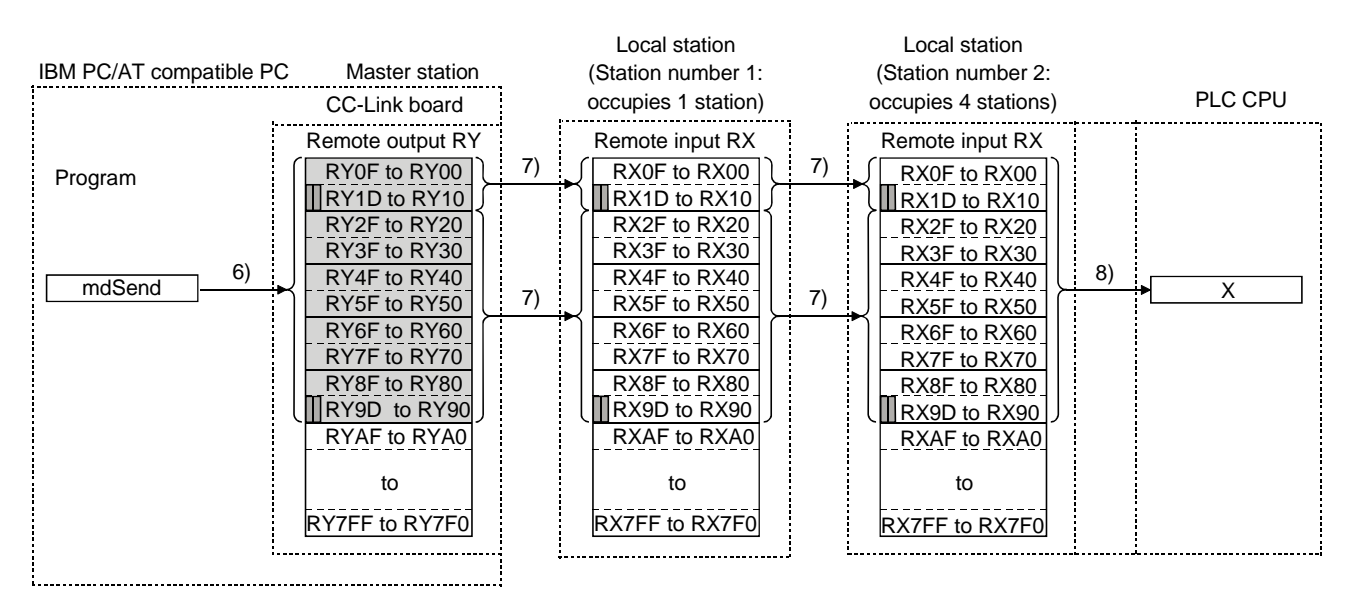

**II** •••••••• The last two bits cannot be used in the communication between the master station and the local stations.

[Word information from the master station to all local stations]

- 9) The program uses the mdSend function to write the word information to the "remote register RWw" buffer memory of the master station. The remote register RWw is used as the word information for writing to be used by local station systems.
- 10) The information in the "remote register RWw" buffer memory is automatically stored (for each link scan) in the "remote registers RWr" of all local stations. The remote register RWr is used as the word information for reading to be used by local station systems.
- 11) The word information stored in the "remote register RWr" buffer memory is stored in the CPU device set with automatic refresh parameters.

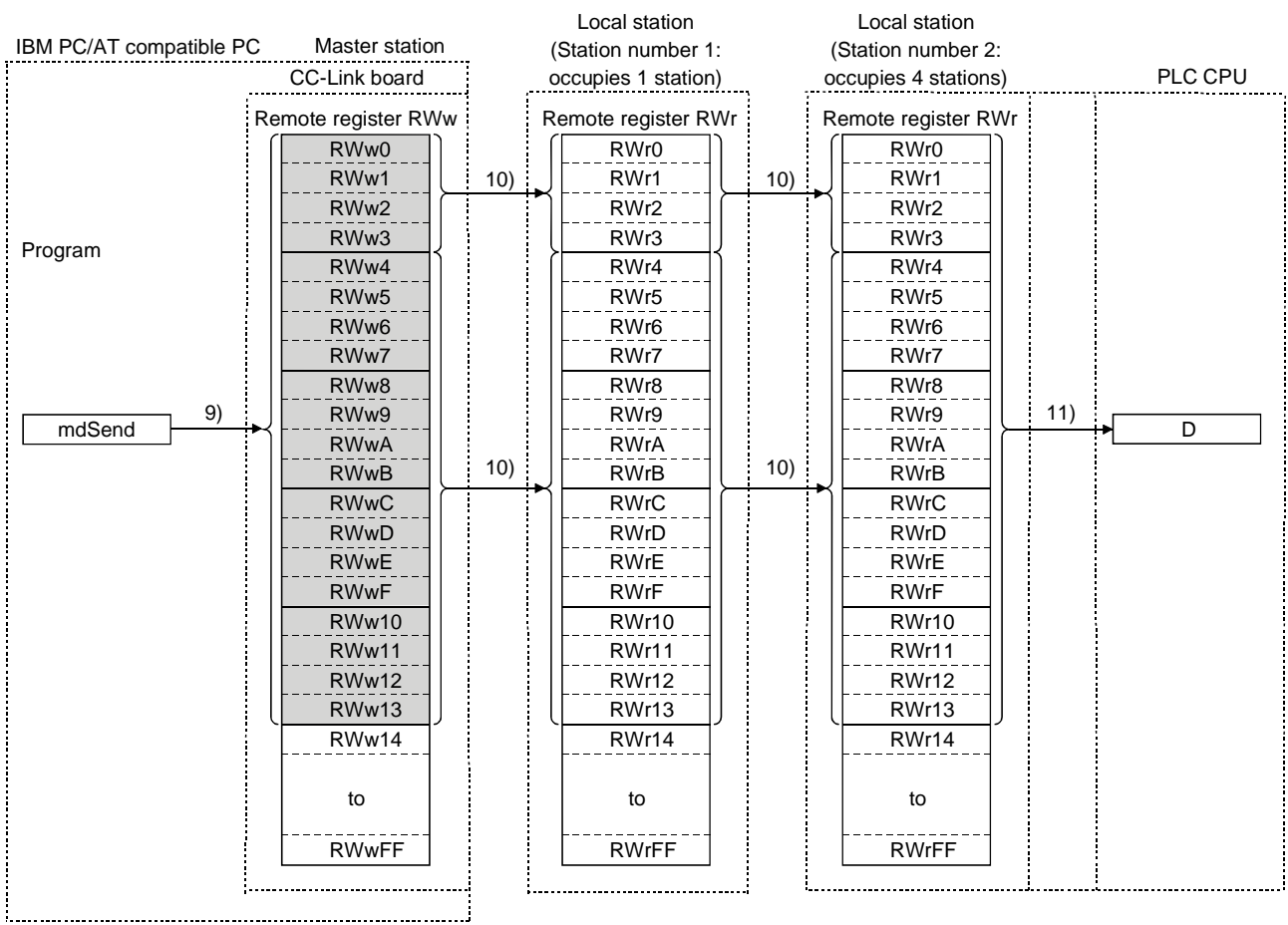

[Word information from a local station to the master station and another local station]

- 12) The word information set with automatic refresh parameters is stored in the "remote register RWw" buffer memory of a local station. However, it can only be stored in the area corresponding to the station number of the own station.
- 13) The information in the "remote register RWw" buffer memory is automatically stored (for each link scan) in the "remote register RWr" of the master station and the "remote register RWw" of another local station.
- 14) The program uses the mdReceive function to read the word information stored in the "remote register RWw" buffer memory.
- 15) The word information stored in the "remote register RWw" buffer memory is stored in the CPU device set with automatic refresh parameters.

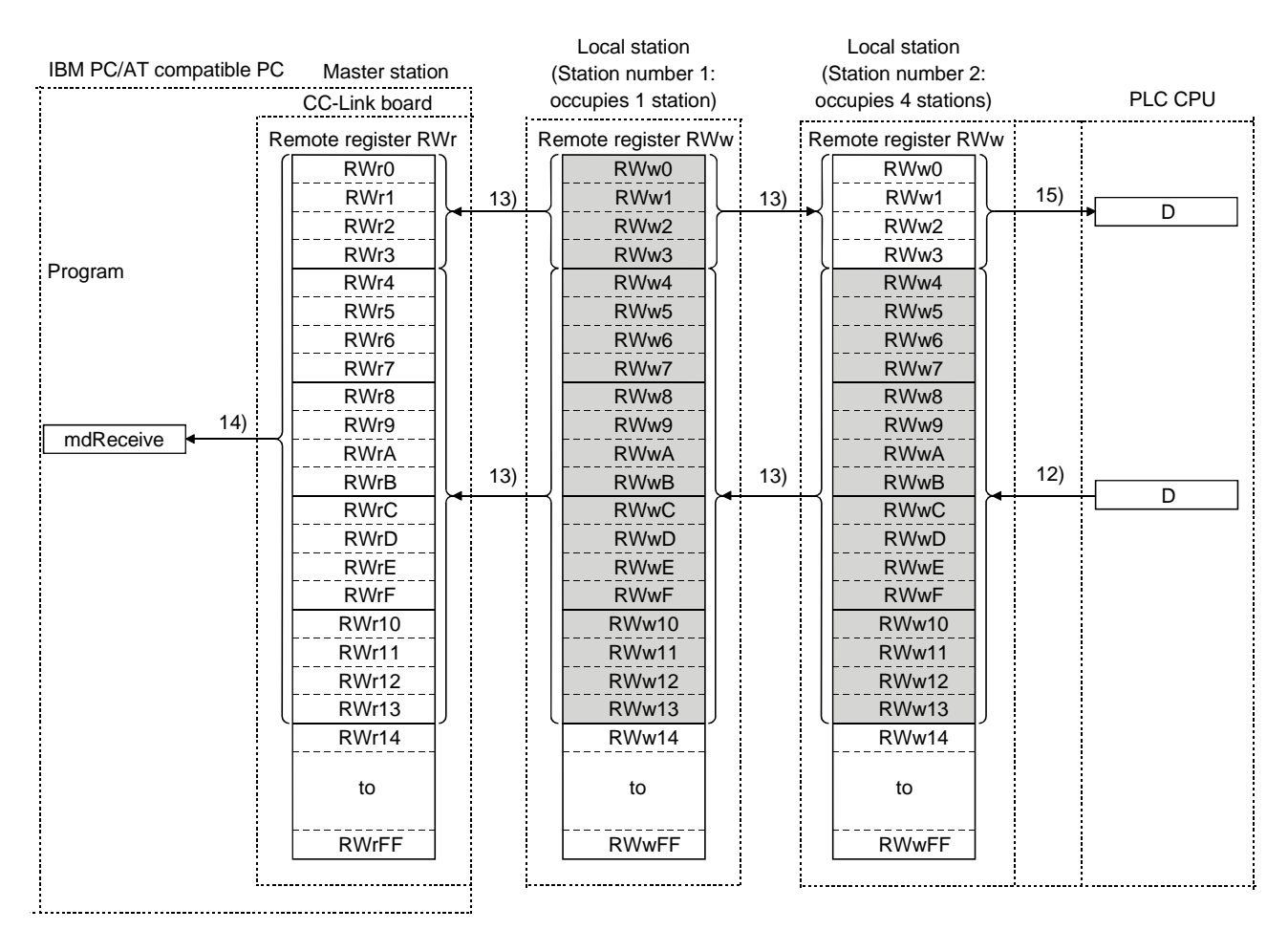

(2) Communication between the master station and the local station by transient transmission

The transient transmission is a transmission method that sends and receives data in 1 : 1 mode by designating the opposite station at an arbitrary timing.

[When writing data to the buffer memory of the local station and the CPU device using the mdSend function]

- 1) The program uses the mdSend function to write data from the master station to the designated buffer memory of the local station and a CPU device.
- 2) When writing is completed, 0 is stored as return values.

#### IBM PC/AT compatible PC Master station

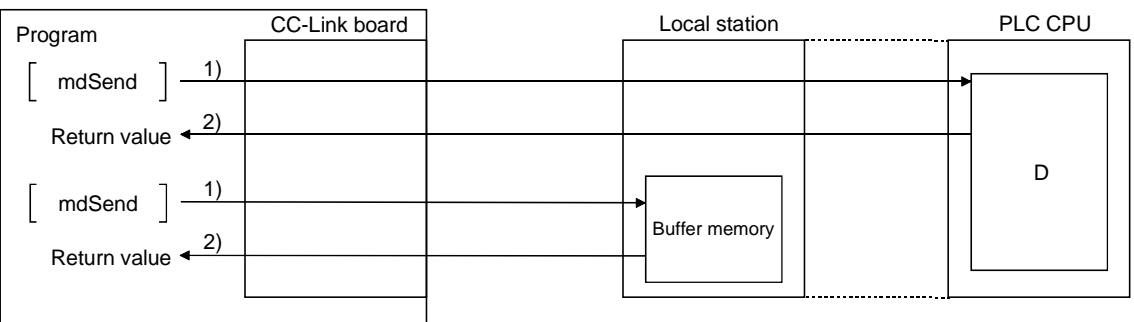

[When reading data from the buffer memory and CPU device in a local station using the mdReceive function]

- 1) The program uses the mdReceive function to read data from the designated buffer memory of the local station and the CPU device to the variables of the program in the master station.
- 2) When reading is completed, 0 is stored as return values.

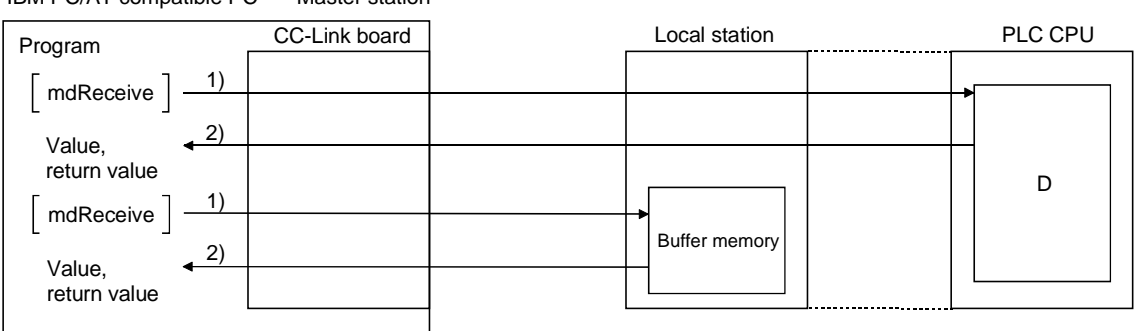

IBM PC/AT compatible PC Master station

## 5.2.4 Communication with the intelligent device station

The following explains an overview of the communication between the master station and the intelligent device station.

(1) Communication between the master station and the intelligent device station by cyclic transmission

Handshaking signals with the intelligent device station (positioning complete, positioning start. etc.) are communicated using the remote input RX and remote output RY. Numeric data (positioning start number, present feed value, etc.) is communicated using the remote register RWw and remote register RWr.

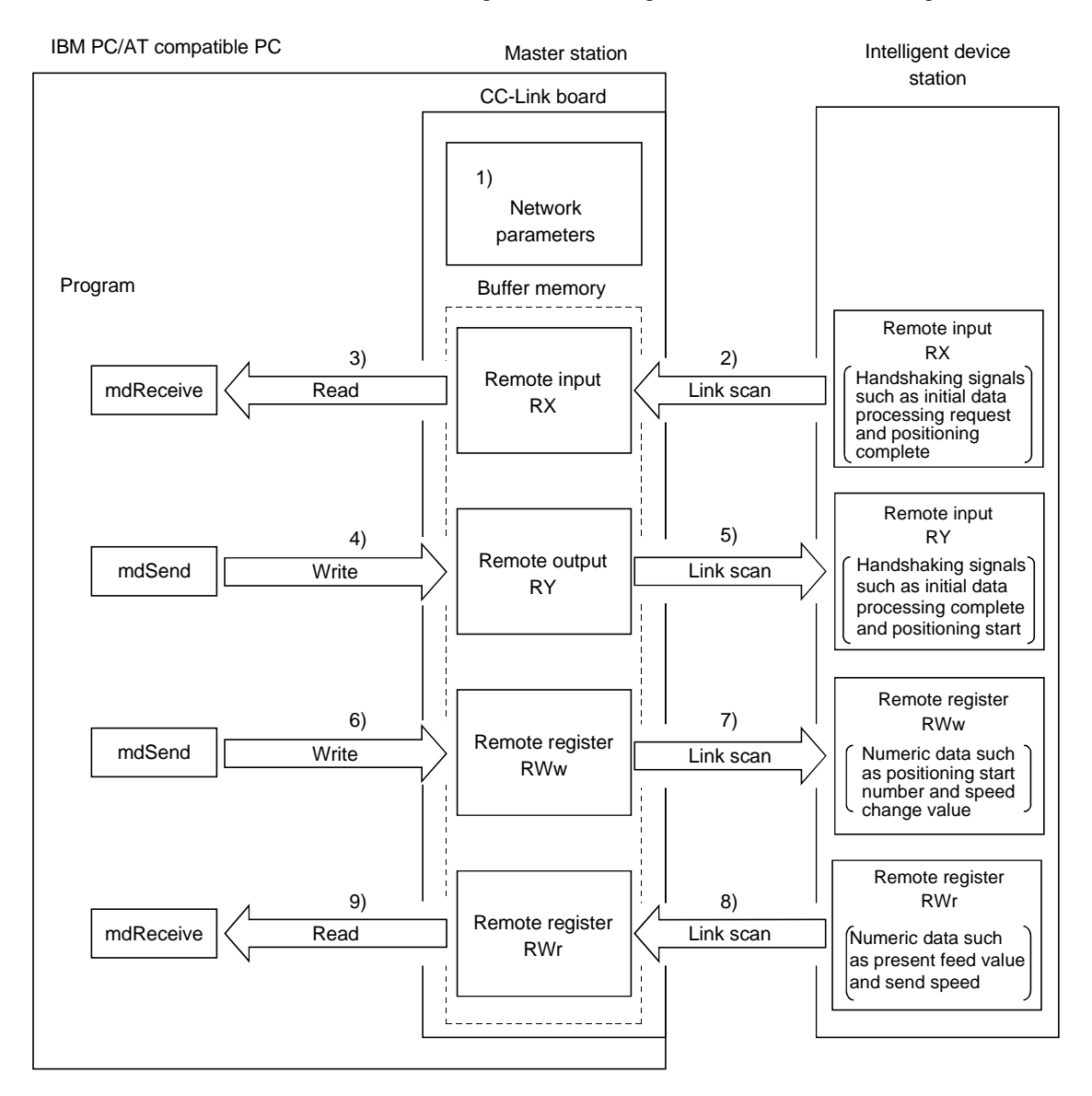

## [Data link startup]

1) When the IBM PC/AT compatible PC is powered on, the CC-Link system automatically starts up in accordance with the network parameters set by the utility.

#### [Remote input]

- 2) The remote input RX of the intelligent device station is automatically stored (for each link scan) in the "remote input RX" buffer memory of the master station.
- 3) The program uses the mdReceive function to read the input status stored in the "remote input RX" buffer memory.

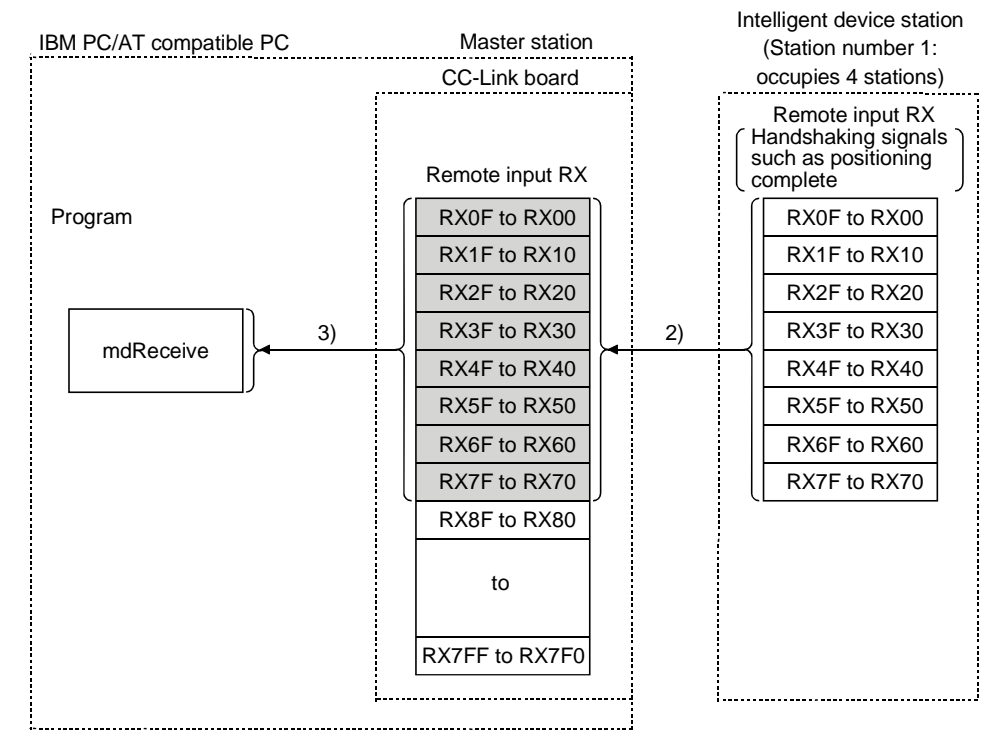

## [Remote input RX when the AJ65BT-D75P2-S3 is set to station number 1]

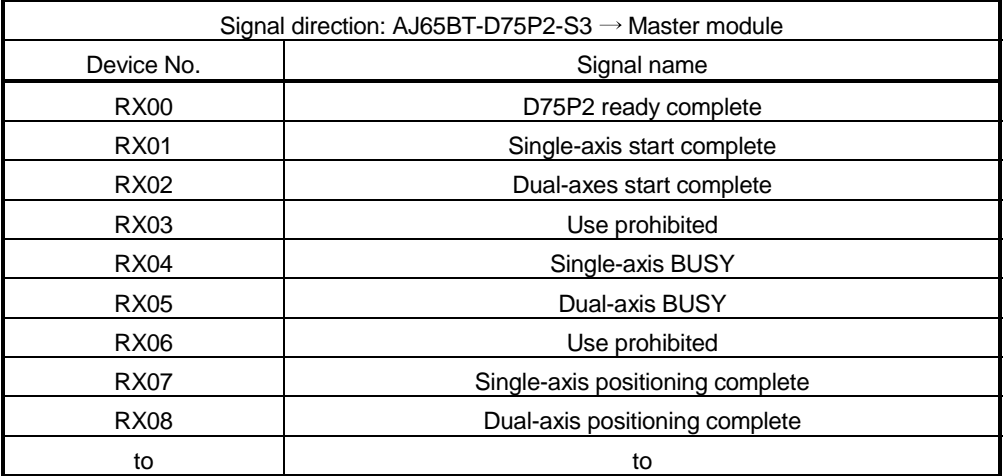

#### [Remote output]

- 4) The program uses the mdSend function to write the on/off information to the "remote output RY" buffer memory.
- 5) The remote output RY of the intelligent device station is automatically set to on/off (for each link scan) according to the output status stored in the "remote output RY" buffer memory.

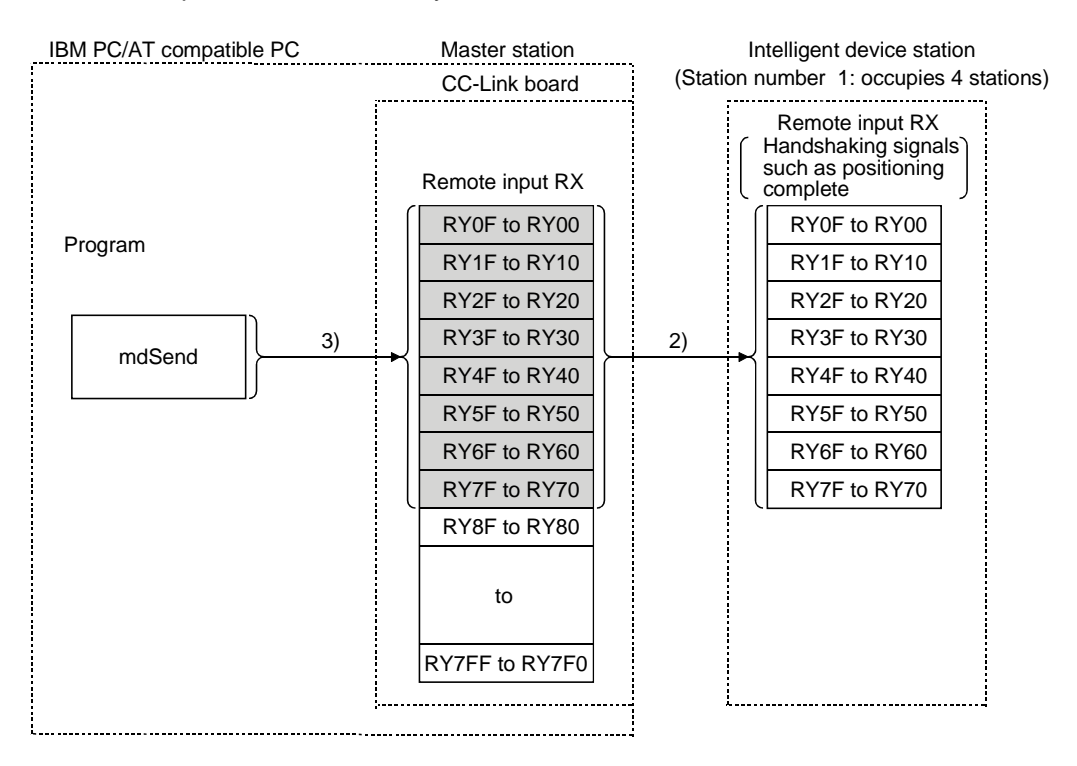

## [Remote output RY when the AJ65BT-D75P2-S3 is set to station number 1]

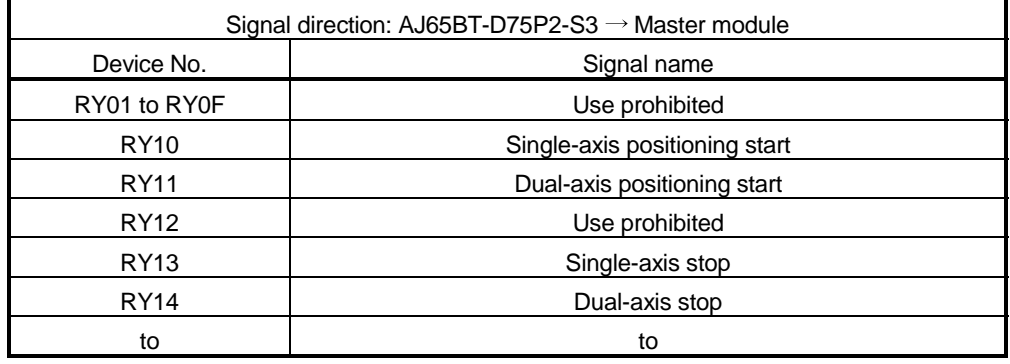

#### [Writing to the remote register RWw]

- 6) The program uses the mdSend function to write the sending data to the "remote register RWw" buffer memory.
- 7) The data stored in the "remote register RWw" buffer memory is automatically sent to the remote register RWw of the intelligent device station.

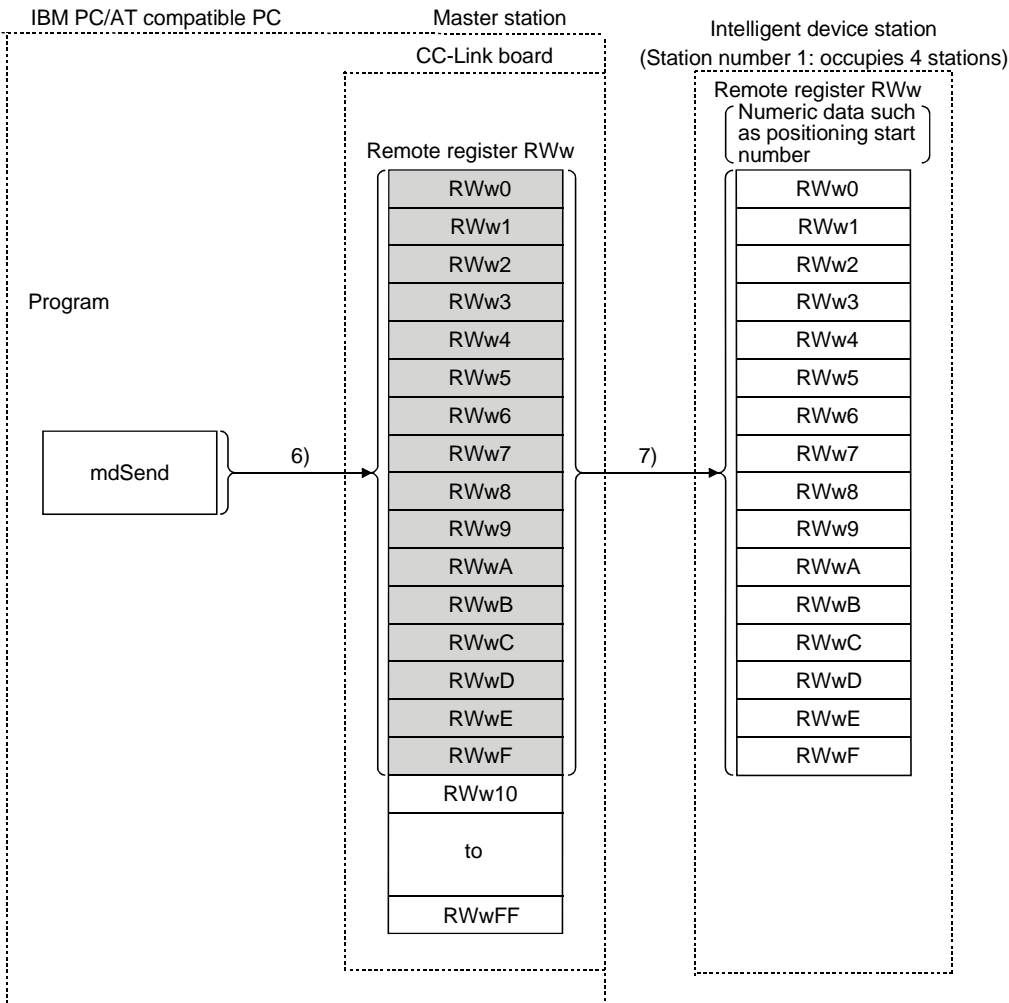

## [Remote register RWw when the AJ65BT-D75P2-S3 is set to station number 1]

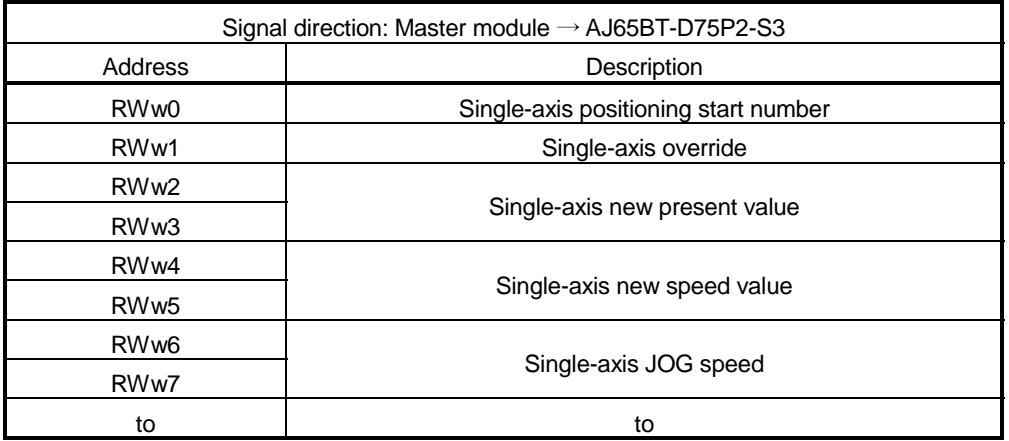

#### [Reading from the remote register RWr]

- 8) The remote register RWr data of the intelligent device station is automatically stored in the "remote register Rwr" buffer memory of the master station.
- 9) The program uses the mdReceive function to read the remote register RWr data of the intelligent device station stored in the "remote register RWr" buffer memory.

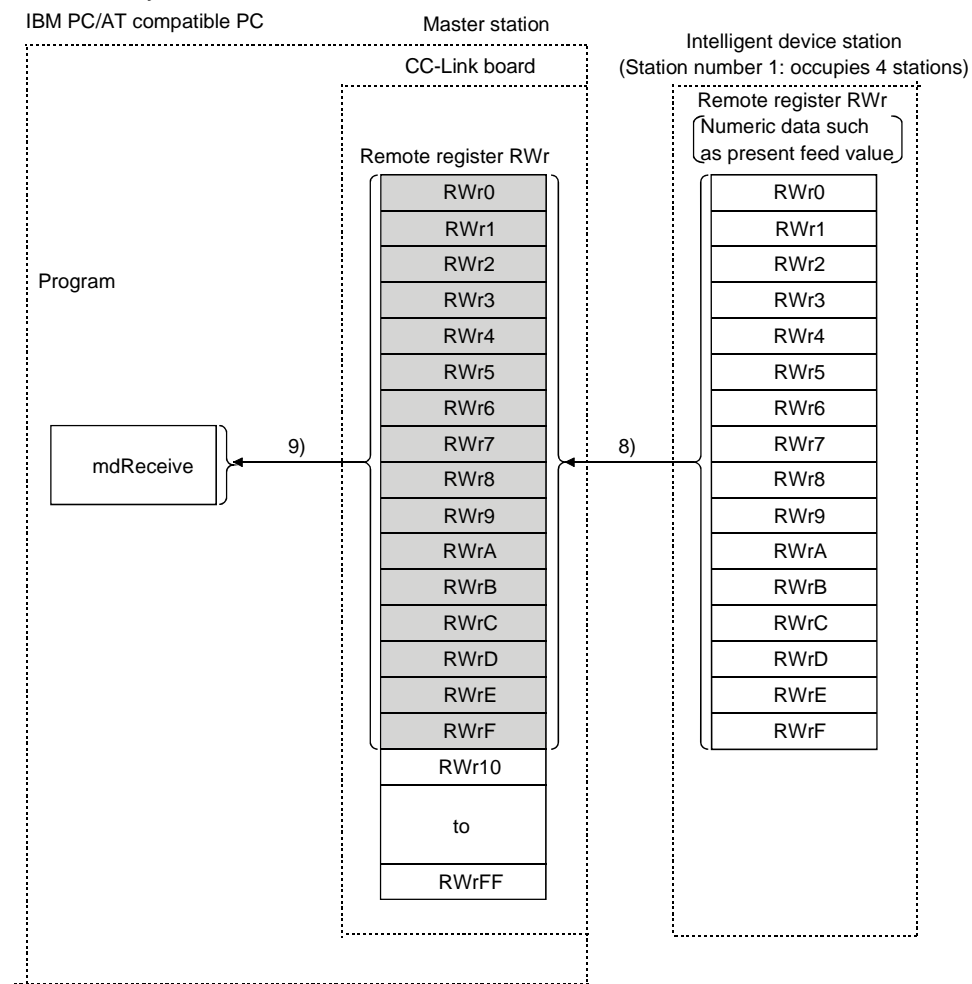

## [Remote register RWw when the AJ65BT-D75P2-S3 is set to station number 1]

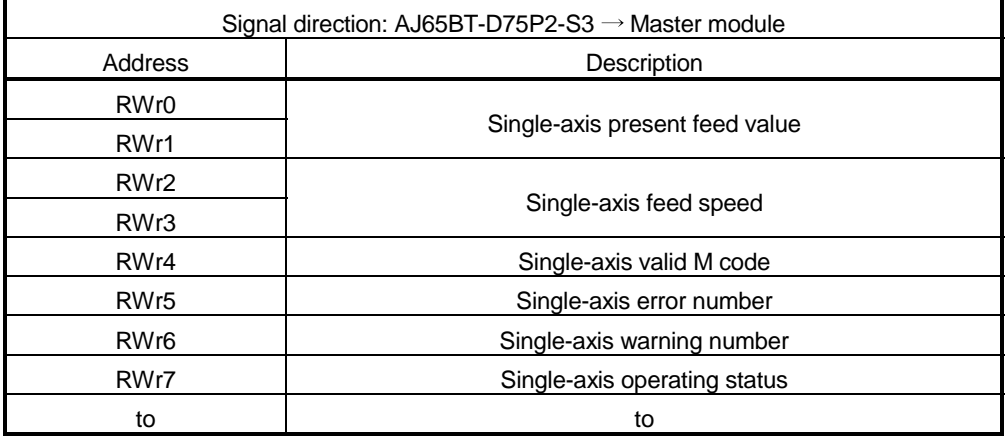

(2) Communication between the master station and the intelligent device station by transient transmission

The transient transmission is a transmission method that sends and receives data in 1 : 1 mode by designating an opposite station at an arbitrary timing.

[When writing data to the buffer memory of the intelligent device station using the mdSend function]

- 1) The program uses the mdSend function to write data from the master station to the designated buffer memory of the intelligent device station.
- 2) When writing is completed, 0 is stored as a return value.

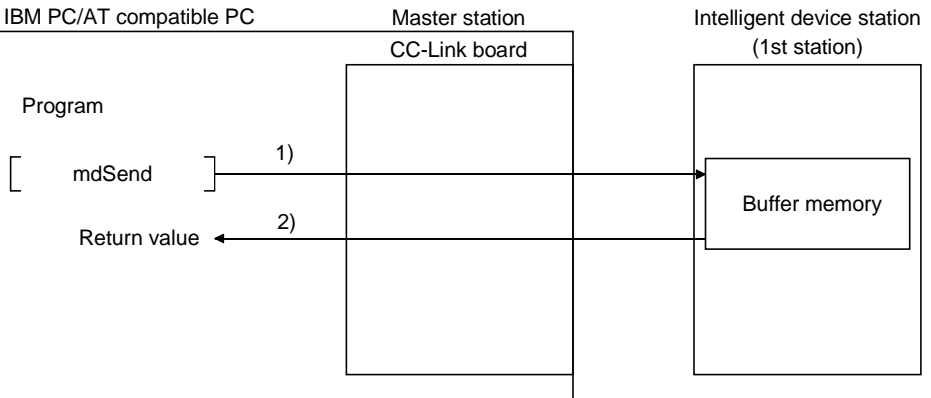

[When reading data from the buffer memory of the intelligent device station using the mdReceive function]

- 1) The program uses the mdReceive function to read data from the designated buffer memory of the intelligent device station to the variables of the program in the master station.
- 2) When reading is completed, 0 is stored as a return value.

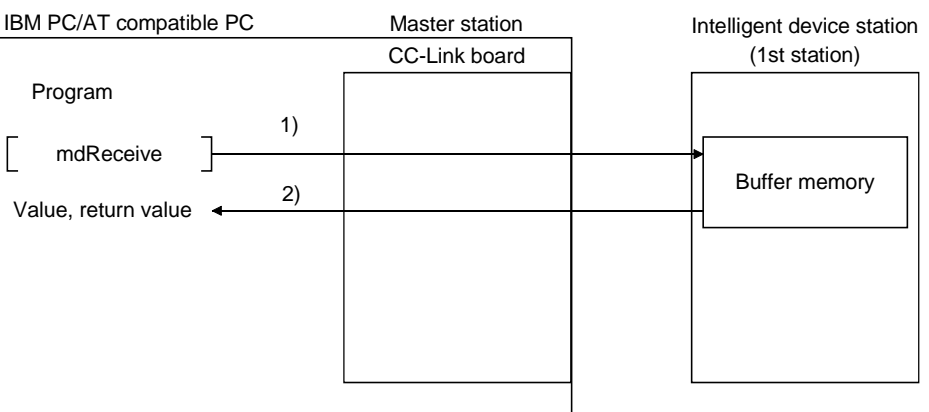

#### 5.3 Functions for Improving System Reliability

This section explains how to use the functions for improving the reliability of the CC-Link system.

5.3.1 Disconnecting a data link faulty station and continuing the data link with only normal stations (slave station disconnect function)

> This function disconnects any of the remote stations, local stations, intelligent device stations, and standby master station if it has become data link faulty due to power off or other cause, and continues the data link among normal remote stations, local stations, intelligent device stations, and standby master station (no setting is required).

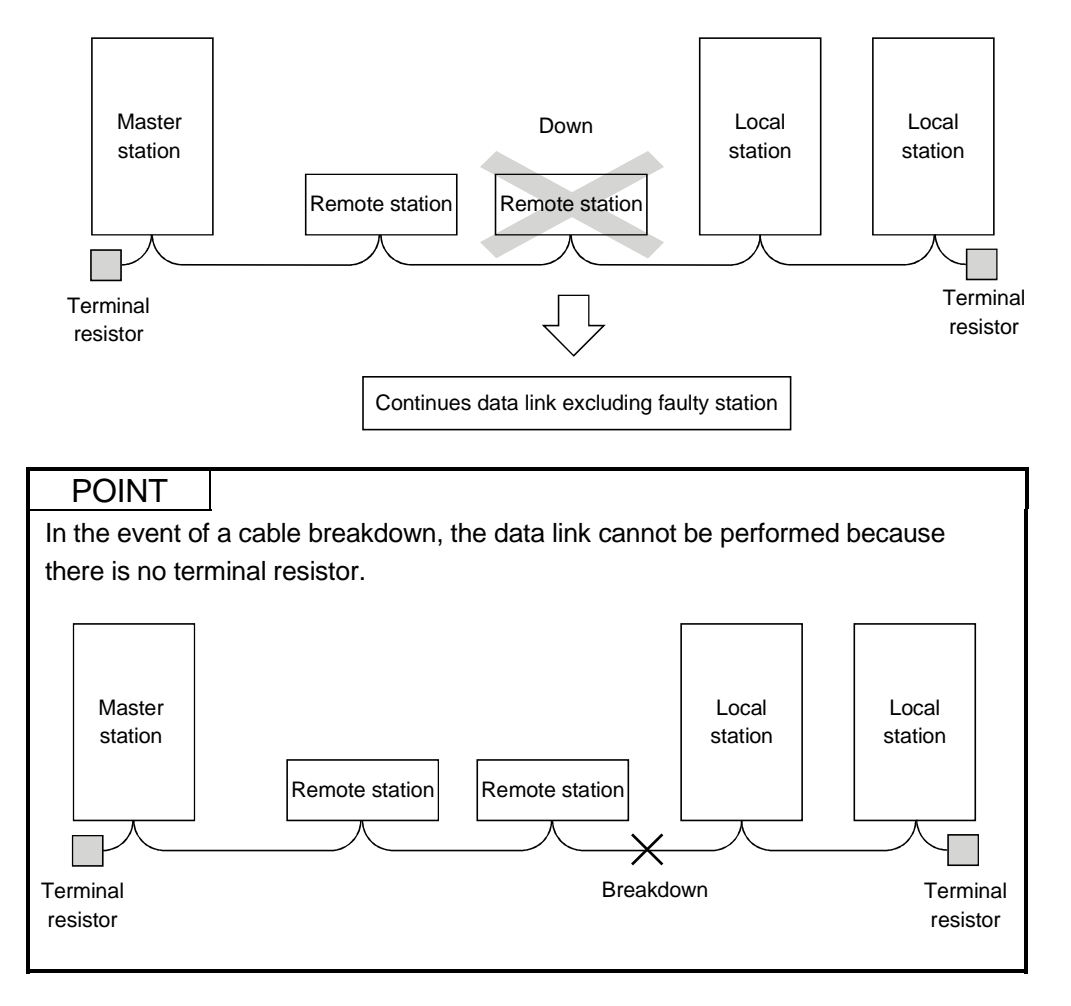

## 5.3.2 Automatically reconnecting a disconnected data link faulty station when it returns to normal (auto return function)

This function allows any of the remote stations, local stations, intelligent device stations, and standby master station that has been disconnected from the data link due to power off or other cause to automatically reconnect to the data link when it returns to the normal status.

[Setting method]

Set the "number of auto return modules" of network parameters using the utility. For more details on the setting, see Section 9.2.3.

## 5.3.3 Retaining the device status of a data link faulty station (setting the input data status from a data link faulty station)

This function sets the input (reception) data status from a data link faulty station.

#### (1) Target input (reception) data

The following shows the target buffer memory areas.

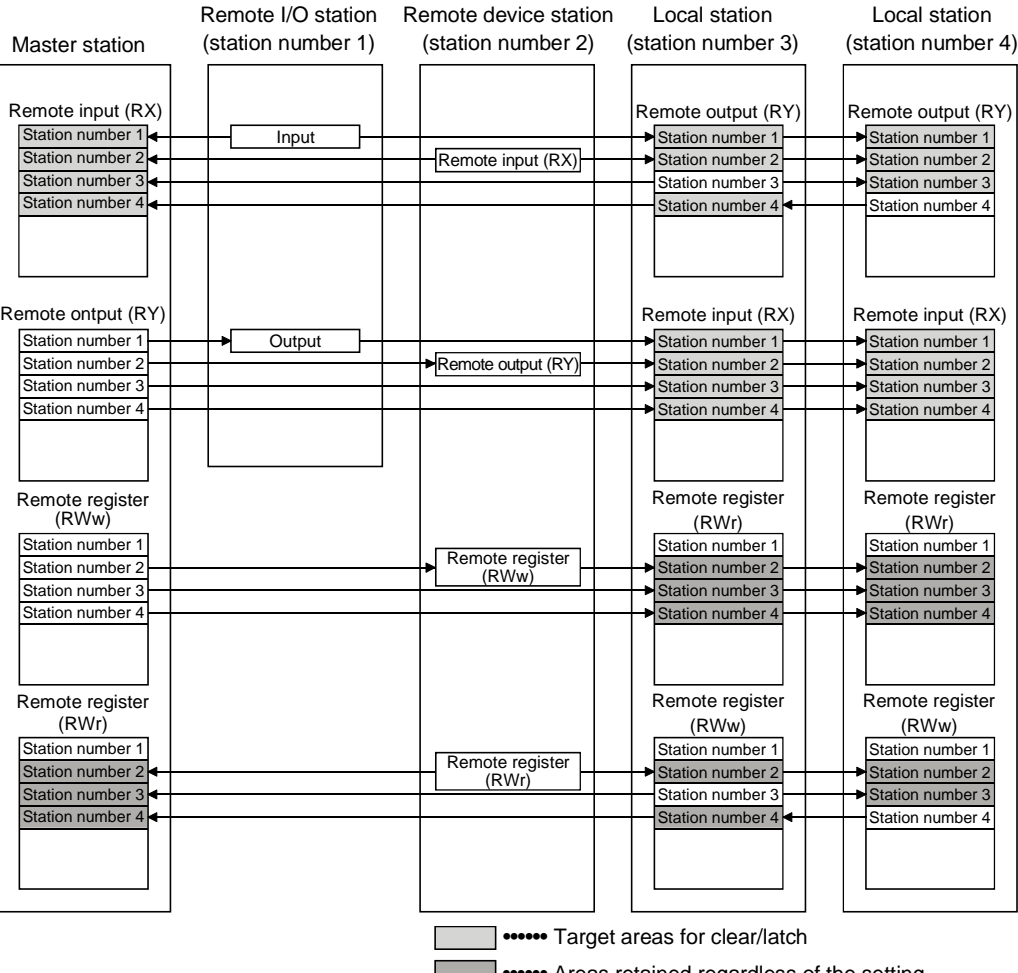

**Fig. 3** •••••• Areas retained regardless of the setting

The remote input RX in the master station, and the remote input RX and remote output RY in the local stations will either clear or retain the data from faulty stations according to the setting. The remote register RWr in the master station and the remote registers RWw and RWr in the local stations retain data from faulty stations regardless of the setting.

#### POINT

When a data link faulty station is set as an error invalid station, the input data (remote input RX and remote output RY) from that station is retained regardless of the setting.

#### (2) Setting method

The input data status is set by the "Operation setting" in network parameters using the utility. For more details on the setting, see Section 9.2.3.
### 5.3.4 Continuing the data link even when the master station is faulty (standby master function)

This function enables the data link to continue by switching a faulty master station to a standby master station (i.e. a backup station for the master station).

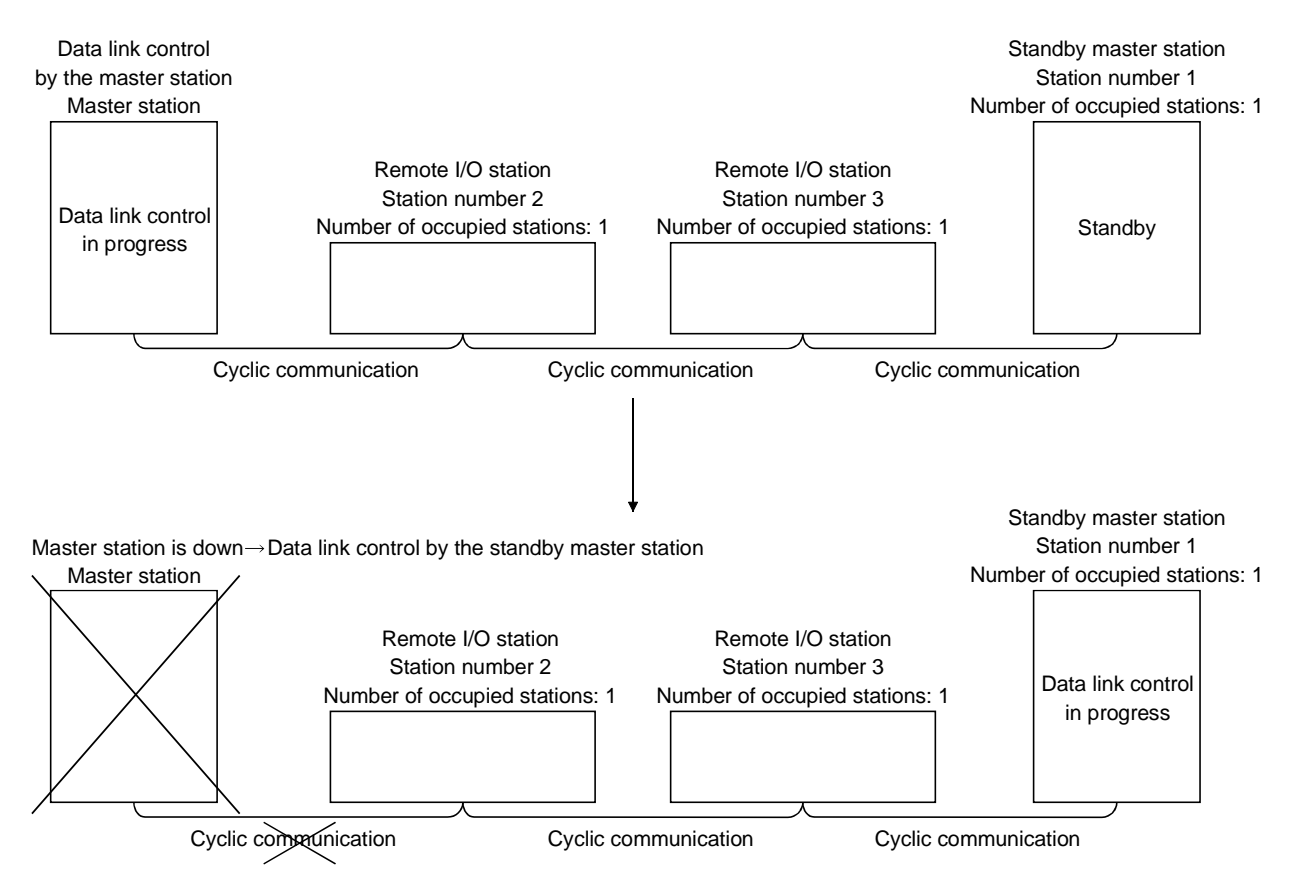

In this section, the above system configuration will be used in the explanation.

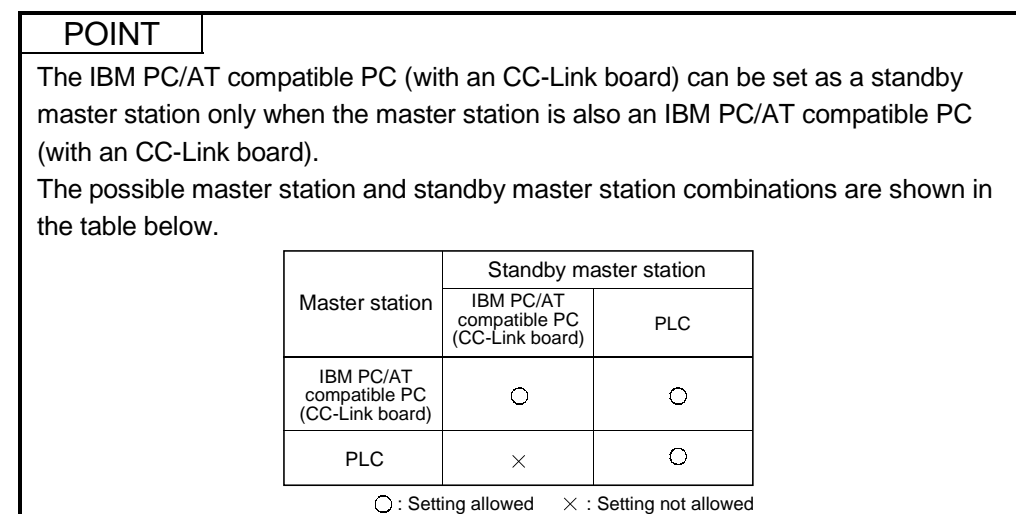

# (1) Overview of link data transmission when the standby master function is used

The following provides an overview of link data transmission when the standby master function is used.

(a) "Master station output" while the master station is controlling the data link

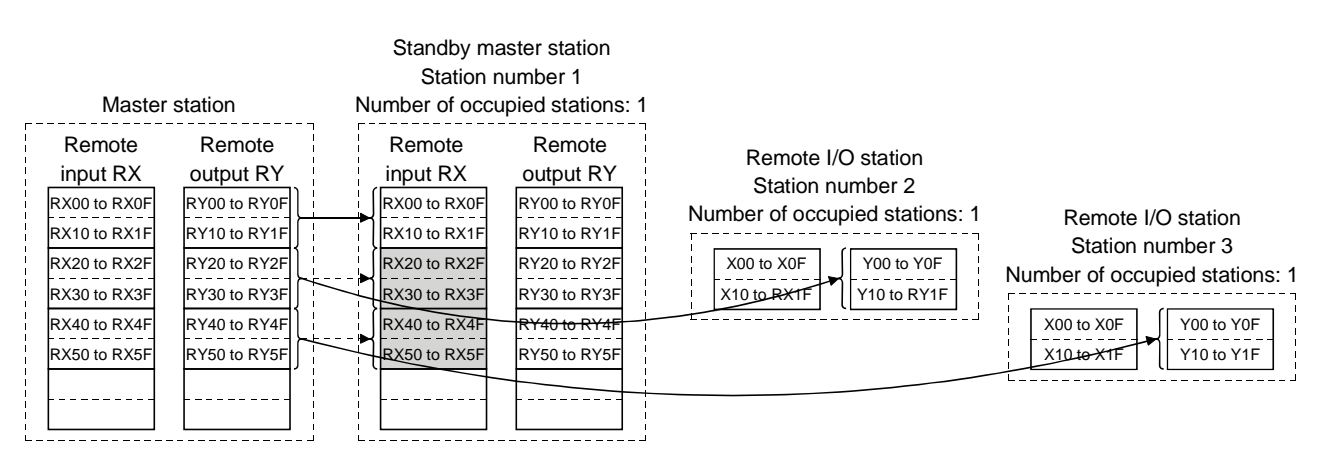

The master station data sent to the remote input RX in the standby master station (shown by the shaded areas in the figure above) is used as the output information when the master station becomes faulty; thus, it should be transferred to another device using a sequence program. In addition, when the master station becomes faulty, the transferred data is transferred to the remote output RY of the standby master station using a sequence program.

(b) "Master station input" while the master station is controlling the data link

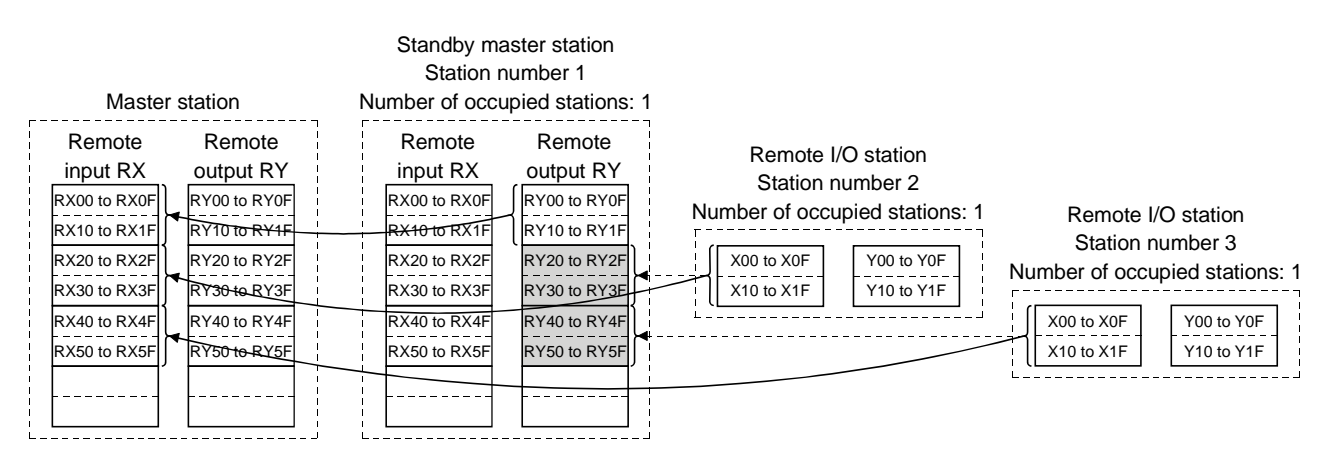

The remote I/O station data sent to the remote output RY of the standby master station is being used by the standby master station as the input information when the standby station operates as a local station; thus, it does not need to be transferred to another device.

(c) "Standby master station output" when the master station is down and the standby master station is controlling the data link

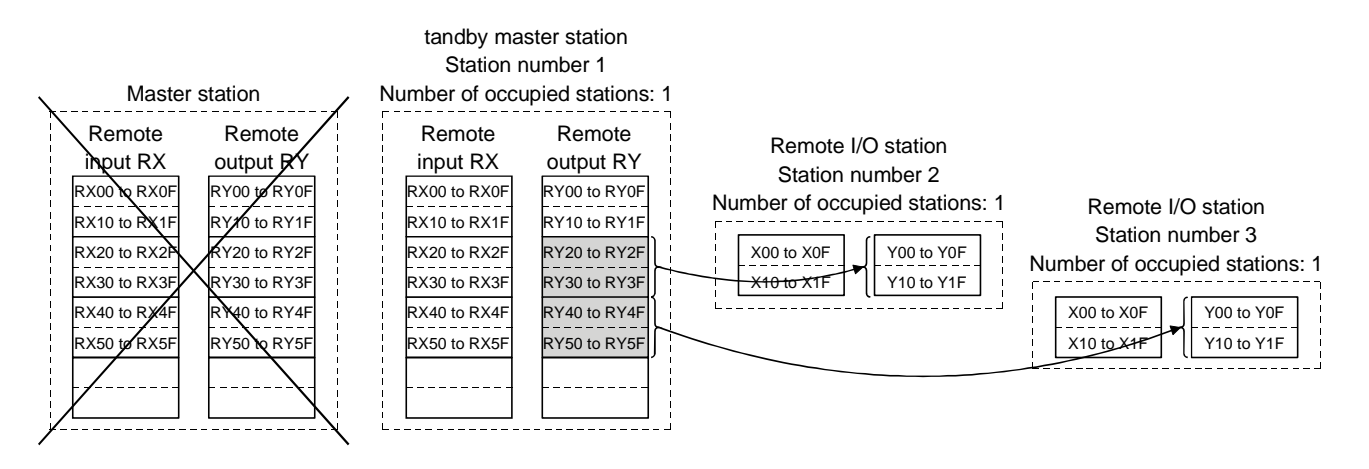

The data sent to the remote output RY of the standby master station by a sequence program is sent to the remote I/O stations as output information.

(d) "Standby master station input" when the master station is down and the standby master station is controlling the data link

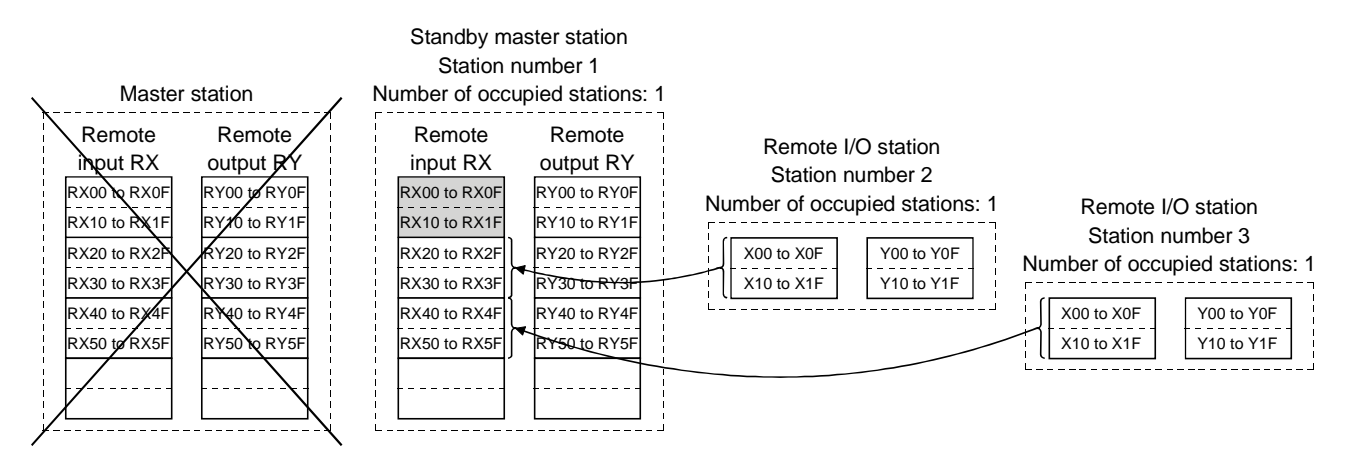

The data shown in the shaded areas in the standby master station is either input or retained according to the "Data link faulty station setting" in network parameters.

# (2) Setting method

The setting is performed using the CC-Link utility.

For the detail on the setting method, see Section 9.2.3.

- (a) Setting the master station
	- First set the CC-Link board as the master station on the Board Information screen.

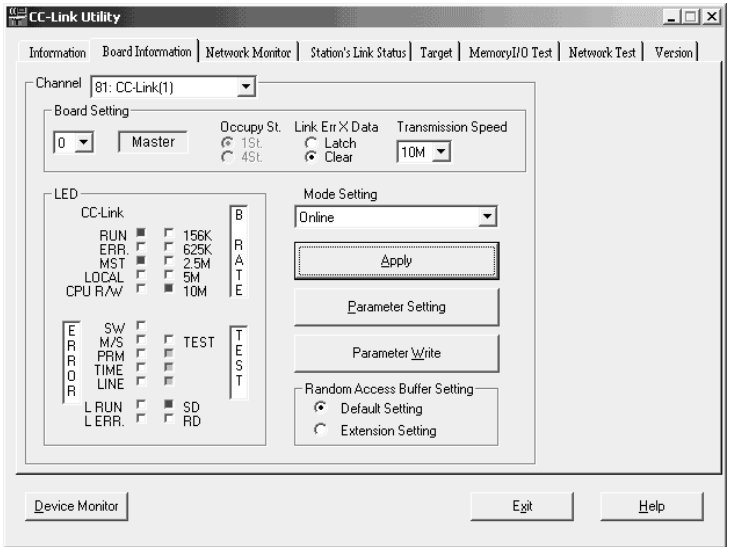

(b) Setting the standby master station

Specify the [Number of Connected modules], [Type], and [Occupy Station] on the Parameter Setting screen.

Set the [Standby master station] to 1 on the Auxiliary Setting screen.

#### <Parameter Setting screen>

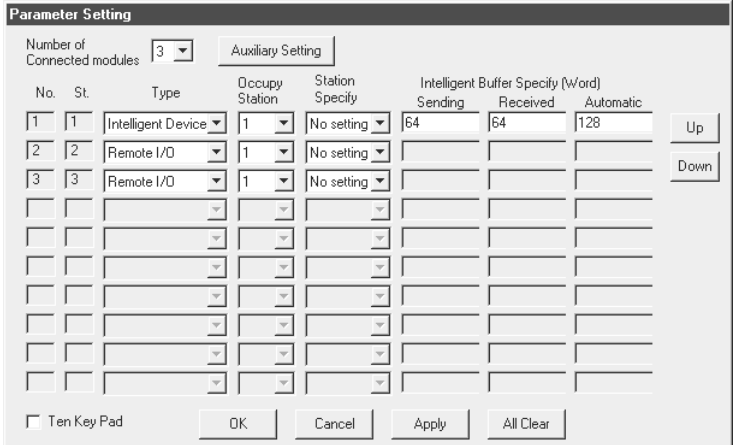

<Auxiliary Setting screen>

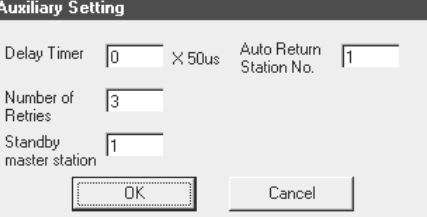

- (3) Notes on using the standby master function
	- (a) Only one standby master station is allowed in a single data link system.
	- (b) The total number of stations can be no more than 64, including the standby master station. The number of stations that can be occupied by the standby master station is one or four.
	- (c) Do not specify station number 64 for a system in which a standby master station exists.

If it is used, station number 64 cannot communicate normally.

- (d) If any abnormality is detected at the master station in the initial status (before parameter communication starts), the switch to the standby master station will not be executed.
- (e) When the master station becomes faulty, the data link control will automatically be transferred to the standby master station, but the cyclic transmission data will not be transferred. Perform this transfer with a user program.

Once permitted, the information before the detection of abnormality at the master station will be output to each station.

- (f) When the standby master station is controlling the data link, parameters cannot be updated.
- (g) If the terminal block of the master station is removed and then replaced in its original position without turning the power off while the master station is controlling the data link, both the master and standby master stations will attempt to operate as master stations and an error will occur. (The "ERR." LED will be lit.)
- (h) When a PLC is set as the master station, a CC-Link board cannot be specified as a standby master station.

(4) Special link relays/registers (SB and SW) related to the standby master function

The following explains the special link relays and registers related to the standby master function.

They are stored in the buffer memory.

(a) Special link relays (SB)

The special link relays (SB) relating to the standby master function are as follows:

The numeric values in parentheses in the number column indicate buffer memory addresses and bit locations.

Example: When the buffer memory address is 5E0H and the bit location is 0: (5E0H, b0)

#### Table 5.5 List of special link relays related to the standby master function

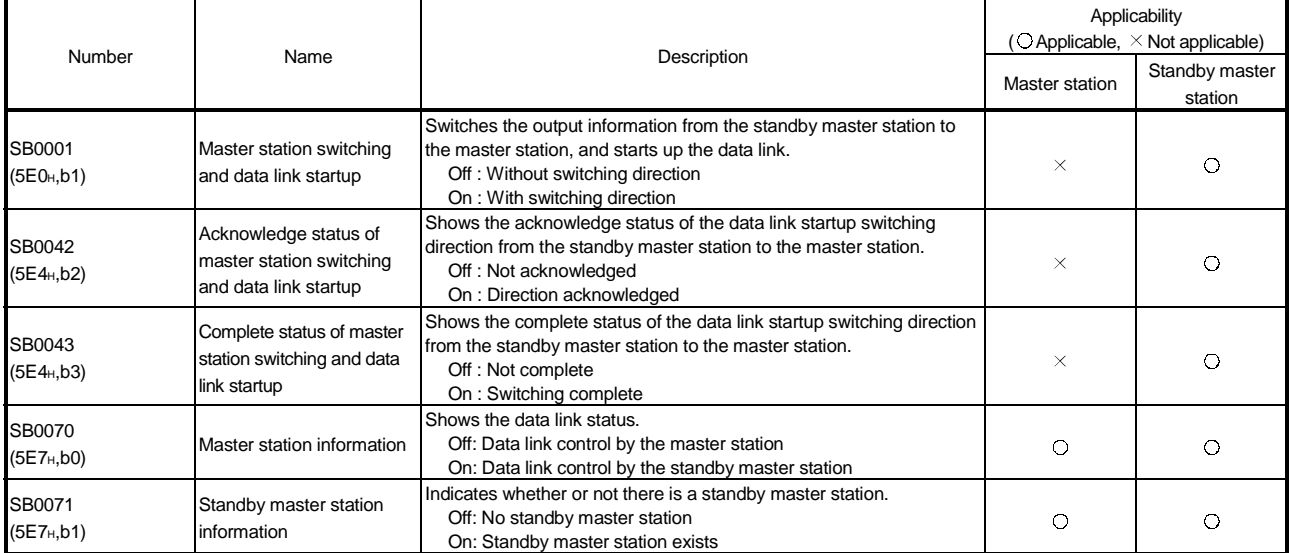

#### (b) Special link registers (SW)

The following explains the special link registers (SW) related to the standby master function.

The numeric values in parentheses in the number column indicate buffer memory addresses.

#### Table 5.6 List of special link registers related to the standby master function

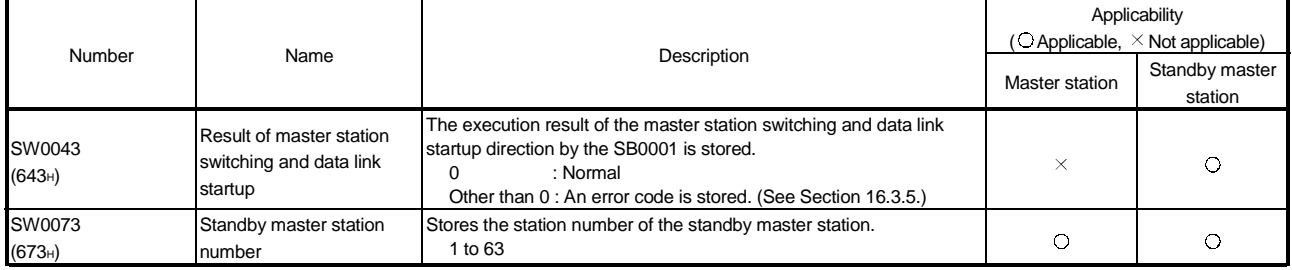

#### (5) Program example when the standby master function is used The following shows a program example when the standby master function is used.

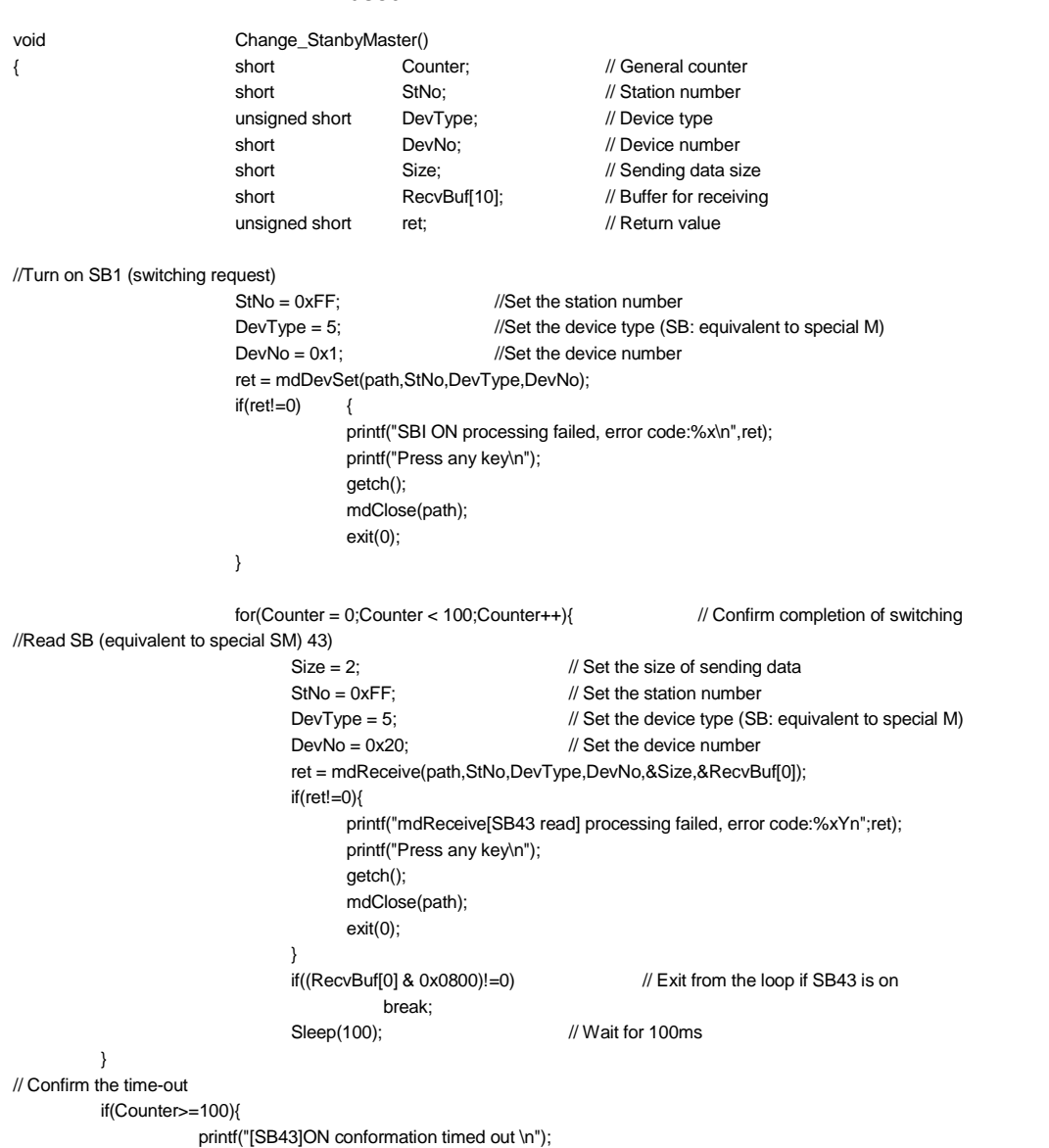

```
printf("Press any key\n");
                                   getch();
                                   mdClose(path);
                                   exit(0);
         }
//Turn on SB1 (switching request)
                       StNo = 0xFF; //Set the station number
                       DevType = 5; //Set the device type (SB: equivalent to special M)
                       DevNo = 0x1; //Set the device number
                       ret=mdDevRst(path,StNo,DevType,DevNo);
                       if(ret!=0) {
                                   printf("SBI ON processing failed, error code:%x\n",ret);
                                   printf("Press any key\n");
                                   getch();
                                   mdClose(path);
                                   exit(0);
         }
// Read SW (equivalent to special SD) 43 [switching result]
                       Size = 2; // Set the size of sending data
                       StNo = 0xFF; // Set the station number
                       DevType = 14; \angle // Set the device type (SD: equivalent to special D)
                       DevNo=43; // Set the device number
                       ret=mdReceive(path,StNo,DevType,DevNo,&Size,&RecvBuf[0]);
                       if(ret!=0){
                                   printf("mdReceive[SW43 read] processing failed, error code:%x\n",ret);
                                   printf("Press any key\n");
                                   getch();
                                   mdClose(path);
                                   exit(0);
                              }
                             if((RecvBuf[0] & 0x0800)! = 0) // Exit from the loop if SB43 is on
                                       break;
                             Sleep(100); // Wait for 100ms
                       }
                       if(RecvBuf[0]!=0){ // Exit when the switching result is abnormal
                                   printf("Failed to switch to the standby master station\n");
                                   printf("Press any key\n)
                                   getch();
                                   mdclose(path);
                                   exit(0);
                       }
}
                                 POINT
```
Use the paths that are already obtained in other processing for the path parameters in the standby master switching sample program. (They correspond to the path values obtained by mdOpen.)

#### 5.4 Useful Functions

This section explains some useful functions for the CC-Link board.

5.4.1 Creating a program that contains modules to be added in the future (reserved station function)

> This function prevents any of the remote stations, local stations, intelligent device stations and standby master station that is not actually connected (but that will be connected in the future) from being treated as a "data link faulty station" by the master and local stations.

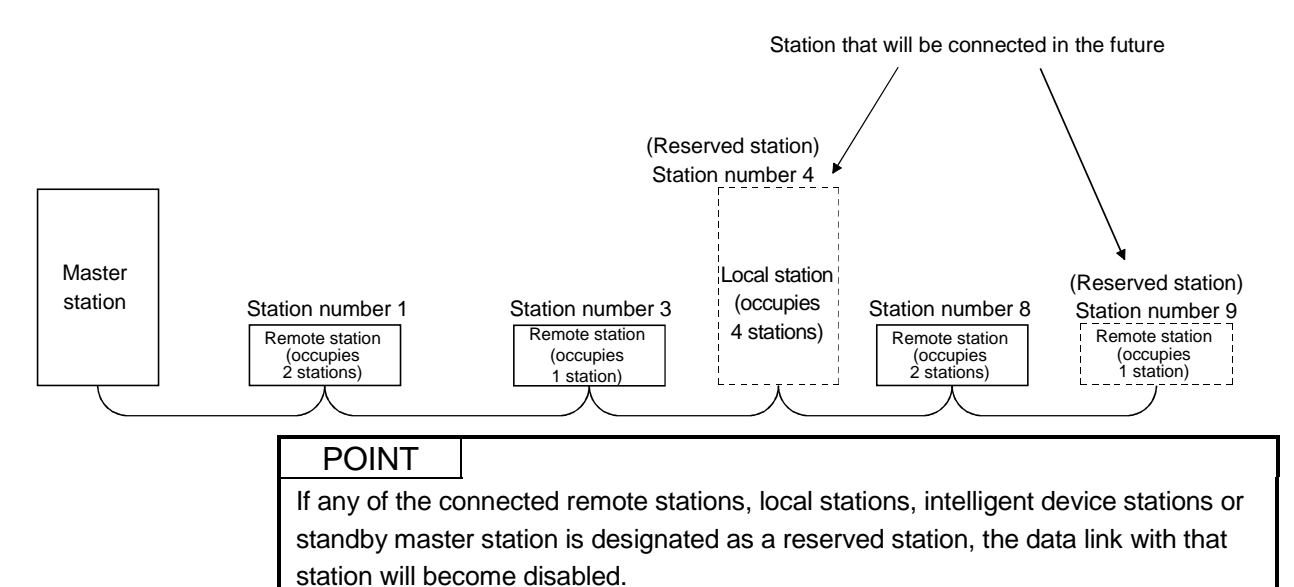

[Setting method]

Use the utility to specify reserved stations with the "Station information settings" of network parameters.

For more details on the setting, see Section 9.2.3.

#### 5.4.2 Powering off a station in operation without detecting an error (error invalid station setting function)

By setting network parameter, this function prevents any of the remote stations, local stations, intelligent device stations and standby master station that is powered off in the system configuration from being treated as a "data link faulty station" by the master and local stations.

Note that if a station is set as an error invalid station, problems occurring in that station can no longer be detected.

In addition, the error invalid station settings cannot be changed while online because they are set with network parameters.

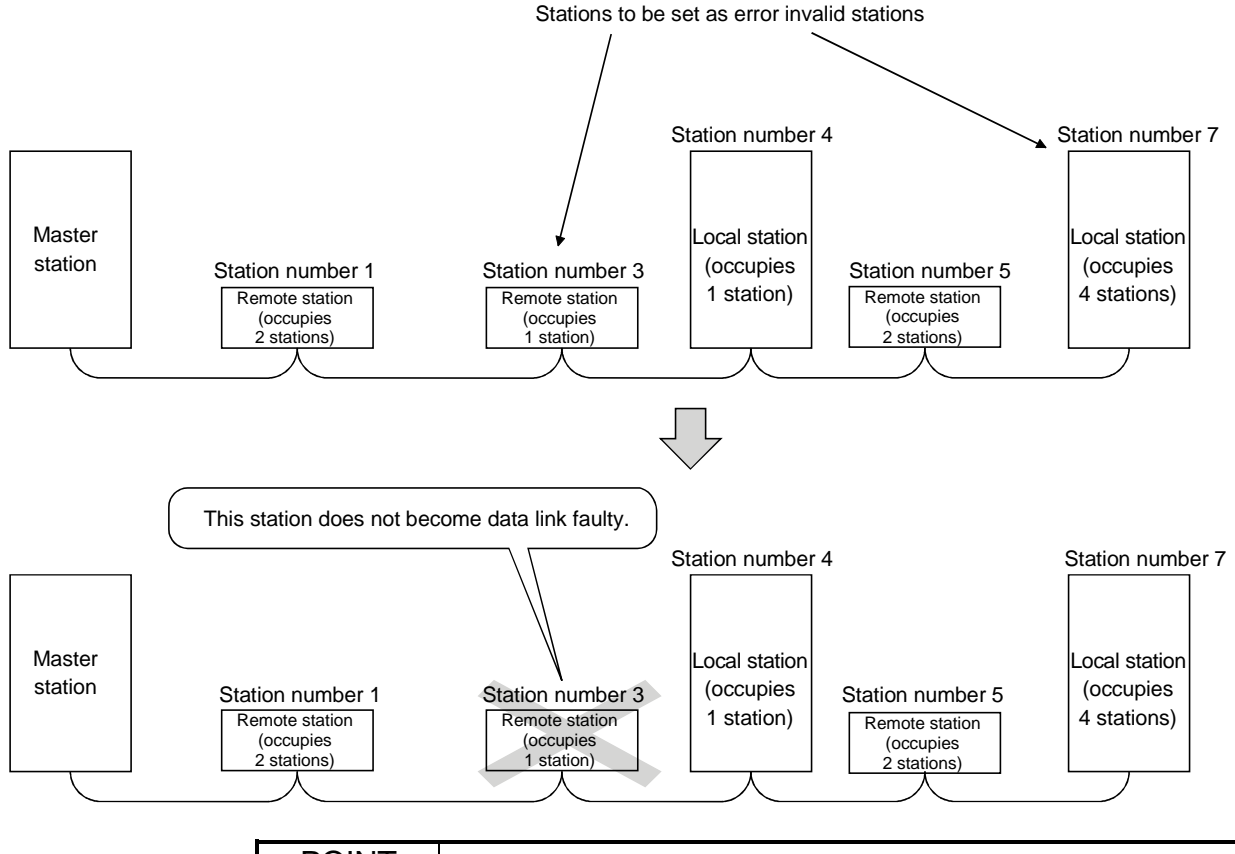

#### POINT

If any of the remote stations, local stations, intelligent device stations or standby master station that has been specified as an error invalid station is also "specified as a reserved station," the reserved station function overrides the error invalid station setting function.

#### [Setting method]

Use the utility to specify error invalid stations with the "Station information settings" of network parameters.

For more details on the setting, see Section 9.2.3.

#### 5.4.3 Checking operations for each station (data link stop/restart)

Line monitoring (own station and other stations) and network tests can be performed using the CC-Link utility. For more details, see Section 9.2.

#### 5.4.4 Station number duplicate check

This function checks whether or not multiple modules with the same station number exist in the system when the master station is started up.

- 1) When there is a duplicate station number, the "ERR." LED is lit, an error code is stored in the SW006A (switch setting status), and the SB006A turns on.
- 2) By correcting the switch setting to normal and restarting the data link, the "ERR." LED can be turned off and the data in the SW006A can be cleared.

#### 5.4.5 Multiple PLC system support

By setting the logical station number using the CC-Link utility, any PLC of a multiple PLC system in which a QJ61BT11 is installed can be accessed by an IBM PC/AT compatible PC in which a CC-Link board is installed.

#### <Access example>

Using logical station number "65," an access can be made from an IBM PC/AT compatible PC in which a CC-Link board is installed to the PLC No. 4 via a QJ61BT11 (the control PLC is the PLC No.2).

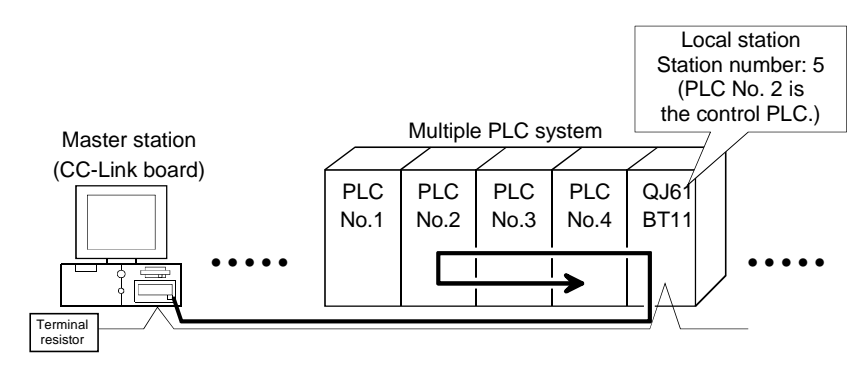

[Setting the logical station number]

Set the logical station number in the "Target" screen of the CC-Link utility. For details on the "Target" screen, see Section 9.2.6.

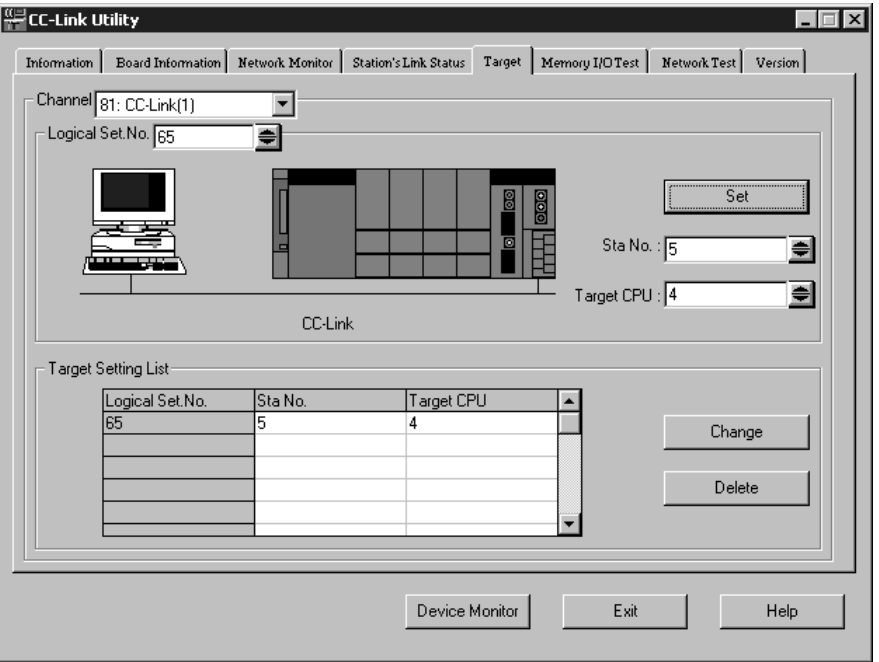

#### POINT

Use a QJ61BT11 of functional version B or later in order to access a multiple PLC system.

A QJ61BT11 of functional version A cannot be used.

### 5.5 Transient Transmission Functions

The following explains the transient transmission functions.

### 5.5.1 Performing transient transmission (functions)

The following functions can be used for transient transmission.

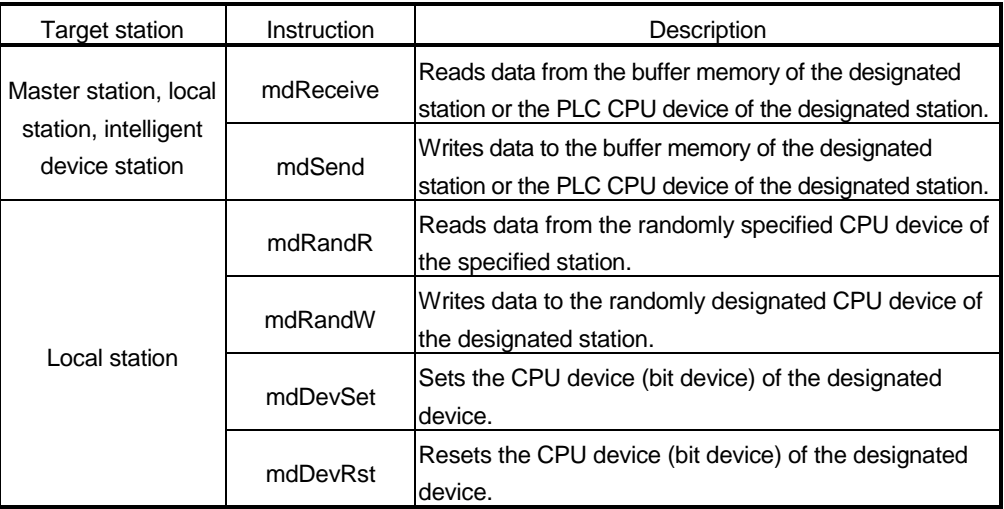

# REMARK

Transient transmission is performed only when these functions are executed to other stations.

# 6 DATA LINK PROCESSING TIMES

This chapter explains the data link processing times such as the link scan time and transmission delay time.

#### 6.1 Link Scan Time

This section explains the CC-Link scan time and describes the calculation method.

[Link scan time (LS)]

LS = BT{29.4 + (NI  $\times$  4.8) + (NW  $\times$  9.6) + (N  $\times$  32.4) + (ni  $\times$  4.8) + (nw  $\times$  9.6)} +  $ST + F$  [us]

BT: Constant (transmission rate)

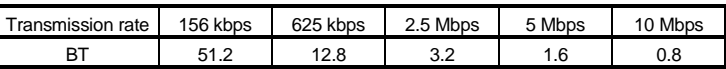

NI : The final station number among a, b and c

(This value includes the number of occupied stations but excludes reserved stations, and must be a multiple of 8.)

- a: Total number of occupied stations for remote I/O stations
- b: Total number of occupied stations for remote device stations
- c: Total number of occupied stations for local stations, standby master station and intelligent device stations
- NW: The final station number between b and c

(This value includes the number of occupied stations but excludes reserved stations, and must be a multiple of 8.)

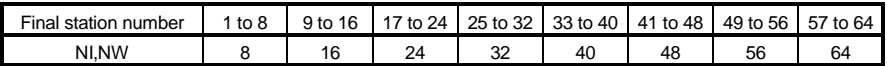

- N: Number of connected stations (excluding reserved stations)
- ni: a + b+ c (excluding reserved stations)
- nw: b + c (excluding reserved stations)
- ST: Constant

(Must be the largest value among 1) to 3) below. However, 2) is disregarded when  $b = 0$  and 3) is disregarded when  $c = 0$ .) 1) 800 + (a  $\times$  15)

- 2) 900 + ( $b \times 50$ )
- 3) When  $c \le 26$ : 1200 + ( $c \times 100$ )

When c > 26: 3700 +  $\{ (c - 26) \times 25 \}$ 

F: Return processing time {only when there is a faulty station (including error invalid and temporary error invalid stations)}

Number of faulty stations  $\times$  48  $\times$  BT  $\times$  (number of retries)

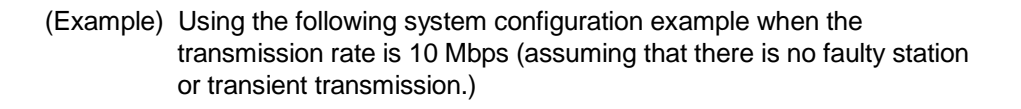

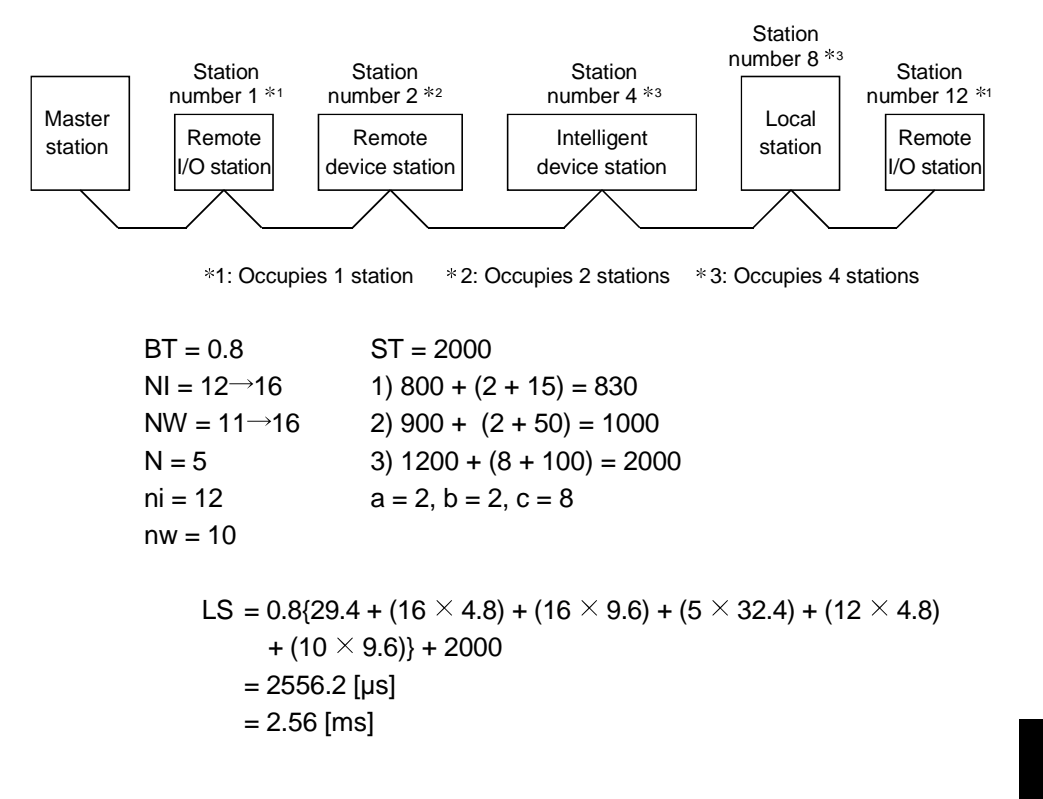

#### 6.2 Cyclic Processing Time

The cyclic processing time indicates the transmission delay time (the time until data is transmitted).

6.2.1 Master station (CC-Link board)  $\leftrightarrow$  remote I/O station

(1) Master station (CC-Link board)  $(RX) \leftarrow$  Remote I/O station (input) This indicates the time from the moment a signal is input to the remote I/O station until RX of the master station (CC-Link board) turns on (off).

#### [Formula]

LS  $\times$  2 + Remote I/O station response time [ms] (Note 1) LS: Link scan time (see Section 6.1)

- (Example) When the link scan time is 3 ms and the remote I/O station response time is 1.5 ms:
	- LS  $\times$  2 + Remote I/O station response time [ms]
	- $= 3 \times 2 + 1.5$  $= 7.5$  [ms]
- (2) Master station (CC-Link board)  $(RY) \rightarrow$  Remote I/O station (output) This indicates the time from the moment RY of the master station (CC-Link

board) turns on (off) until the remote I/O station output turns on (off).

#### [Formula]

LS  $\times$  3 + Remote I/O station response time [ms] (Note 2) LS: Link scan time (see Section 6.1)

- (Example) When the link scan time is 3 ms and the remote I/O station response time is 1.5 ms:
	- LS  $\times$  3 + Remote I/O station response time [ms]
	- $= 3 \times 3 + 1.5$
	- $= 10.5$  [ms]
- Note 1: When reading RX from the CC-Link board with the md function, it is necessary to add the own station access processing time of the md function.
- Note 2: When writing RY to the CC-Link board with the md function, it is necessary to add the own station access processing time of the md function.

#### POINT

The own station access processing time of the md function varies depending on the performance of the IBM PC/AT compatible PC, load condition and other factors. The following shows an example of the processing time for an IBM PC/AT compatible PC equipped with a Pentium II (233 MHz) CPU.

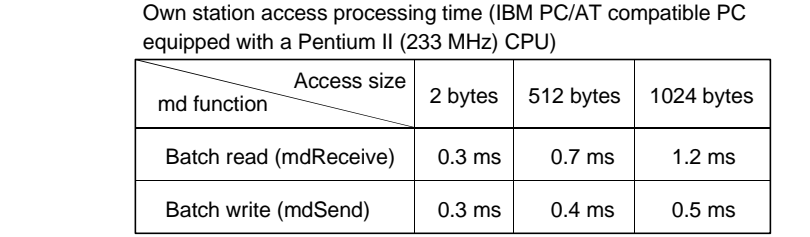

#### 6.2.2 Master station (CC-Link board)  $\leftrightarrow$  remote device station

(1) Master station (CC-Link board) (RX)  $\leftarrow$  Remote device station (RX) This indicates the time from the moment a signal is input to the remote device station until RX of the master station (CC-Link board) turns on (off).

[Formula]

LS  $\times$  2 + Remote device station processing time [ms] (Note 1) LS: Link scan time (see Section 6.1)

(Example) When the link scan time is 3 ms and the remote device station processing time is 1.5 ms:

> LS  $\times$  2 + Remote device station processing time [ms]  $= 3 \times 2 + 1.5$

- $= 7.5$  [ms]
- (2) Master station (CC-Link board) (RY)  $\rightarrow$  Remote device station (RY) This indicates the time from the moment RY of the master station (CC-Link board) turns on (off) until the remote device station output turns on (off).

#### **[Formula]**

LS  $\times$  3 + Remote device station processing time [ms] (Note 2) LS: Link scan time (see Section 6.1)

- (Example) When the link scan time is 3 ms and the remote device station processing time is 1.5 ms:
	- LS  $\times$  3 + Remote device station processing time [ms]
	- $= 3 \times 3 + 1.5$
	- $= 10.5$  [ms]
- Note 1: When reading RX from the CC-Link board with the md function, it is necessary to add the own station access processing time of the md function.
- Note 2: When writing RY to the CC-Link board with the md function, it is necessary to add the own station access processing time of the md function.

#### POINT

The own station access processing time of the md function varies depending on the performance of the IBM PC/AT compatible PC, load condition and other factors. The following shows an example of the processing time for an IBM PC/AT compatible PC equipped with a Pentium II (233 MHz) CPU.

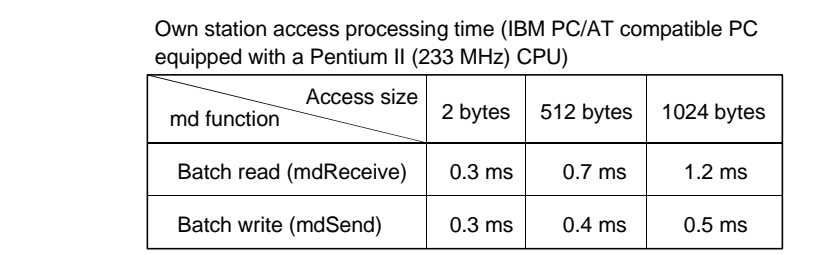

(3) Master station (CC-Link board) (RWr)  $\leftarrow$  Remote device station (RWr)

This indicates the time from the moment a signal is input to the remote device station until RWr of the master station (CC-Link board) is changed.

#### [Formula]

LS  $\times$  2 + Remote device station processing time [ms] (Note 3) LS: Link scan time (see Section 6.1)

(Example) When the link scan time is 3 ms and the remote device station processing time is 1.5 ms:

LS  $\times$  2 + Remote device station processing time [ms]

 $= 3 \times 2 + 1.5$ 

- $= 7.5$  [ms]
- (4) Master station (CC-Link board) (RWw)  $\rightarrow$  Remote device station (RWw)

This indicates the time from the moment RWw of the master station (CC-Link board) is changed until the data of the remote device station is changed.

#### [Formula]

- LS  $\times$  3 + Remote device station processing time [ms] (Note 4) LS: Link scan time (see Section 6.1)
- (Example) When the link scan time is 3 ms and the remote device station processing time is 1.5 ms:

LS  $\times$  3 + Remote device station processing time [ms]

$$
= 3 \times 3 + 1.5
$$

- $= 10.5$  [ms]
- Note 3: When reading RWr from the CC-Link board with the md function, it is necessary to add the own station access processing time of the md function.
- Note 4: When writing RWw to the CC-Link board with the md function, it is necessary to add the own station access processing time of the md function.

#### 6.2.3 Master station (CC-Link board)  $\leftrightarrow$  local station (PLC)

(1) Master station (CC-Link board)  $(RX) \leftarrow$  Local station (PLC)  $(RY)$ This indicates the time from the moment the local station's CPU device turns on (off) until RX of the master station (CC-Link board) turns on (off).

[Formula]

 $LS \times 3 + SL$  [ms] (Note 1)

LS: Link scan time (see Section 6.1)

SL: Local station sequence program scan time

(Example) When the link scan time is 3 ms and the local station's sequence scan time is 10 ms:

LS  $\times$  3 + SL [ms]  $= 3 \times 3 + 10$  $= 19$  [ms]

(2) Master station (CC-Link board)  $(RY) \rightarrow$  Local station (PLC)  $(RX)$ This indicates the time from the moment RY of the master station (CC-Link board) turns on (off) until the local station's CPU device turns on (off).

```
[Formula]
```

```
LS \times 3 + SL [ms] (Note 2)
```
LS: Link scan time (see Section 6.1)

SL: Local station's sequence program scan time

(Example) When the link scan time is 3 ms and the local station's sequence scan time is 10 ms:

LS  $\times$  3 + SL [ms]  $= 3 \times 3 + 10$ = 19 [ms]

- Note 1: When reading RX from the CC-Link board with the md function, it is necessary to add the own station access processing time of the md function.
- Note 2: When writing RY to the CC-Link board with the md function, it is necessary to add the own station access processing time of the md function.

(3) Master station (CC-Link board) (RWr)  $\leftarrow$  Local station (PLC) (RWw)

This indicates the time from the moment data is set in the local station's CPU device until RWr of the master station (CC-Link board) is changed.

#### [Formula]

 $LS \times 3 + SL$  [ms] (Note 3)

LS: Link scan time (see Section 6.1)

SL: Local station's sequence program scan time

(Example) When the link scan time is 3 ms and the local station's sequence scan time is 10 ms:

 $LS \times 3 + SL$  [ms]

 $= 3 \times 3 + 10$ 

 $= 19$  [ms]

(4) Master station (CC-Link board) (RWw)  $\rightarrow$  Local station (PLC) (RWr)

This indicates the time from the moment RWw of the master station (CC-Link board) is changed until data is stored in the local station's CPU device.

[Formula]

LS  $\times$  3 + SL [ms] (Note 4)

LS: Link scan time (see Section 6.1)

SL: Local station's sequence program scan time

(Example) When the link scan time is 3 ms and the local station's sequence scan time is 10 ms:

LS  $\times$  3 + SL [ms]  $= 3 \times 3 + 10$ = 19 [ms]

- Note 3: When reading RWr from the CC-Link board with the md function, it is necessary to add the own station access processing time of the md function.
- Note 4: When writing RWw to the CC-Link board with the md function, it is necessary to add the own station access processing time of the md function.

#### 6.2.4 Master station (CC-Link board)  $\leftrightarrow$  intelligent device station

The transmission delay time between the master station (CC-Link board) and the intelligent device station varies depending on the type of intelligent device station used. See the User's Manual for the intelligent device module to be used.

#### **Notes**

- (1) When reading RX and RWr from the CC-Link board with the md function, it is necessary to add the own station access processing time of the md function.
- (2) When writing RY and RWw to the CC-Link board with the md function, it is necessary to add the own station access processing time of the md function.

#### POINT

The own station access processing time of the md function varies depending on the performance of the IBM PC/AT compatible PC, load condition and other factors. The following shows an example of the processing time for an IBM PC/AT compatible PC equipped with a Pentium II (233 MHz) CPU.

> Own station access processing time (IBM PC/AT compatible PC equipped with a Pentium II (233 MHz) CPU)

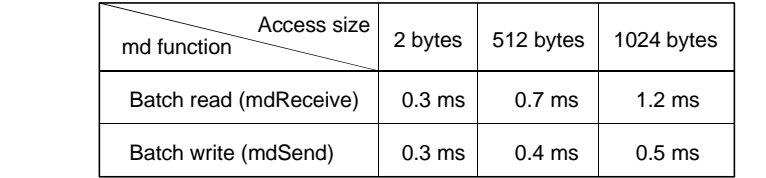

#### 6.3 Transient Transmission Processing Time

This indicates the transient transmission processing time (the time from the moment an instruction is issued until a response is received).

#### 6.3.1 Master station (CC-Link board)  $\leftrightarrow$  local station (PLC)

(1) Master station (CC-Link board)  $\rightarrow$  Local station (PLC)

This indicates the time from the moment an instruction is issued by the master station (CC-Link board) until a response from the local station (PLC) is received. [Formula]

- OT + LS + (number of request data + 16)/72 $^{*1}$   $\times$  LS +  $\alpha$  + SL + LS  $\times$  2
	- + (number of response data + 16)/16<sup>\*1</sup>  $\times$  LS + ß + bps [ms]
		- OT: Data transmission time between the IBM PC/AT compatible PC and the CC-Link board

The processing time varies depending on the performance of the IBM PC/AT compatible PC, load condition, and other factors. The following table shows an example of the processing time for an IBM PC/AT compatible PC equipped with a Pentium II (233 MHz) CPU.

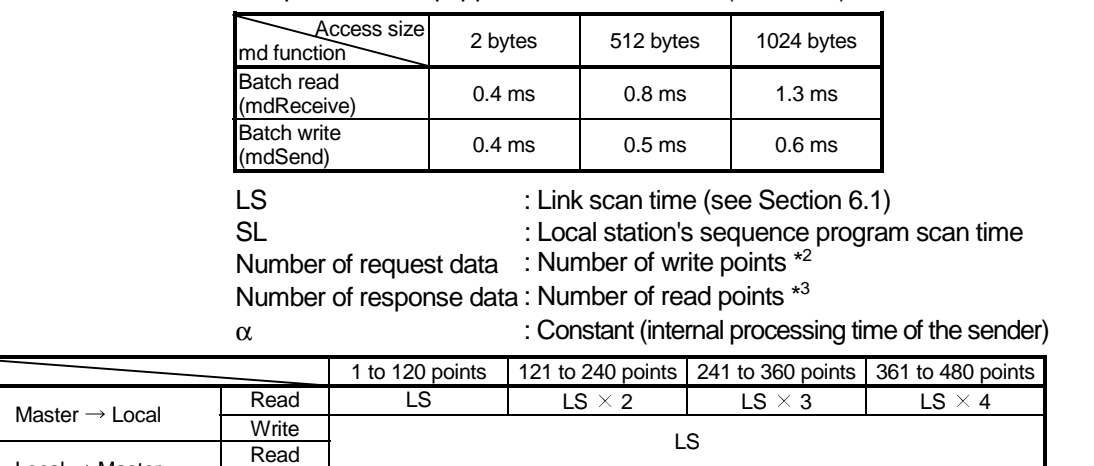

Local  $\rightarrow$  Master  $\overline{W}$  Write LS I LS  $\times$  2 LS  $\times$  3 LS  $\times$   $\times$  4

ß : Constant (internal processing time of the receiver)

 LS for the master station and local station bps : Constant

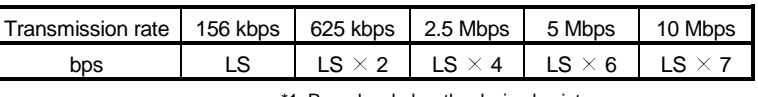

\*1: Round up below the decimal point \*2: When reading = 1 (LS)

 $*3$ : When writing = 1 (LS)

#### POINT

When performing a transient transmission using the md functions, the transient transmission is executed in several runs by dividing the number of request data into sizes inside the md functions that can be received by the opposite station. In addition, after the communication line is opened, the first md function performs extra transient transmission in order to obtain detailed information of the PLC.

#### 6.3.2 Master station (CC-Link board)  $\leftrightarrow$  intelligent device station

(1) Master station (CC-Link board)  $\rightarrow$  Intelligent device station This indicates the time from the moment an instruction is issued by the master station (CC-Link board) until a response from the intelligent device station is received.

#### [Formula]

- OT + LS + (number of request data + 16)/72<sup>\*1</sup>  $\times$  LS +  $\alpha$  + LS  $\times$  2
	- + (number of response data + 16)/16<sup> $*$ 1</sup>  $\times$  LS + ß + bps [ms]
		- OT: Data transmission time between the IBM PC/AT compatible PC and the CC-Link board

The processing time varies depending on the performance of the IBM PC/AT compatible PC, load condition, and other factors. The following table shows an example of processing time for an IBM PC/AT compatible PC equipped with a Pentium II (233 MHz) CPU.

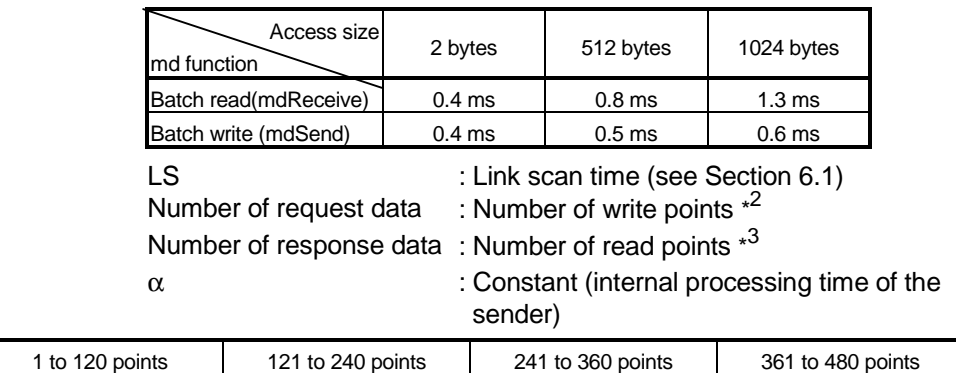

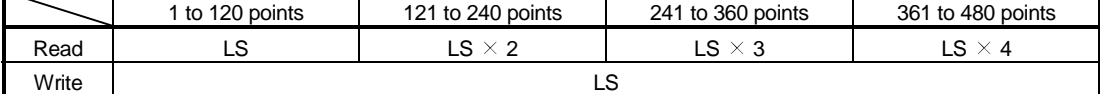

ß : Constant (internal processing time of the receiver)  $B = LS$ 

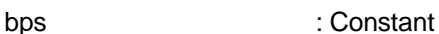

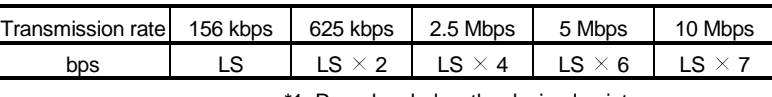

\*1: Round up below the decimal point

 $*2$ : When reading = 1 (LS)

\*3: When writing  $= 1$  (LS)

#### POINT

When performing a transient transmission using the md functions, the transient transmission is executed in several runs by dividing the number of request data into sizes inside the md functions that can be received by the opposite station. In addition, after the communication line is opened, the first md function performs extra transient transmission in order to obtain detailed information of the PLC.

#### 6.4 Station Status at Error

This section explains the status of each station at error.

#### 6.4.1 Status of the master station and remote I/O station at error

Table 6.1 lists the status of the master station and remote I/O stations when an error occurs.

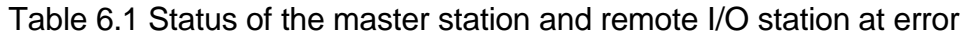

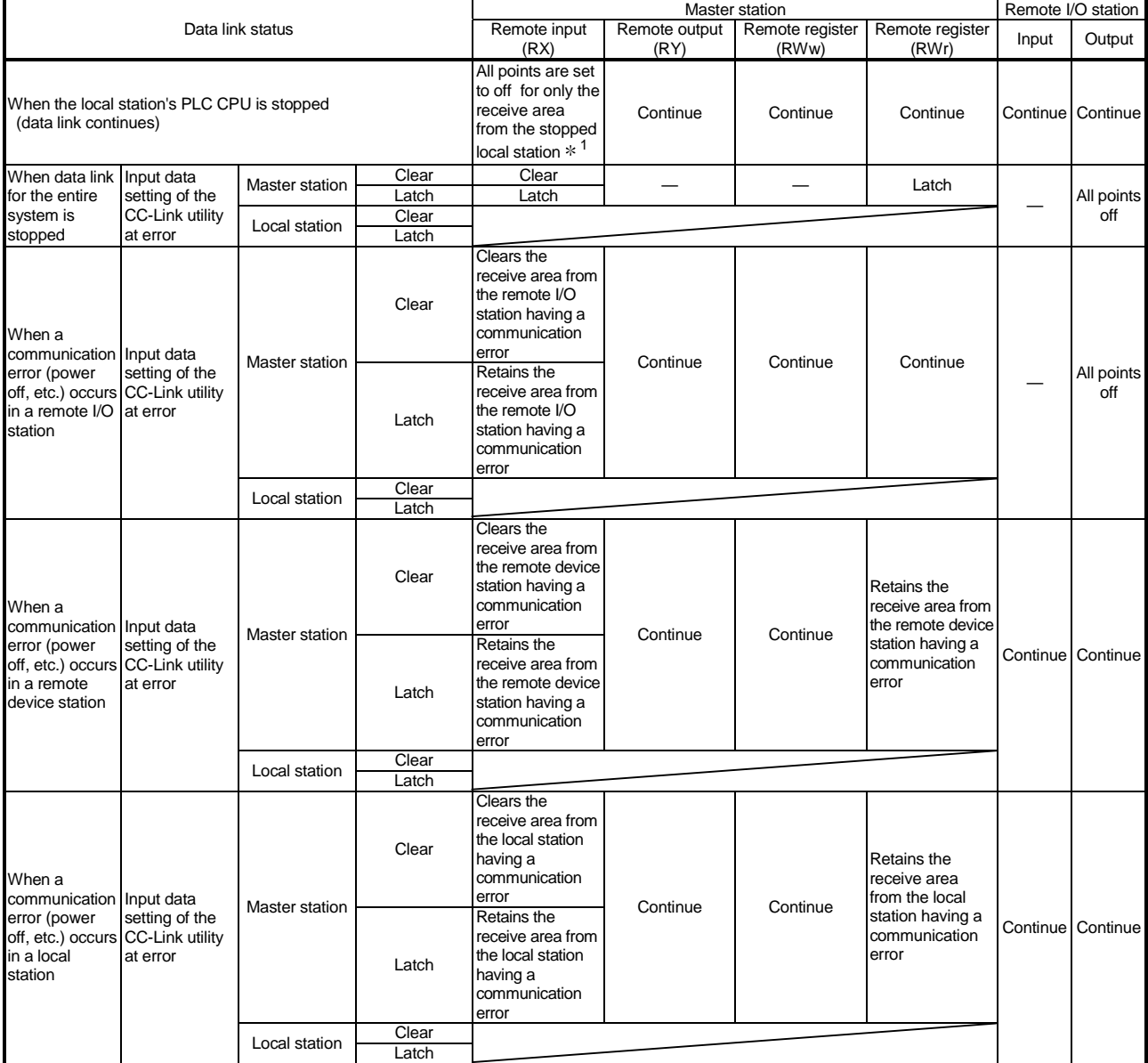

1: This is because Yn0 (refresh direction) is turned off.

Table 6.2 lists the status of the remote device station, local station, standby master station and intelligent device station at error.

#### Table 6.2 Status of the remote device station, local station, standby master station and intelligent device station at error

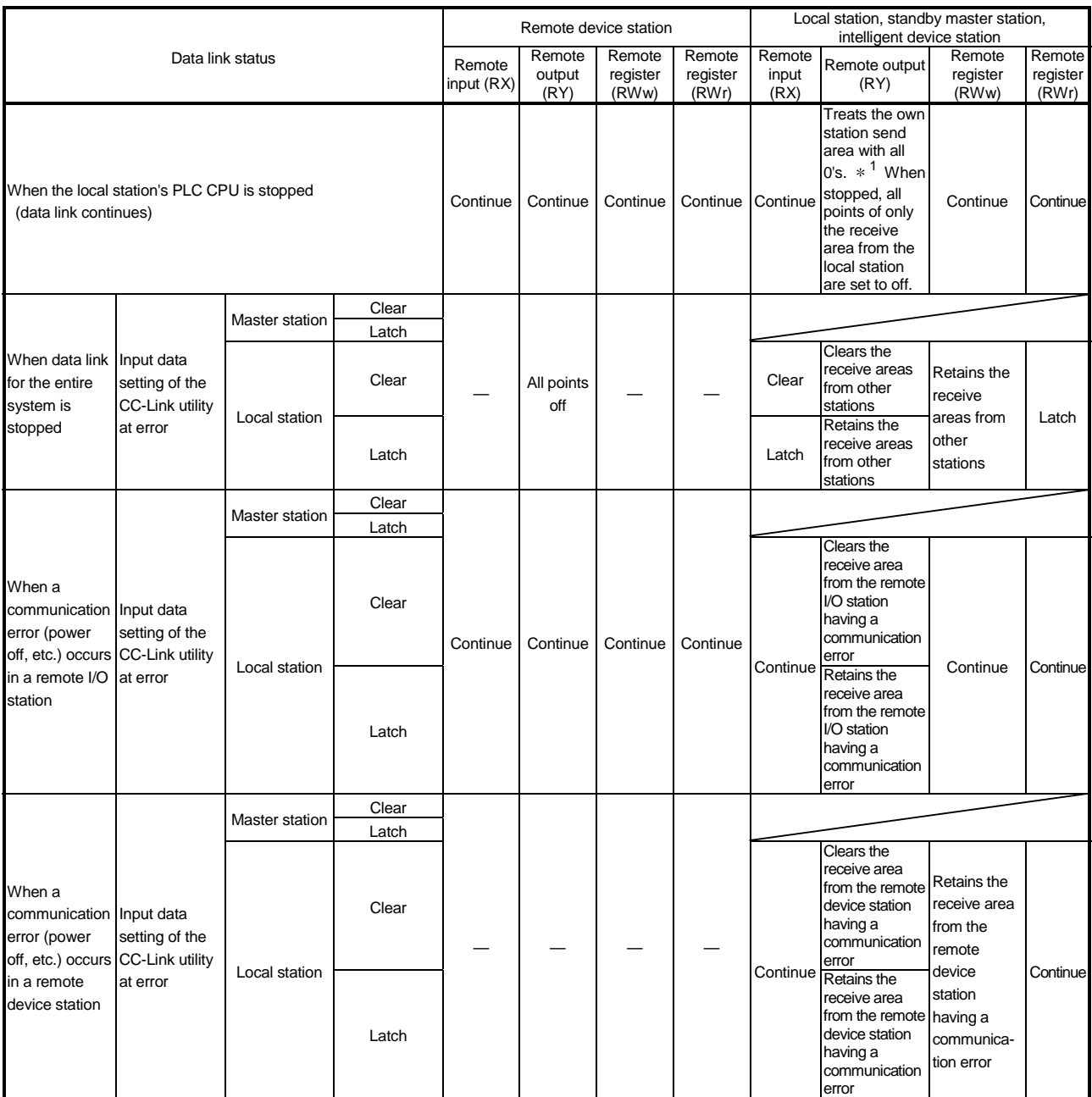

1: This is because Yn0 (refresh direction) is turned off.

# 6 DATA LINK PROCESSING TIMES<br>MELSEC

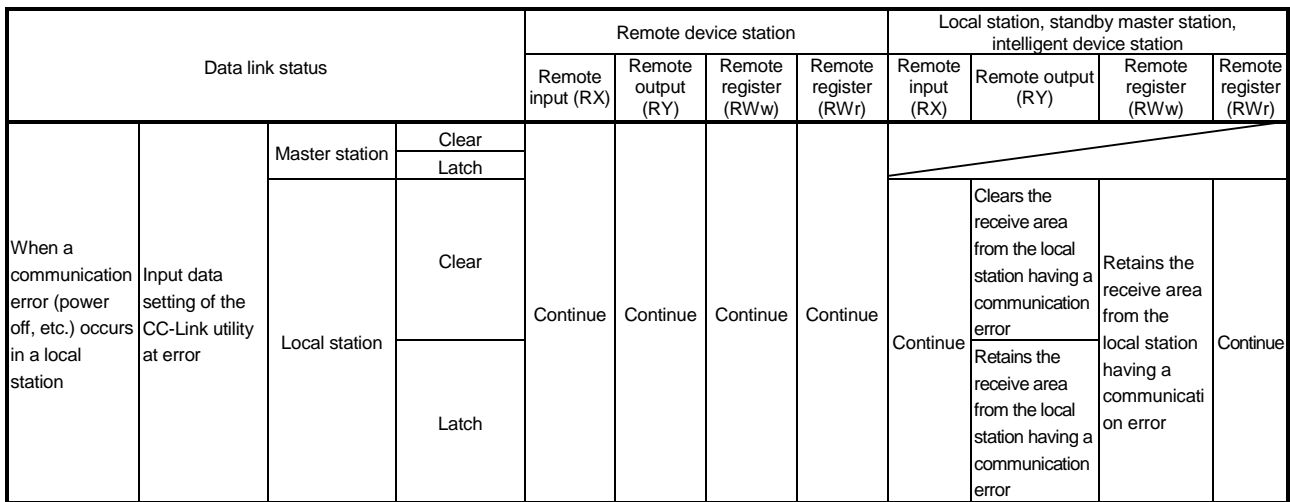

# 7 PARAMETER SETTINGS

This chapter explains the parameter settings that are required to perform data link in the CC-Link system.

#### 7.1 Parameter Setting Items

Table 7.1 lists the items to be set in the master station's buffer memory. Each parameter is set using the CC-Link Utility. For more details, see Section 9.2.

#### IMPORTANT

Do not set station number 64 for a system in which a standby master station exists. If it is used, the station numbered 64 cannot communicate normally.

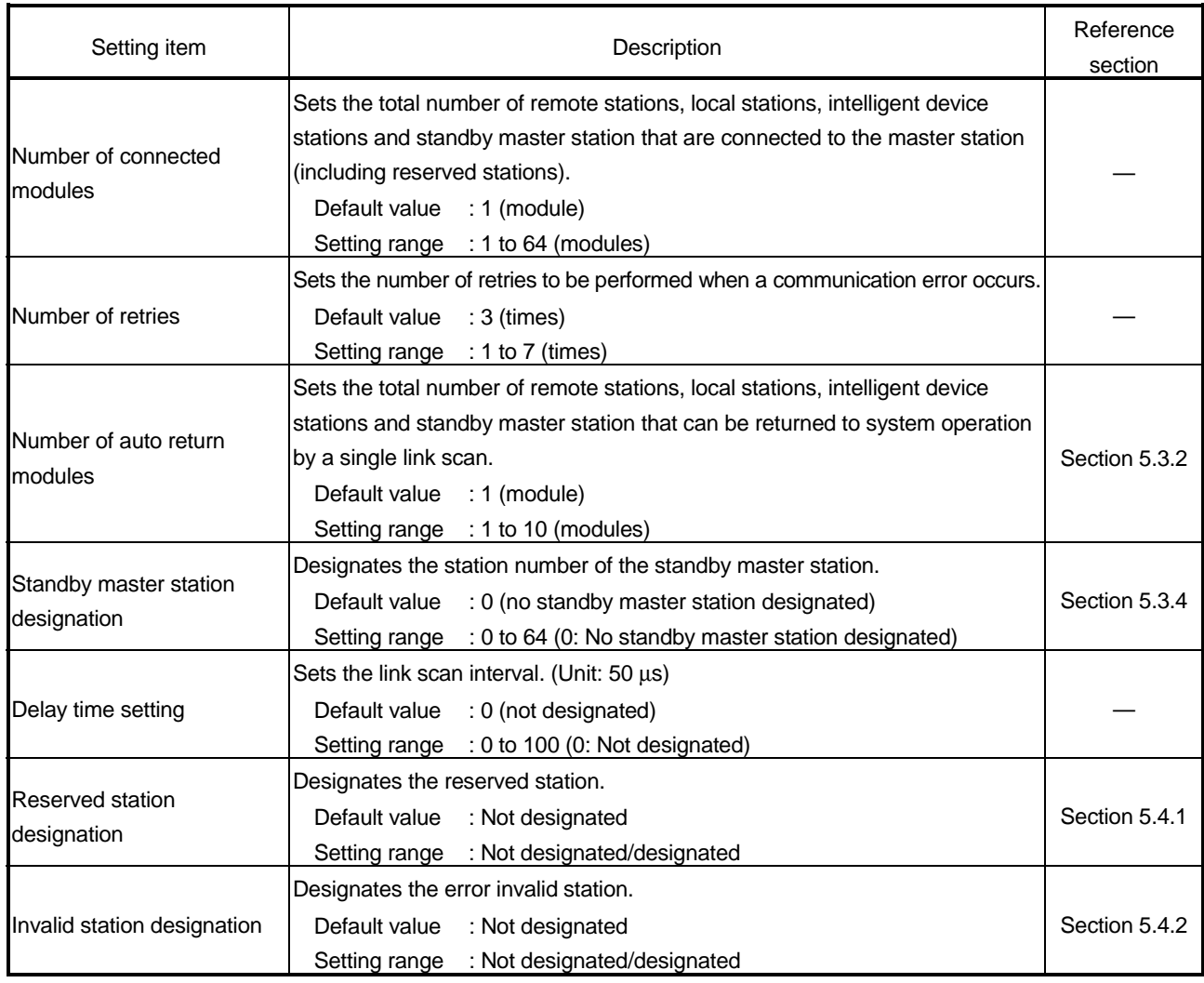

#### Table 7.1 Parameter setting items

| Setting item                                                          | Description                                                                                                    |                                                                                                    | Reference<br>section |
|-----------------------------------------------------------------------|----------------------------------------------------------------------------------------------------|----------------------------------------------------------------------------------------------------|----------------------|
| Station information                                                   | station and standby master station.<br>Setting range<br>Station type<br>Number of occupied stations : 1 to 4 (occupied stations)            | Sets the type of the connected remote station, local station, intelligent device<br>Default value : Remote I/O station, occupies 1 station, station number 1<br>: Remote I/O station, remote device station,<br>intelligent station |                      |
|                                                                       | Station number                                                                                                    | : 1 to $64$                                                                                                    |                      |
| Assignments of<br>communication buffer and<br>automatic update buffer | device station.<br>Default values<br>Send buffer size<br>Receive buffer size<br>Automatic update buffer size : 128 (words)<br>Setting range | Designates the assignments of buffer memory sizes during transient<br>transmission to the local station, standby master station and intelligent<br>: 64 (words)<br>: 64 (words)                                                     |                      |
|                                                                       | • Communication buffer<br>• Automatic update buffer                                                                                         | : 64 to 4096 (words)<br>However, the total communication<br>buffer size must be 4096 (words) or<br>less.<br>: 64 to 4096 (words)<br>However, the total automatic update<br>buffer size must be 4096 (words) or less.                |                      |

Table 7.1 Parameter setting items

#### 7.2 Example of Parameter Settings

This section explains the parameter settings using the CC-Link Utility. The explanations in this section are based on the following system configuration example.

For more details on the CC-Link Utility, see Section 9.2.

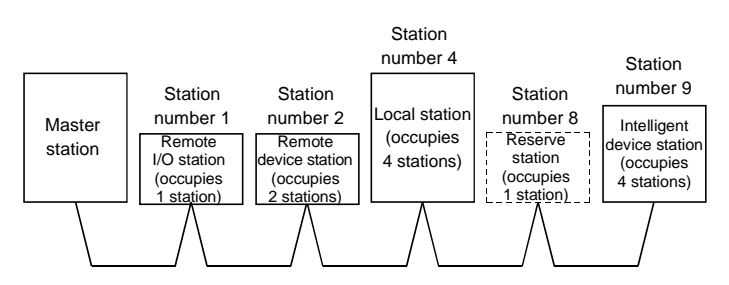

#### 7.2.1 Master station network parameter settings

- (1) Set the network parameters according to the following procedure.
	- (a) Set the station type for [Board Setting].

Example) Set the station type to Master (station number: 0).

- Default value : Local (station number: 1)
- Setting range : Master (station number: 0) Local (station number: 1 to 64)
	- Standby Master (station number: 1 to 64)
- (b) Set the input status of the data link faulty station for [Link Err X Data].
	- Example) Set the status to Clear. Default value : Clear
		- Setting range : Latch
			- Clear
- (c) Set the CC-Link mode for [Mode Setting]. Example) Set the mode to Online.
	- Default value : Online
	- Setting range : Online
		- **Offline**

Standalone unit hardware operation confirmation mode

- (d) Set the total number of connected modules in the CC-Link system including reserved stations for [Number of Connected modules].
	- Example) Set the number to 5 (modules). Default value : 1 (modules)

Setting range : 1 to 64 (modules)

- (e) Set the number of retries when a communication error occurs for [Number of Retries].
	- Example) Set the number to 5 (times).
		- Default value : 3 (times)
		- Setting range : 1 to 7 (times)
- (f) Set the number of modules that can return to system operation by a single link scan for [Auto Return Station No.].

Example) Set the number to 2 (modules).

Default value : 1 (module)

Setting range : 1 to 10 (modules)

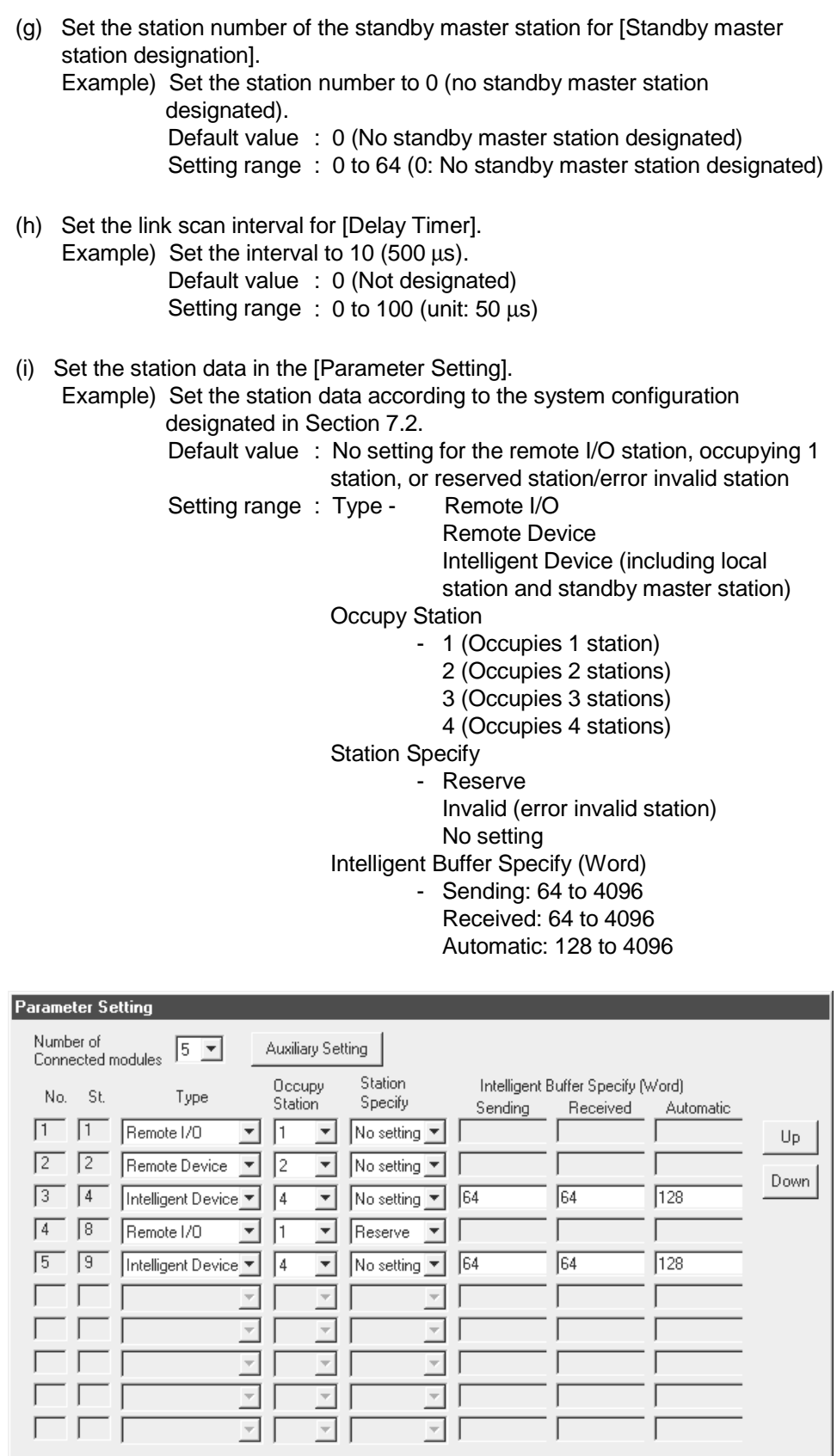

 $\sqrt{ }$ 

 $\Gamma$ 

 $\overline{\phantom{a}}$ 

 $\Box$ 

 $\Box$ 

All Clear

 $\Gamma$ 

ĪĒ

 $\overline{r}$ 

Apply

Ē

 $-$  OK

ΞĒ

Cancel

 $\overline{\Box}$ 

**ULL** 

T Ten Key Pad

 $\overline{1}$ 

#### 7.2.2 Local station network parameter settings

- (1) Set the network parameters according to the following procedure.
	- (a) Set the station type for [Board Setting].
		- Example) Set the station type to Local.
			- Default value : Local (station number: 1)
			- Setting range : Master (station number: 0)
				- Local (station number: 1 to 64) Standby Master (station number: 1 to 64)
	- (b) Set the number of occupied local stations for [Occupy St.]. Example) Set the number to 4 stations.
		- Default value : 1 st.
			- Setting range : 1 st.
				- 4 st.
	- (c) Set the input status of the data link faulty station for [Link Err X Data]. Example) Set the status to Clear.
		- Default value : Clear
		- Setting range : Latch
			- **Clear**
	- (d) Set the CC-Link mode for [Mode Setting].
		- Example) Set the mode to Online.
			- Default value : Online
			- Setting range : Online
				- **Offline**

Standalone unit hardware operation confirmation mode

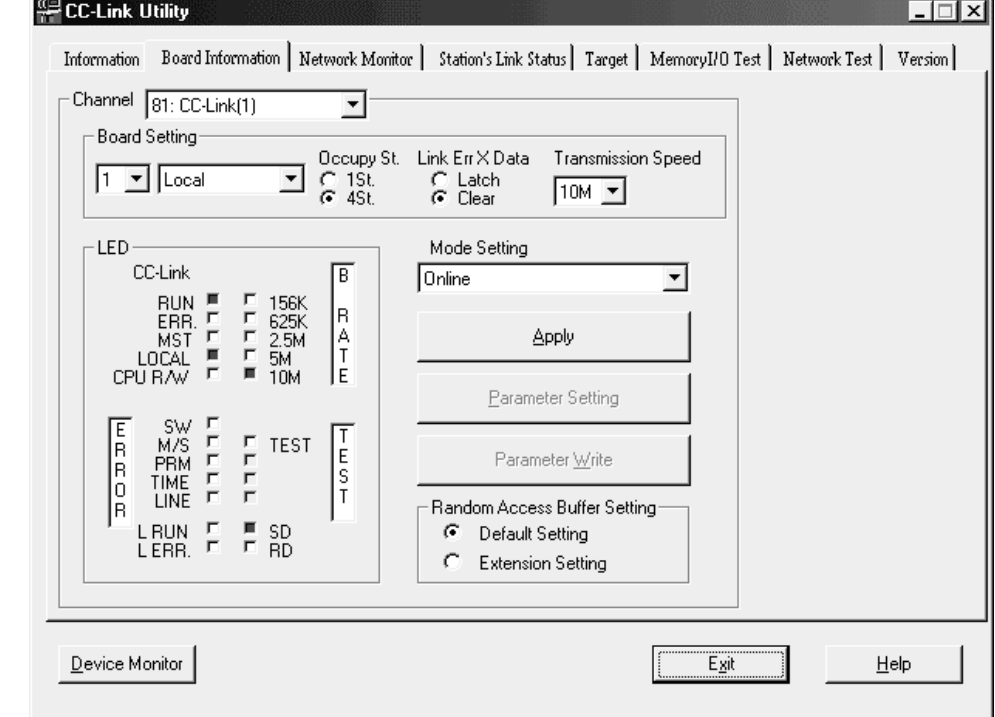

# 8 PROCEDURE BEFORE STARTING THE DATA LINK

This chapter explains the operating procedures required before starting the CC-Link board operation as well as the names and settings of the CC-Link board components, the wiring method, and how to perform hardware tests.

#### 8.1 Procedures Before Operating the CC-Link Board

The following flowchart explains the procedures before operating the CC-Link board.

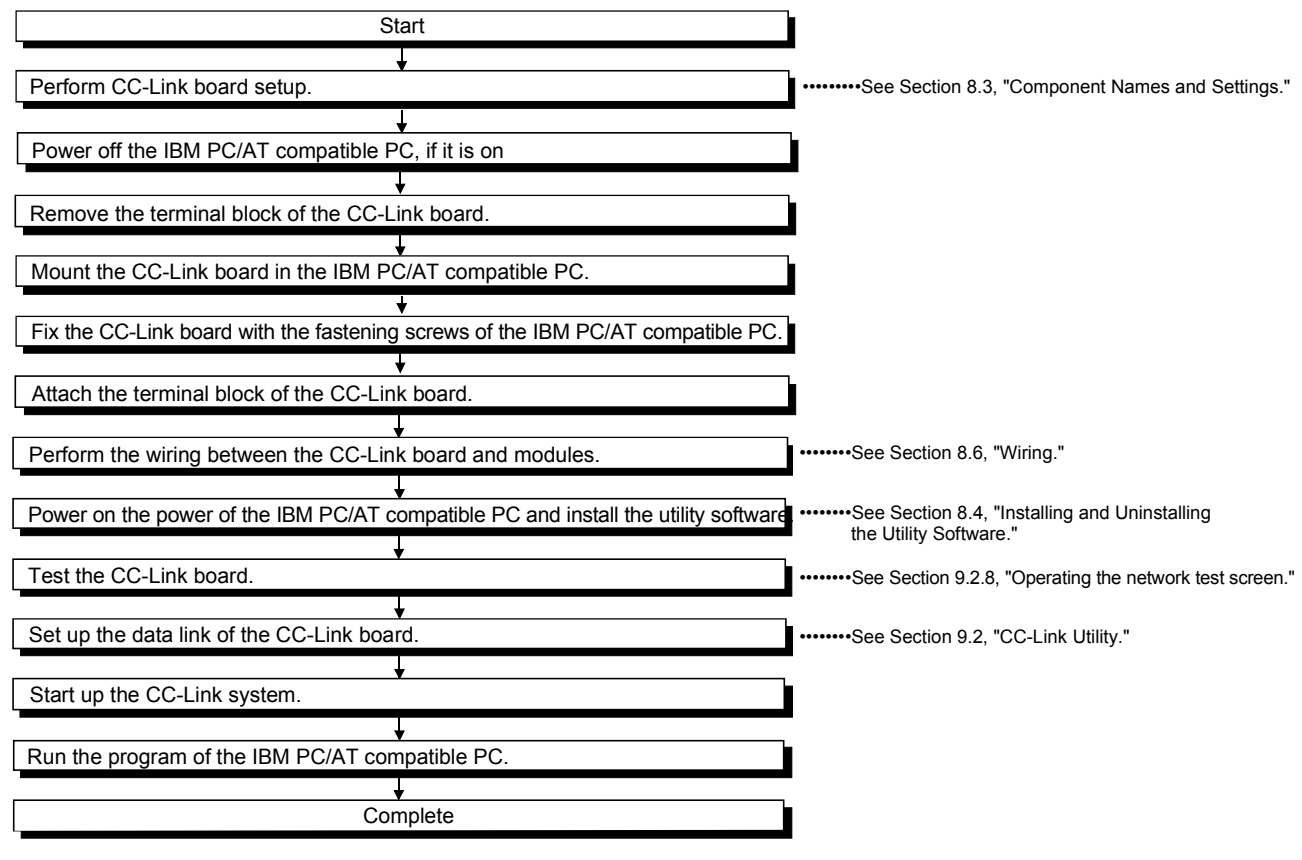

8

CAUTION

When using the CC-Link board as a local board, it is necessary to set up the master module in order to run the CC-Link system.

Perform the settings of the master module as needed.

For information on the settings of the master module, see the user's manual for the master module.

#### 8.2 Installation

This section explains the handling precautions and installation environment of the CC-Link board.

#### 8.2.1 Precautions on handling the CC-Link board

The following explains the handling precautions of the CC-Link board:

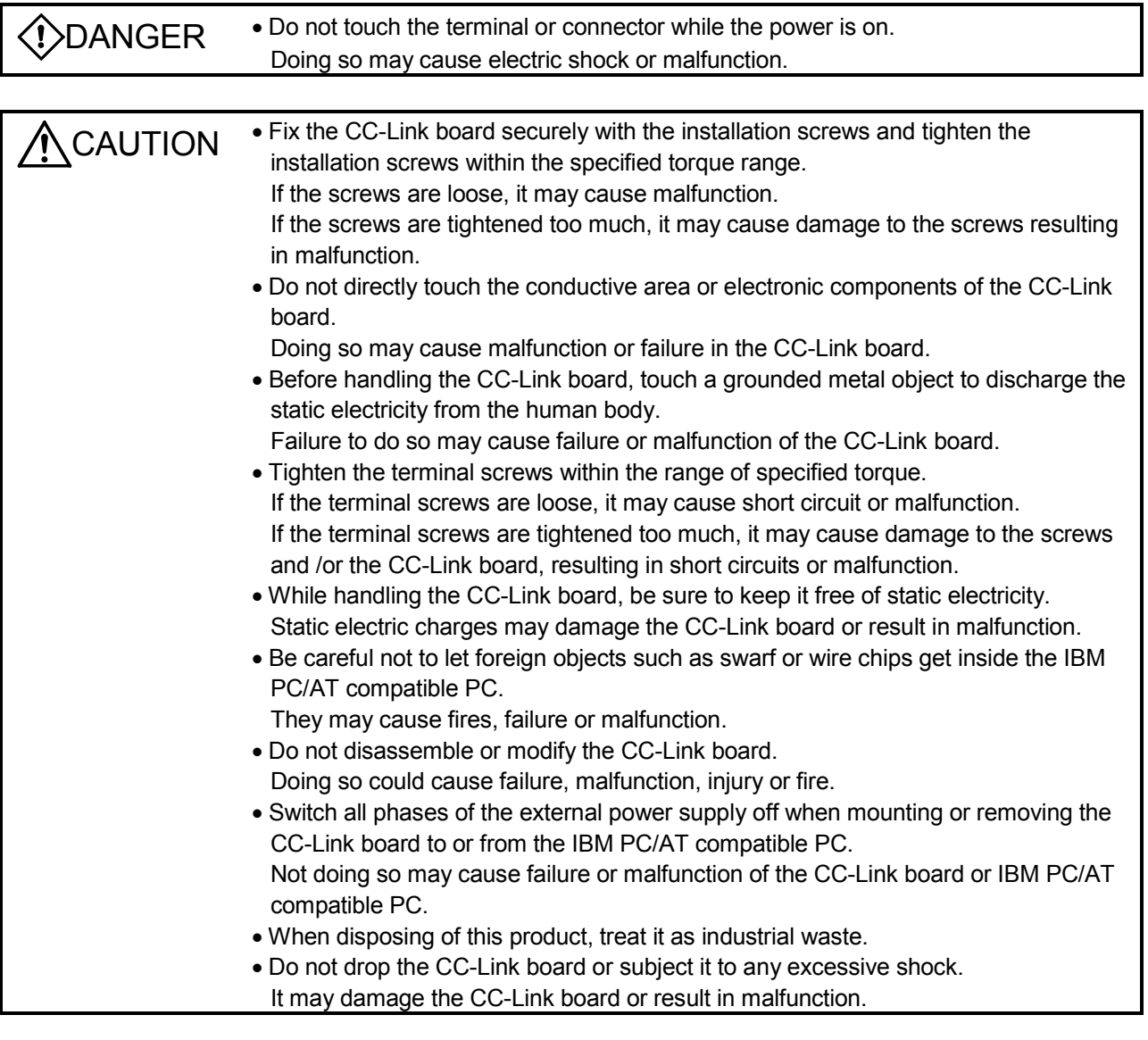

(1) Tighten the mounting screws and terminal screws of the CC-Link board using a torque within the following ranges.

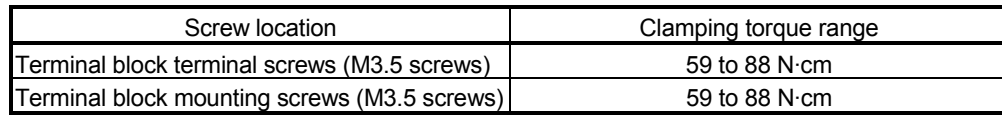

(2) See the instruction manual provided with the IBM PC/AT compatible PC for the clamping torque of the CC-Link board mounting screws.

#### 8.2.2 Installation environment

See the instruction manual provided with the IBM PC/AT compatible PC for information on how to install the IBM PC/AT compatible PC in which the CC-Link board has been mounted.

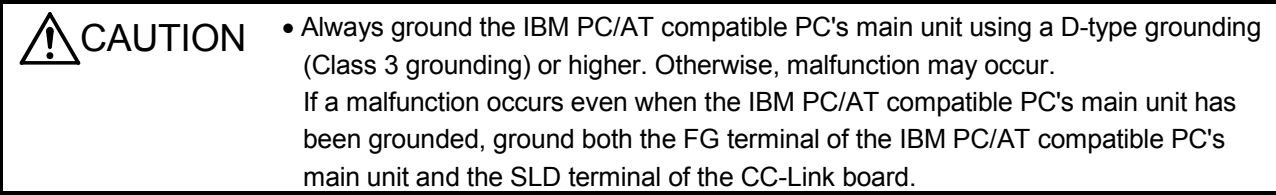

#### 8.2.3 Mounting and removing the terminal block

Since a 2-piece type terminal block is used, the CC-Link board can be replaced without disconnecting the signal line to the terminal block.

The following shows how to mount and remove the terminal block:

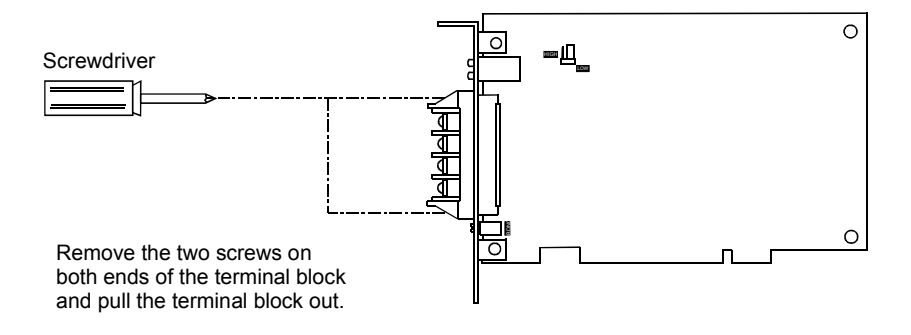

# 8.3 Component Names and Settings

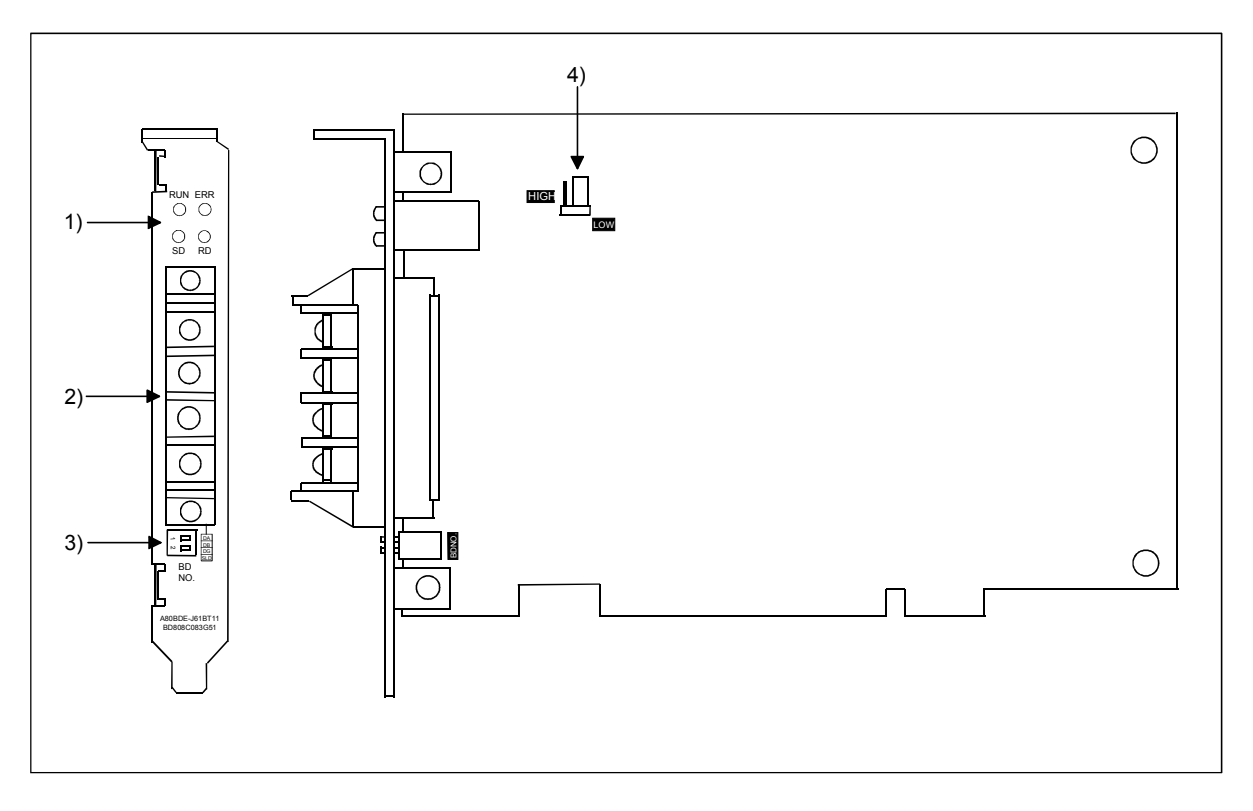

This section explains the component names and settings of the CC-Link board.

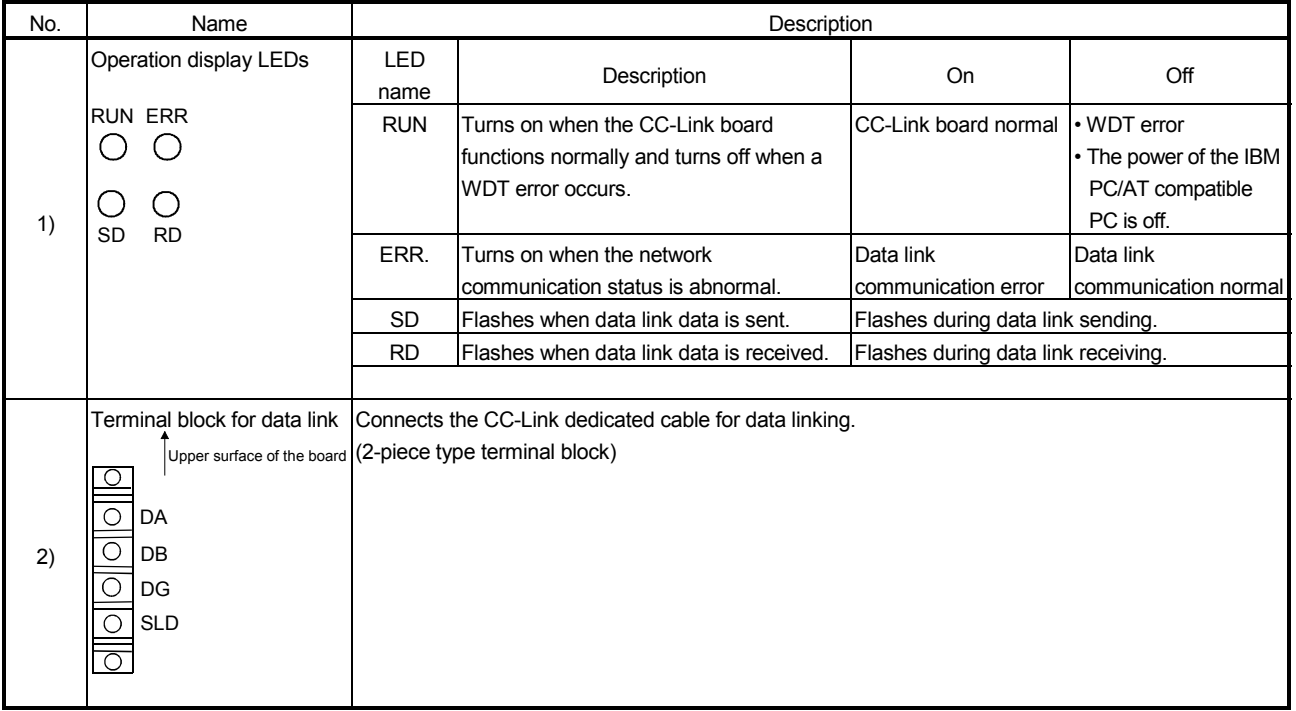

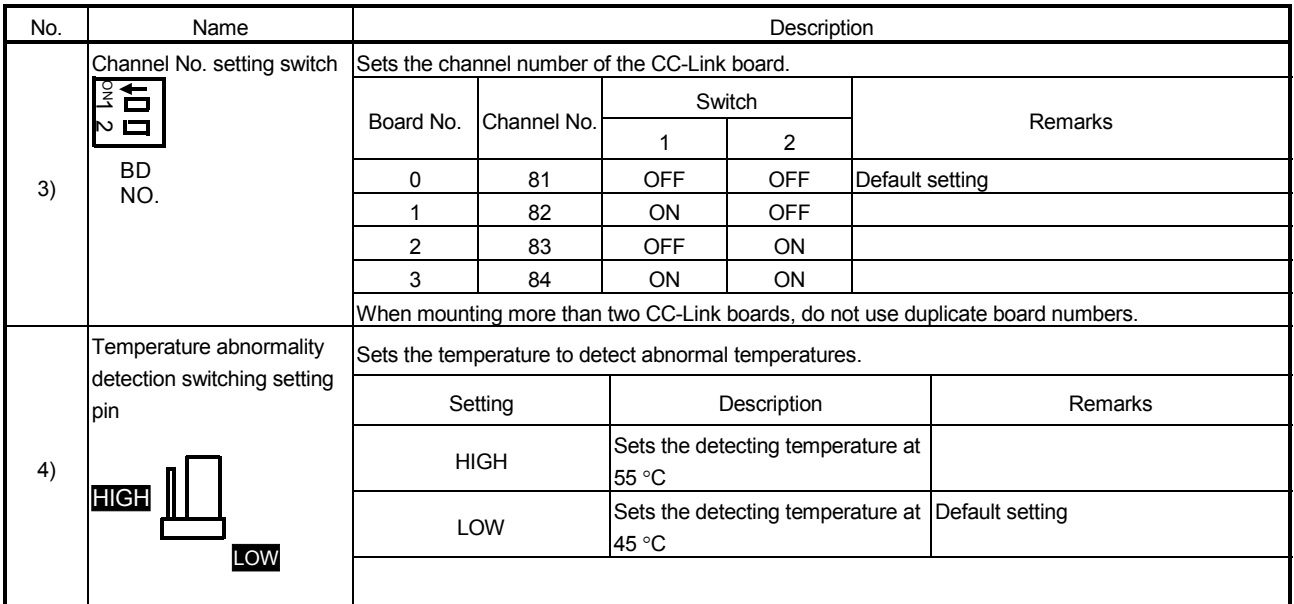
$4.0$  is

## 8.4 Installing and Uninstalling the Software Package

This section explains how to install and uninstall the software package.

#### 8.4.1 Installing the software package

The following explains the installation procedure of the driver and the installation procedure of the utility.

(1) Installing the driver

The following explains the installation procedure of the CC-Link board driver.

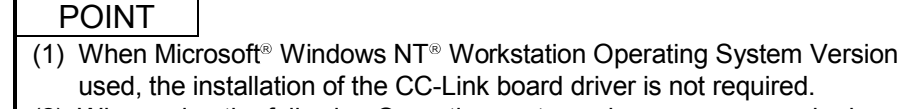

- (2) When using the following Operating systems, logon as a user who has administrator authority.
	- Windows<sup>®</sup> XP Professional
	- Windows<sup>®</sup> 2000 Professional
- (3) Disassociate all applications registered in the startup procedure, then execute installation after restarting Windows<sup>®</sup>.
- (4) Make sure to close other applications running on Windows<sup>®</sup> (including resident software such as antivirus software) before installation.
	- (a) When Microsoft<sup>®</sup> Windows<sup>®</sup> 2000 Professional Operating System is used
		- 1. Mount the CC-Link board to the PC, and then power on the PC to start Windows<sup>®</sup> 2000 Professional.

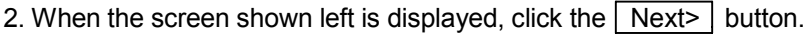

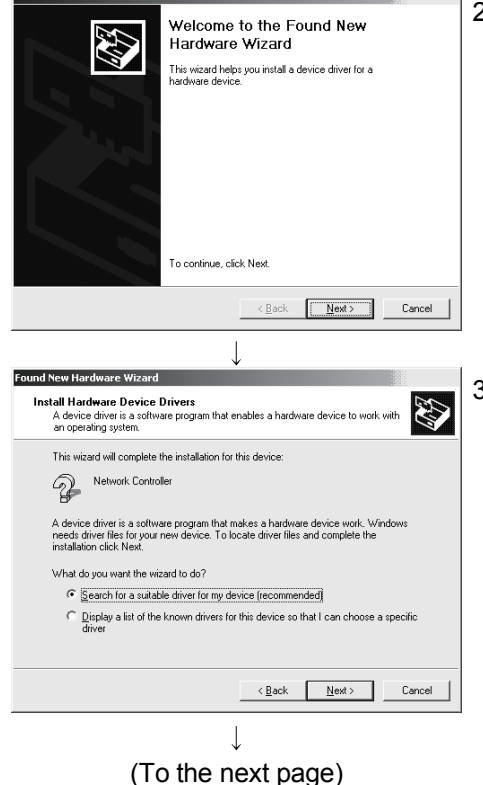

3. When the screen shown left is displayed, select "Search for the best driver for your device [recommended]," then click the  $\sqrt{\text{Next}}$ button.

(From the previous page)

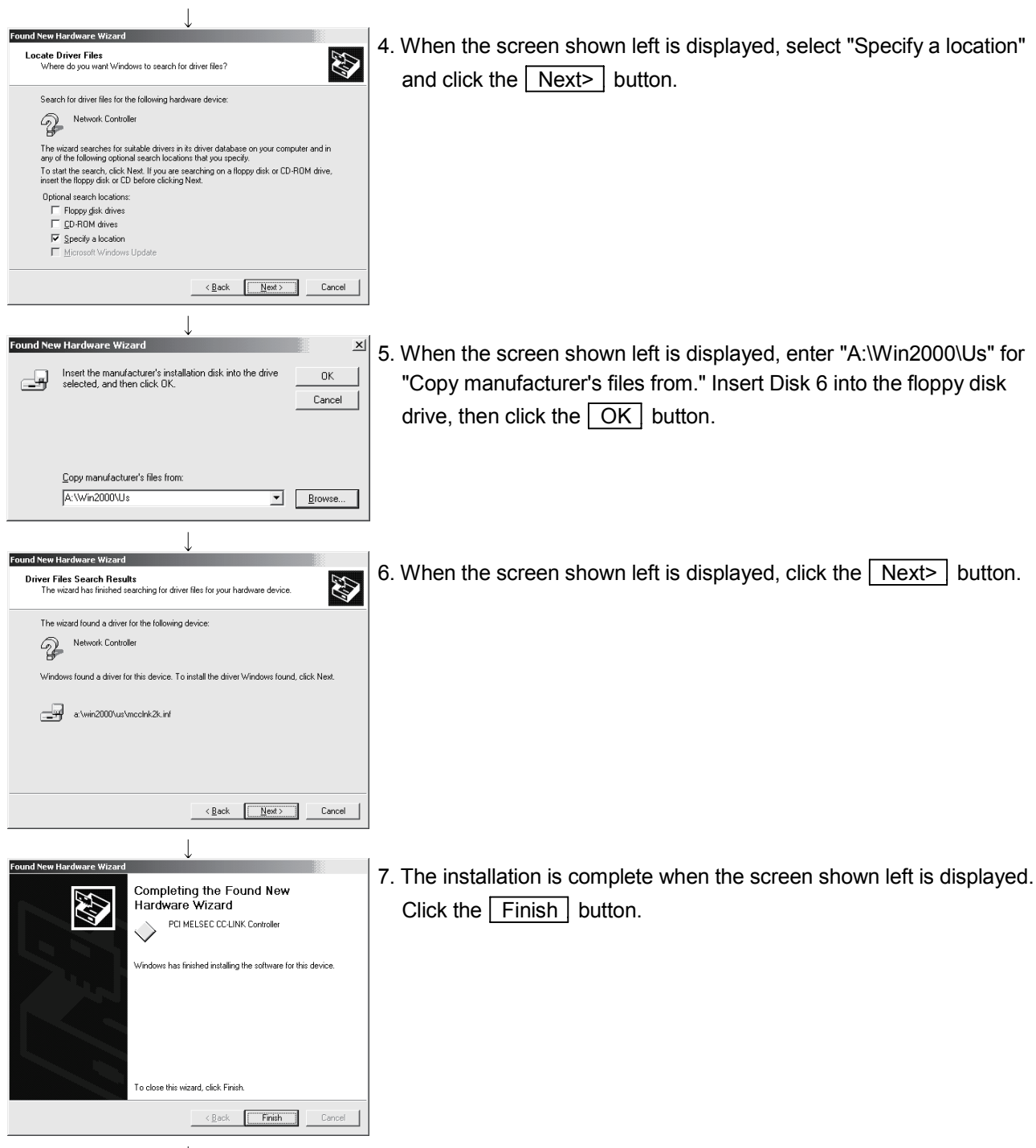

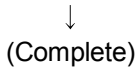

(b) When Microsoft<sup>®</sup> Windows<sup>®</sup> XP Professional Operating System is used.

1. Mount a CC-Link board to a PC, and then power on the PC to start Windows<sup>®</sup> XP Professional.

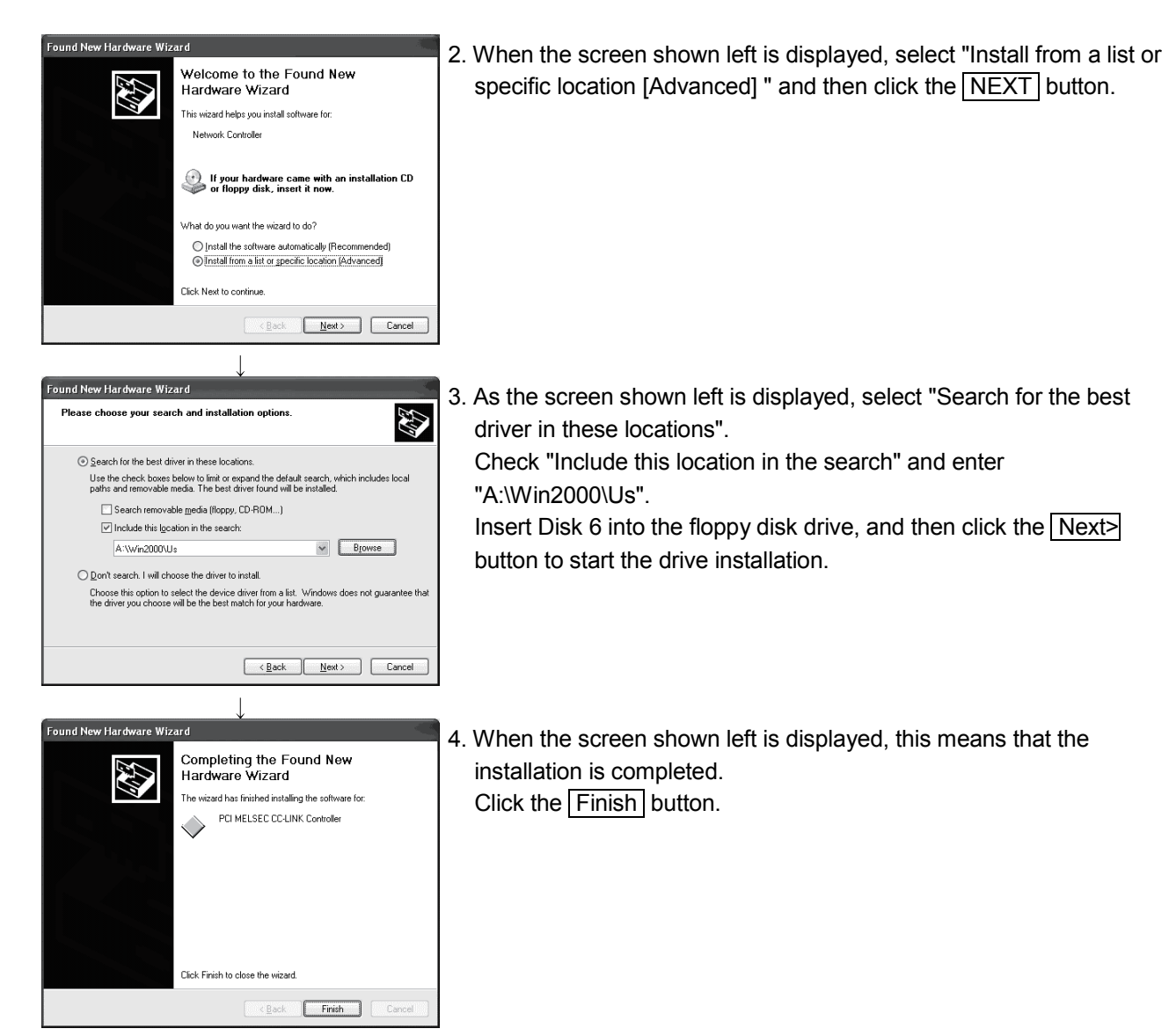

(To the next page)

- (c) When Microsoft<sup>®</sup> Windows<sup>®</sup> 95 Operating System or Microsoft<sup>®</sup> Windows<sup>®</sup> 98 Operating System is used
	- 1. Mount the CC-Link board to the PC, and then power on the PC to start Windows<sup>®</sup> 95 or Windows<sup>®</sup> 98.

2. When the screen shown left is displayed, click the  $\sqrt{\text{Next}}$  button.

3. When the screen shown left is displayed, select "Search for the best driver for your device [Recommended]," then click the  $\sqrt{\frac{N}{N}}$ button.

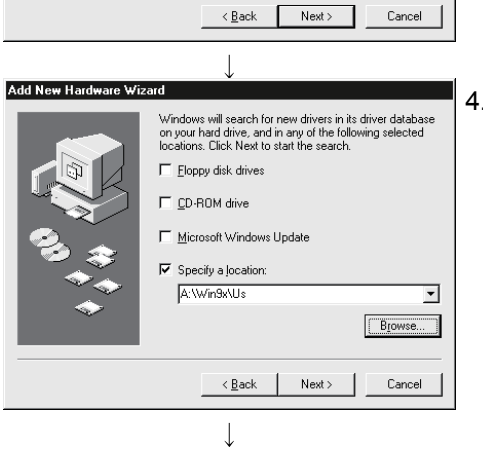

This wizard searches for new drivers for: **PCI Natural Controller** 

What do you want Windows to do? ○ Search for the best driver for your device.

Display a list of all the drivers in a specific<br>location, so you can select the driver you wan

.<br>device driver is a software program that makes a<br>ardware device work.

 $\leftarrow$   $\leftarrow$   $\leftarrow$ 

(To the next page)

4. When the screen shown left is displayed, check "Specify a location," enter "A:\Win9x\Us" for the search location, then insert Disk 6 into the floppy disk drive.

**Add New Hardware Wiza** 

Add New Hardware Wizard

#### (From the previous page)

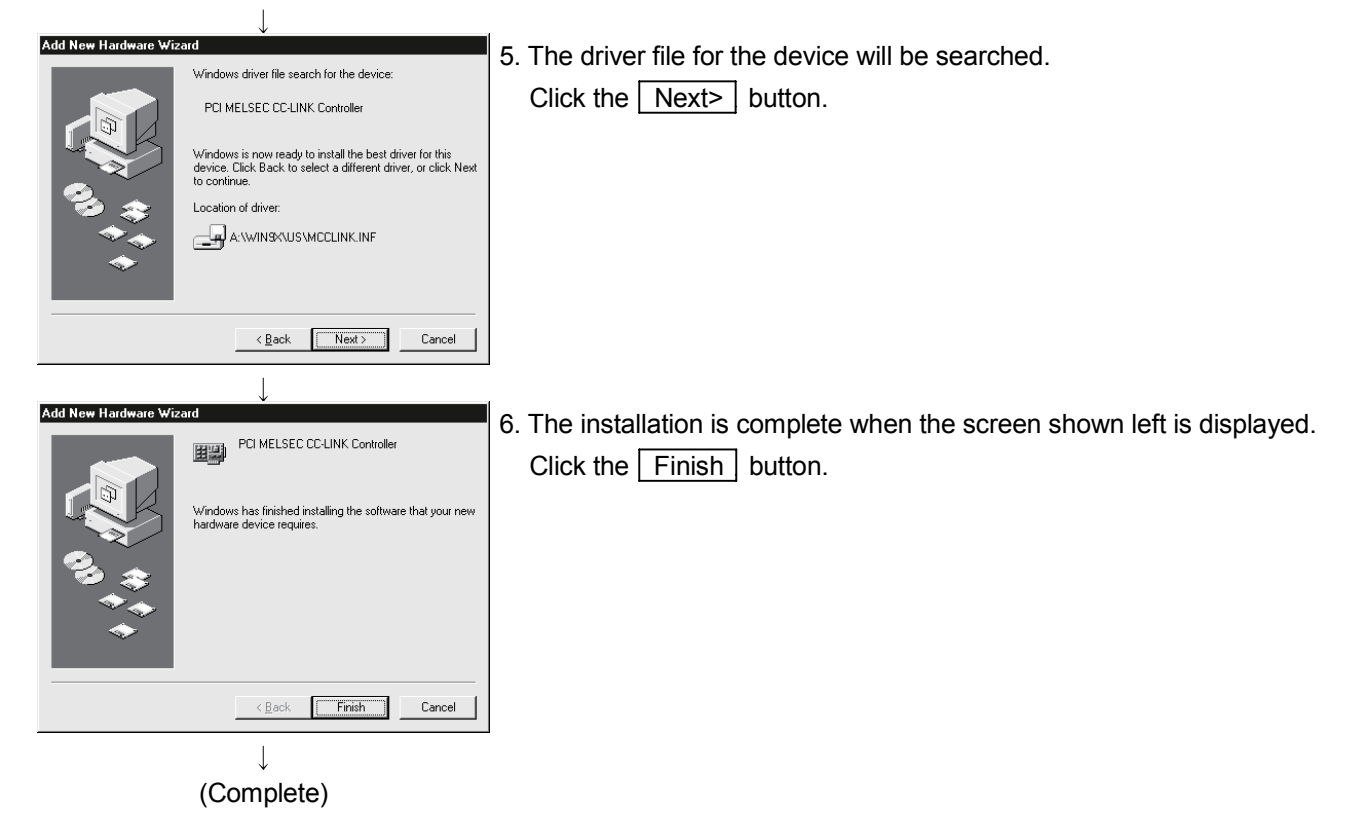

(2) Installing the utility

The following explains the installation procedure of the utility. The screens of Windows<sup>®</sup> 2000 Professional are used in the explanation. Therefore, these screens are slightly different from other operating systems. Install the utilities with reference to REMARK.

# POINT

(1) When using the following Operating systems, logon as a user who has administrator authority.

- Windows<sup>®</sup> XP Professional
- Windows<sup>®</sup> 2000 Professional
- Windows NT<sup>®</sup> Workstation 4.0
- (2) Disassociate all applications registered in the startup procedure, then execute installation after restarting Windows<sup>®</sup>.
- (3) Make sure to close other applications running on Windows<sup>®</sup> (including resident software such as antivirus software) before installation.
- (4) Be sure to uninstall SWnDNF-CCLINK first, then install SW4DNF-CCLINK-B. Since all the data set by each utility will be erased, it is necessary to set them again.
- (5) To install the utility, use "Add/Remove Programs" in "Control Panel." As an alternative method, you can execute "Setup.exe". Double-click "Setup.exe" in Disk 1, then start the installation from item [6.] below.
	- 1. Power on the PC and start Windows<sup>®</sup>.

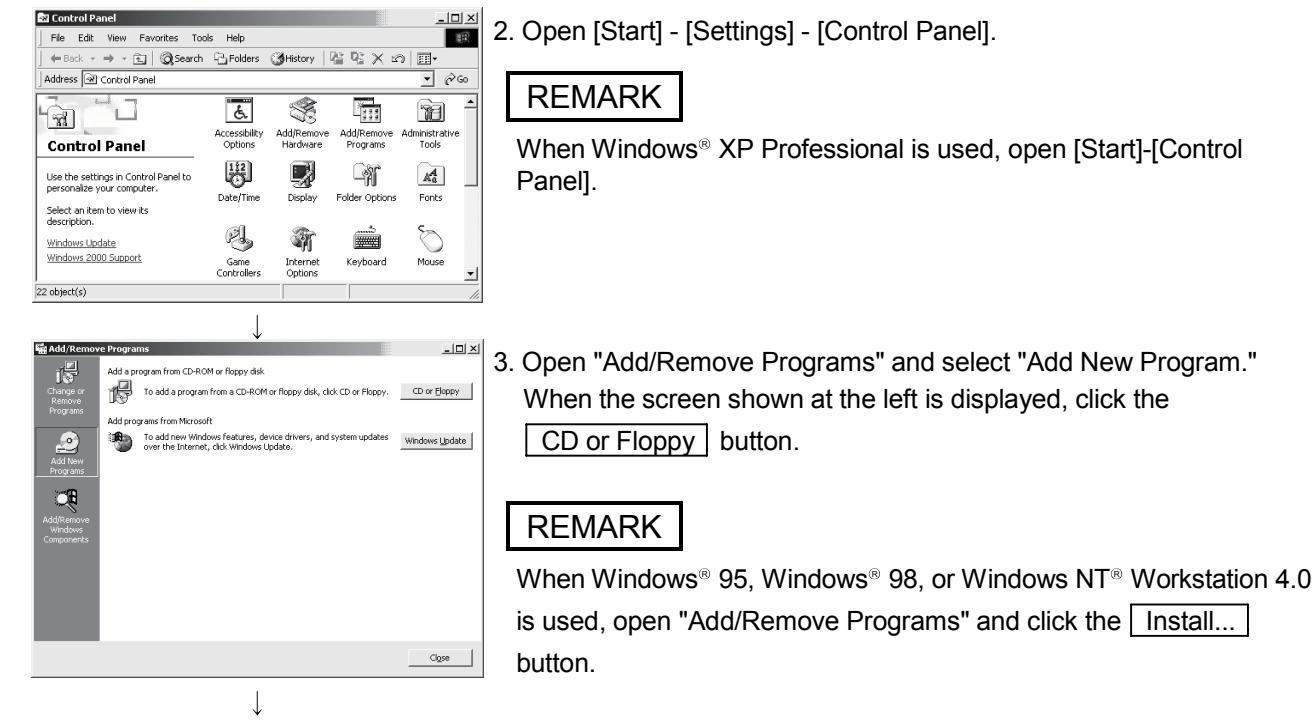

(To the next page)

(From the previous page)

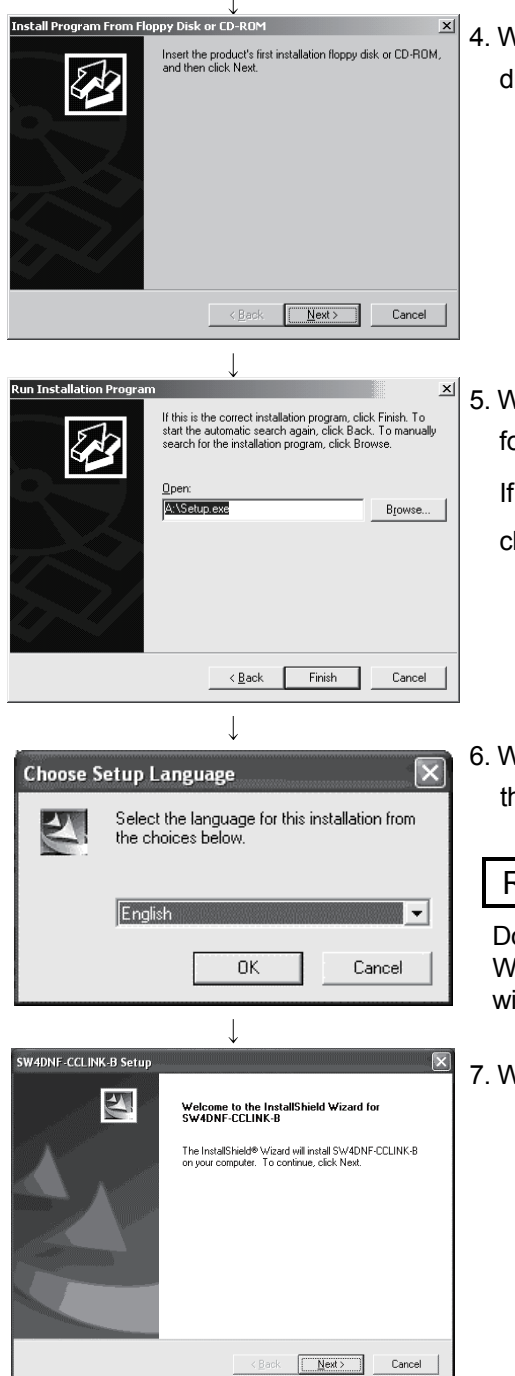

4. When the screen shown left is displayed, insert Disk 1 into the floppy disk drive and click the  $\sqrt{\frac{N}{k}}$  button.

- 5. When the screen shown left is displayed, "Setup.exe" has been found. Click the  $\boxed{\mathsf{Finish}}$  button and start the installation. If "Setup.exe" was not found, click the **Browse...** button and change to the location where "Setup.exe" exists.
- 6. When the screen shown left is displayed, select "English" and click the  $\boxed{\text{OK}}$  button.

# REMARK

Do not select Japanese.

When selecting Japanese, the message in the following dialog box will not be displayed correctly.

7. When the screen shown left is displayed, click the  $\sqrt{\text{Next}}$  button.

 $\overline{\phantom{a}}$ (To the next page)

#### (From the previous page)  $\mathbf{I}$

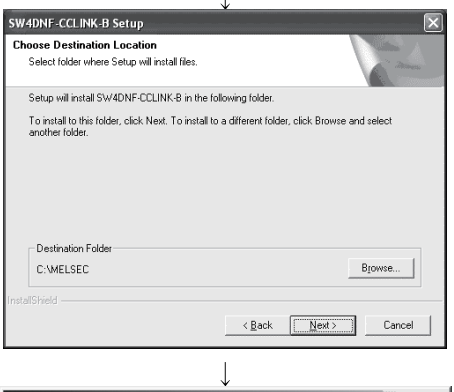

8. Specify the installation destination folder.

The default installation destination folder of SW4DNF-CCLINK-B is "C:\MELSEC."

To accept the default, click the  $\sqrt{\frac{N}{k}}$  button.

To change the installation destination folder, click the  $\sqrt{\frac{B}{B}}$ button.

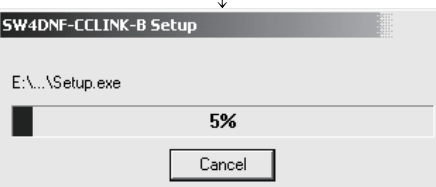

9. The installation will start. Switch floppy disks in the order, as instructed on the screen.

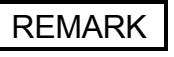

If the following screen is displayed during installation, click the  $\sqrt{Y}$ es button and continue with the installation.

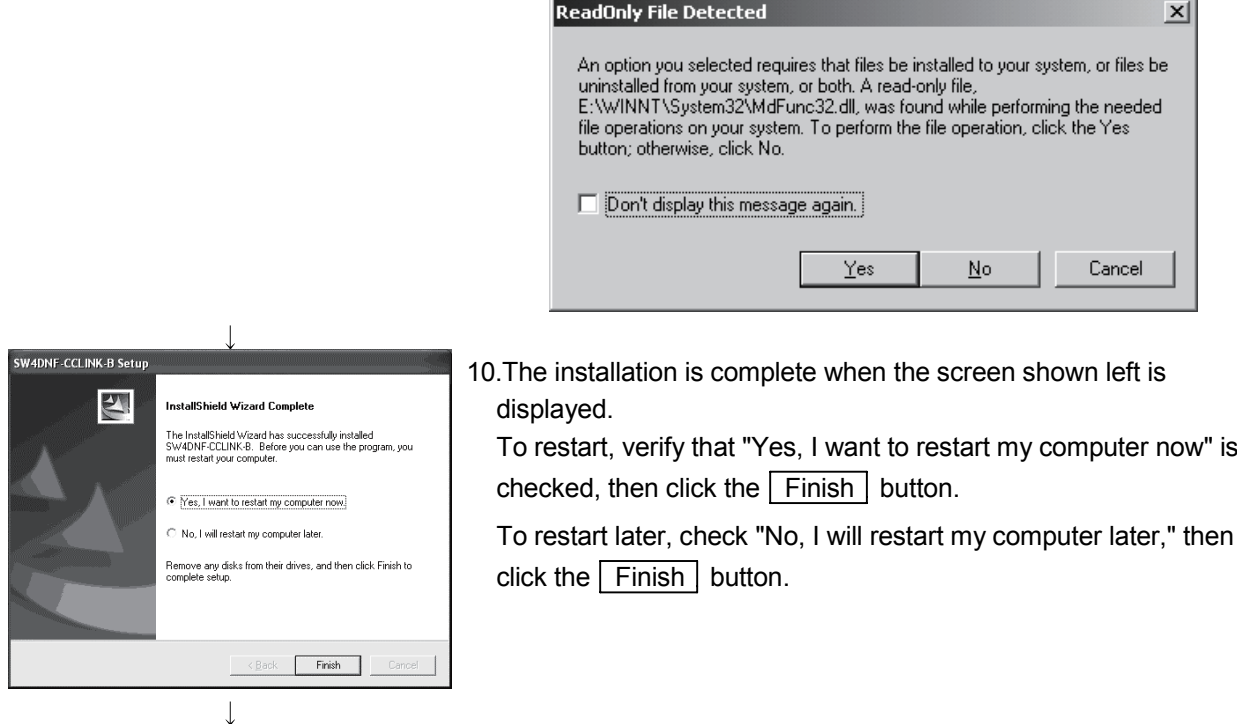

(Complete)

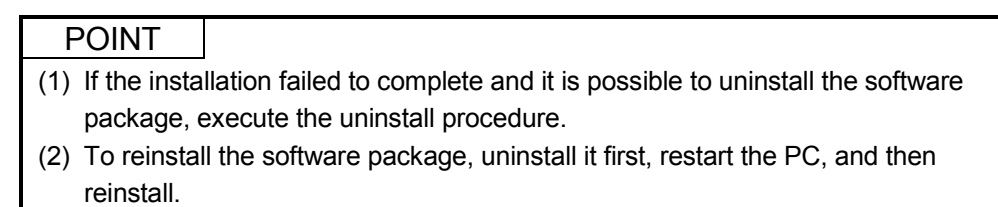

# 8.4.2 Icons to be registered

When the software package is installed, the following icons are registered in [Start] - [Programs] - [MELSEC].

REMARK

When Windows<sup>®</sup> XP Professional is used, the following icons are registered in [Start]-[Programs]-[MELSEC].

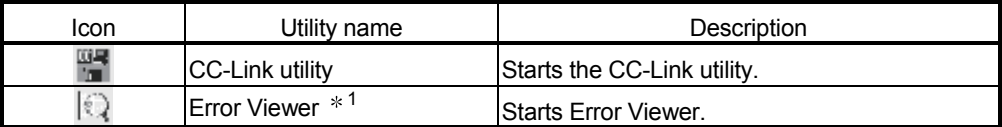

1: Supported for Windows<sup>®</sup> 95 and Windows<sup>®</sup> 98 only.

The following explains how to uninstall the software package. The screens of Windows<sup>®</sup> 2000 Professional are used in the explanation. Therefore, these screens are slightly different from other Operating systems. Uninstall the utilities with reference to REMARK.

#### POINT

- (1) When using the following Operating systems, logon as a user who has administrator authority.
	- Windows<sup>®</sup> XP Professional
	- Windows<sup>®</sup> 2000 Professional
	- $\bullet$  Windows NT<sup>®</sup> Workstation 4.0
- (2) Disassociate all applications registered in the startup procedure, then execute uninstallation after restarting Windows<sup>®</sup>.
- (3) Make sure to close other applications running on Windows<sup>®</sup> (including resident software such as antivirus software) before uninstallation.
- (4) Always uninstall from Control Panel. Do not directly start the installed "UnInstaller.exe."
- (5) To reinstall the software package, uninstall it first, restart the PC, and then reinstall.

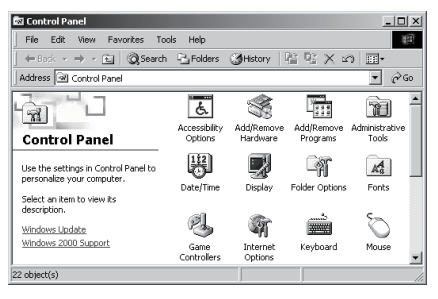

 $\overline{a}$ 

1. Open [Start] - [Settings] - [Control Panel].

# REMARK

When Windows<sup>®</sup> XP Professional is used, open [Start]-[Control Panel].

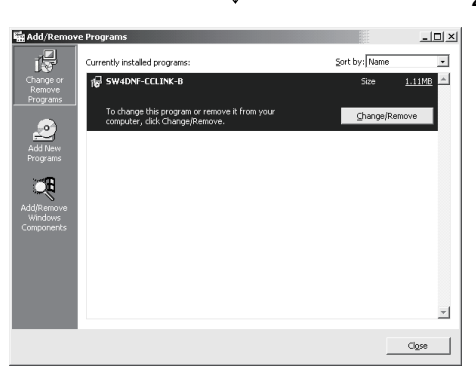

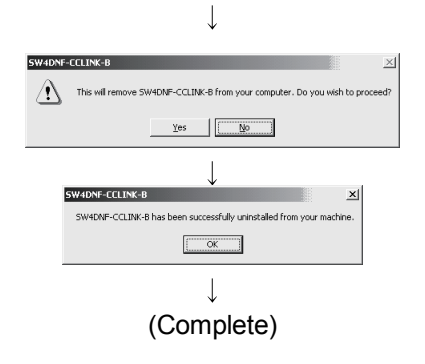

2. Open "Add/Remove Programs" and select "Change or remove programs."

Select SW4DNF-CCLINK-B and click the Change/Remove button.

# REMARK

When Windows<sup>®</sup> 95, Windows<sup>®</sup> 98, or Windows NT<sup>®</sup> Workstation 4.0 is used, select SW4DNF-CCLINK-B and click the  $\sqrt{\frac{\text{Add}}{\text{Remove}}\dots}$ button.

When Windows<sup>®</sup> XP Professional is used, select SW4DNF-CCLINK-B and then click the Change/Remove button.

- 3. When the screen shown left is displayed, click the  $Yes$  button to begin uninstalling the software package.
- 4. After the uninstall procedure of the software package is complete, click the  $\boxed{\begin{array}{|c|c|} \hline \text{OK} & \text{button.} \end{array}}$

# 8.5 Checking the Board Status (Hardware Test)

The hardware test checks whether or not each module works properly by itself. Always perform this hardware test before configuring the system.

Execute the hardware test according to the following procedure:

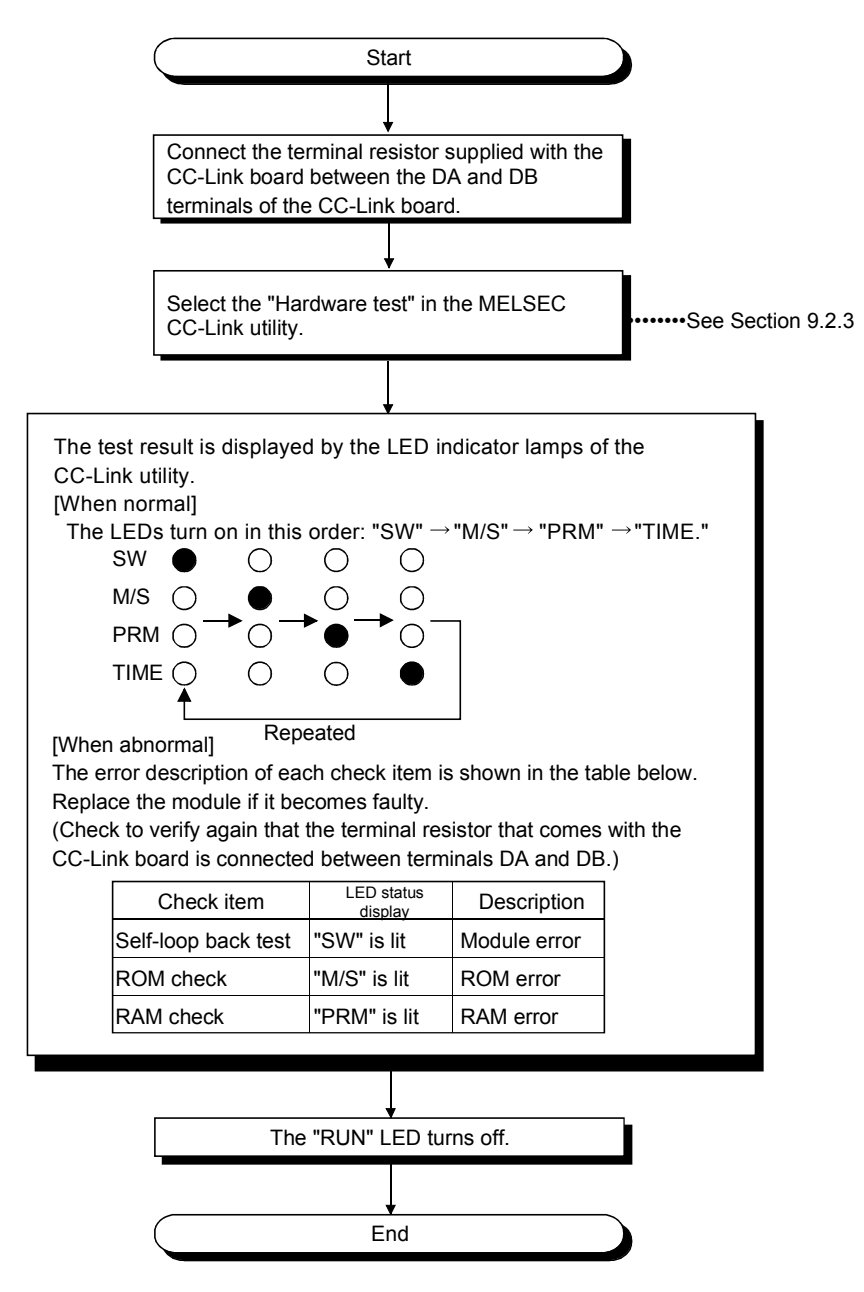

# 8.6 Connecting the Modules Using the CC-Link Dedicated Cable

This section explains how to connect the master board, master module, local module, standby master module, remote module and intelligent device module using CC-Link dedicated cables.

#### IMPORTANT

- (1) Be sure to turn off the power to the corresponding station before attaching and removing a terminal block. If the terminal block is attached or removed without turning off the power to the corresponding station, normal data transfer will not be guaranteed.
- (2) The CC-Link dedicated cables, the high-performance CC-Link dedicated cables and Ver.1.10-compatible CC-Link dedicated cables cannot be used together. If they are used together, normal data transfer will not be guaranteed.
- (3) Be sure to ground the main body of an IBM PC/AT compatible PC using Class-D grounding (Class 3 grounding) or higher. Otherwise, malfunction may occur. If malfunction occurs when only the main body of an IBM PC/AT compatible PC is grounded, ground the FG terminal of the IBM PC/AT compatible PC and the SLD terminal of the CC-Link board.
- (1) CC-Link cables can be connected from any station number.
- (2) Connect the supplied terminal resistors to both ends of each module.

Also, connect the terminal resistors between the "DA" and "DB" terminals.

(3) Terminal resistors to be connected are different depending on the cable used by the CC-Link system:

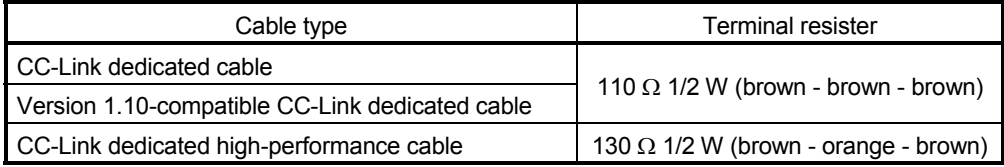

- (4) The master module can be connected at points other than both ends.
- (5) A star connection is not allowed. For the T-branch connection, see Section 8.7, "Tbranch Connection Using the CC-Link Dedicated Cable."
- (6) The connection method is shown below.

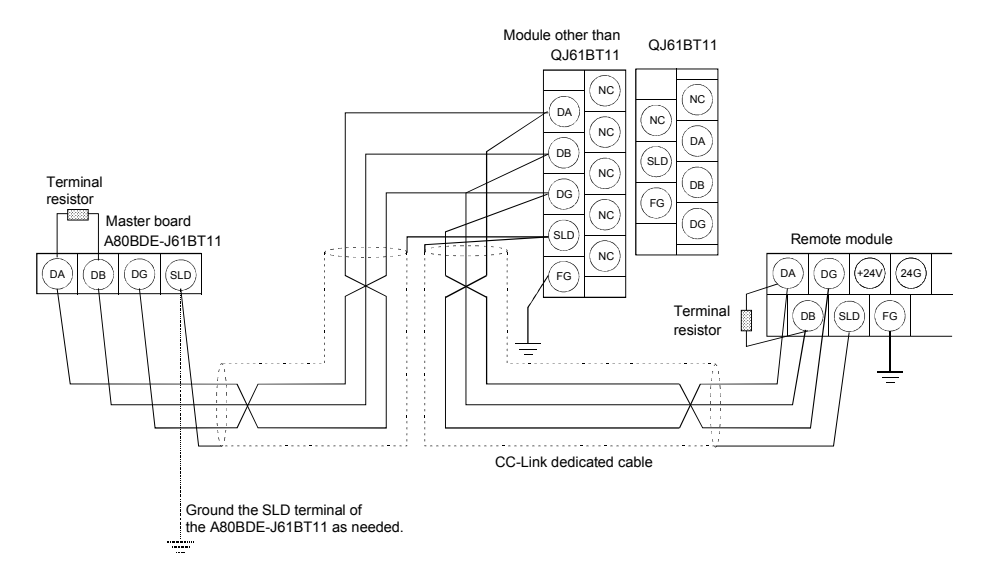

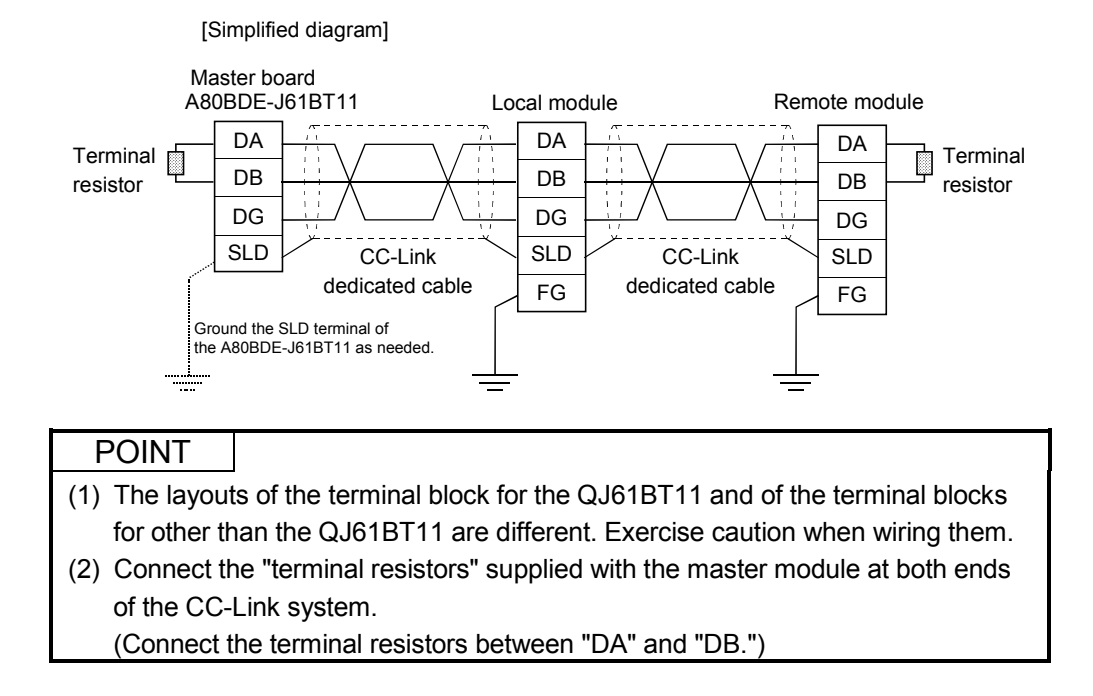

# 8.7 T-Branch Connection with the CC-Link Dedicated Cable

This section explains how to perform a T-branch connection using the CC-Link dedicated cable.

# 8.7.1 T-Branch system configuration

The following shows a system configuration using T-branch connection.

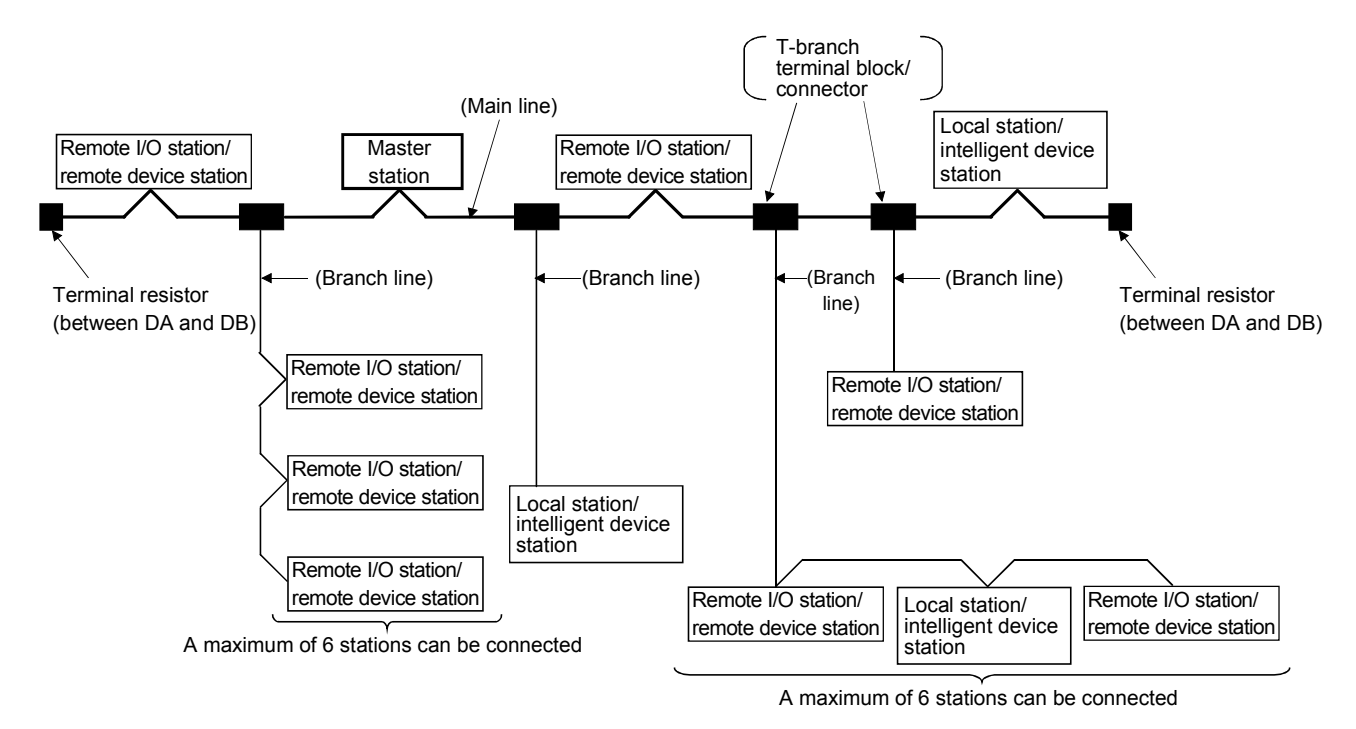

The number of branch lines is determined bythe branch line length per branch line and the overall branch line length.

# 8.7.2 T-Branch communication specifications list

The following explains the communication specifications for T-branch connection. For communication specifications not listed below, see Section 4.2 "Performance Specifications."

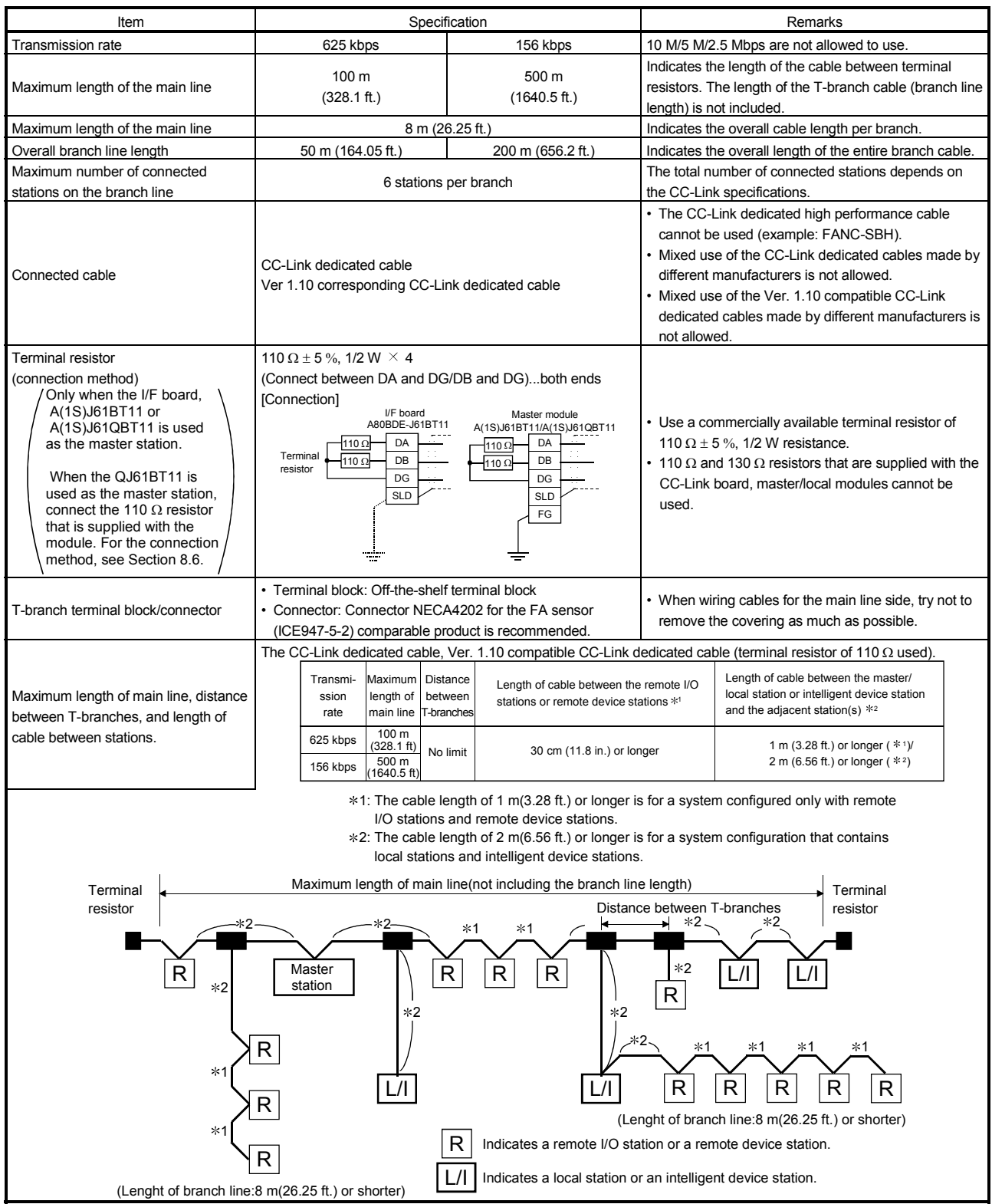

#### 8.8 Utility Software Settings

This section explains the settings required for the CC-Link board.

#### 8.8.1 Station number setting

The following explains how to set the station numbers for the master station, local station, standby master station, remote station and intelligent device station. For details on the station number settings, see Section 9.2.3.

Specify the station numbers according to the following conditions:

- (1) Assign sequential station numbers. Station numbers can be specified regardless of the order in which the stations are connected. For a module occupying two or more stations, specify the first station number.
- (2) Specify unused station numbers as reserved stations. If unused station numbers are not specified as reserved stations, they will be handled as data link faulty stations (can be checked with special link registers SW0080 to SW0083).
- (3) Specify unique station numbers. If duplicate station numbers are specified, an installation error occurs. (Error codes are stored in SW0069)

[Setting example] One station was skipped when station numbers were specified.

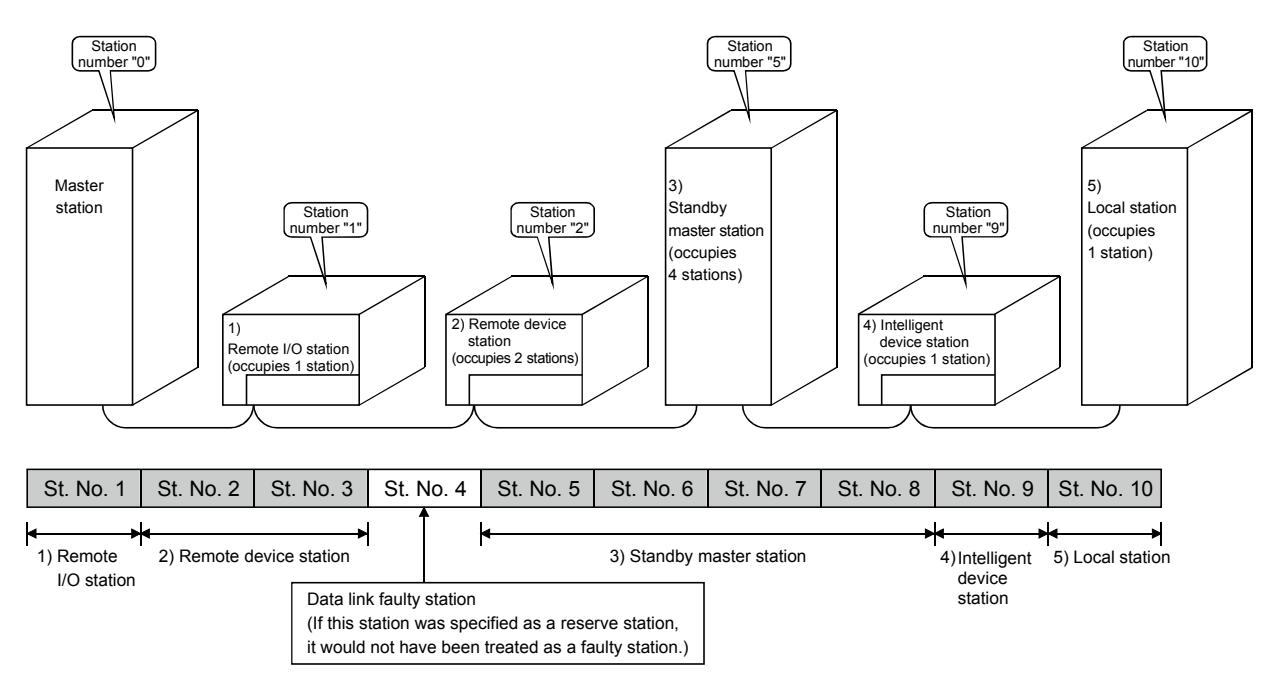

# 8.8.2 Transmission rate and mode settings

The transmission rate and mode settings are specified with the CC-Link Utility. For details on the transmission rate/mode settings, see Section 9.2.3.

The transmission rates that can be set vary depending on the overall distance. For more details, see Section 4.2.

#### POINT

Use the same transmission rate for the master station, remote stations, local stations, intelligent device stations and standby master station. If any of the settings for at least one station is different, data link cannot be established normally.

# 9 OPERATING THE UTILITY SOFTWARE

# POINT

When using the following Operating systems, logon as a user who has administrator authority.

- Windows<sup>®</sup> XP Professional
- Windows<sup>®</sup> 2000 Professional
- Windows NT<sup>®</sup> Workstation 4.0

## 9.1 Operations Common to All Utility Software

This section explains the operations common to all utility software.

#### 9.1.1 Starting a utility

Start a utility by clicking one of the following menus under the [Start] - [Programs]  $*1$ -[MELSEC] menus.

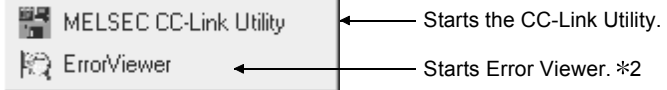

- 1: When Microsoft® Windows® XP Professional Operating System is used, [All programs] is displayed.
- 2: Error Viewer is registered only when the operating system is either Microsoft<sup>®</sup> Windows<sup>®</sup> 95 Operating System or Microsoft® Windows® 98 Operating System.

#### 9.1.2 Starting the device monitor utility

The following explains how to start the Device Monitor Utility from the CC-Link Utility. The Device Monitor Utility can be started by clicking the  $\sqrt{\frac{1}{1-\epsilon}}$  Device Monitor button at the bottom of the CC-Link Utility screen.

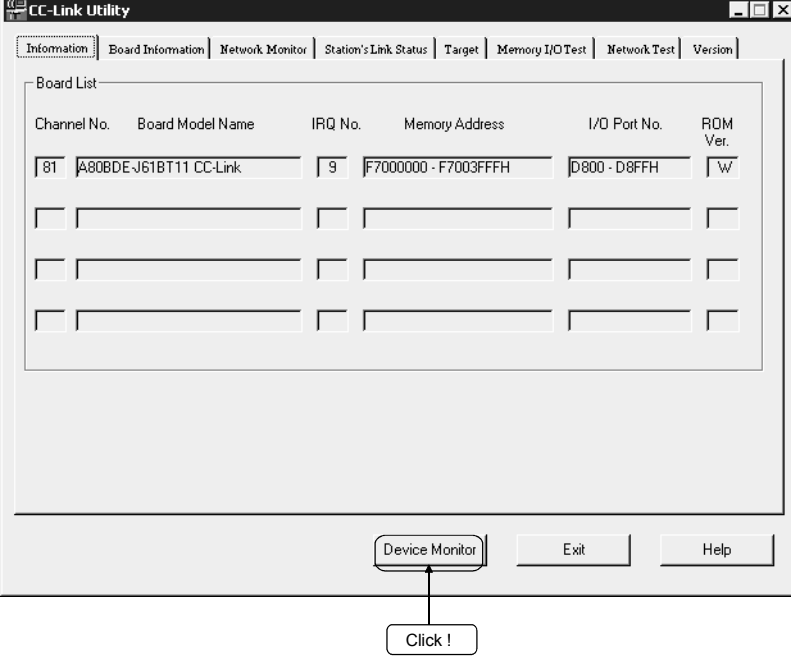

#### 9.1.3 Quitting a utility

The following explains how to quite a utility.

(1) To quite a utility, click the  $\boxed{\text{Exit}}$  button at the bottom of the Utility screen.

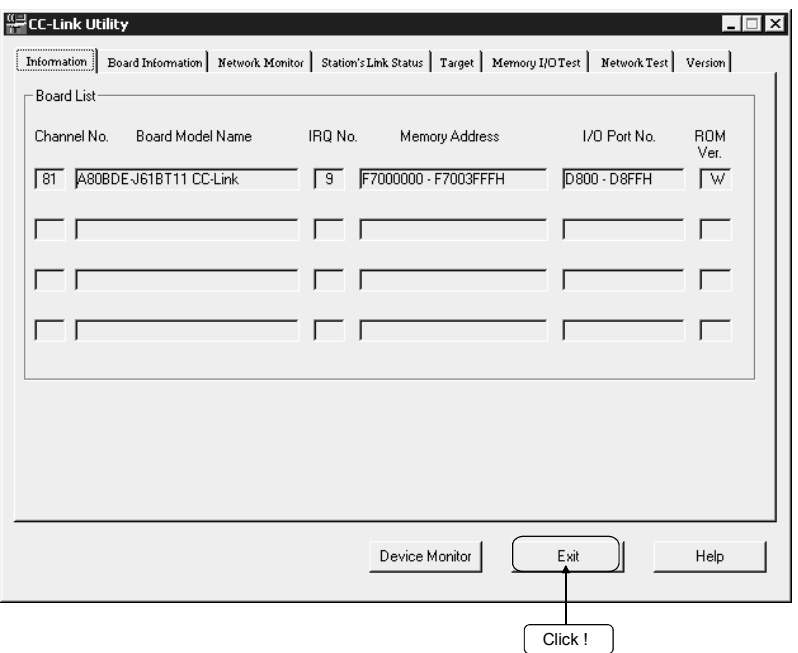

(2) To quite the Device Monitor Utility, click [Menu] - [Exit] on the menu bar. When a dialog box is displayed, click the  $Yes$  button to quite the Device Monitor Utility.

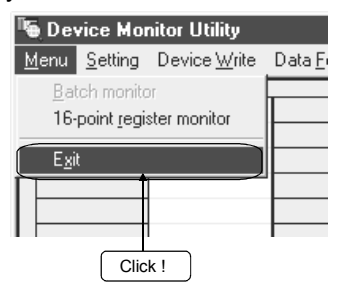

(3) To quite Error Viewer, click [Log] - [Exit] on the menu bar.

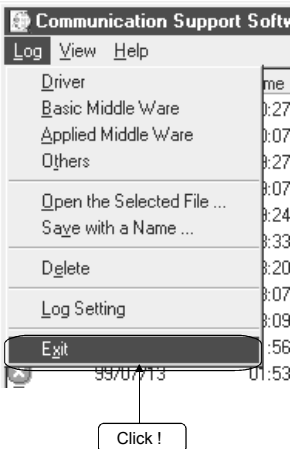

# 9.1.4 Displaying the help screen

The following explains how to display the Utility Help screen.

(1) To display the Utility Help window, click the  $Help$  button at the lower right corner of the Utility screen.

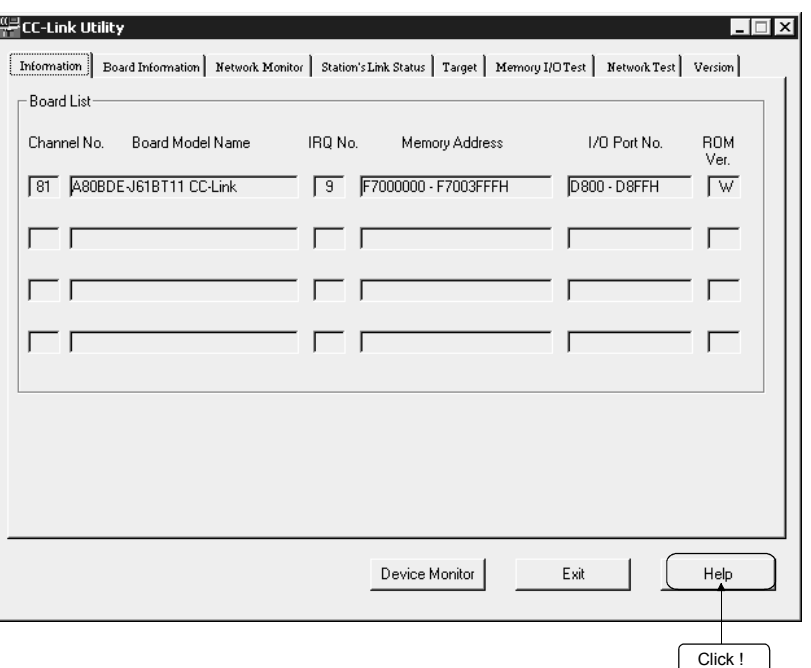

(2) To display the Help window for the Device Monitor Utility and Error Viewer, click [Help] - [Help] on the menu bar.

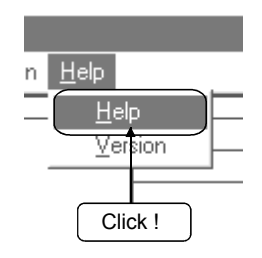

# 9.1.5 Verifying the version

The following explains how to verify the utility's version.

(1) To verify the utility's version, click the [Version] tab in the CC-Link Utility screen.

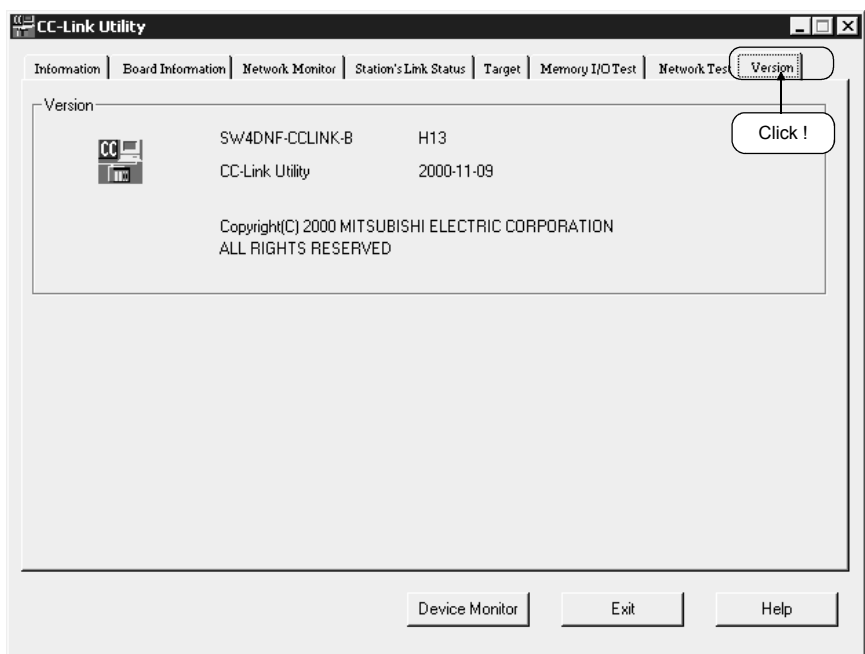

(2) To verify the version information for the Device Monitor Utility and Error Viewer, click [Help] - [Version] on the menu bar.

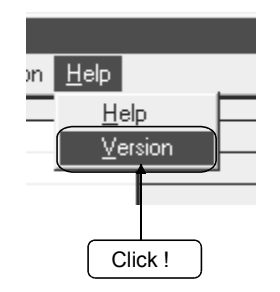

# 9.2 CC-Link Utility

This section explains how to operate the CC-Link Utility.

### 9.2.1 Operating procedure

The following shows the operating procedure of the CC-Link Utility.

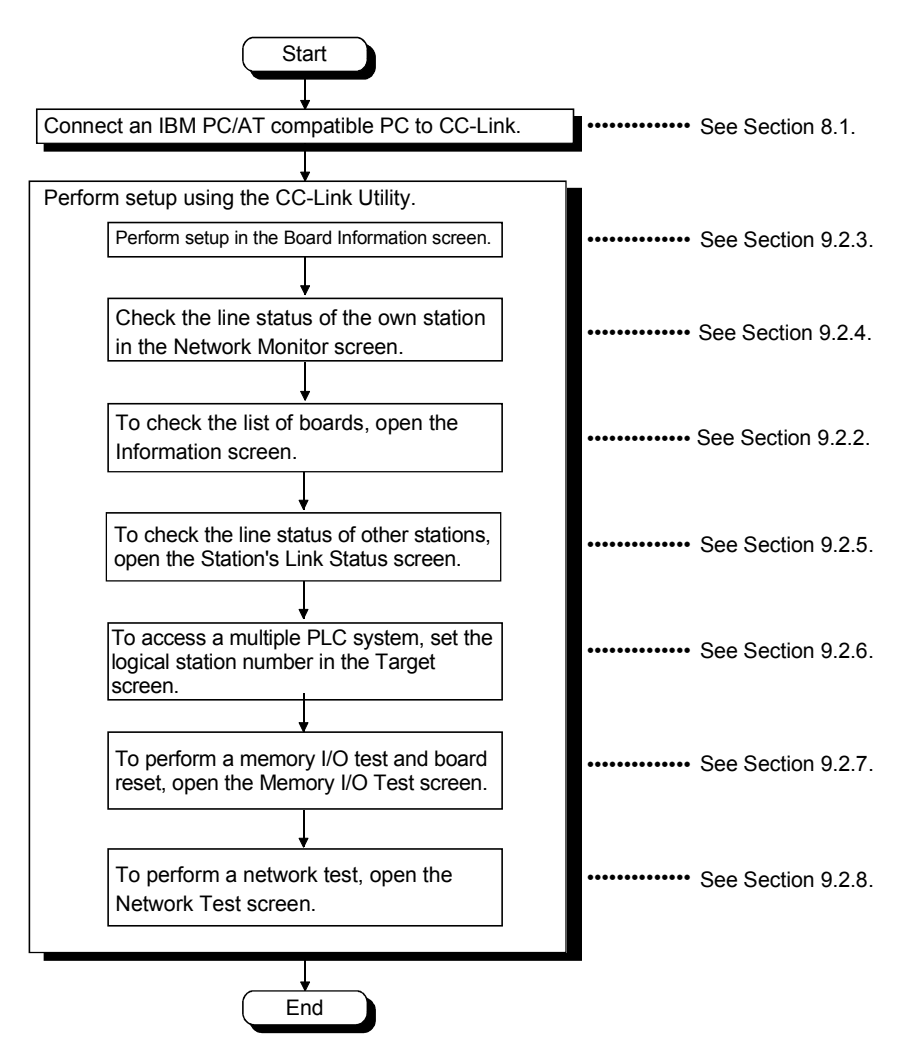

The Information screen displays the hardware information that is set up for the CC-Link board.

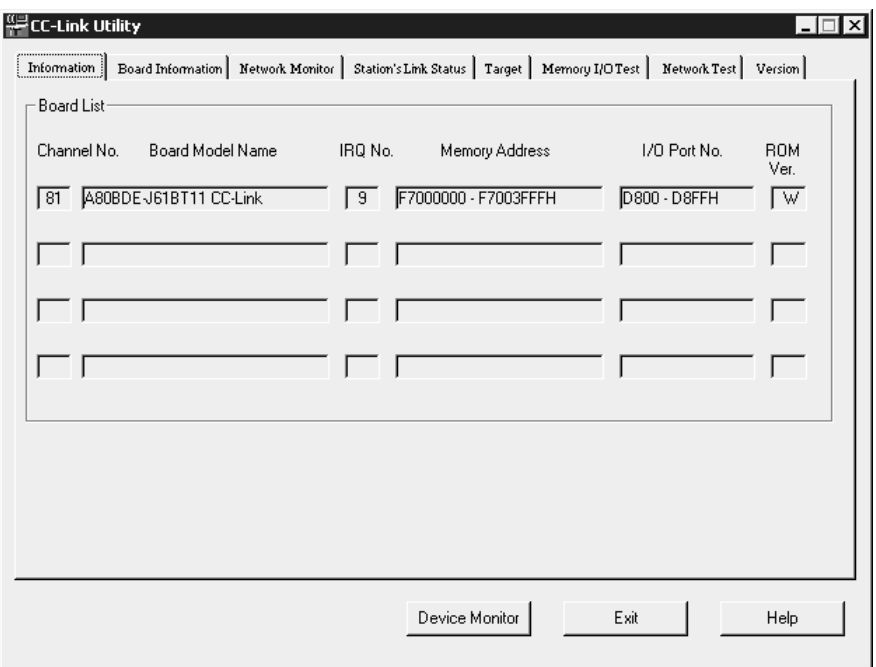

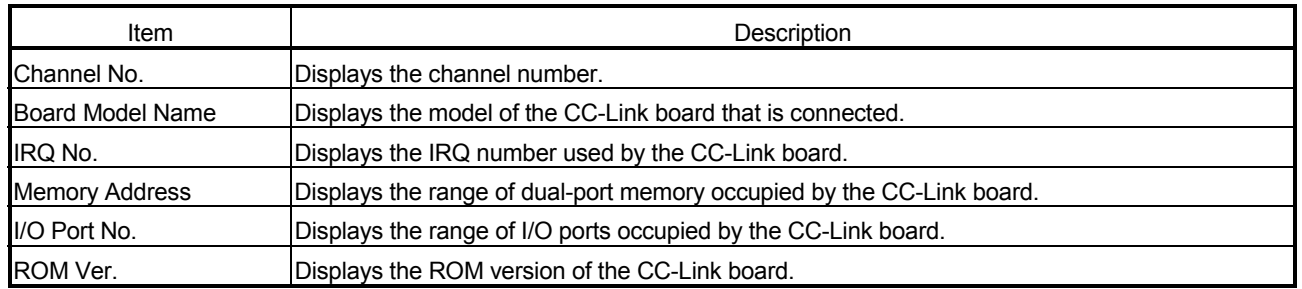

# 9.2.3 Operating the Board Information screen

The Board Information screen is used to set up and display various information on the installed CC-Link board.

#### IMPORTANT

Do not use station number 64 for a system in which a standby master station exists.

If it is used, the station with station number 64 cannot communicate normally.

### POINT

When switching windows, set the mode setting to "Online" or "Offline."

# (1) Board Information screen

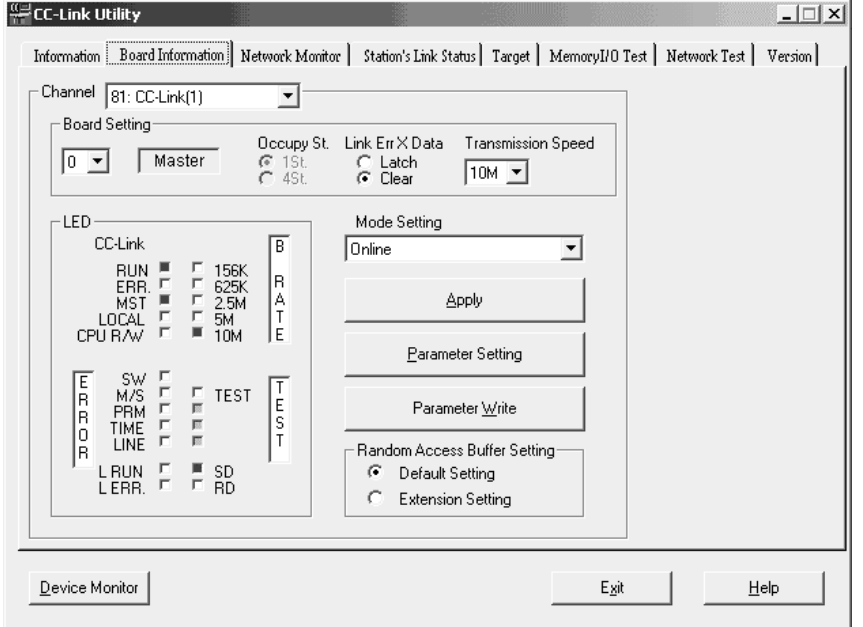

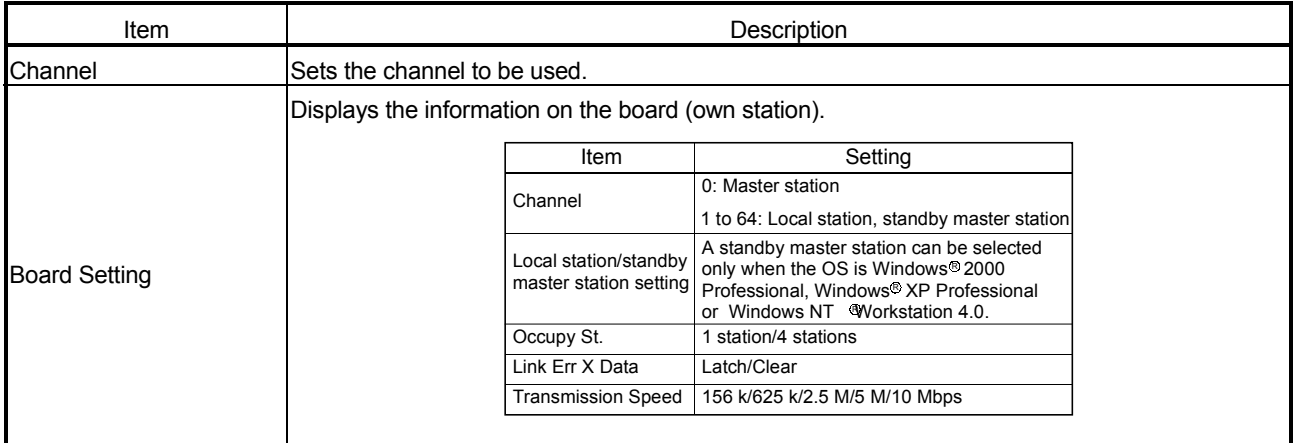

# 9 OPERATING THE UTILITY SOFTWARE

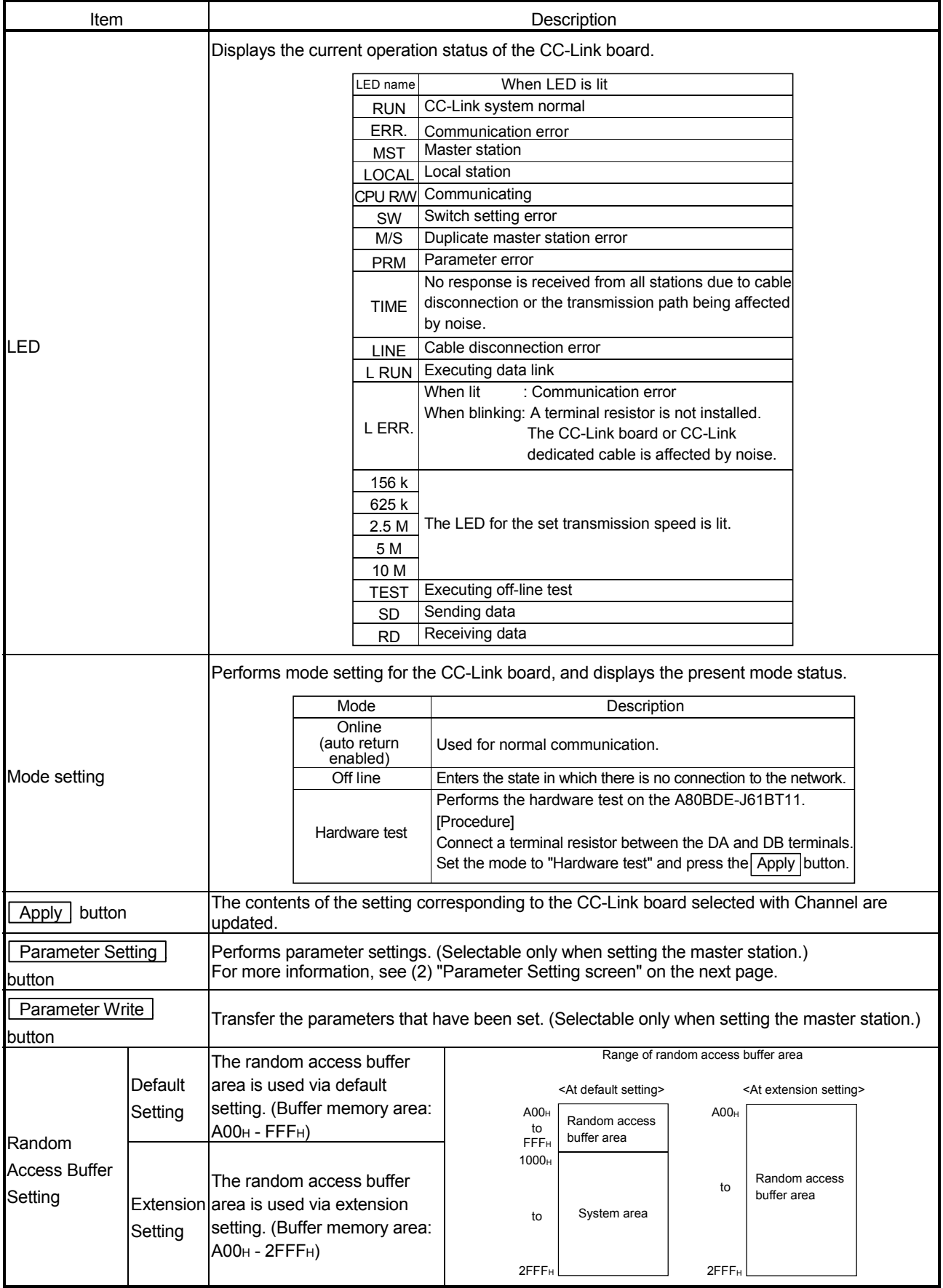

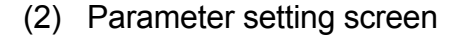

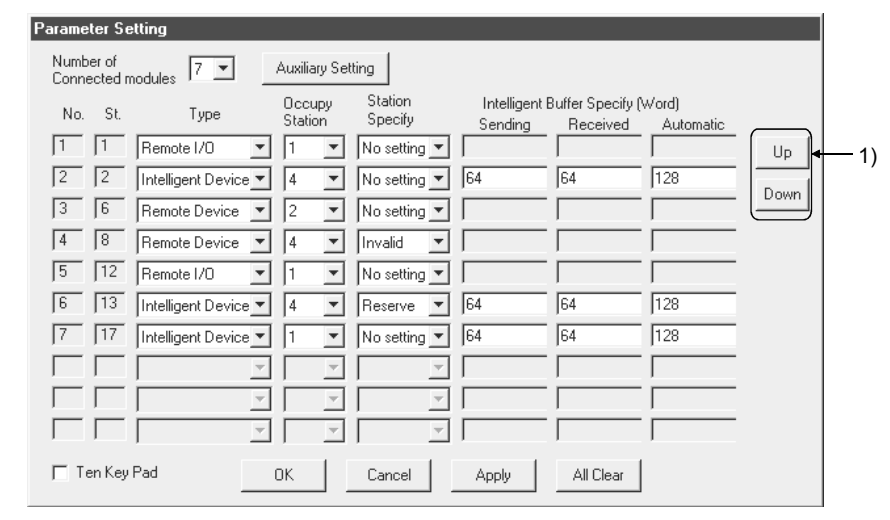

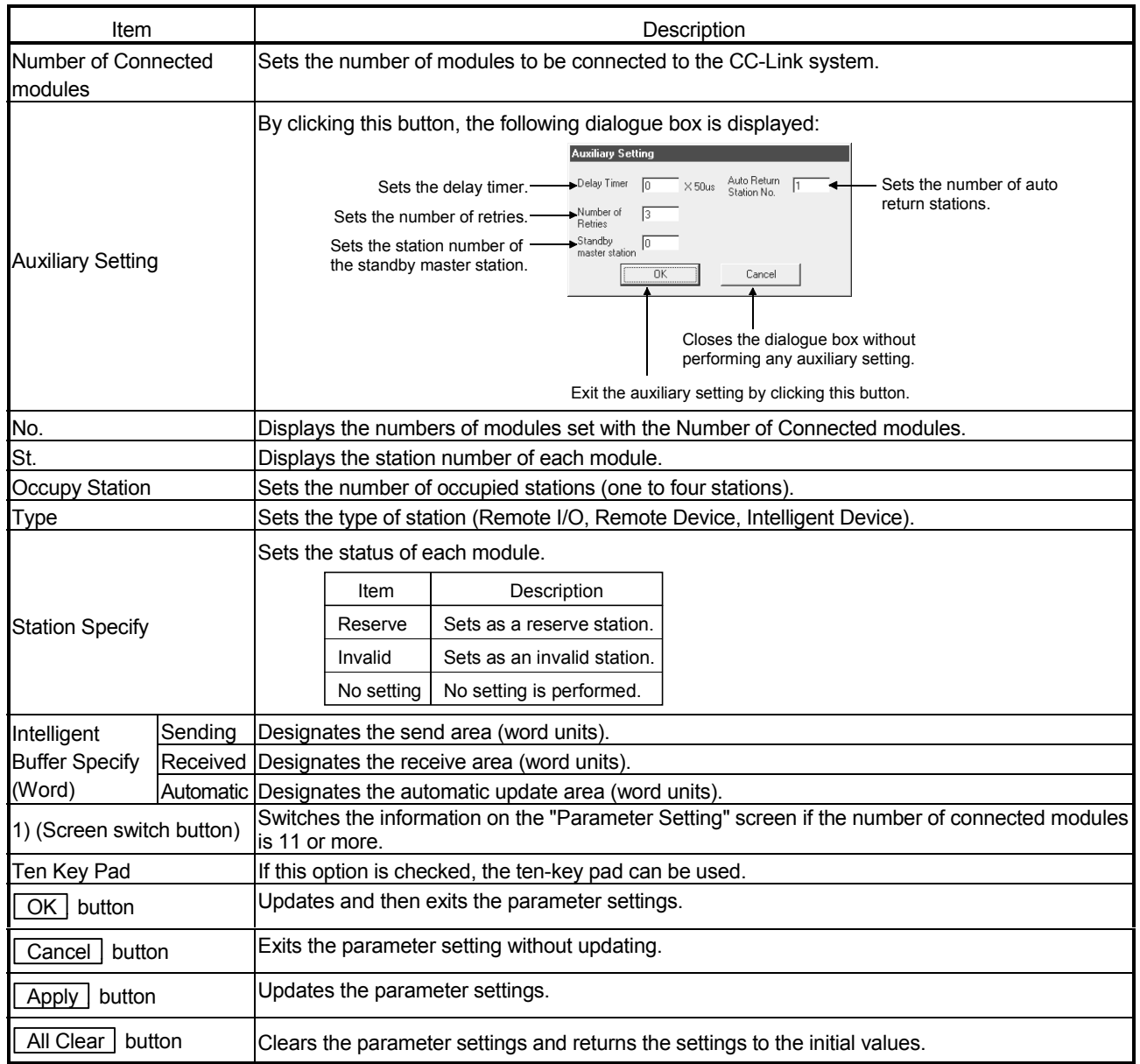

## 9.2.4 Operating the Network Monitor screen

The Network Monitor screen is used to monitor the line status of the own station.

#### POINT

To restart monitoring after monitoring stops due to an error, display a screen other than the "Network Monitor" screen first, and then display the "Network Monitor" screen again.

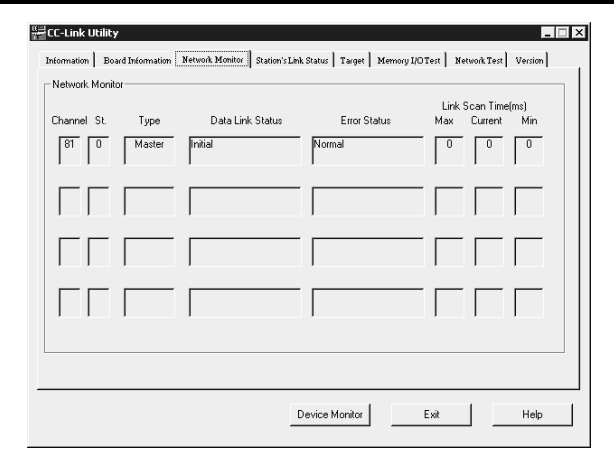

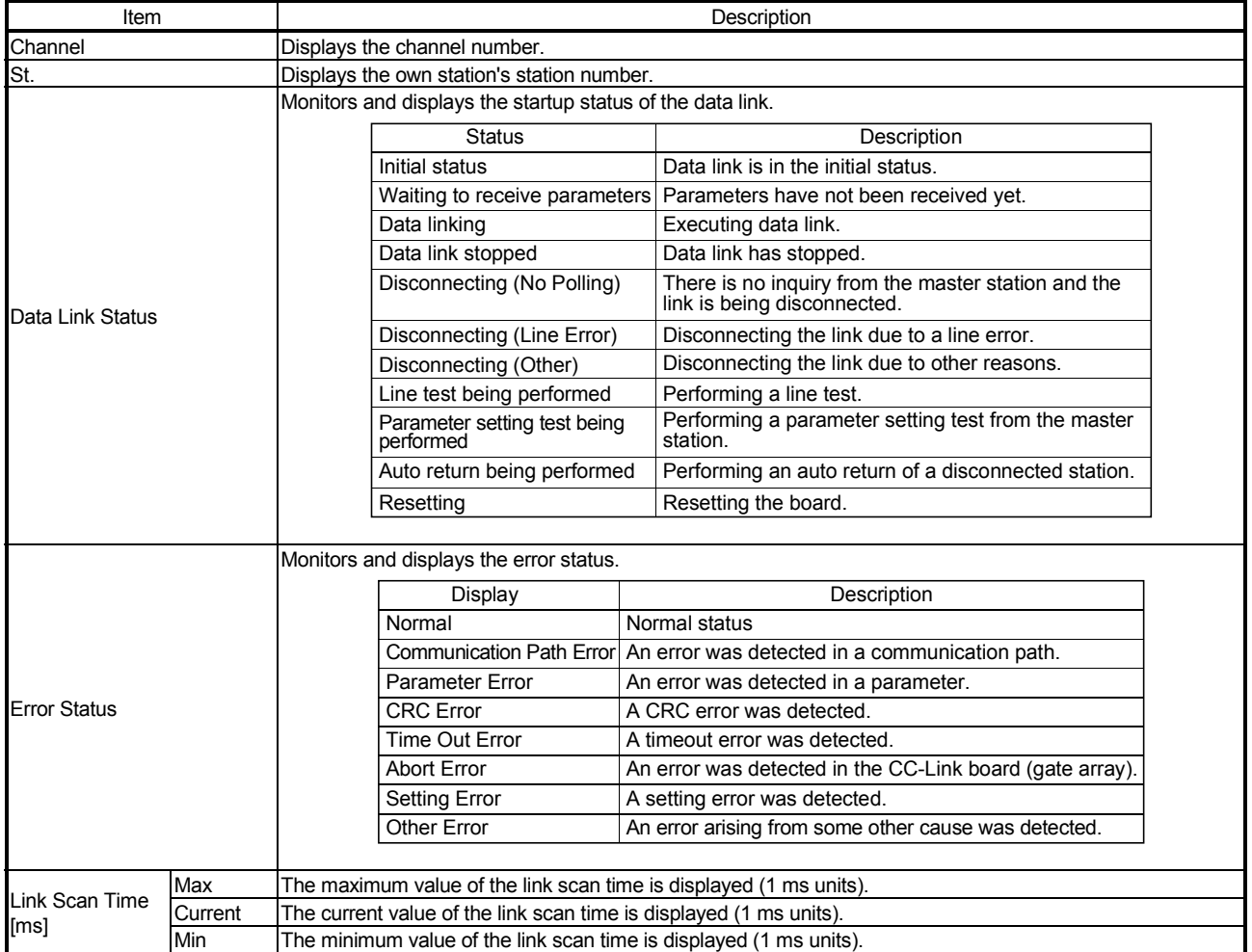

## 9.2.5 Operating the Station's Link Status screen

The Station's Link Status screen displays the line status of other stations.

### POINT

- (1) The Station's Link Status is monitored only when the own station status is "Data Linking."
- (2) To restart monitoring after monitoring stops due to an error, display a screen other than the "Station's Link Status" screen first, and then display the " Station's Link Status" screen again.

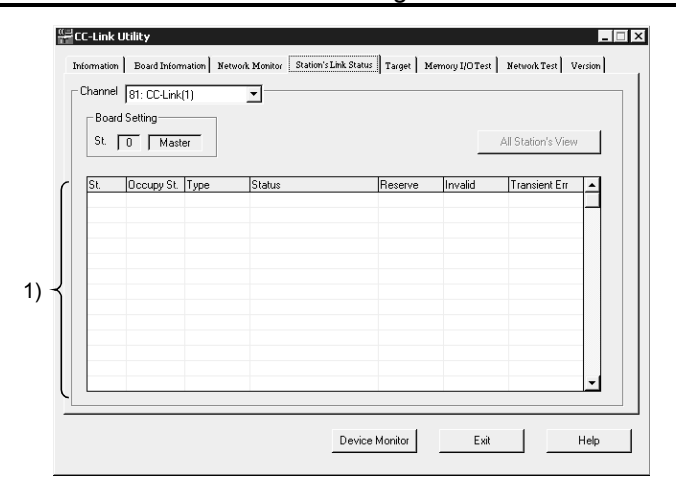

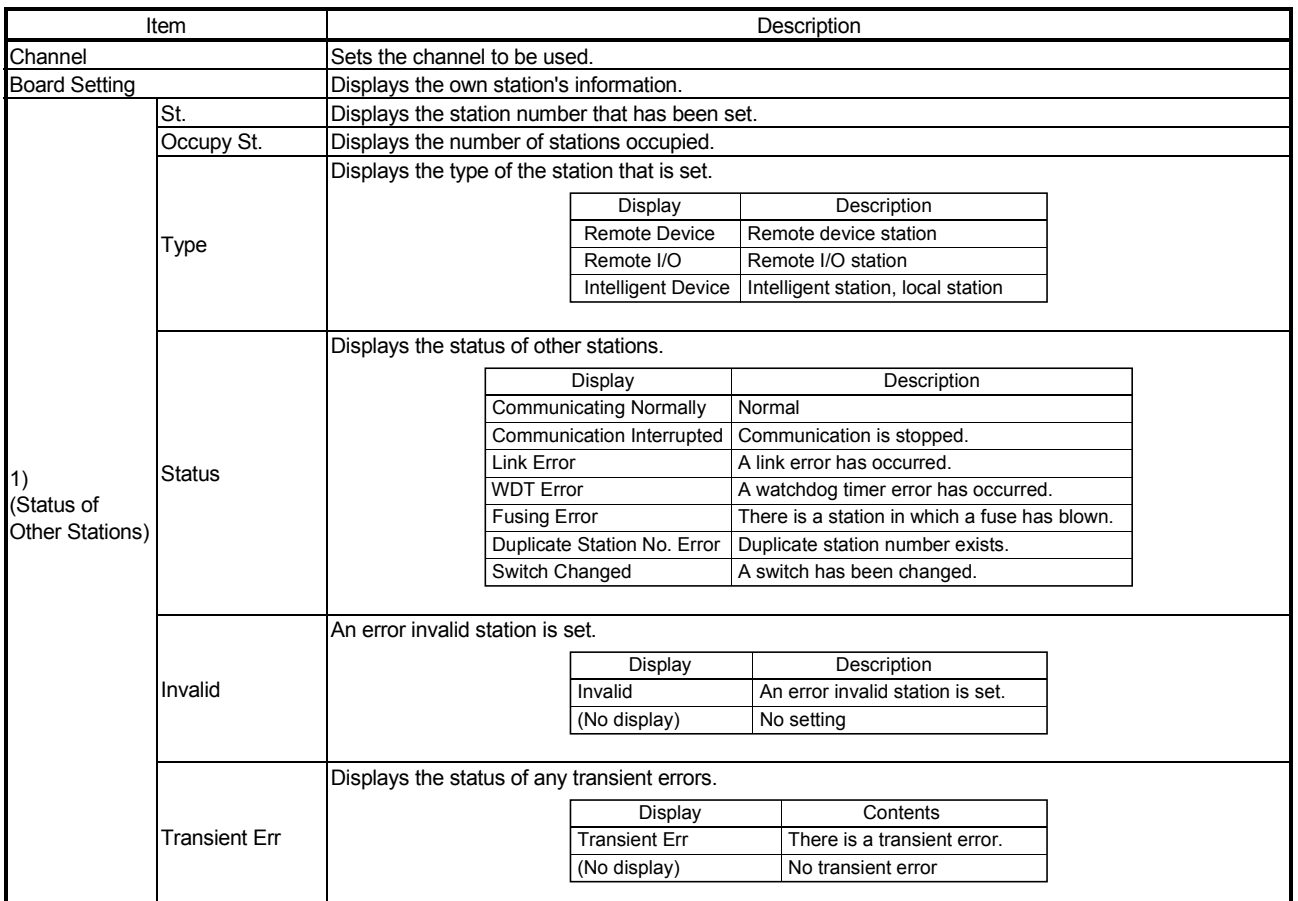

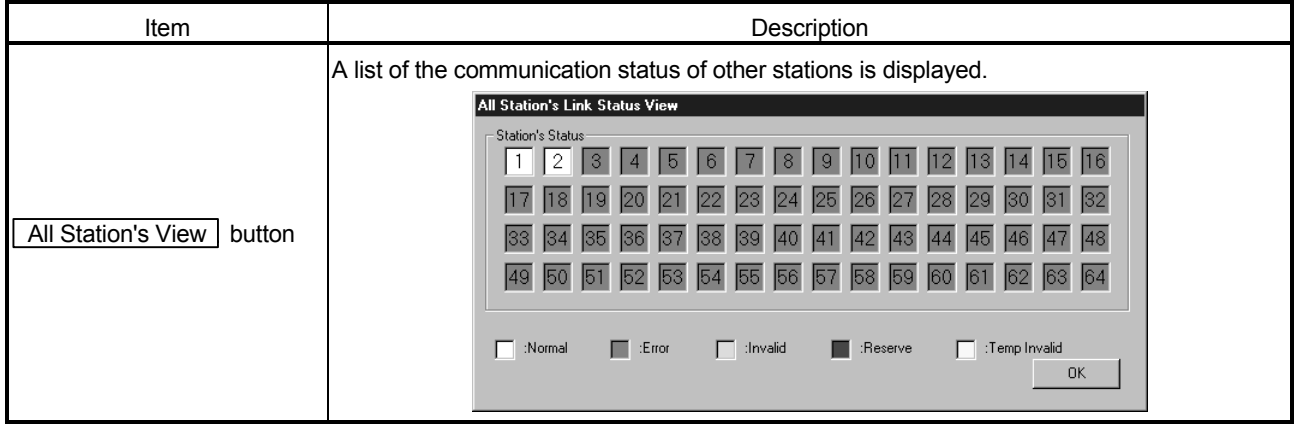

# 9.2.6 Operating the Target screen

Set the logical station number to access a multiple PLC system.

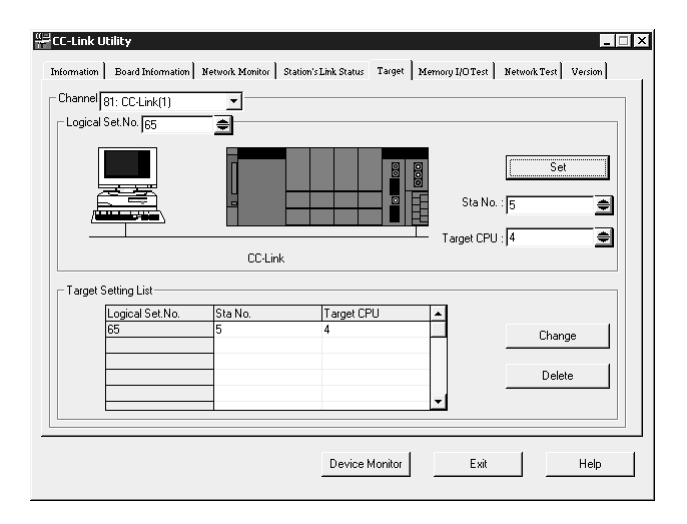

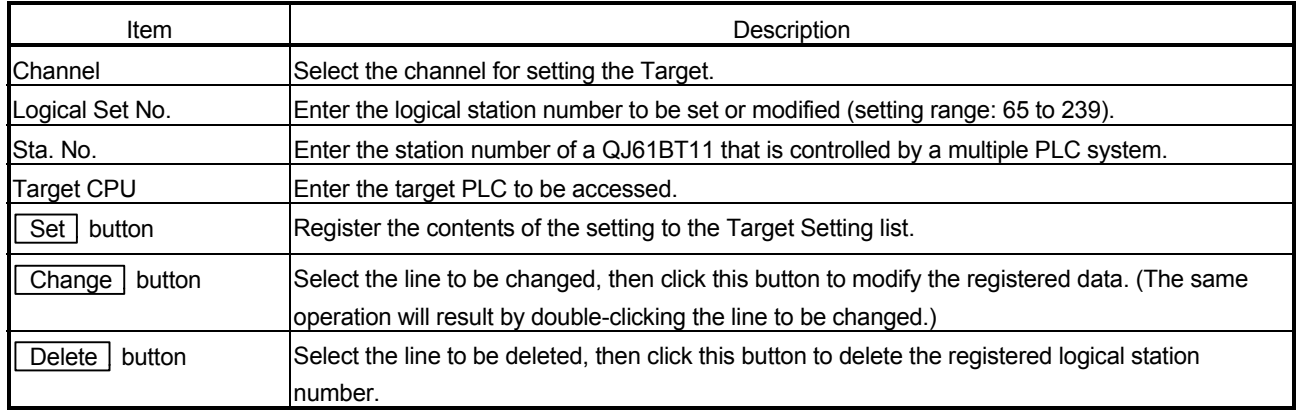

The Memory I/O Test screen diagnoses the dual-port memory and I/O port used by the CC-Link board.

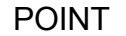

- (1) Before starting a diagnostic operation, be sure to disconnect the external cable.
- (2) To switch windows during a diagnostic operation, click the  $\sqrt{\frac{1}{15}}$  button to
	- stop the diagnosis and then switch screens.

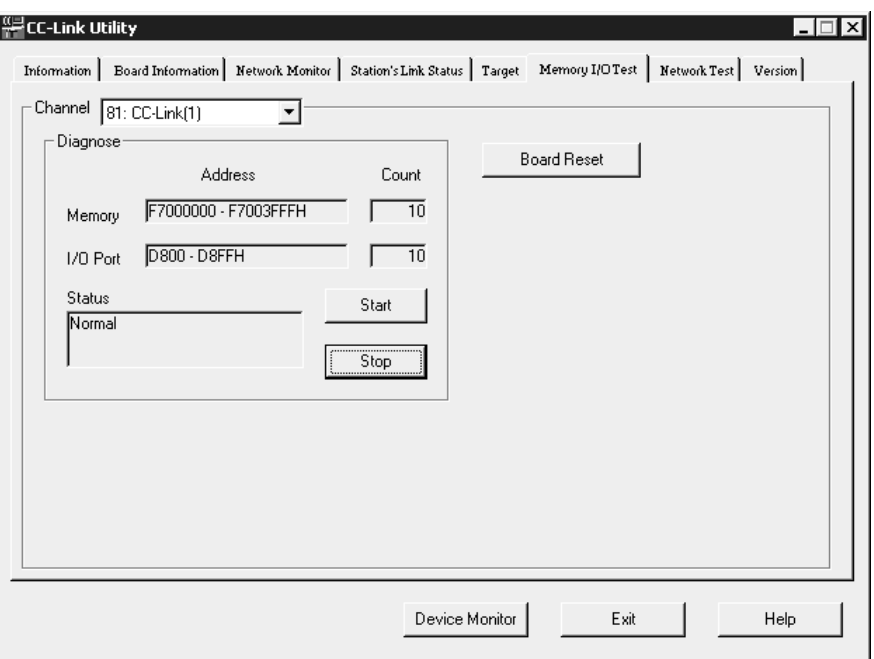

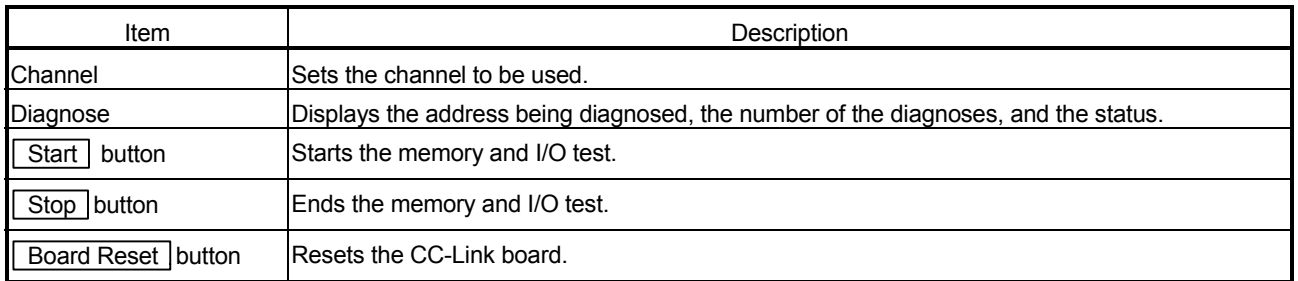

The Network Test screen is used to test the installed CC-Link board.

#### POINT

- (1) Execute network and line tests when the CC-Link board is online. An error will occur if a network or line test is executed while offline.
- (2) A line test (Select test station) is performed only if a problem occurs during a line test (all stations).
- If the line test (all stations) is normal, it is not necessary to perform a line test (Select test station).
- (3) When an error occurs in the Line Test, see the following items to check the error description and action to take.
	- Section 16.2.1, "Errors that may occur when executing functions"
	- Section 16.3.5, "Error codes stored in the special link registers"

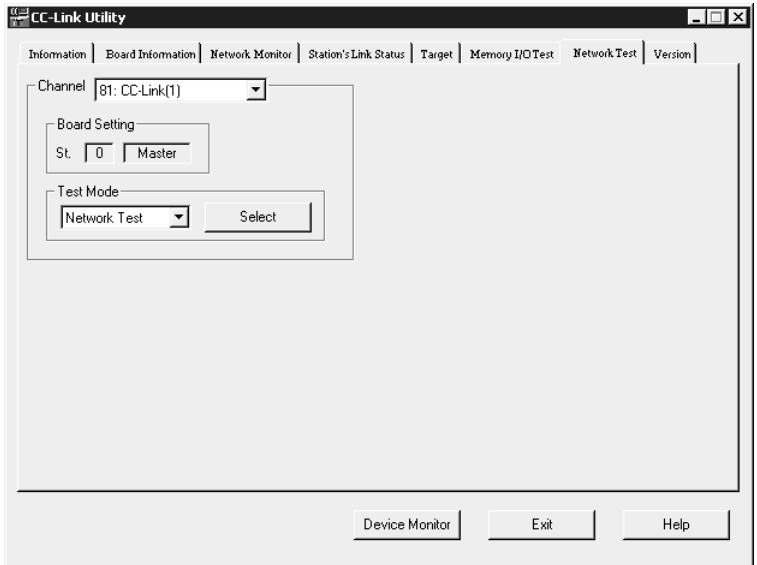

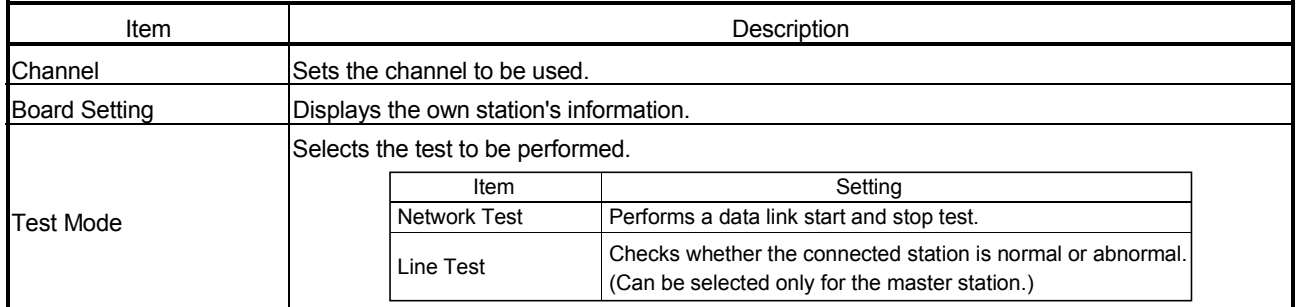

# 9 OPERATING THE UTILITY SOFTWARE

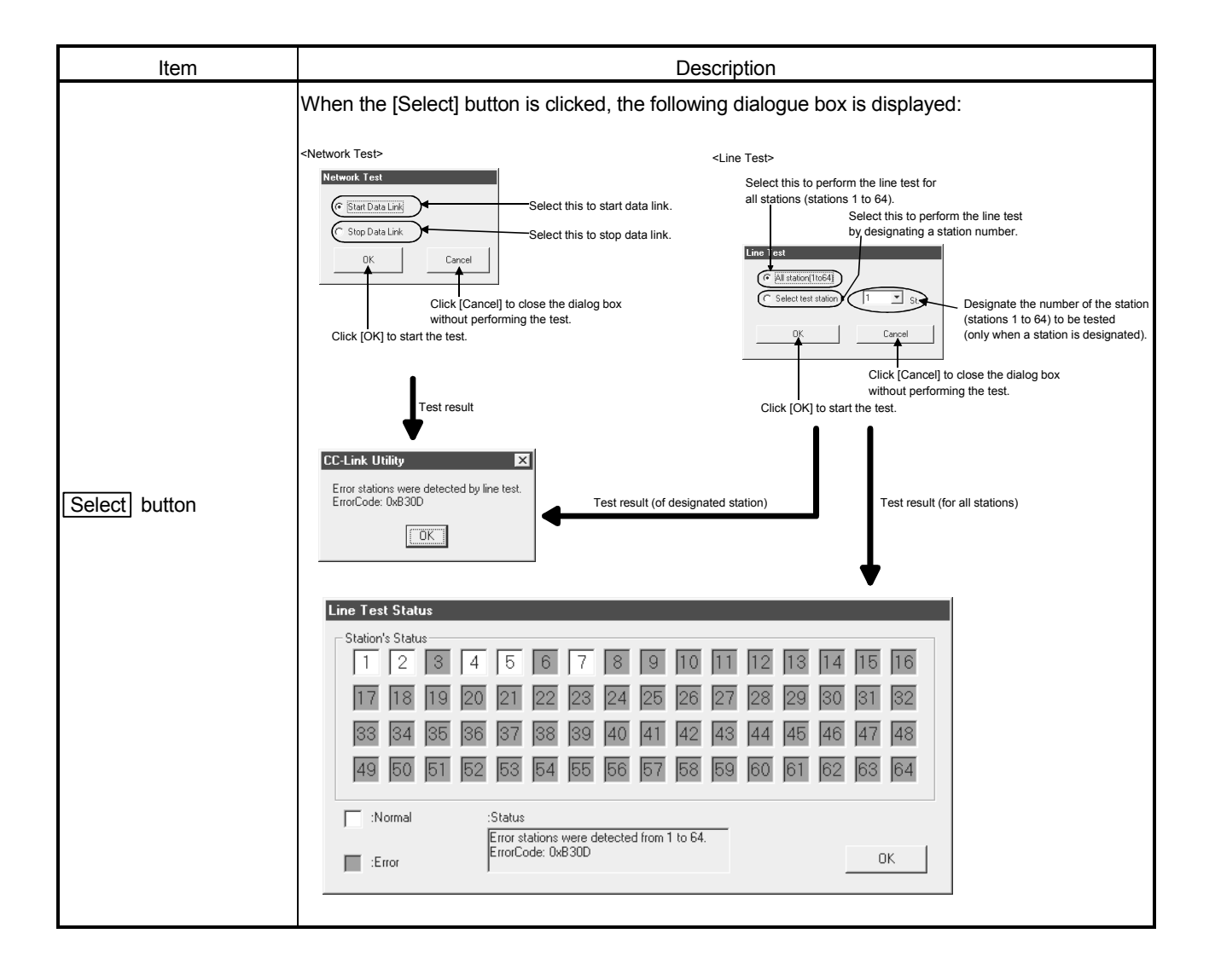

# 9.3 Device Monitor Utility

This section explains how to set up and operate the Device Monitor Utility.

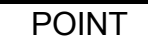

In the Device Monitor Utility, the SB (link special relay) and SW (link special register) are displayed as the SM and SD, respectively.

## 9.3.1 Operating procedure

The following explains the operating procedure of the Device Monitor Utility.

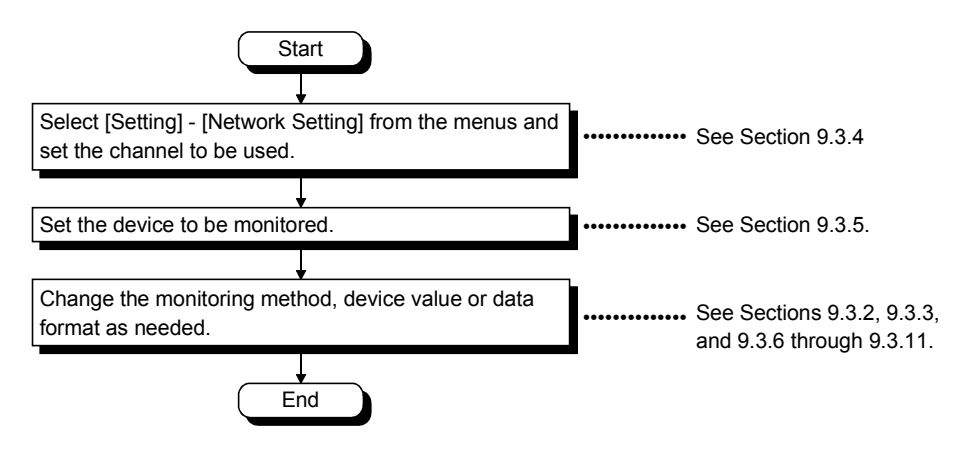

# 9.3.2 Setting the batch monitoring

Set the Device Monitor Utility so that it monitors only a single designated device.

#### (1) Menu selection

Select [Menu] - [Batch Monitoring] on the menu bar. (Selectable for 16-point entry monitor only.)

(2) Display screen

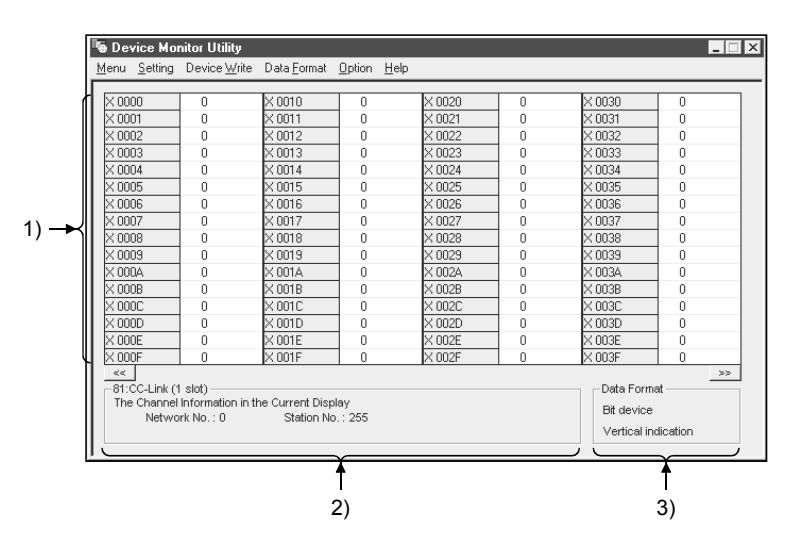

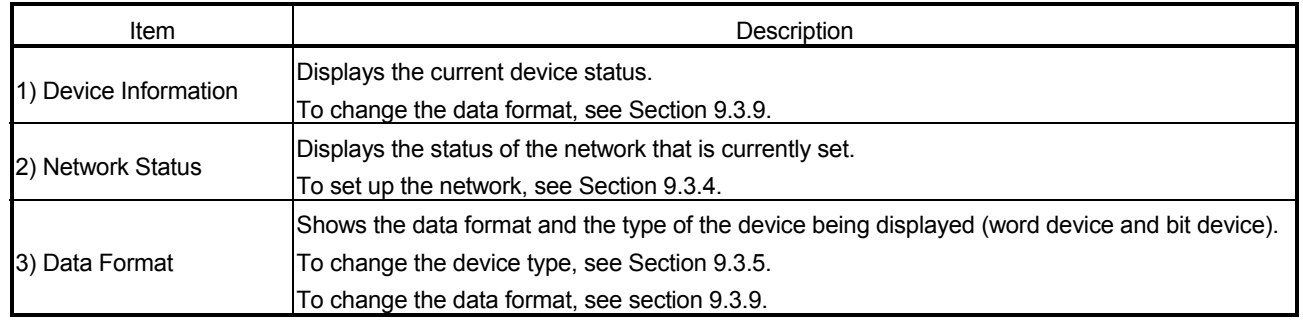

# 9.3.3 Setting the 16-point entry monitor

Set the Device Monitor Utility so that it monitors up to five bit devices and one word device simultaneously.

(1) Menu selection

Select [Menu] - [16- Point Entry Monitor] on the menu bar. (Selectable for batch monitoring only.)

(2) Display screen

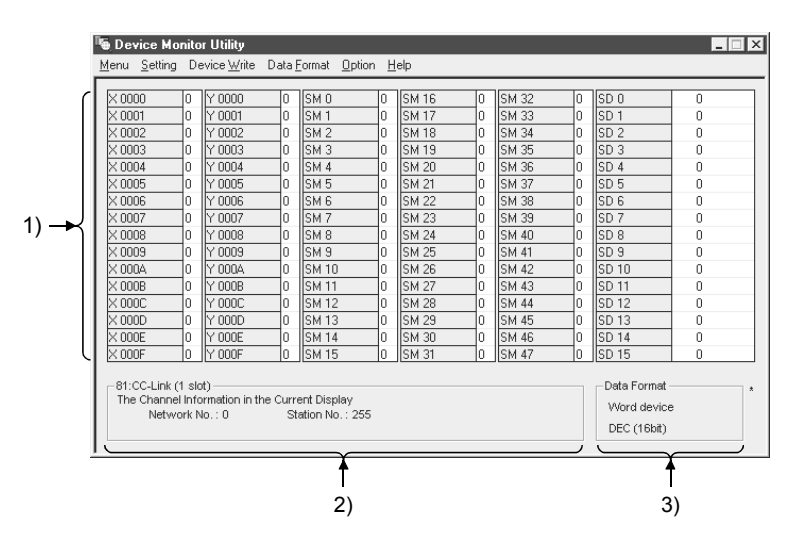

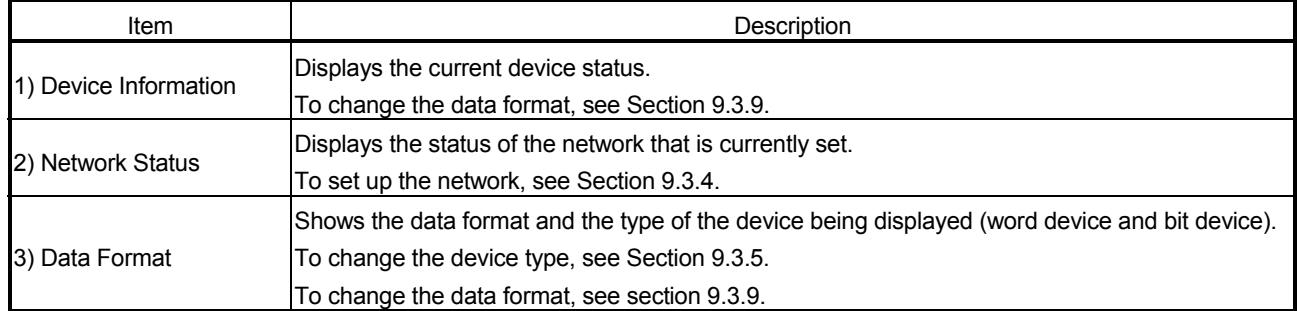

This section describes how to set up the network to be used when performing device monitoring.

The destination should be specified when starting the Device Monitor Utility.

(1) Menu selection

Select [Setting] - [Network Setting] on the menu bar.

(2) Dialog box

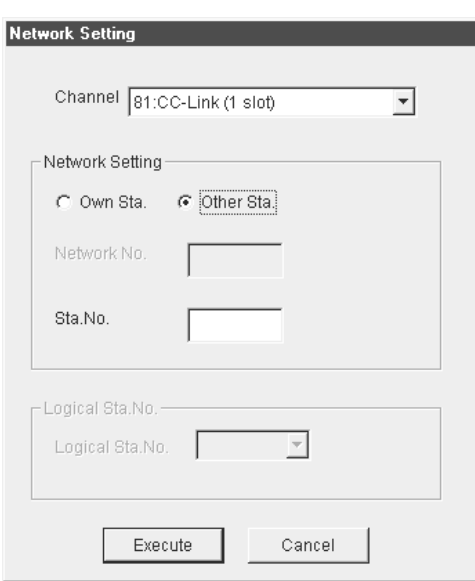

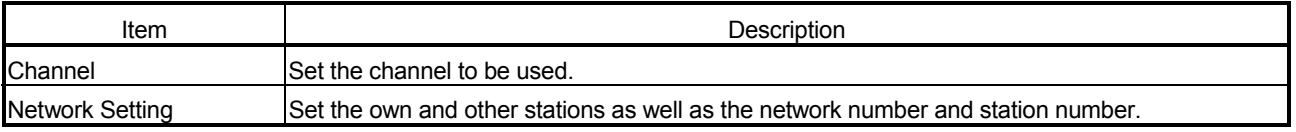

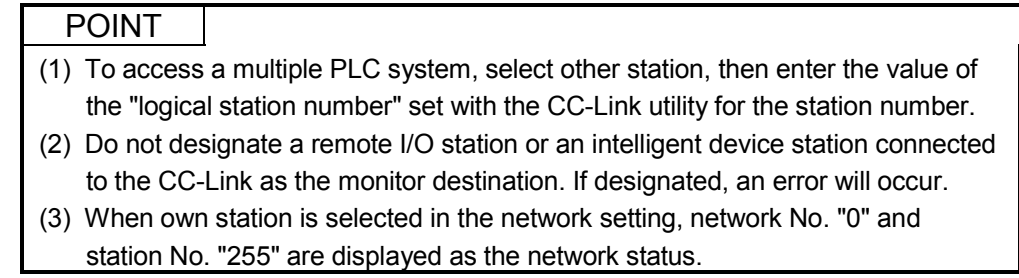
### 9.3.5 Setting the device to be monitored

This section describes how to set up the device to be monitored.

(1) Menu selection Select [Setting] - [Device setting] on the menu bar.

(2) Dialog box

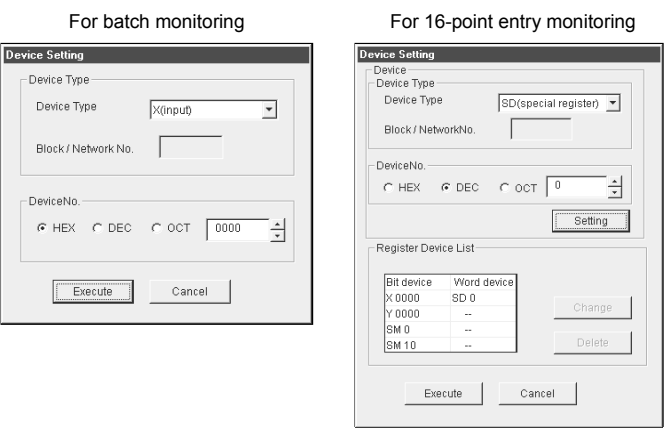

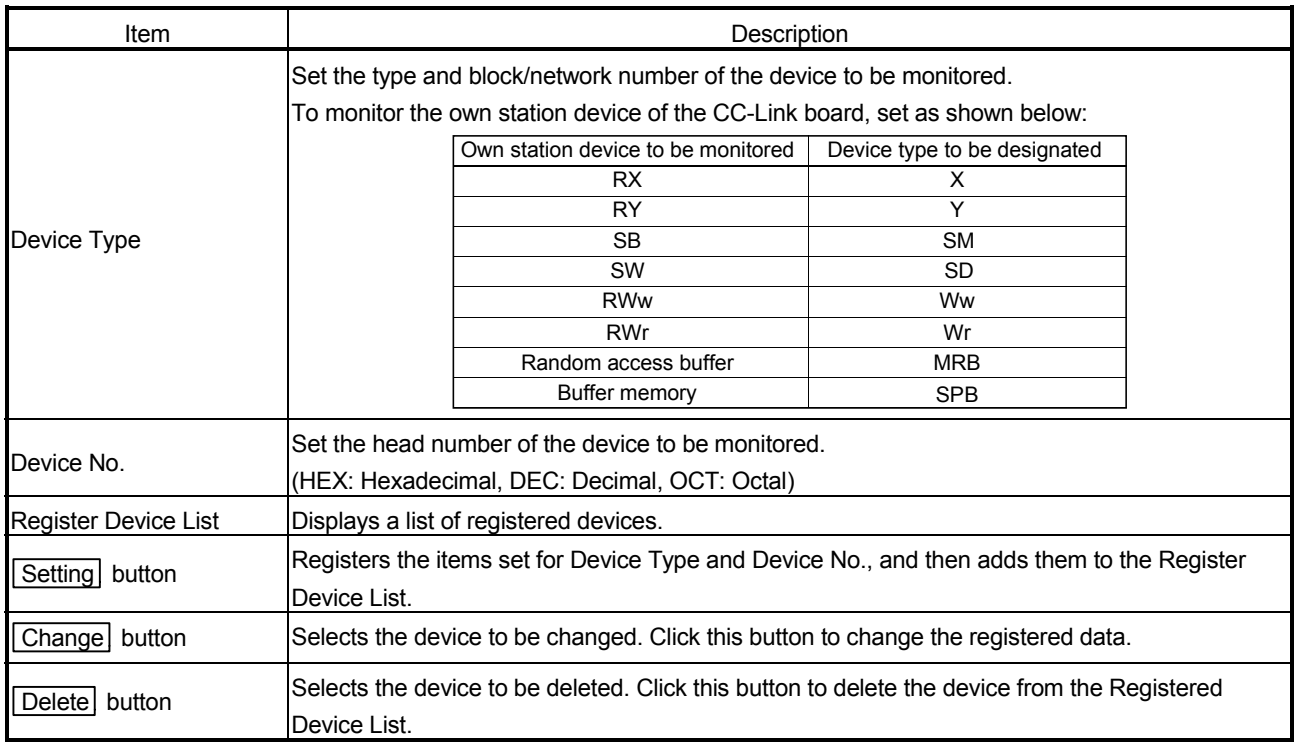

### POINT

The only devices that can be monitored by the 16-point entry monitoring are those that can be randomly accessed. If any device that does not allow random access is designated, a device type error (-3) will occur. For whether or not each device allows random access, see Chapter 10, "Accessible Devices and Ranges."

### 9.3.6 Changing word device values

The designated word device data can be changed as follows:

(1) Menu selection

Select [Device Write] - [Data Changing] on the menu bar.

(2) Dialog box

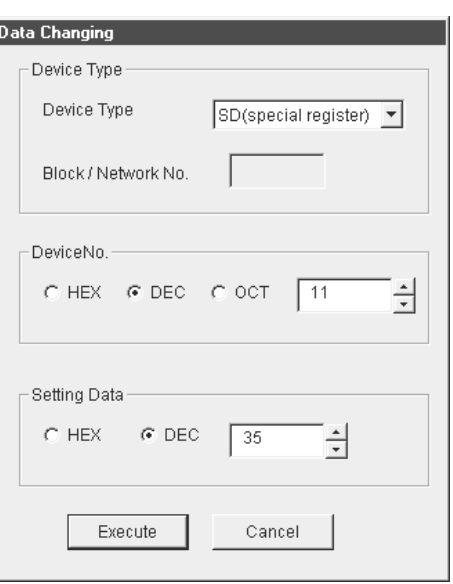

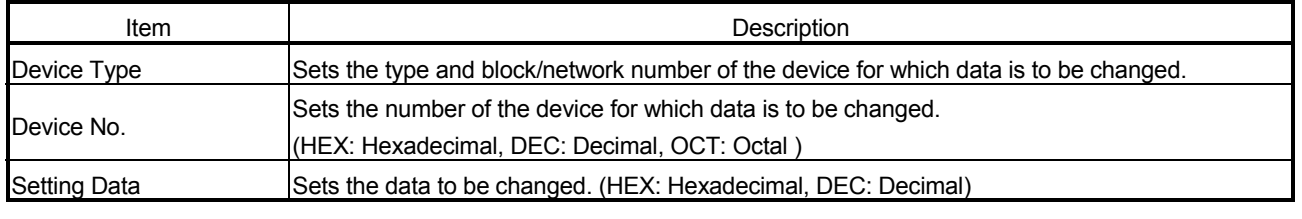

### DANGER • Configure an interlock circuit in a sequence program so that the entire system works safely at all times when controlling the data change to the PLC during operation. Also, determine which corrective actions to take in the event of a data communication error between the IBM PC/AT compatible PC and PLC CPU in use.

### 9.3.7 Changing word device values continuously

The designated word device data can be changed to the designated data for the number of points set.

(1) Menu selection

Select [Device Write] - [Continuous Change in Data] on the menu bar.

(2) Dialog box

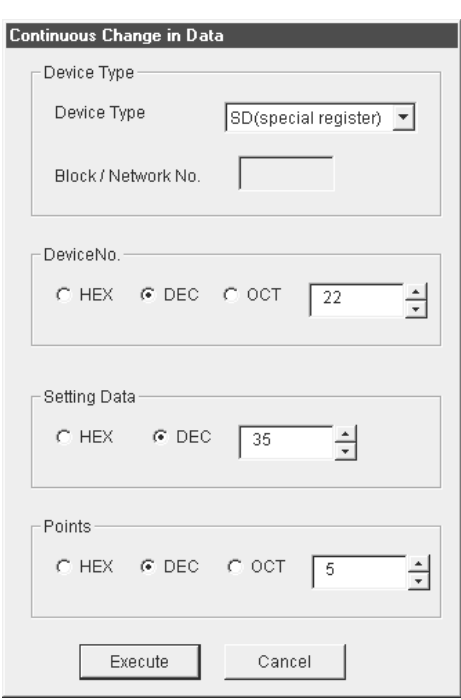

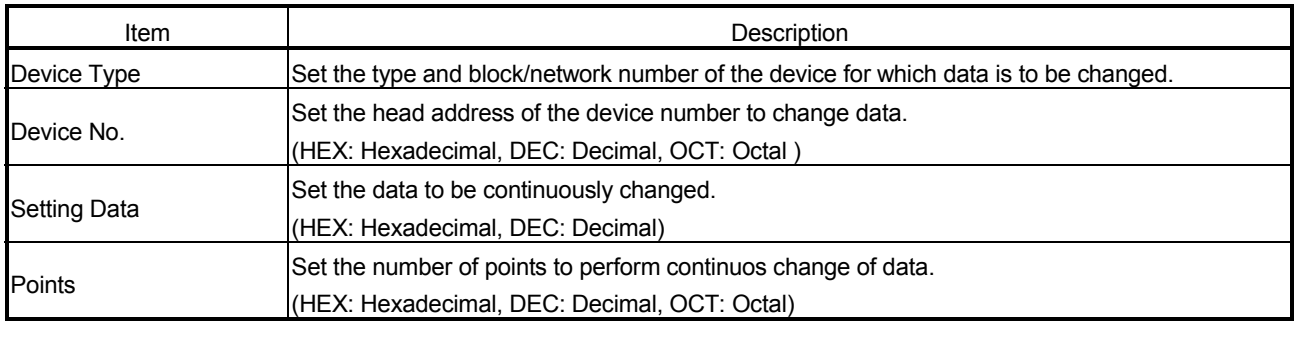

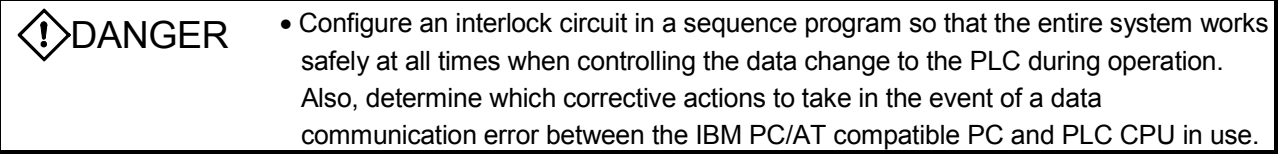

### 9.3.8 Switching a bit device on/off

The designated bit device can be switched on/off as follows:

(1) Menu selection

Select [Device Write] - [Bit Device Set (Reset)] on the menu bar.

(2) Dialog box

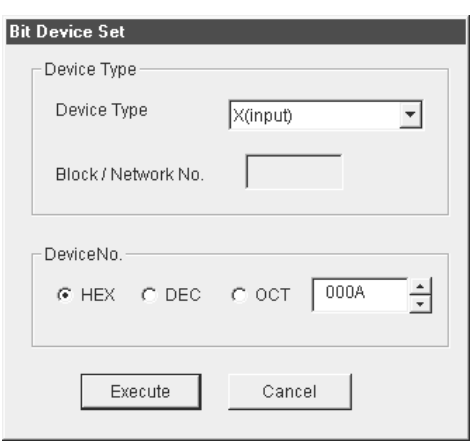

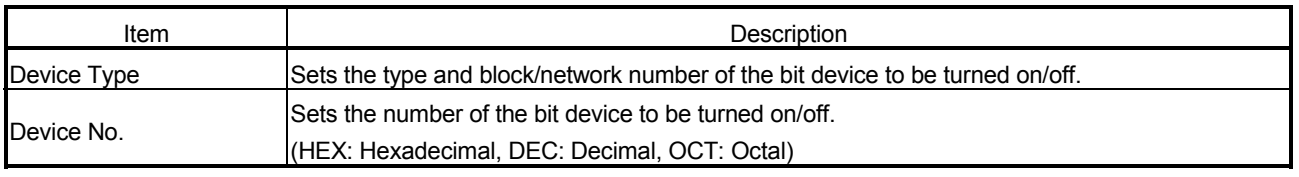

◆ DANGER • Configure an interlock circuit in a sequence program so that the entire system works safely at all times when controlling the data change to the PLC during operation. Also, determine which corrective actions to take in the event of a data communication error between the IBM PC/AT compatible PC and PLC CPU in use.

#### 9.3.9 Switching the data format

The device monitoring display can be changed to the selected data format. The batch monitoring and 16-point entry monitoring have different sets of selectable menus.

(1) Menu selection

Select [Data Format] - [Word (Bit) Device] on the menu bar.

### 9.3.10 Numerical pad

The Numerical Pad can be used to set device values and other numeric values. To display the Numerical Pad, select [Options] - [Numerical Pad] on the menu bar.

1. Click the numeric value input field.

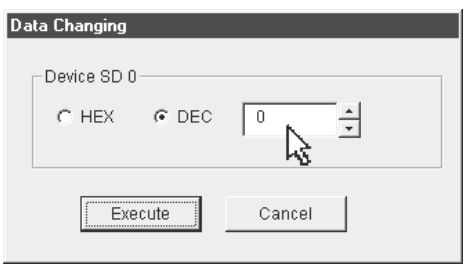

2. The Numerical Pad is displayed. Enter a desired value by pressing the corresponding buttons, and then click the OK button.

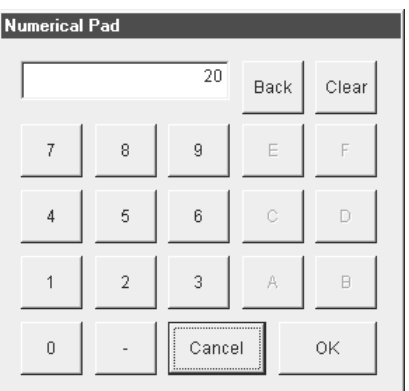

3. The value is entered in the system.

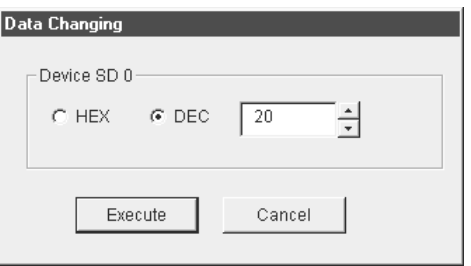

### 9.3.11 Other operations

By double-clicking a device number on the Device Monitor Utility window, the word device data can be changed or the bit device can be switched between on and off.

(1) Word device

The following explains how to change the word device. (Note that this operation is enabled only when the data format is [DEC (16bit)].)

1. Double-click the number of the word device to be changed.

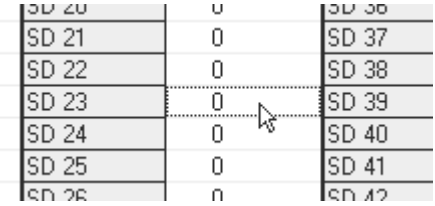

2. When the following Data Changing dialog box appears, set a desired value, and then click the  $\sqrt{\frac{F}{k}}$  button.

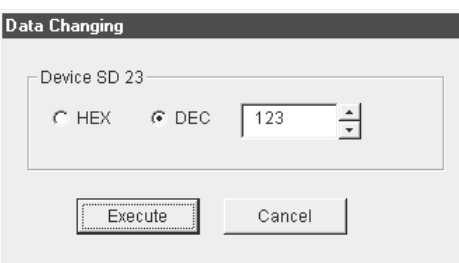

3. Select  $\sqrt{Yes}$  in the dialog box shown below to change the word device.

Select  $\boxed{\text{No}}$  to cancel the change operation.

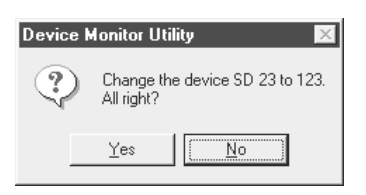

**(DANGER** • Configure an interlock circuit in a sequence program so that the entire system works safely at all times when controlling the data change to the PLC during operation. Also, determine which corrective actions to take in the event of a data communication error between the IBM PC/AT compatible PC and PLC CPU in use.

### (2) Bit device

The following explains how to switch the bit device on/off. Note that this operation is enabled only when the data format is [Vertical Indication].

1. Double-click the number of the bit device to be changed.

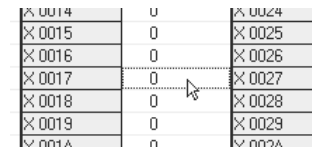

2. Select  $\sqrt{Yes}$  in the dialog box shown below to change the bit device status.

Select  $\boxed{\text{No}}$  to cancel the change operation.

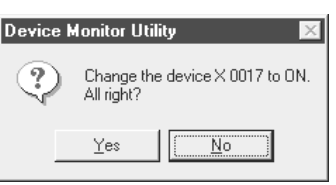

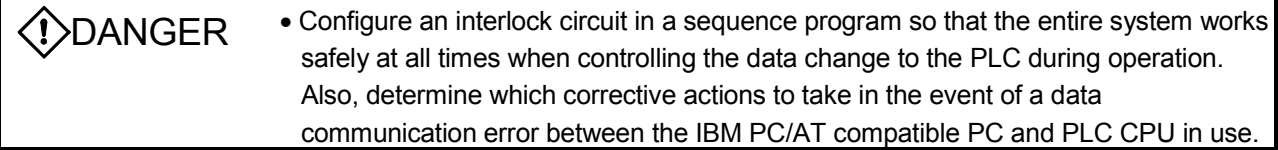

### 9.4 Error Viewer

This section explains how to set up and operate Error Viewer.

### 9.4.1 Screen description

The following explains the Error Viewer screen.

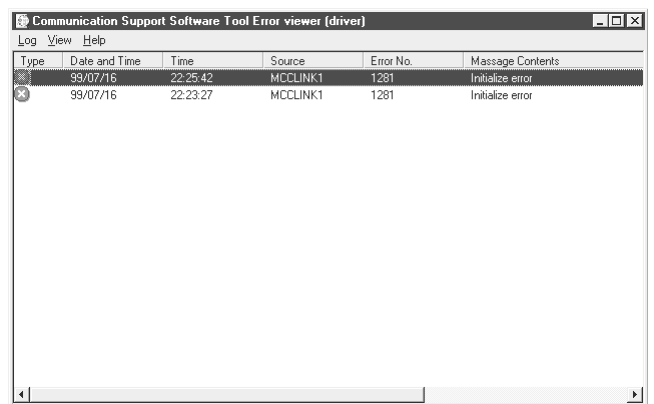

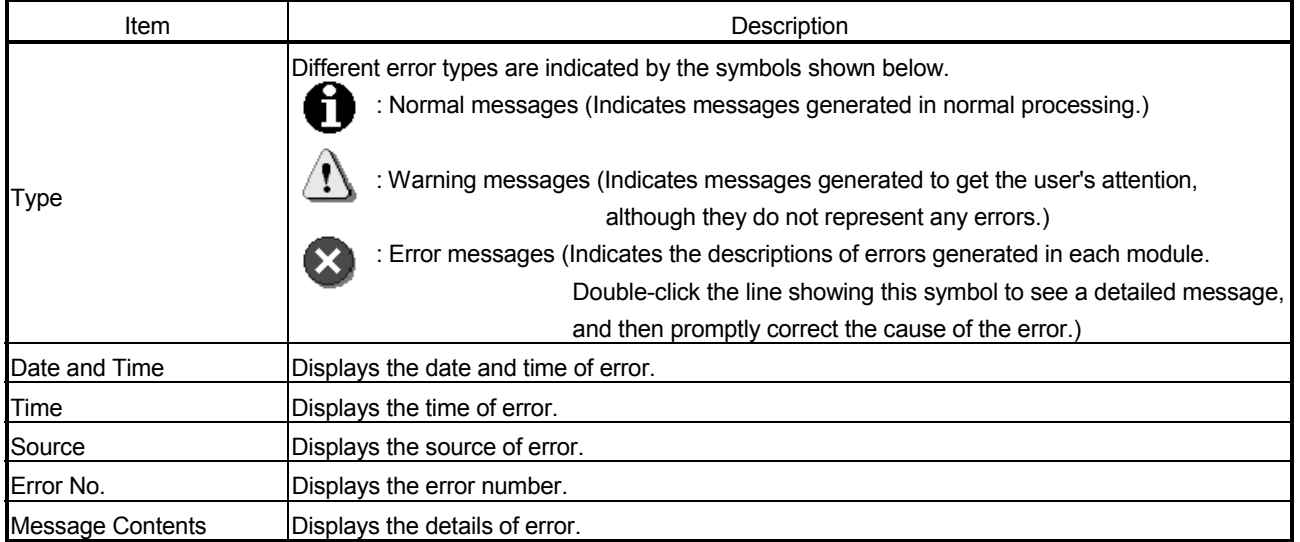

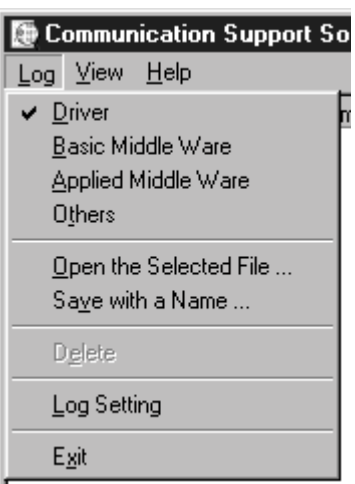

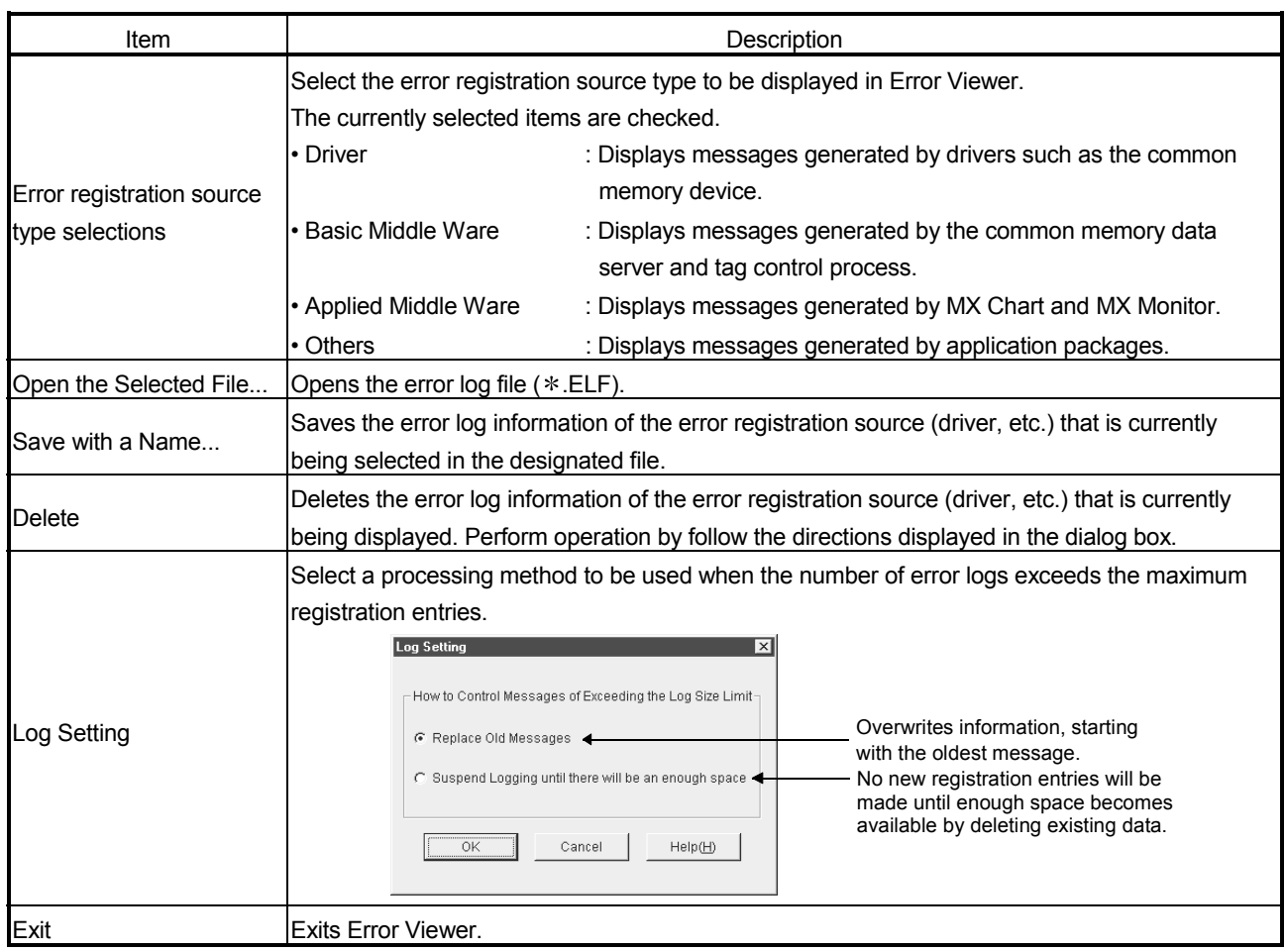

This section explains the menu items of the Log menu.

This section explains the menu items of the View menu.

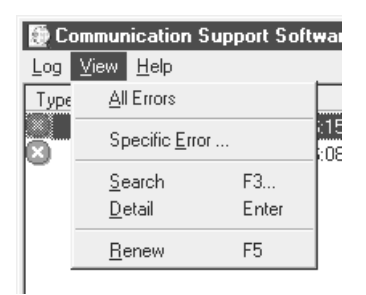

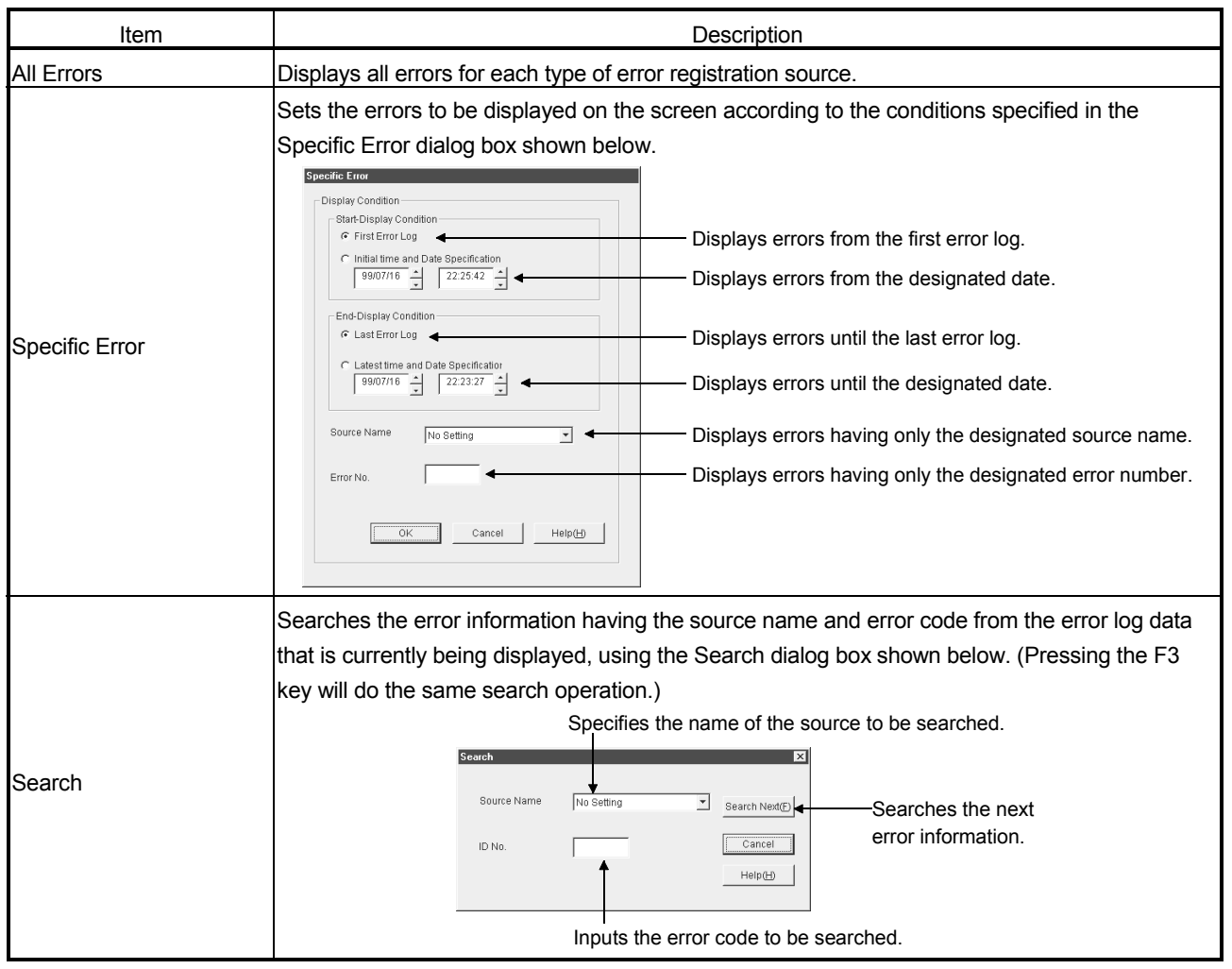

# 9 OPERATING THE UTILITY SOFTWARE

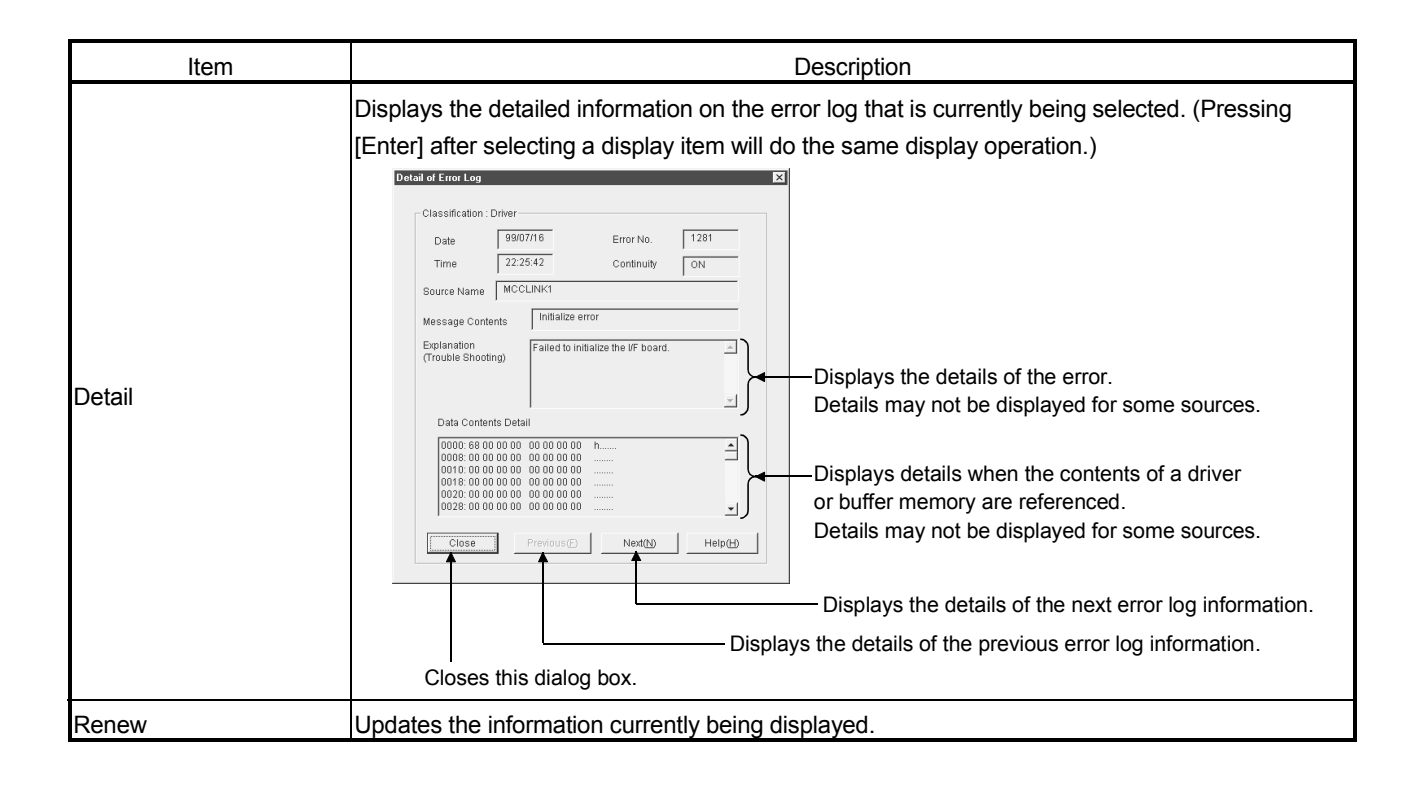

# 10 ACCESSIBLE DEVICES AND RANGES

This chapter explains the devices and ranges that can be accessed during CC-Link communication.

#### 10.1 Accessible Devices

The following lists the devices that can be accessed during CC-Link communication.

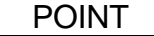

The term "Batch" in the following tables indicates Batch Read or Batch Write; the term "Random" indicates Random Read, Random Write, Bit Set, or Bit Reset.

### 10.1.1 Own station (IBM PC/AT compatible PC)

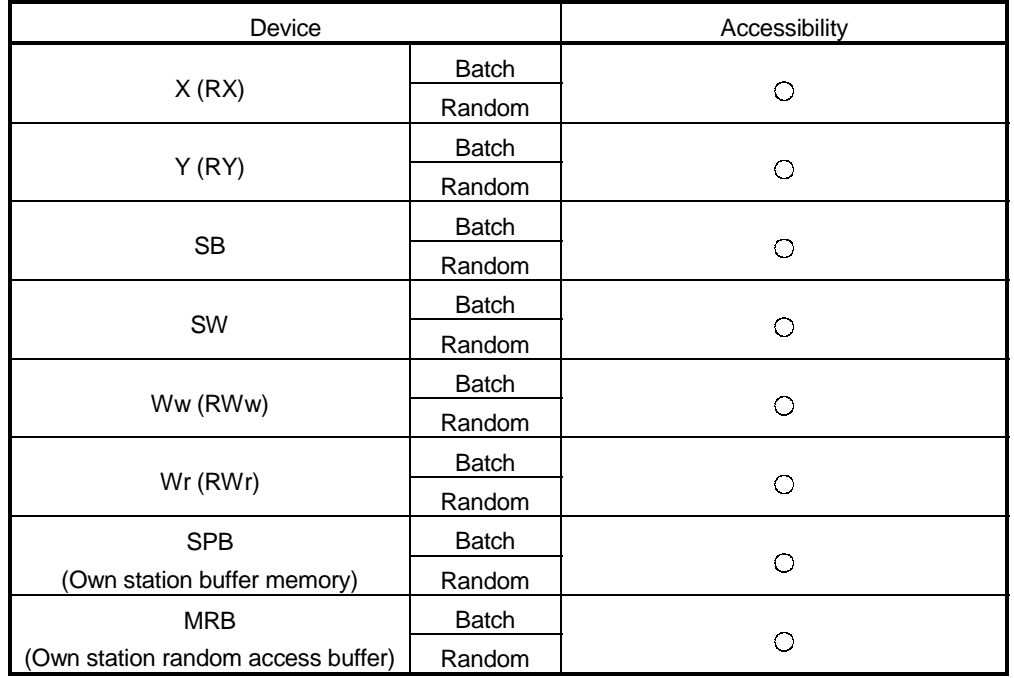

### 10.1.2 Other station

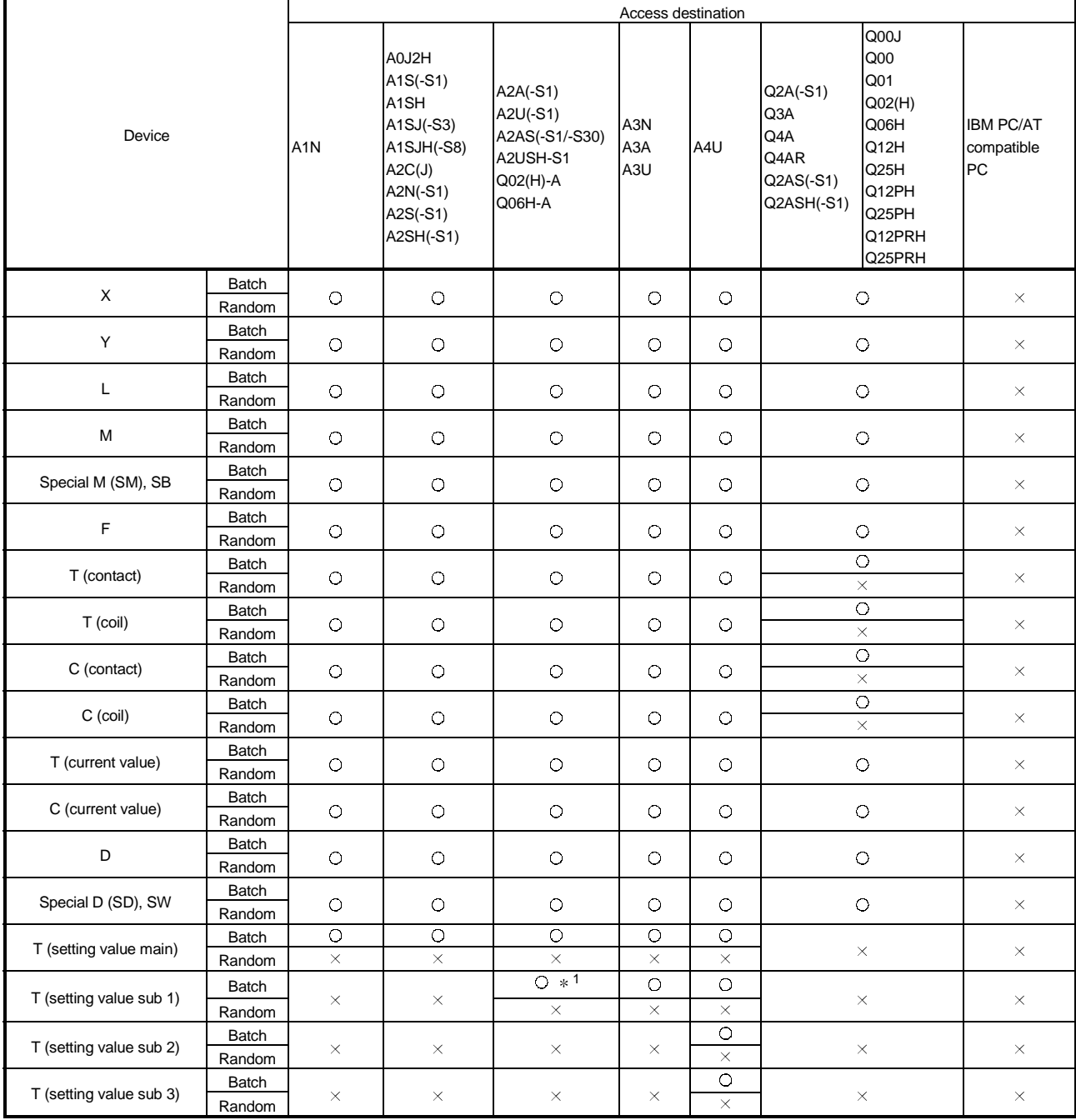

1: A2ACPU(-S1) cannot be accessed.

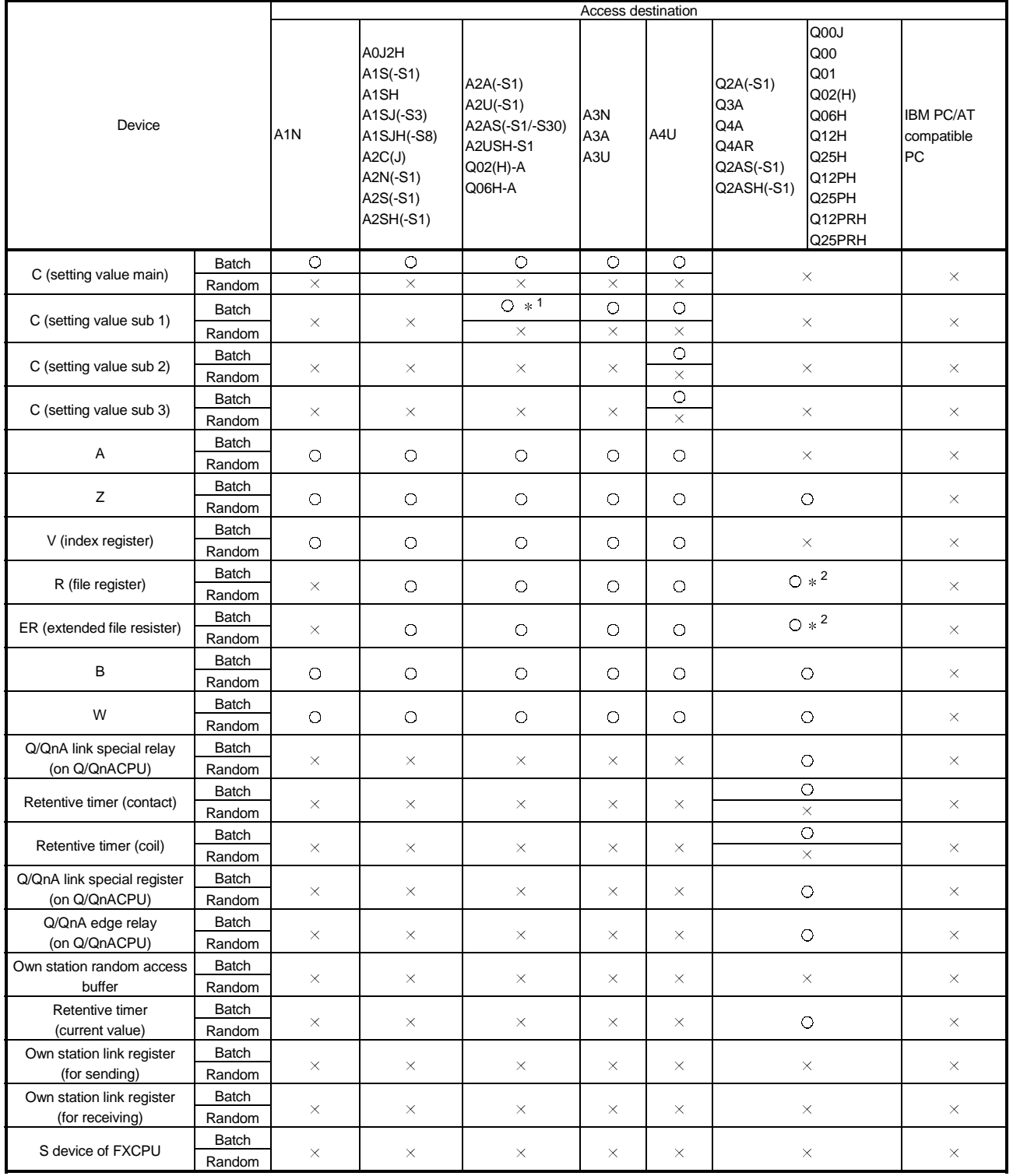

1: A2ACPU (-S1) cannot be accessed.

2: No access is allowed in the case of the Q00JCPU.

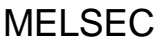

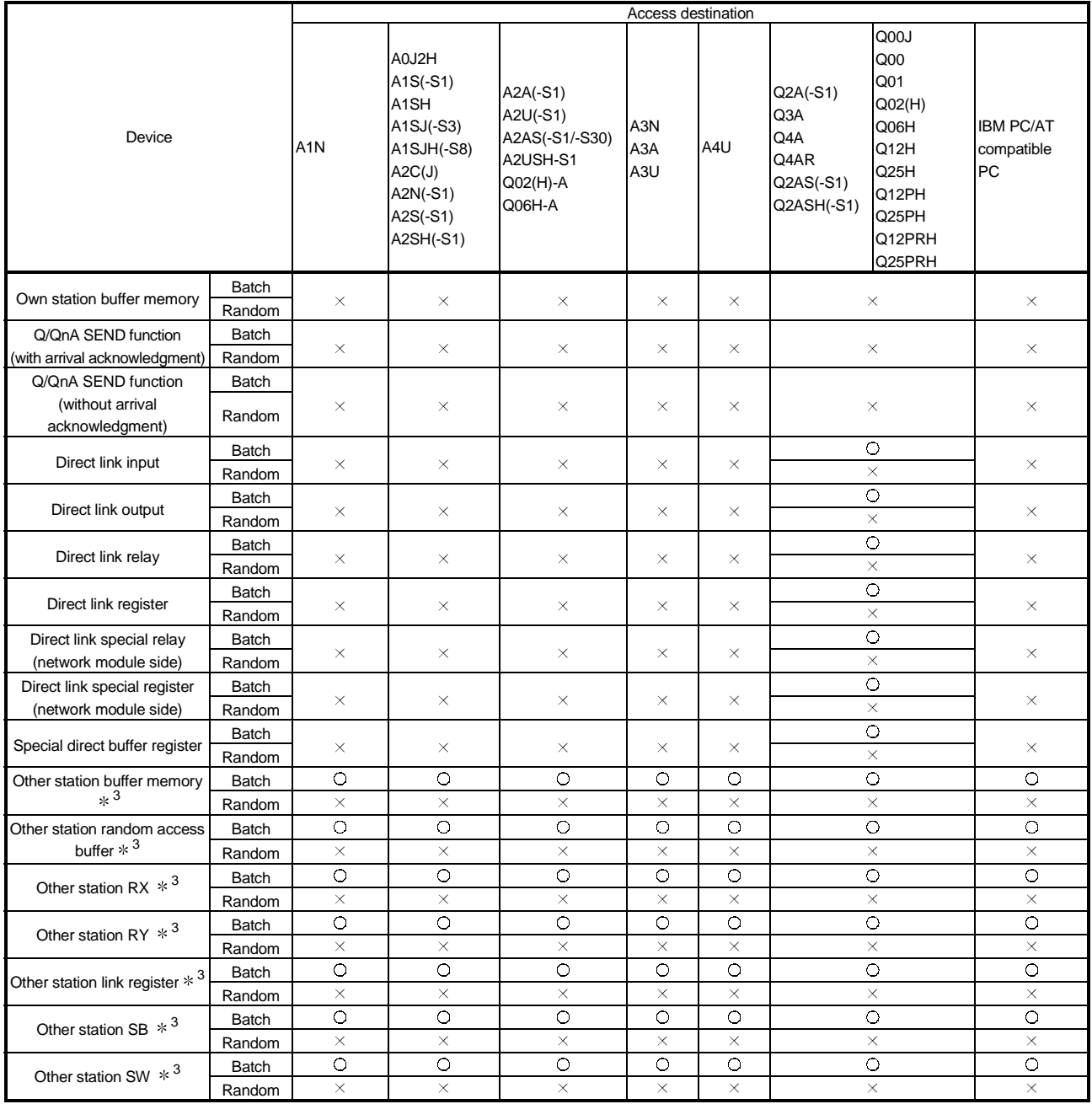

3: Access to the CC-Link (intelligent device station) module's buffer memory installed in each CPU.

### 10.2 Accessible Ranges

The accessible ranges during CC-Link communication include only the master station in which the CC-Link board is installed, the local station PLC, the intelligent device station, and the IBM PC/AT compatible PC in which the CC-Link board is installed.

# 11 MELSEC DATA LINK LIBRARY

This chapter explains an overview of the functions included in the MELSEC Data Link Library.

REMARK

The screens of Windows<sup>®</sup> 95 Operating System are used in the explanation. Please note that these screens are slightly different from other Operating systems.

#### 11.1 Overview of the MELSEC Data Link Library

The functions provided by the MELSEC Data Link Library are used when creating a user program that communicates with a PLC CPU. With these functions, the user can perform communications without worrying about the hardware type of the destination device or the communication protocol.

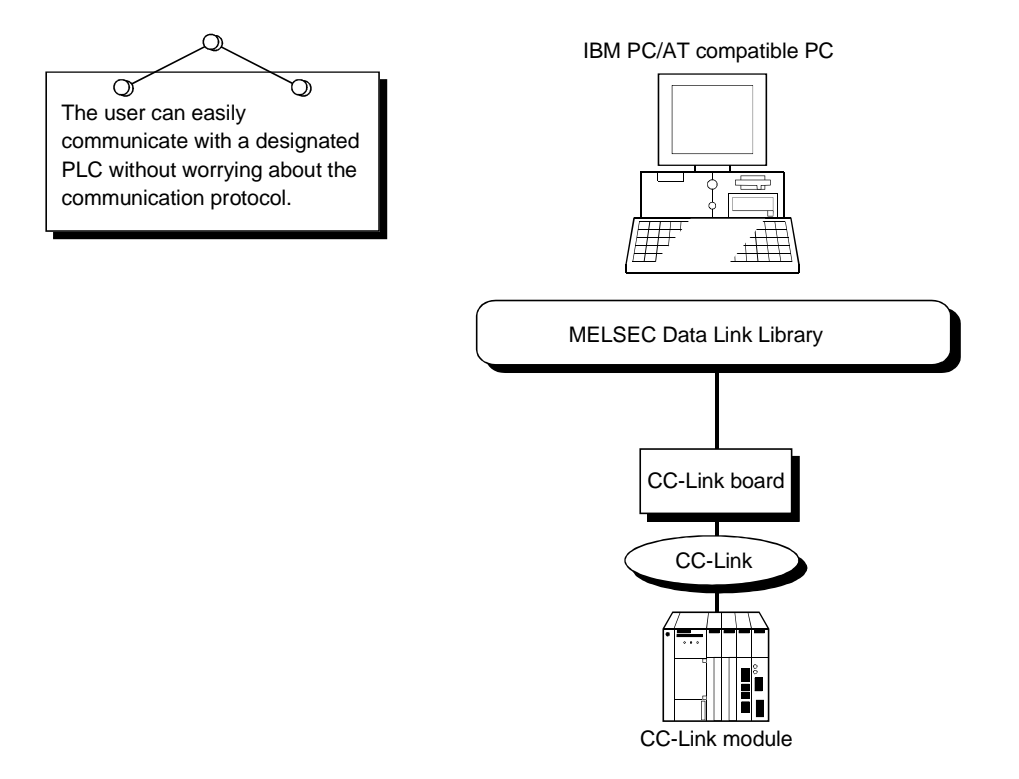

### 11.2 Function List

The following table lists the functions that are provided by the MELSEC Data Link Library that comes with the utility software.

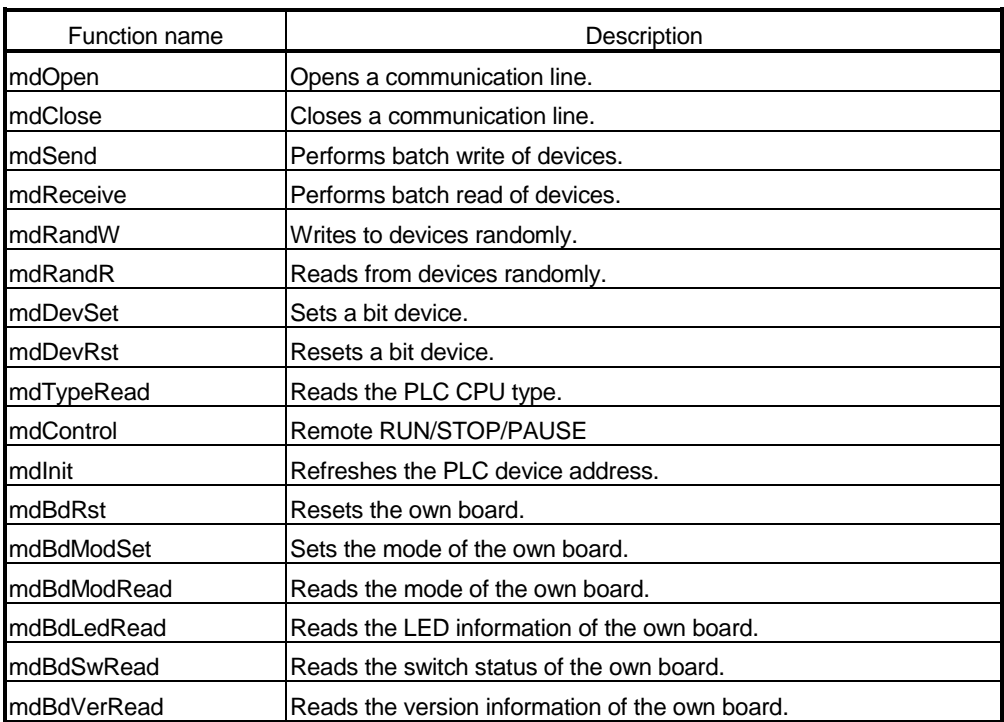

### POINT

For details of the functions, see HELP for the MELSEC Data Link Functions provided with the utility software.

HELP for the MELSEC Data Link Functions can be found in the following directory (if the utility software is installed by designating the default installation directory).

> $C:\ \$   $\longrightarrow$   $\ltimes$  MELSEC>  $\Box$

<DrvCommon>  $\mathbf{L}$ 

- <Help> ———— Mdfunc.hlp

### 11.3 Settings for Using Functions

This section describes the setting operation in order to use functions.

POINT

If Windows<sup>®</sup> 2000 Professional or Windows® XP Professional is used, Microsoft<sup>®</sup> Visual Basic<sup>®</sup> 5.0 and Microsoft<sup>®</sup> Visual C++<sup>®</sup> 5.0 cannot be used. Please use Microsoft® Visual Basic® 6.0 and Microsoft® Visual C++® 6.0.

11.3.1 When using Visual Basic<sup>®</sup> 5.0 and Visual Basic<sup>®</sup> 6.0

The following describes the setting operation when using Visual Basic<sup>®</sup> 5.0 and Visual Basic<sup>®</sup> 6.0.

- 1. Start Visual Basic<sup>®</sup> 5.0 or Visual Basic<sup>®</sup> 6.0 and select [Project] [Add standard module] menu.
- 2. Select the "Existing files" tab and select "MDFUNC.BAS." "MDFUNC.BAS" has been saved in the following directory during installation: <User-specified folder> - <COMMON> - <INCLUDE>

#### 11.3.2 When using Visual C++<sup>®</sup> 5.0 and Visual C++<sup>®</sup> 6.0

The following describes the setting operation when using Visual  $C++^{\circ}$  5.0 and Visual  $C++^{\circ}$  6.0.

- (1) When setting an include file
	- 1. Start Visual  $C++^{\circ}$  5.0 or Visual  $C++^{\circ}$  6.0 and select [Tool] [Option] menu.
	- 2. Select the "Directory" tab and set the directory type to "Include files."
	- 3. Double-click the item to be set and reference the folder containing the include file.

MDFUNC.H has been saved in the following directory during installation: <User-specified folder> - <COMMON> - <INCLUDE>

- 4. Add "#include<mdfunc.h>" at the beginning of your program.
- (2) When setting a library file
	- 1. Start Visual  $C++^{\circ}$  5.0 or Visual  $C++^{\circ}$  6.0 and select [Tool] [Option] menu.
	- 2. Select the "Directory" tab, set "Directory to be displayed" to "Library file," and reference the folder containing the library file, as in step (1) above. "MDFUNC32.LIB" is stored in <User-specified folder>-<COMMON>-<LIB> during installation.
	- 3. Open the workspace to create and select [Project] [Set] menu.
	- 4. Select the "Link" tab, set "General" as the category, then type "mdfunc32.lib" in the object/library module field.

### 11.4 Programming Procedure

The following describes the programming procedure using the MELSEC Data Link Library.

In this section, it is assumed that the utility software has already been installed.

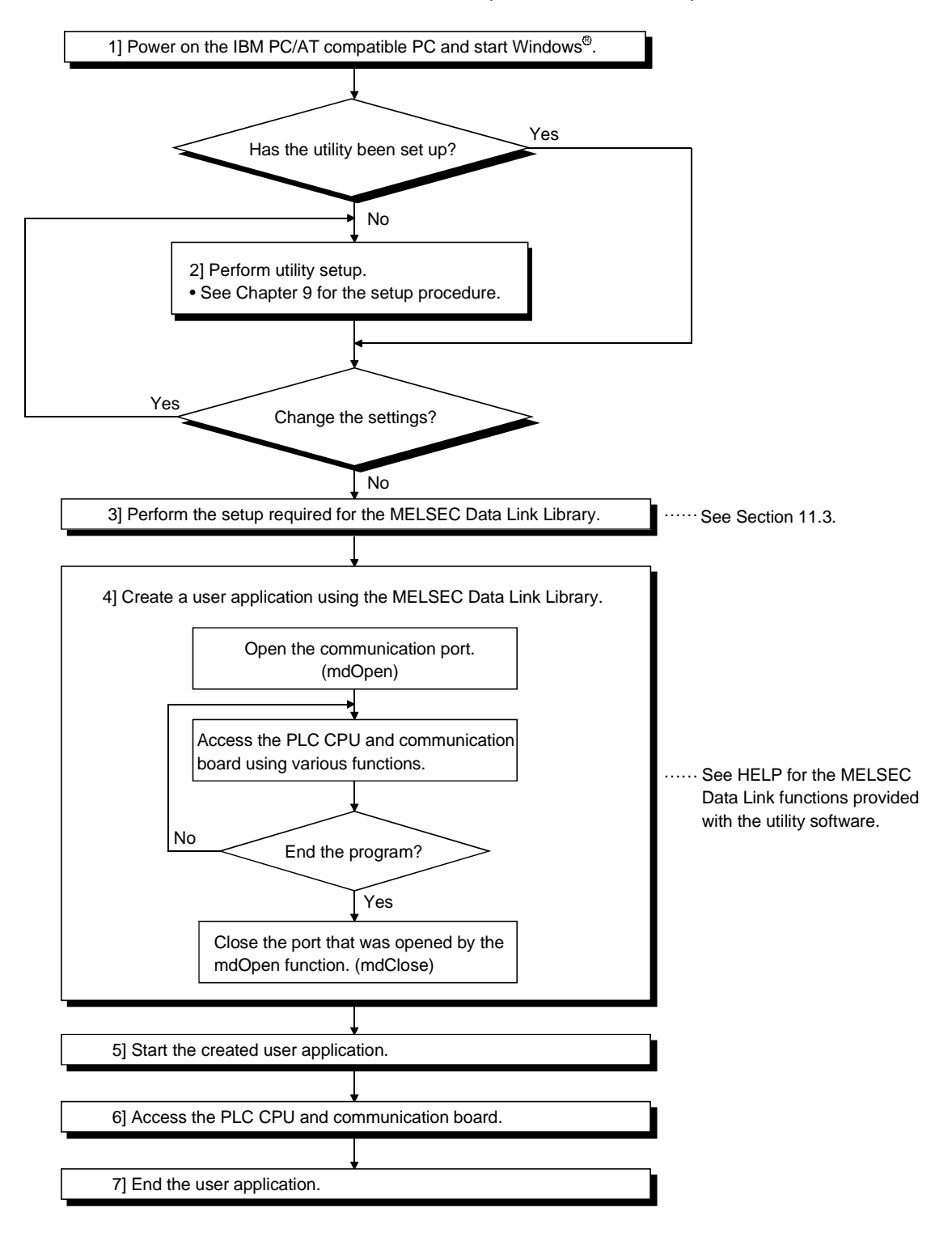

#### POINT

- (1) Perform the processing for opening and closing a communication line (mdOpen / mdClose) only once at the beginning and end of a program. Repeatedly opening and closing a communication line for each transaction will degrade the communication performance.
- (2) It is necessary to perform only steps 5] to 7] above to access the PLC CPU and communication board again using an application program that has already been created by the user.
- (3) The functions get detailed PLC information at the initial execution when the corresponding devices are added. Therefore, the initial function execution time gets longer than usual.
- (4) When accessing multiple remote stations simultaneously from the same PC using the CC-Link utility, Device Monitor utility, user application program or Mitsubishi's software package (such as MX Links), limit the number of stations to be accessed to eight or less.
	- If nine or more remote stations are accessed simultaneously, communication performance may deteriorate.
- (5) When creating a user application program for debugging using Visual  $C++^{\circ}$ 6.0, do not define the buffer to be used by mdReceive in static.

#### 11.5 Channels

The MELSEC Data Link Library uses the following channels:

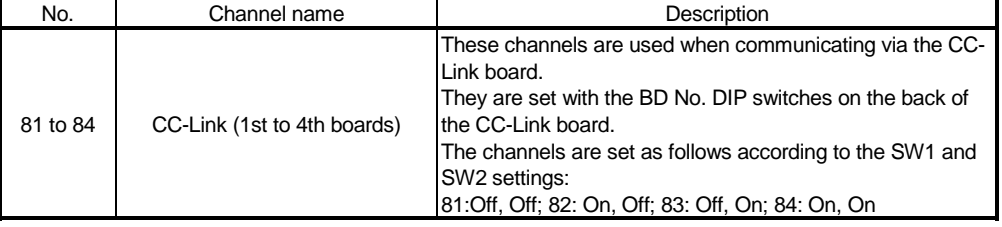

#### 11.6 Station Number Settings

The following is a list of station numbers that are designated by the functions.

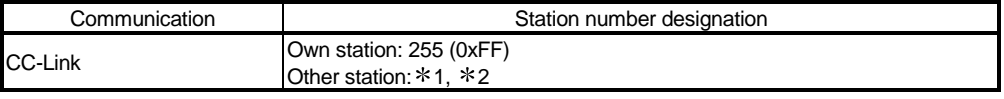

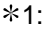

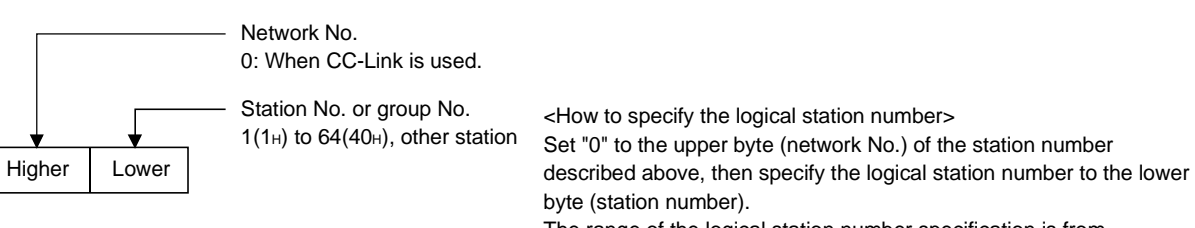

The range of the logical station number specification is from 65(41H) to 239(EFH).

2: Station number 64 cannot be designated in the CC-Link communication except for buffer memory access.

### 11.7 Device Types

A device type can be specified in the functions either by a code number or device name.

### (1) Device types when the CC-Link board is used

The following table shows the CC-Link dedicated device types when the CC-Link board is used to access devices.

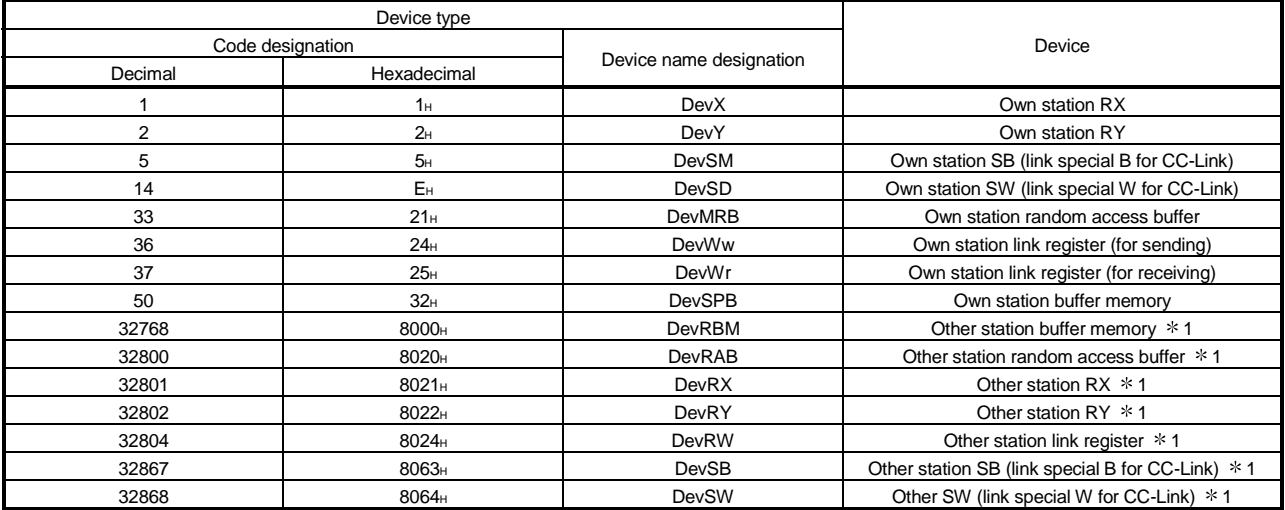

1: Cannot be used with the mdRandR, mdRandW, mdDevSet and mdDevRst functions.

### POINT

To access a random access buffer, a different device type must be specified depending on the random access buffer setting.

Specify a device type shown in the following table, specify an address to the device No., then access the buffer.

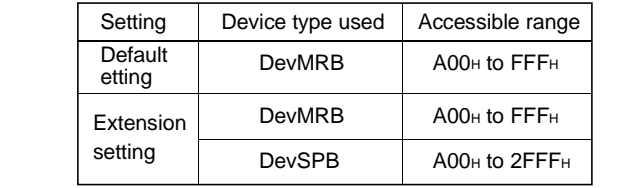

# (2) Common device types

The following table lists the device types common to all communication paths.

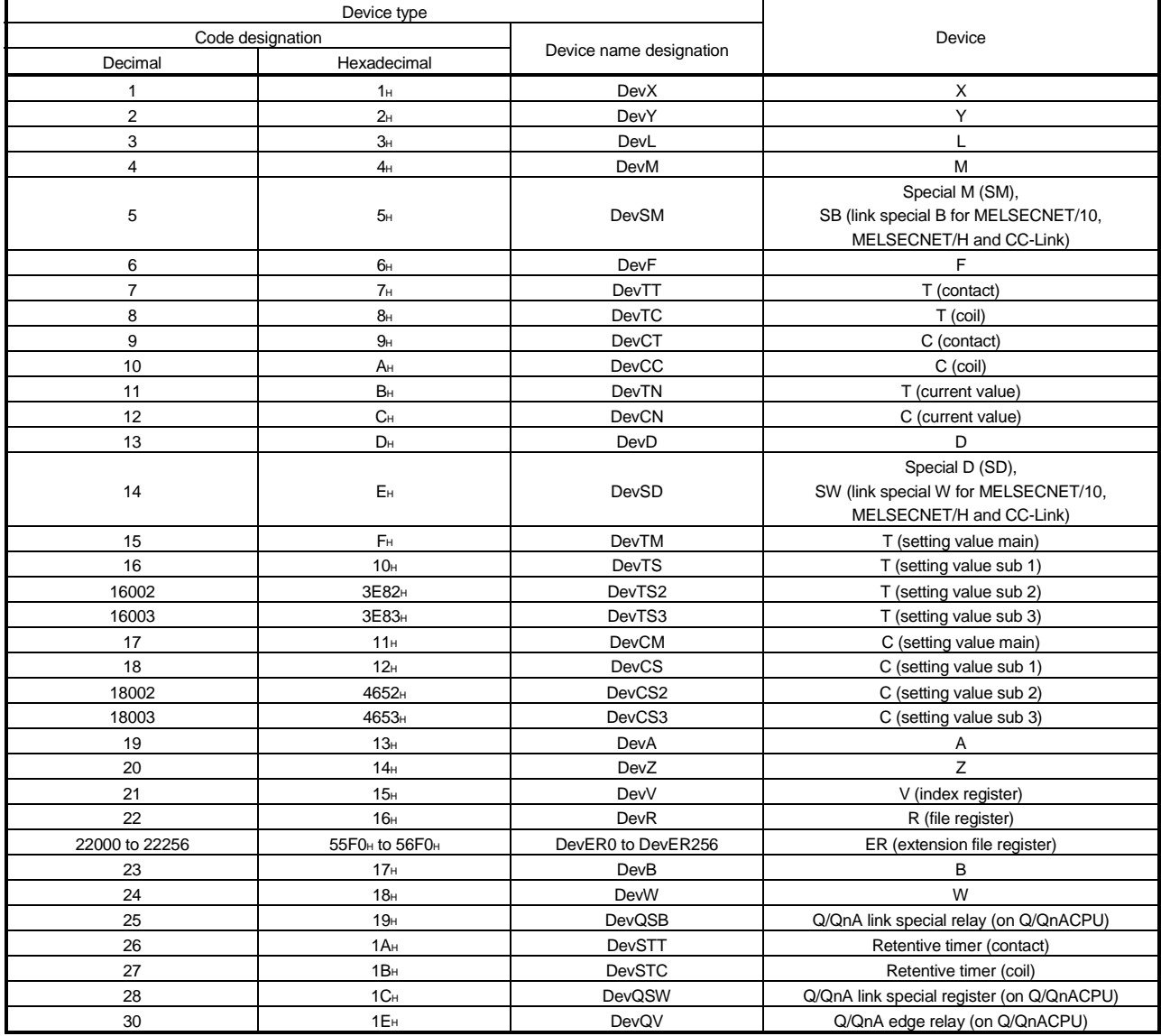

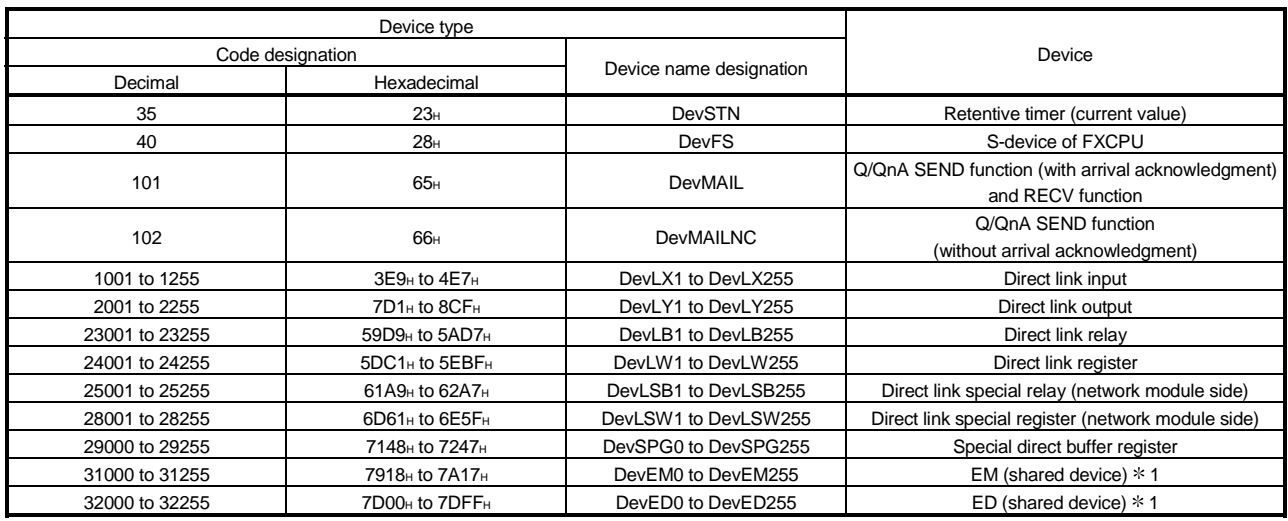

1: Access is allowed only to a remote station's PC (only if the communication destination is running MX Links (SW2D5F-CSKP-E or later) on Windows  $NT^{\circ}$  Workstation 4.0).

### 11.8 Sample Programs

When SW4DNF-CCLINK-B is installed in a PC, sample programs are registered in <User-specified folder>-<Cclink>-<Sample>.

Sample programs are provided as a reference for creating user application programs. The user is solely responsible for the use of the sample programs provided.

#### (1) MasterStation folder

This folder contains sample programs for the master board (these sample programs cannot be used for the local board).

(a) PositioningSystem folder

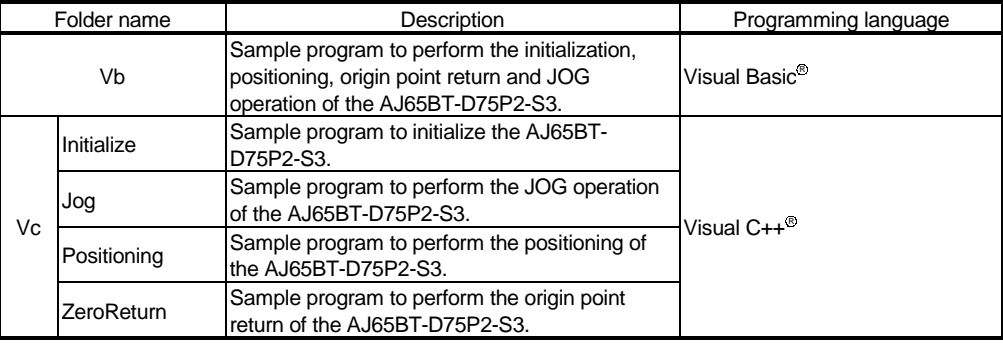

#### (b) R2 folder

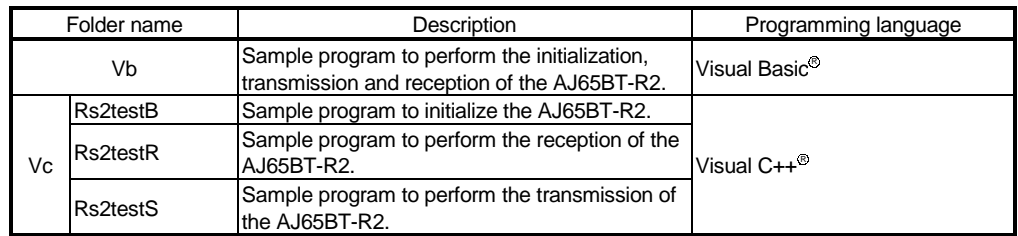

#### (c) RemoteDevice folder

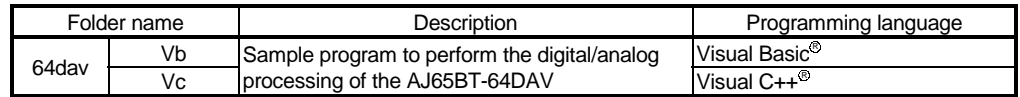

#### (d) RemoteIO folder

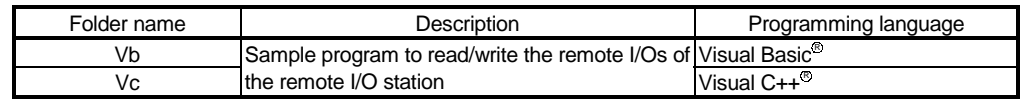

#### (2) MDFunction folder

(a) Vb folder (for Visual Basic<sup>®</sup>)

- 1) Demo folder Contains a sample program for reading D0.
- 2) Mtest folder

Contains a sample program for the MELSEC data link library (mdOpen, mdClose, mdSend, mdReceive).

- (b) Vc folder (for Visual  $C++^{\circledR}$ )
	- 1) Mtest folder

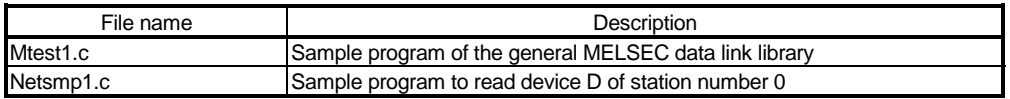

# 12 COMMUNICATION BETWEEN THE MASTER STATION AND REMOTE I/O STATIONS

This chapter explains the procedures ranging from module setup, parameter settings, programming to final operation check, using a system configuration example.

#### 12.1 Configuring a System

In this example, a system consisting of a master station and two remote I/O stations as shown below is used.

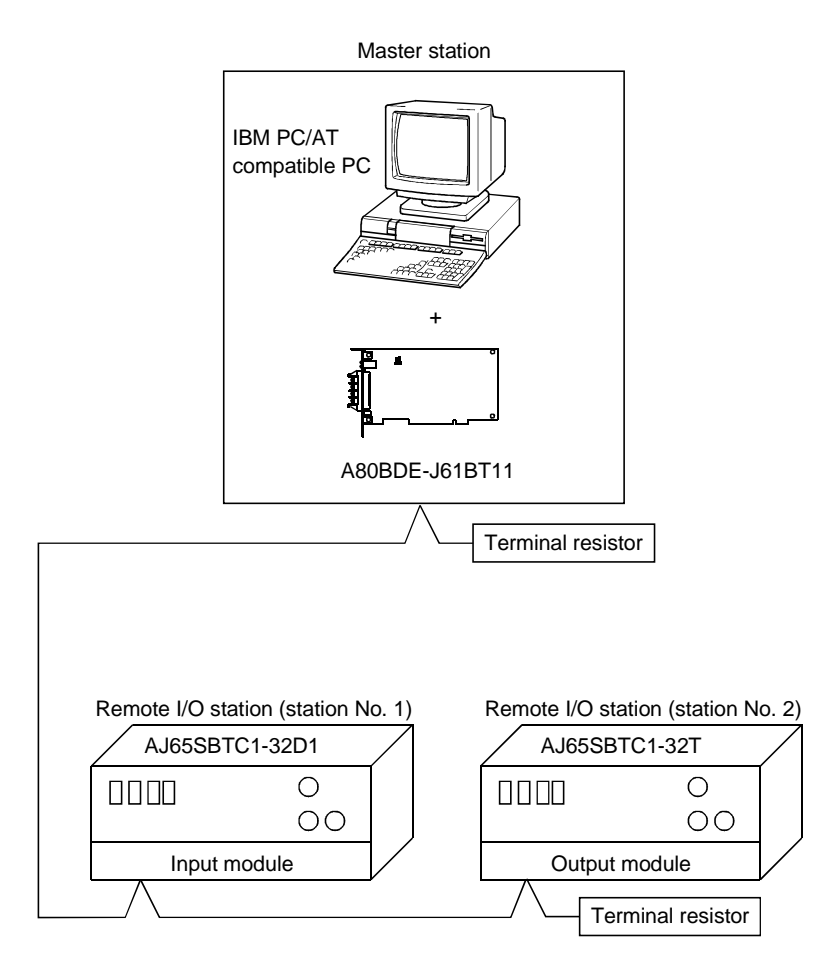

### 12.1.1 Setting up the master station

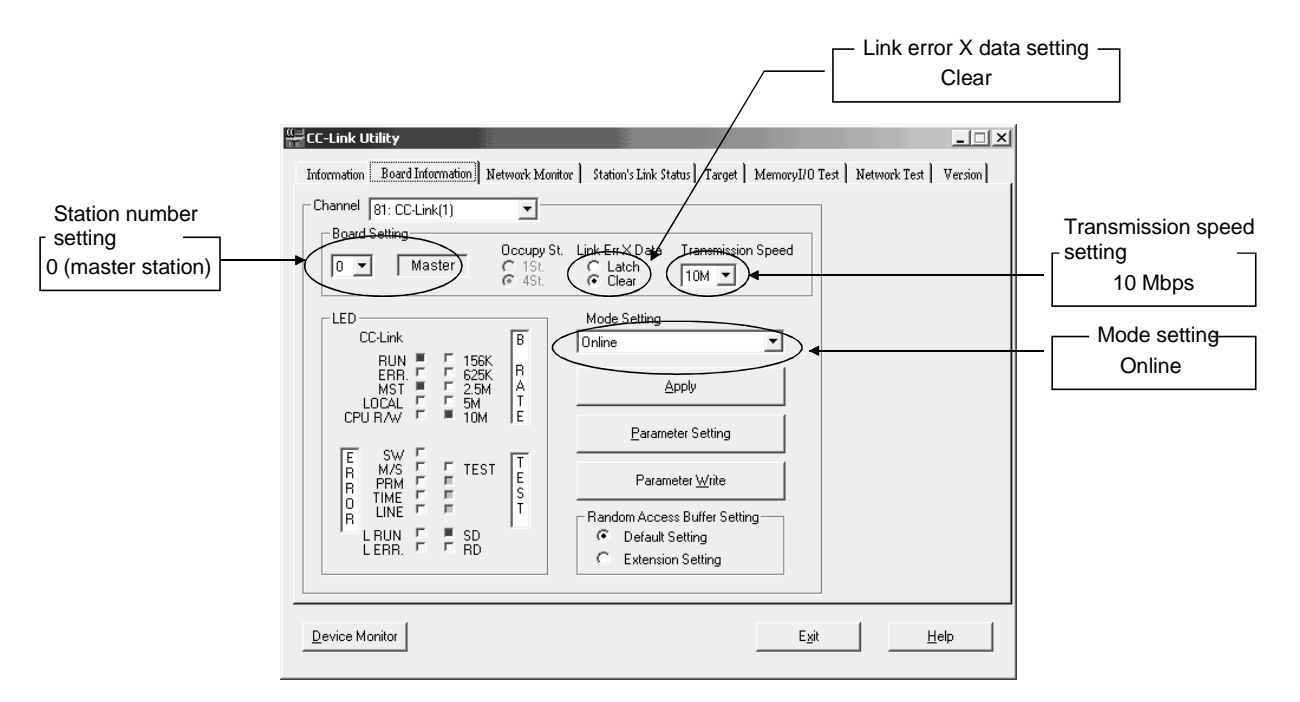

The settings of the master station utility are shown below:

### 12.1.2 Setting up the remote I/O stations

#### The settings of the remote I/O station switches are shown below:

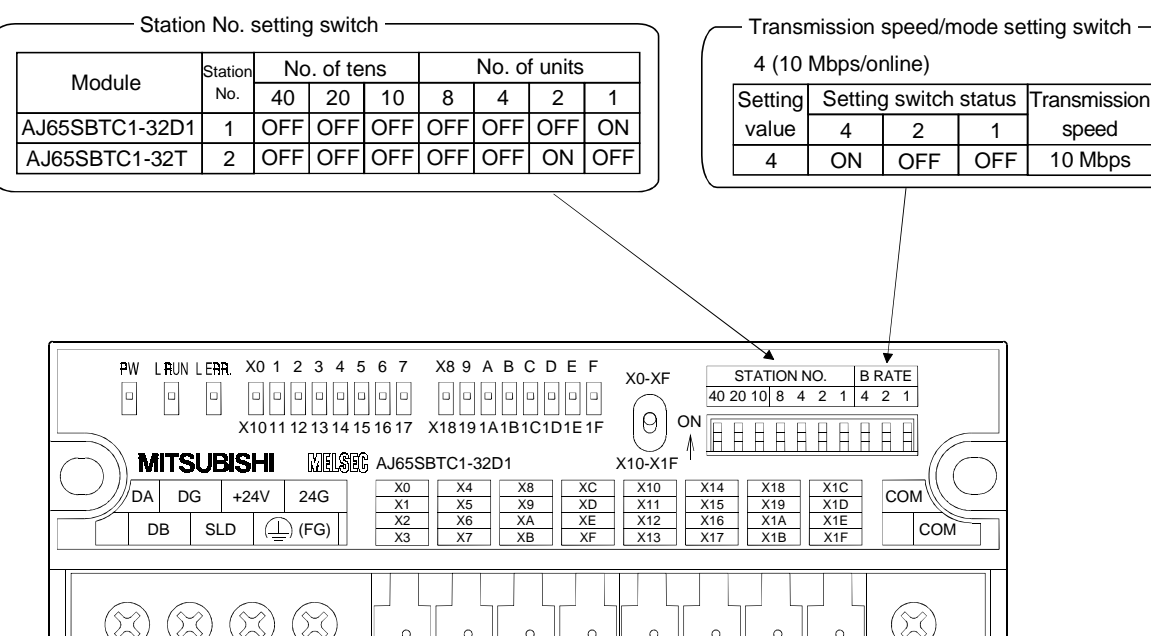

 $\circ$ 

 $\overline{0}$ 

 $\circ$ 

 $\circ$ 

 $\triangle$ 

 $\circ$ 

 $\circ$ 

 $\sim$ 

 $\circ$ 

 $\circ$ 

 $\circ$ 

 $\circ$ 

 $\circ$ 

 $\circ$ 

 $\circ$ 

 $\circ$ 

 $\circ$   $\circ$   $\circ$ 

 $\circ$   $\circ$ 

This section explains how to set the network parameters for the master station.

### (1) Setting the network parameters

Set the network parameters as shown below using the attached parameter setting checklist.

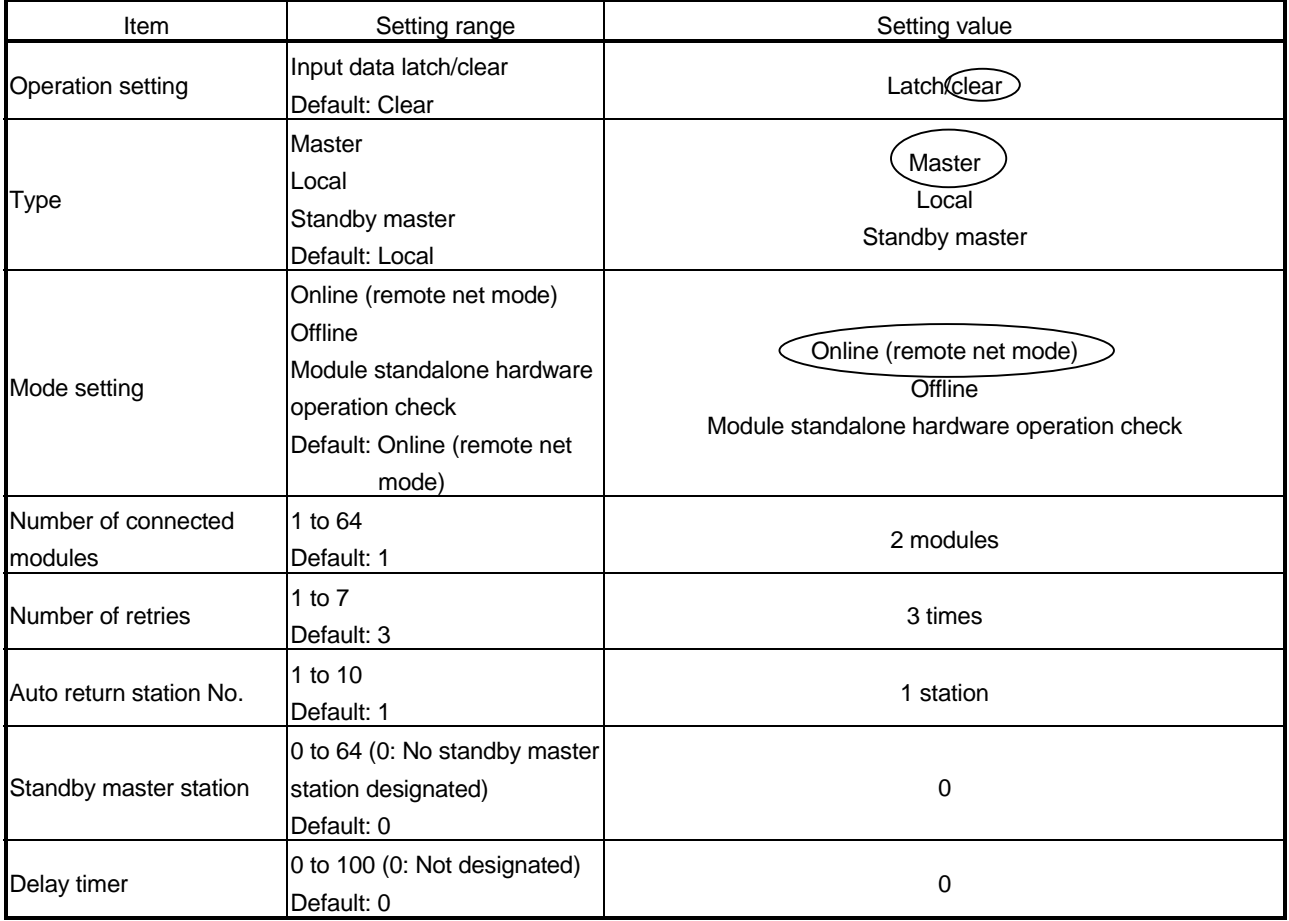

MELSEC

### (2) Example of network parameter settings

An example of network parameter settings is shown below:

#### <Parameter Setting screen>

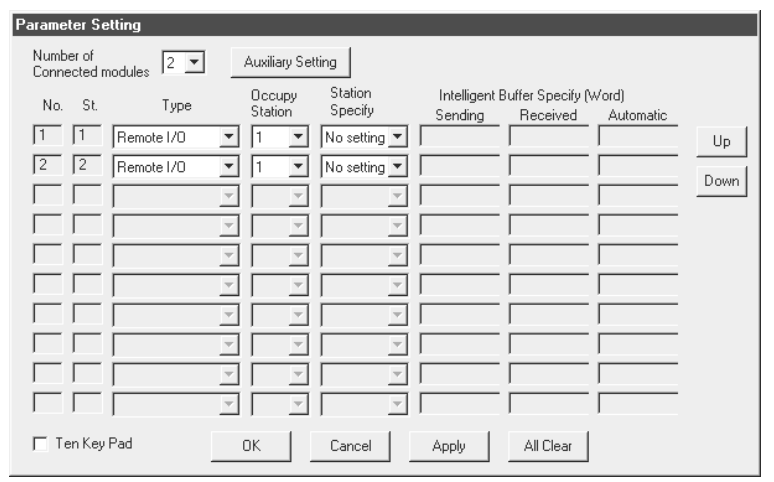

#### <Auxiliary Setting screen>

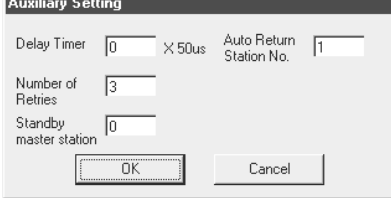

### 12.3 Creating a Program

This section describes the program that controls remote I/O stations. The following diagram shows the relationship between the devices of the PLC CPU and the inputs/outputs of the remote I/O stations.

The shaded areas indicate the devices that are actually used.

Master station (station No. 0) IBM PC/AT compatible PC

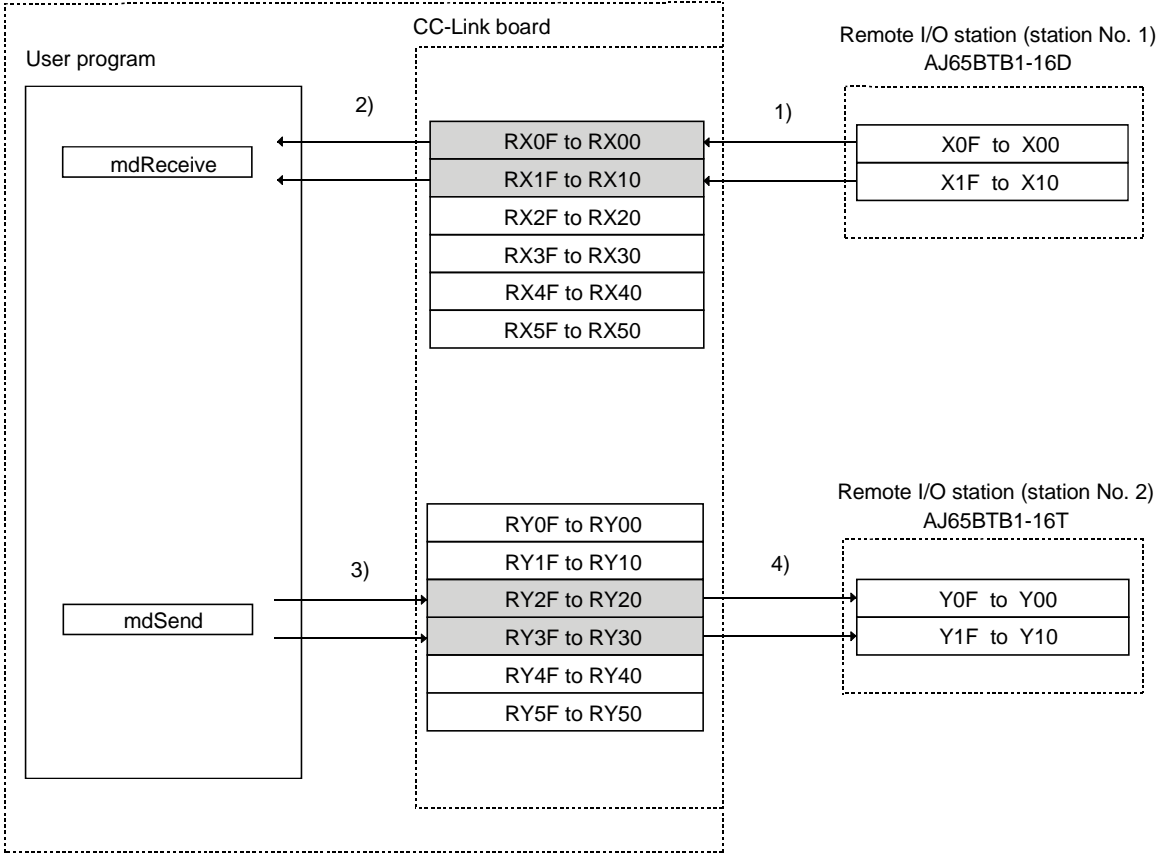

- 1) The X inputs of the remote I/O are stored in the RX inputs of the CC-Link board by link refresh.
- 2) The RX inputs of the CC-Link board are read by the user program. Arguments to be set: Station number = FF (own station) Device type  $= 1$  (own station RX) Device number  $= 0$
- 3) The user programs writes to the RY outputs of the CC-Link board. Arguments to be set: Station number = FF (own station) Device type  $= 2$  (own station RY) Device number = 2F
- 4) The RY outputs of the CC-Link board are output to the remote I/O by link refresh.

### 12.4 Executing the Data Link

To start the data link, first power on the remote I/O stations, and then the master station.

### 12.4.1 Confirming the operation with the LED displays

The following shows the LED display status of both the master and remote I/O stations when the data link is being executed normally.

### (1) LED displays of the master station

Be sure that the LED displays show the following status:

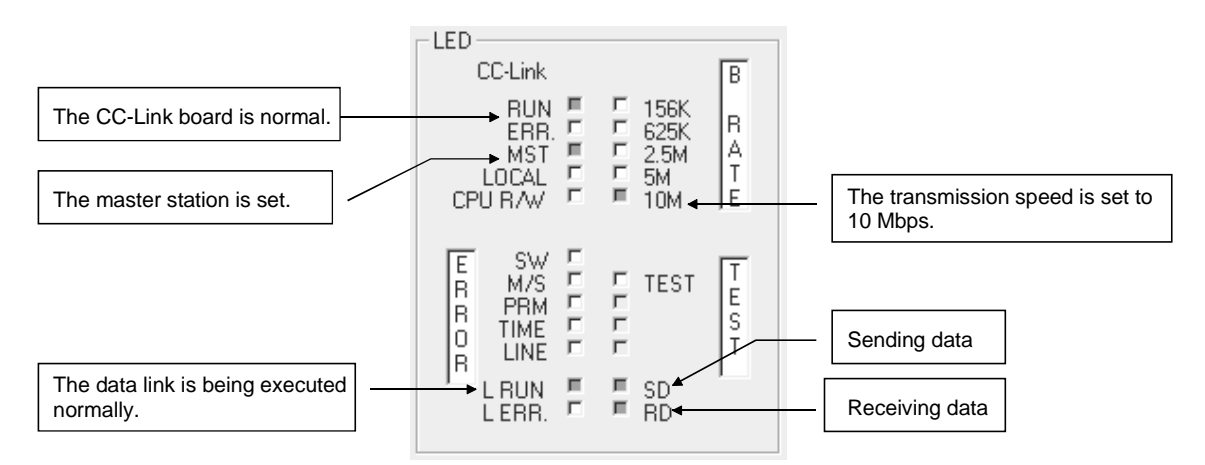

(2) LED displays of the remote I/O station Be sure that the LED display shows the following status:

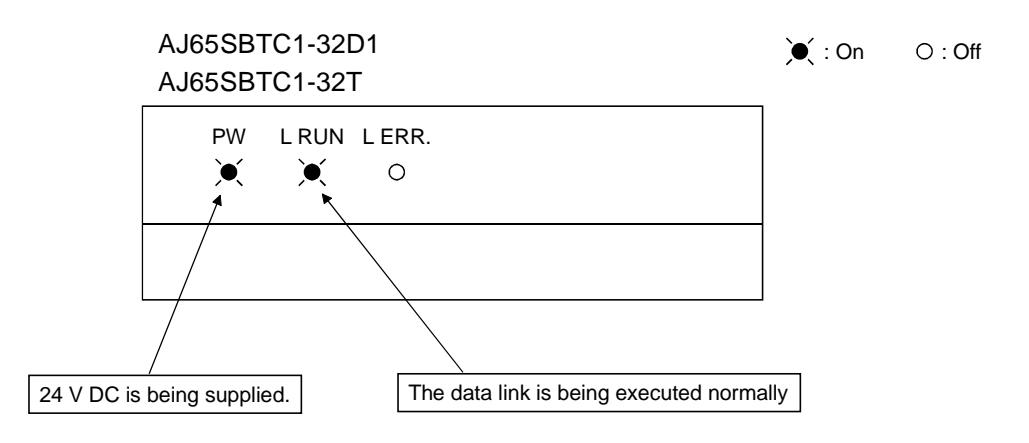

### 12.4.2 Confirming the operation with a user program

Using a user program, confirm that the data link is being executed normally. With the sample program, both input and output operations can be performed.

When the input X0 (RX0) in 1) is turned on, the output YF (RY2F) in 2) turns on. When the input X0 (RX0) in 1) is turned off, the output YF (RY2F) in 2) turns off.

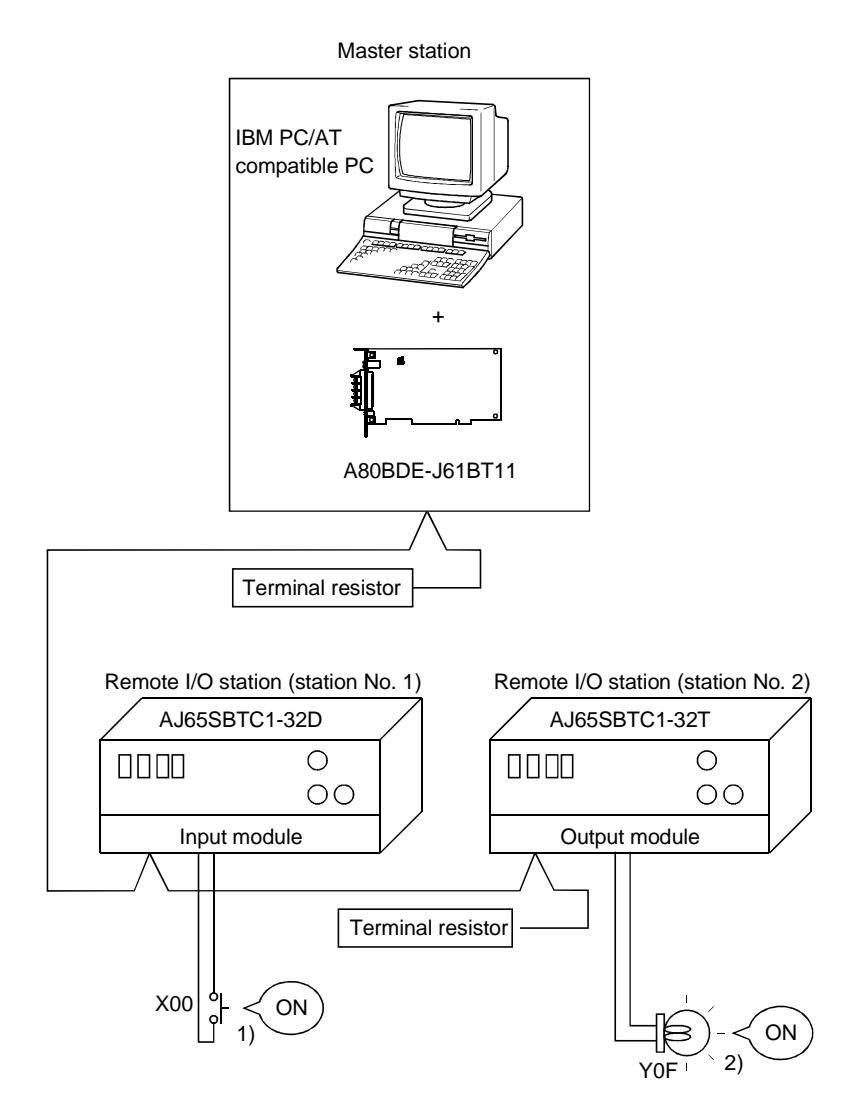

### POINT

The sample program can be found in the CCLINK\SAMPLE directory under the SW4DNF-CCLINK-B utility software installation directory (the default installation directory is C:\MELSEC).

# 13 COMMUNICATION BETWEEN THE MASTER STATION AND REMOTE DEVICE STATION

This chapter explains the procedures ranging from module setup, parameter settings, programming to final operation check, using a system configuration example.

### 13.1 Configuring a System

In this example, a system consisting of a master station and only one remote I/O station as shown below is used.

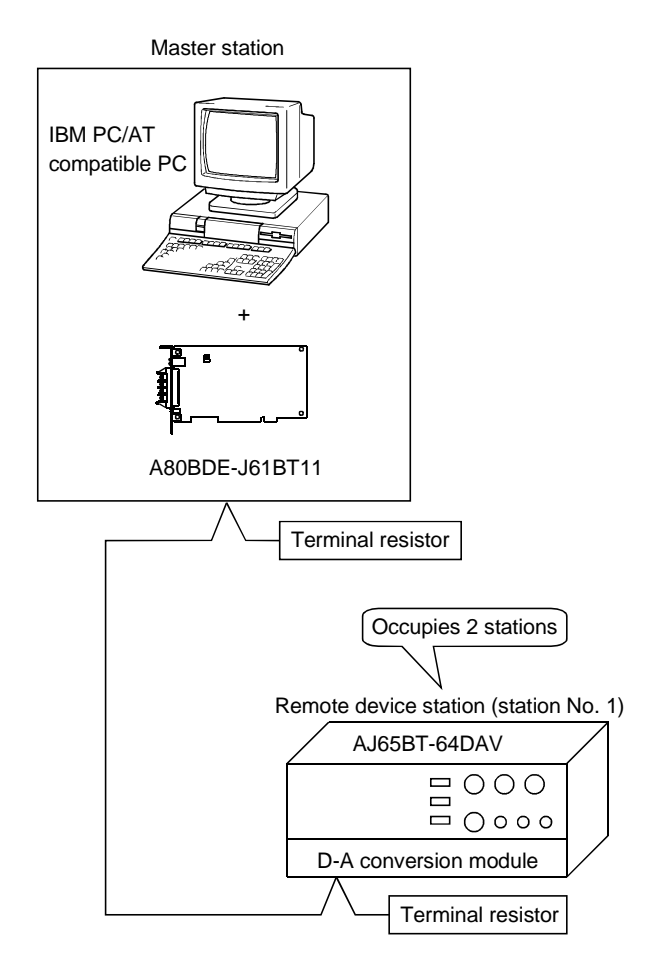

MELSEC

### 13.1.1 Setting up the master station

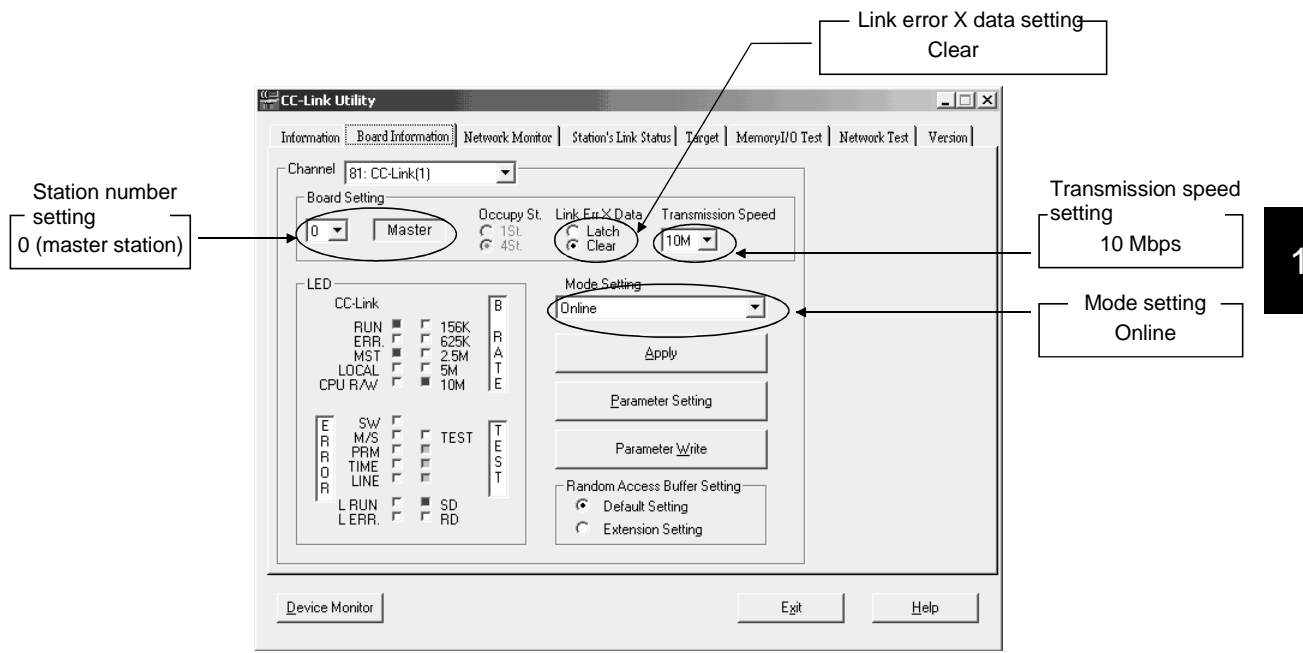

The settings of the master station utility are shown below:

### 13.1.2 Setting up the remote device station

The settings of the remote device station switches are shown below:

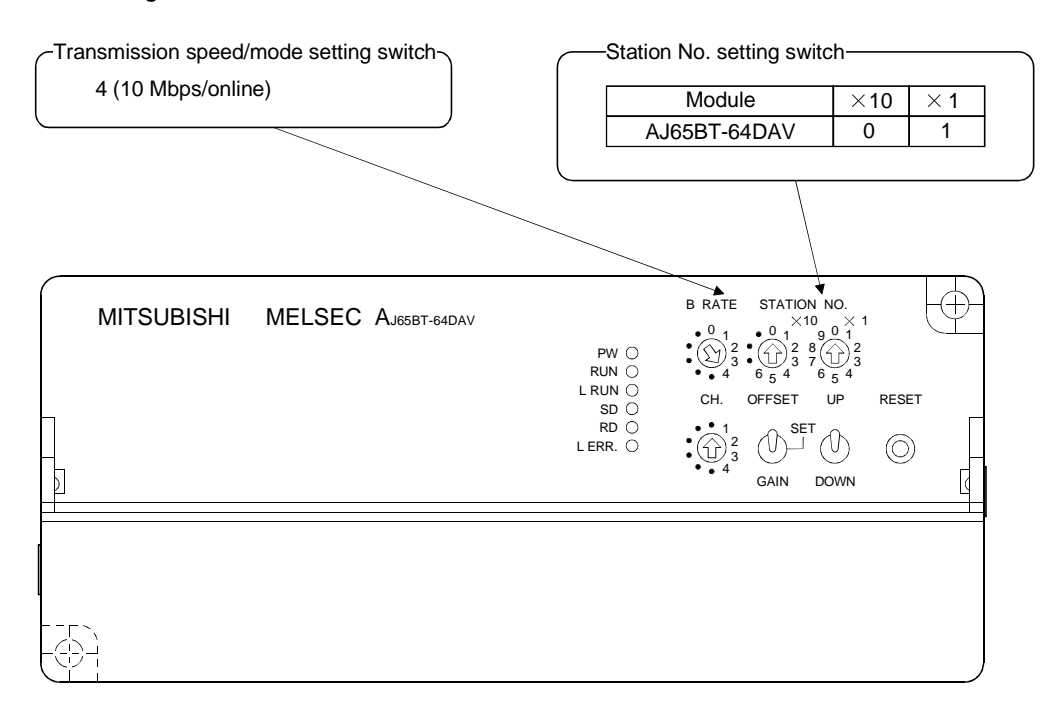

### 13.2 Setting the Parameters

This section explains how to set the network parameters for the master station.

### (1) Setting the network parameters

Set the network parameters as shown below using the attached parameter setting checklist and station information setting checklist.

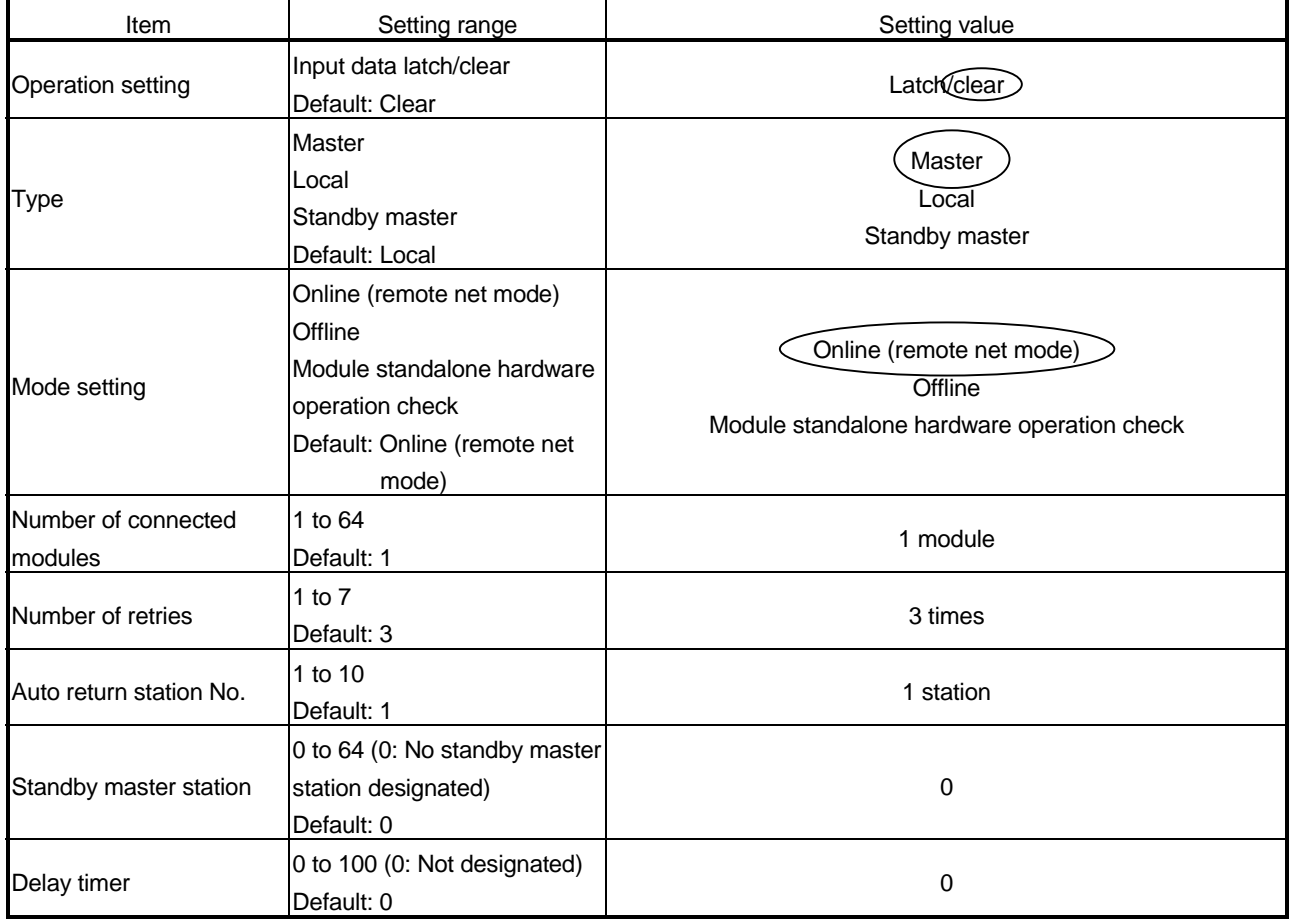

### 13 COMMUNICATION BETWEEN THE MASTER STATION AND REMOTE DEVICE STATION

#### Station Information Setting Checklist

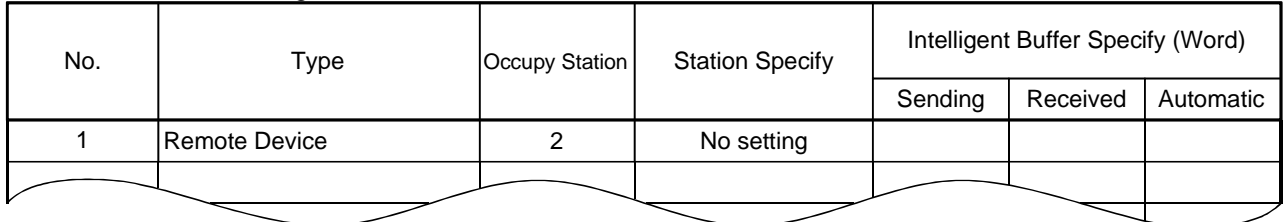

## (2) Example of network parameter settings

An example of network parameter settings is shown below:

<Parameter Setting screen>

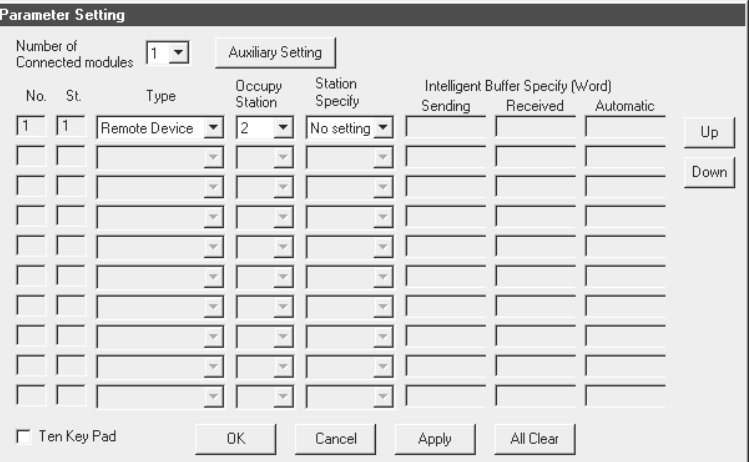

#### <Auxiliary Setting screen>

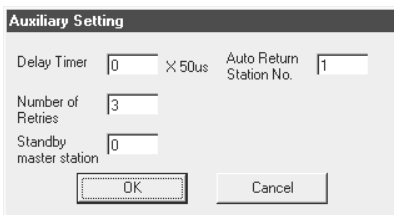

### 13.3 Creating a Program

module.

This section describes the program that controls a remote device station. The following diagram shows the relationship among the devices of the PLC CPU, the remote inputs/outputs of the remote device station and the remote registers. The shaded areas indicate the devices that are actually used. For detailed information on each remote device station, see the user's manual for each

Master station (station No. 0) Remote device station (station No. 1) IBM PC/AT compatible PC AJ65BT-64DAV CC-Link board User program . . . . . . . . . . . . . . . . . . . Remote inputs (RX) :  $1)$  5)  $1) 5)$ RX18 X18 (initial data processing request) 10) 10) 8) 10) RX19 X19 (initial data setting completion) mdReceive : : 11)  $\frac{1}{2}(11)$ X1B (remote station ready) RX1B : : Remote output (RY) 12)RY00 Y00 (CH1 analogue output enable signal) 12) RY01 Y01 (CH2 analogue output enable signal) mdSend RY02 Y02 (CH3 analogue output enable signal) RY03 Y03 (CH4 analogue output enable signal) : : 4) 6)  $\leftarrow$  4) 6)  $\longrightarrow$  4) 6) RY18 Y18 (initial data setting completion) mdSend 7) 9)  $\frac{1}{2}$   $\frac{1}{2}$   $\frac{1}{2}$  7) 9)  $\rightarrow$  7) 9) Y19 (initial data setting request) RY19 : : Remote registers (RWw) 2)  $\sqrt{2}$ RWw0 RWw0 (CH1 digital value setting area) mdSend RWw1 RWw1 (CH2 digital value setting area) RWw2 RWw2 (CH3 digital value setting area) RWw3 RWw3 (CH4 digital value setting area) 3)  $\qquad \qquad$  3) RWw4 RWW4 (analogue output enable/prohibit area) mdSend : : the company of the company
- 1) When the remote device station (AJ65BT-64DAV) is powered on or the reset switch is pressed, the initial data processing request (RX18) turns on. The initial data processing request (RX18) is read by the user program.
- 2) When the digital value is written to the remote register RWw0 by the user program, it is written to the CH1 digital value setting area (RWw0) of the AJ65BT-64DAV.
- 3) Data is written to the analogue output enable/prohibit area (RWw4) by the user program.
- 4) When the remote output (RY18) is turned on by the user program, the initial data setting complete (RY18) of the AJ65BT-64DAV turns on.
- 5) The AJ65BT-64DAV turns off the initial data setting request (RY18).
- 6) The initial data setting complete (RX18) is turned off by the user program.
- 7) The initial data setting request (RY19) is turned on by the user program.
- 8) The AJ65BT-64DAV turns on the initial data setting complete (RX19).
- 9) The initial data setting request (RY19) is turned off by the user program.
- 10) The AJ65BT-64DAV turns off the initial data setting complete (RX19).
- 11) The remote station ready (RX1B) of the AJ65BT-64DAV turns on.
- 12) The analogue output enable signals (RY0 to RY3) of all channels are turned on by the user program. The voltage is output by the AJ65BT-64DAV.

## 13.4 Executing the Data Link

To start the data link , first power on the remote device station, and then the master station.

#### 13.4.1 Confirming the operation with the LED displays

The following shows the LED display status of both the master station and remote device station when the data link is being executed normally.

#### (1) LED displays of the master station

Be sure that the LED displays show the following status:

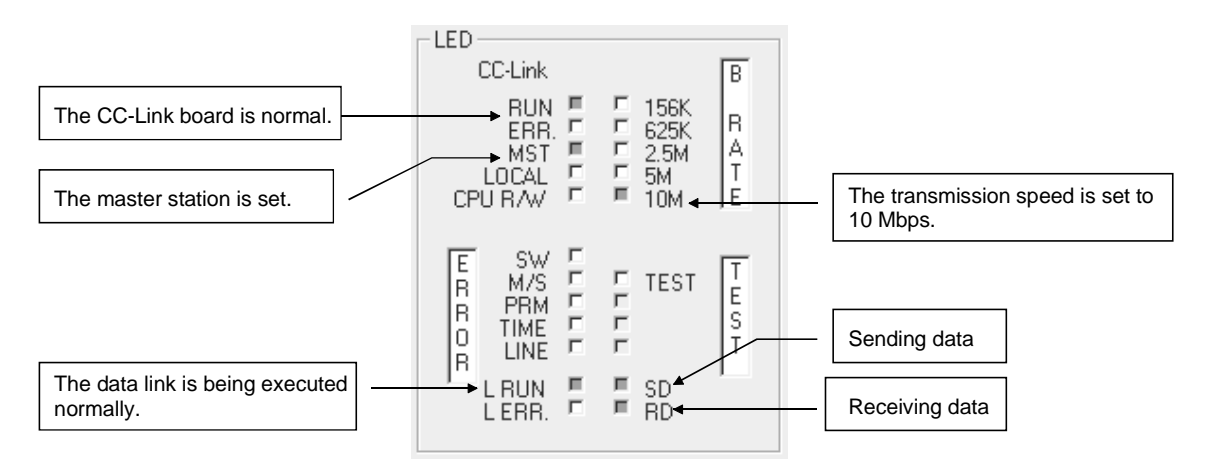

(2) LED displays of the remote device station Be sure that the LED displays show the following status:

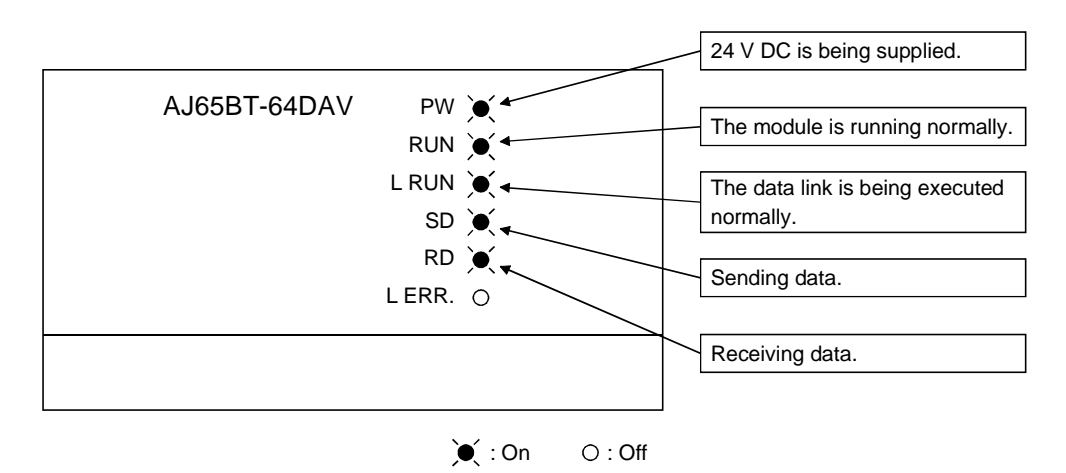

MELSEC

## 13.4.2 Confirming the operation with a user program

Using a user program, confirm that the data link is being executed normally. With the sample program, an analogue voltage is output by setting the digital value to 300.

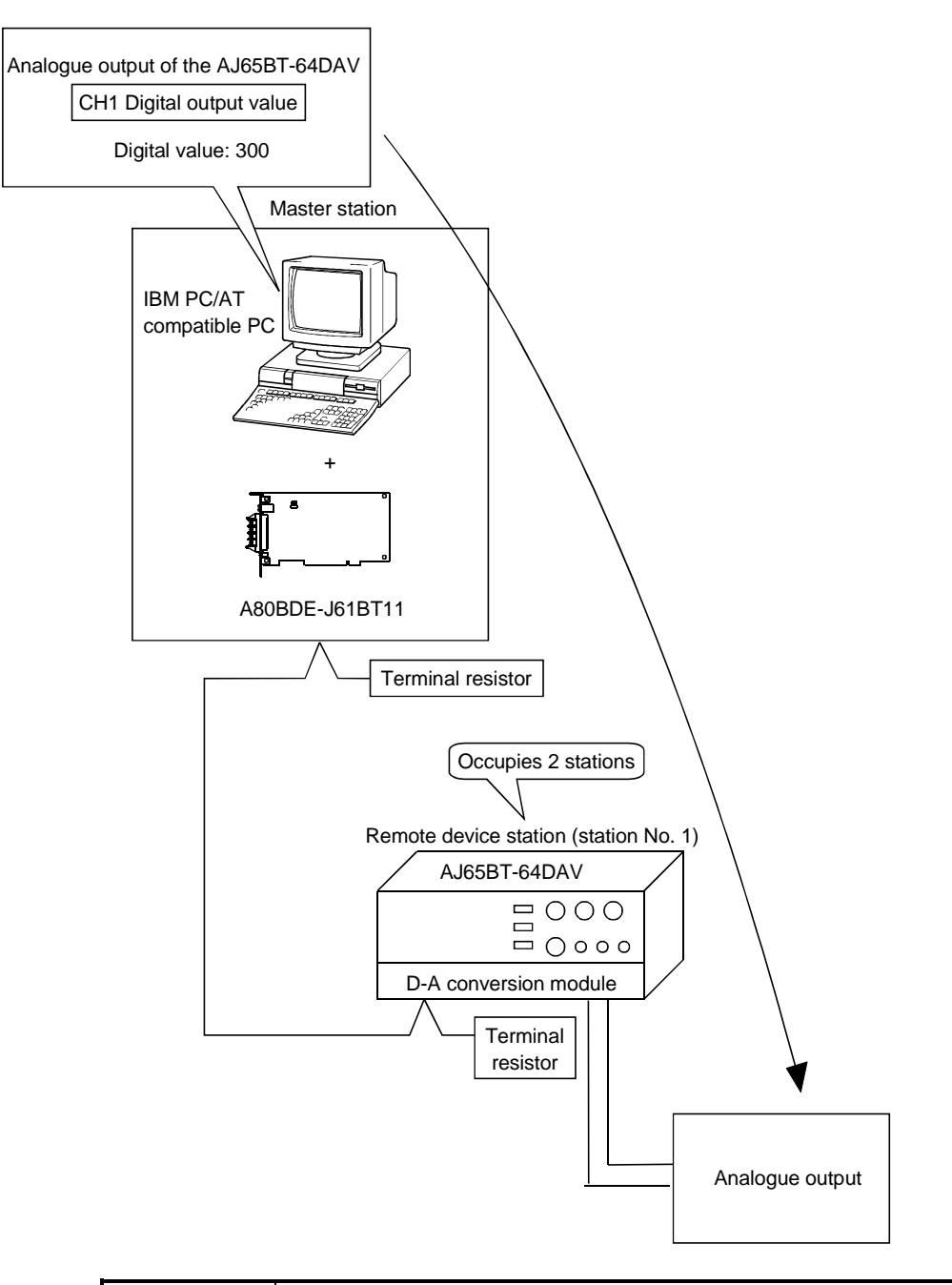

## POINT

The sample program can be found in the CCLINK\SAMPLE directory under the SW4DNF-CCLINK-B utility software installation directory (the default installation directory is C:\MELSEC).

# 14 COMMUNICATION BETWEEN THE MASTER STATION AND INTELLIGENT DEVICE STATION (AJ65BT-R2)

This chapter explains the procedures ranging from module setup, parameter settings, programming to final operation check, using a system configuration example.

## 14.1 Configuring a System

In this example, a system consisting of a master station and one intelligent device station (AJ65BT-R2) as shown below is used.

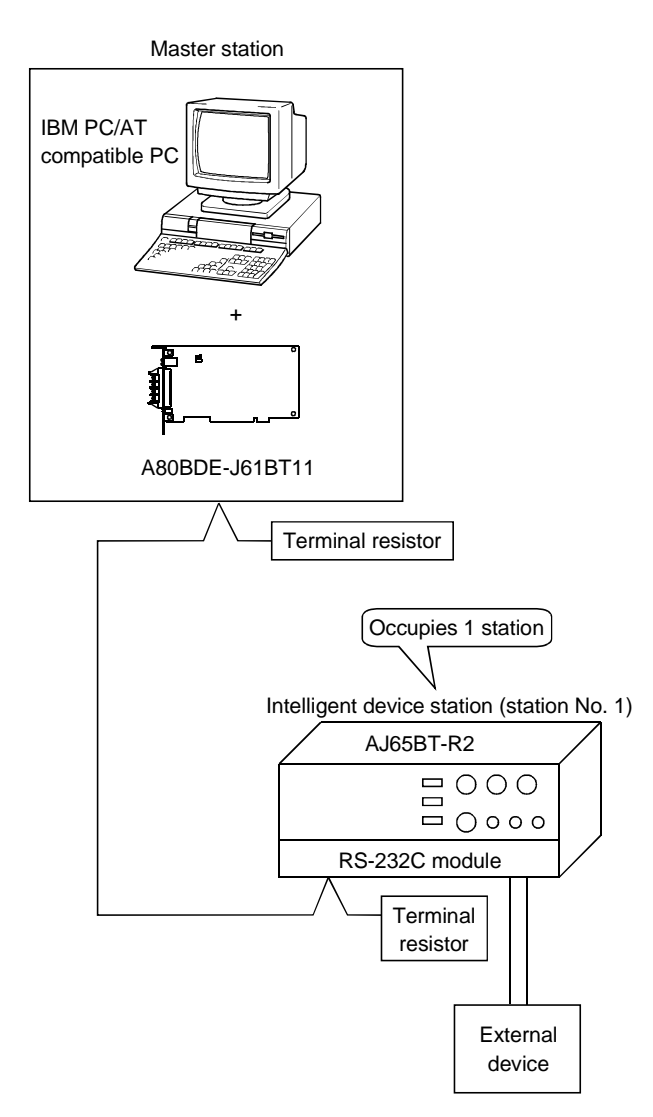

MELSEC

## 14.1.1 Setting up the master station

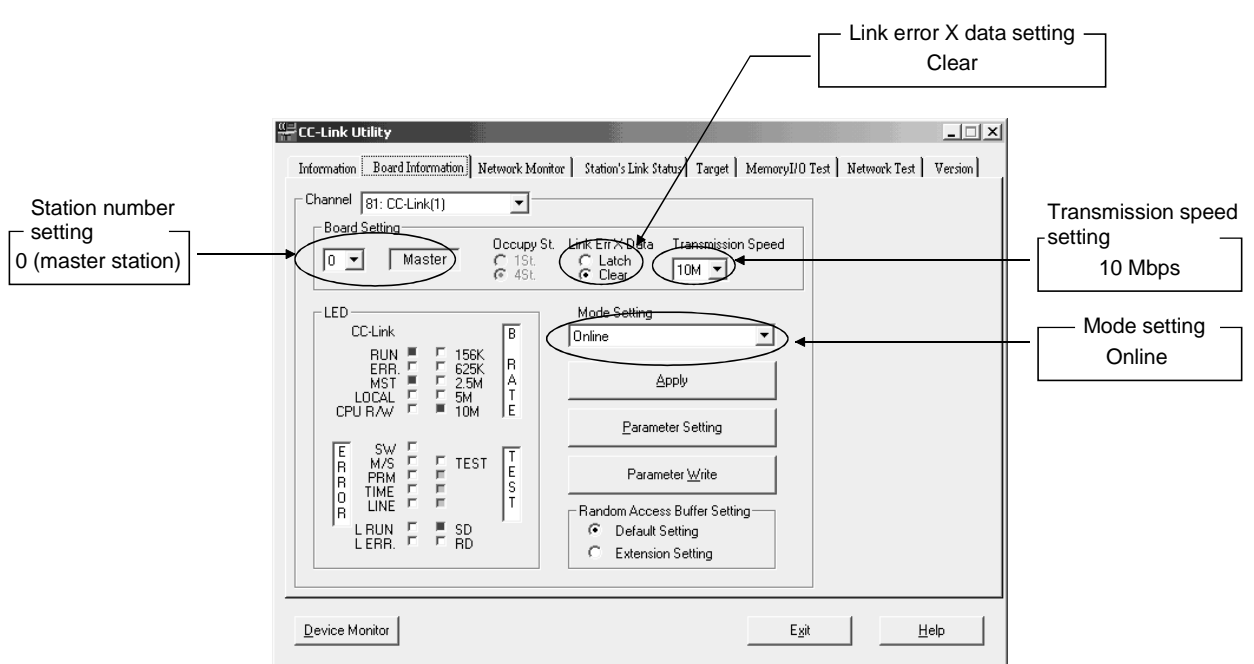

The settings of the master station utility are shown below:

## 14.1.2 Setting up the intelligent device station

The settings of the intelligent device station switches are shown below:

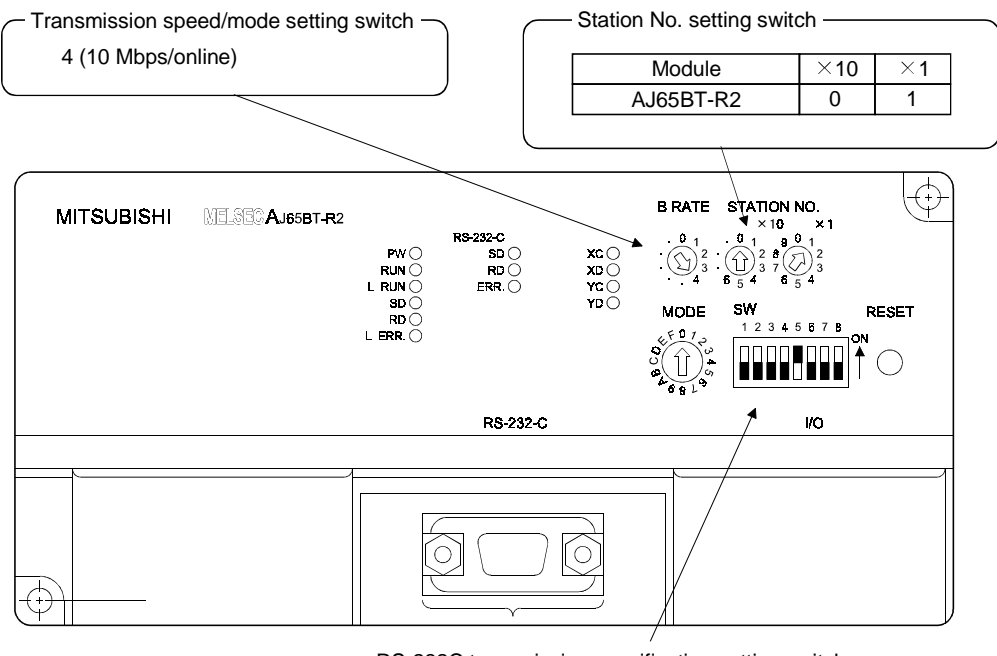

- RS-232C transmission specification setting switches -Set according to the transmission specification of the external device.

## 14.2 Setting the Parameters

This section explains how to set the network parameters for the master station.

## (1) Setting the network parameters

Set the network parameters as shown below using the attached parameter setting checklist and station information setting checklist.

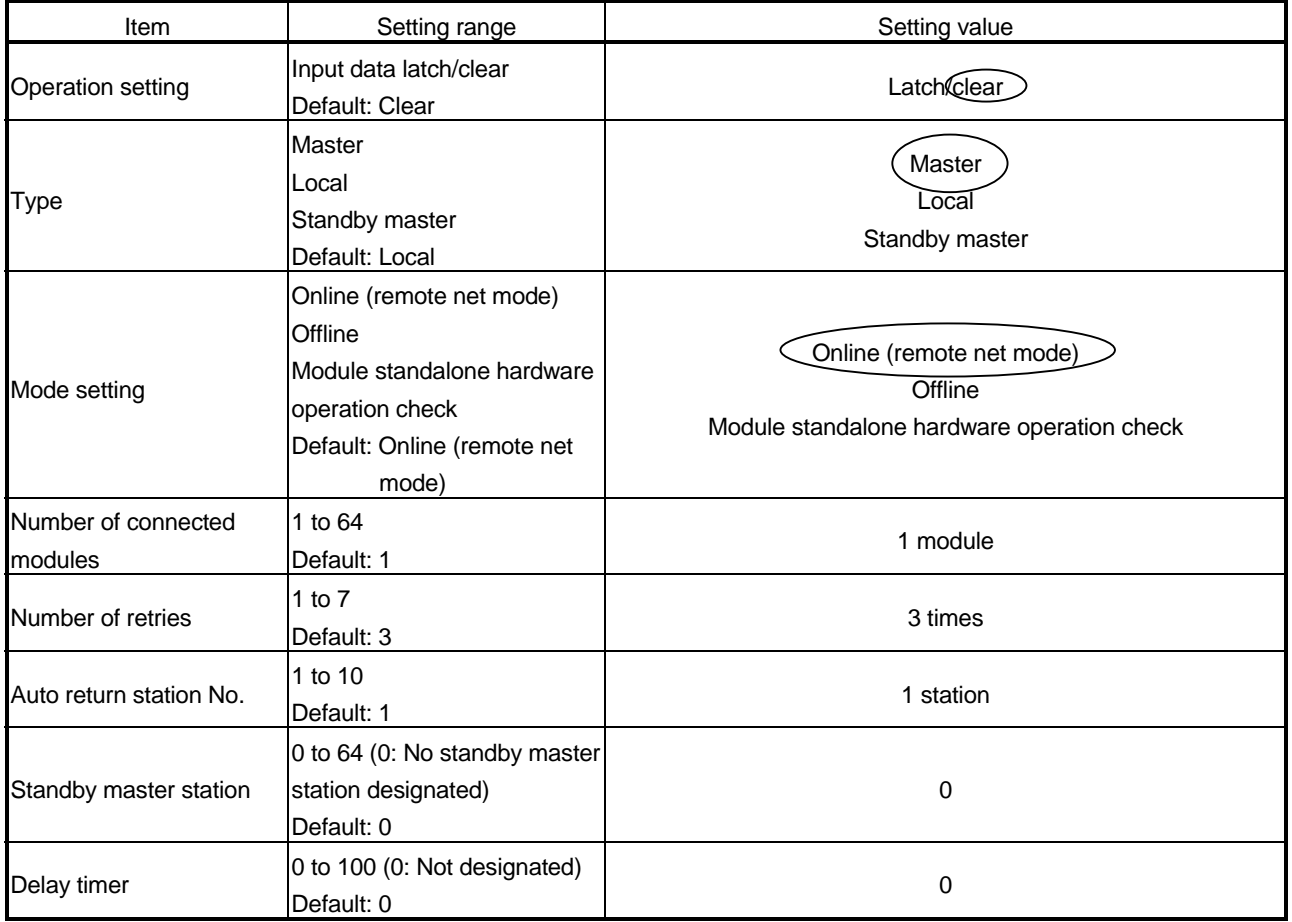

## 14 COMMUNICATION BETWEEN THE MASTER STATION AND INTELLIGENT DEVICE STATION (AJ65BT-R2)

#### Station Information Setting Checklist

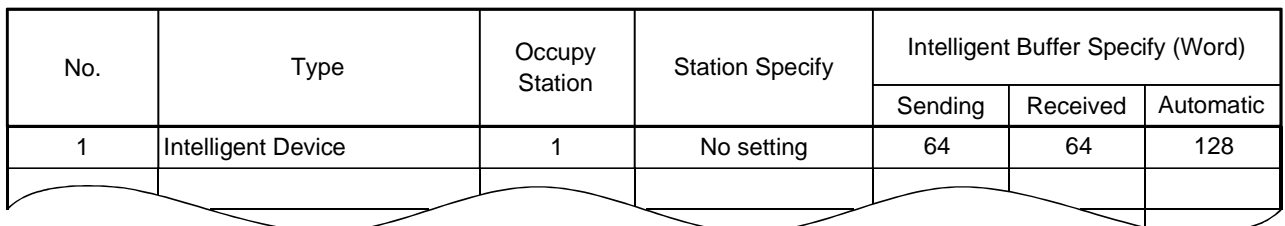

## (2) Example of network parameter settings An example of network parameter settings is shown below:

<Parameter Setting screen>

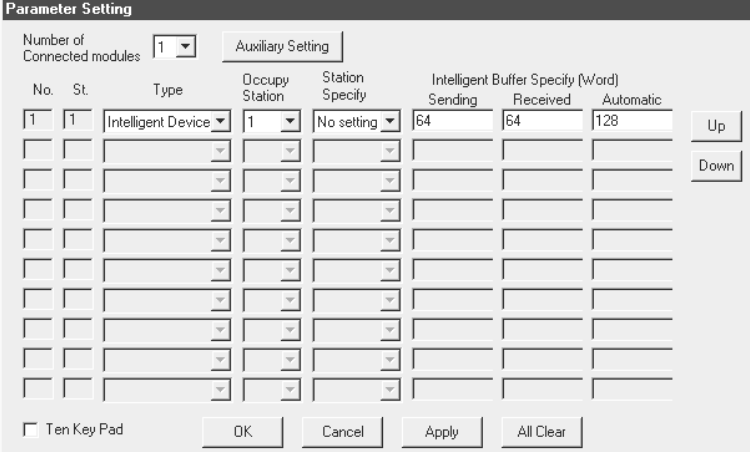

#### <Auxiliary Setting screen>

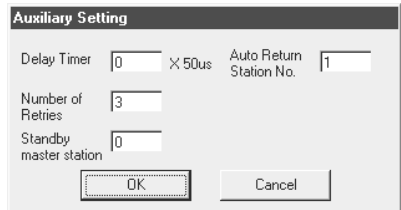

#### 14.3 Creating a Program

This section describes the program that controls the intelligent device station. The following three procedures are explained separately:

- Initialization procedure•••••See Section 14.3.1
- Sending procedure•••••••••See Section 14.3.2
- Receiving procedure•••••••••See Section 14.3.3

#### 14.3.1 Initialization procedure

The following diagram shows the relationships among the user program of the IBM PC/AT compatible PC and the remote inputs/outputs and AJ65BT-R2 buffer memory of the intelligent device station.

The shaded areas indicate the devices that are actually used.

For detailed information on the intelligent device station, see the Type AJ65BT-R2 CC-Link System RS-232C Interface Module User's Manual.

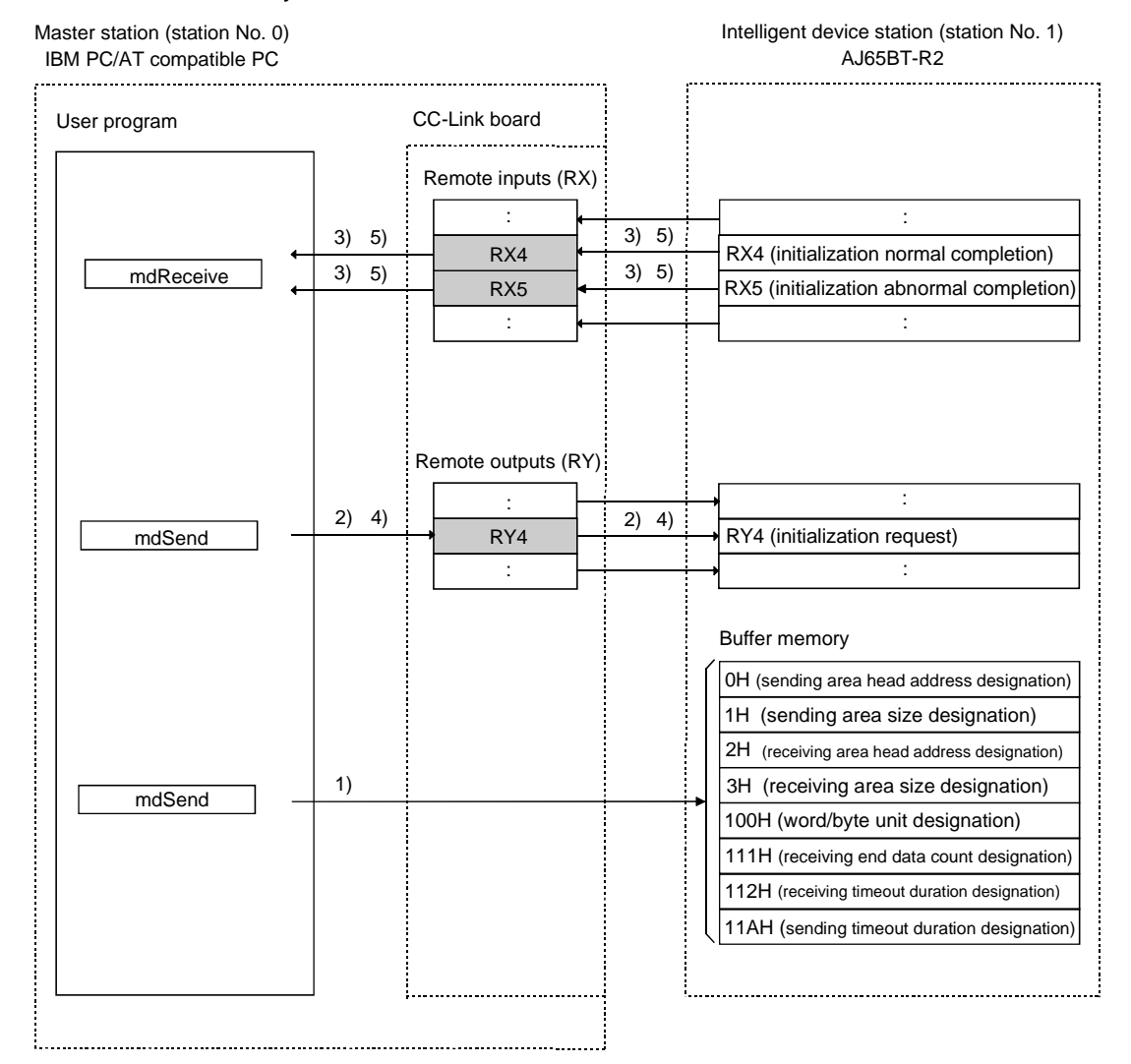

1) The initial setting values for sending and receiving are written to the buffer memory of the AJ65BT-R2 by the user program. Arguments to be set: Word/byte unit designation =  $0$ Sending area head address designation = 200H Sending area size designation = 200H Receiving area head address designation =  $400H$ 

Receiving area size designation = 200H

- Sending timeout duration designation  $= 0$
- 2) The initialization request (RY4) is turned on by the user program.
- 3) If the initialization is normal, the AJ65BT-R2 turns on the initialization request normal completion signal (RX4). If the initialization is abnormal, the AJ65BT-R2 turns on the initialization request abnormal completion signal (RX5).
- 4) The initialization request signal (RY4) is turned off by the user program.
- 5) The AJ65BT-R2 turns off both the initialization normal completion signal (RX4) and initialization abnormal completion signal (RX5).

## 14.3.2 Sending procedure

The following diagram shows the relationships among the user program of the IBM PC/AT compatible PC and the remote inputs/outputs and AJ65BT-R2 buffer memory of the intelligent device station.

The shaded areas indicate the devices that are actually used.

For detailed information on each remote device station, see the user's manual for each module.

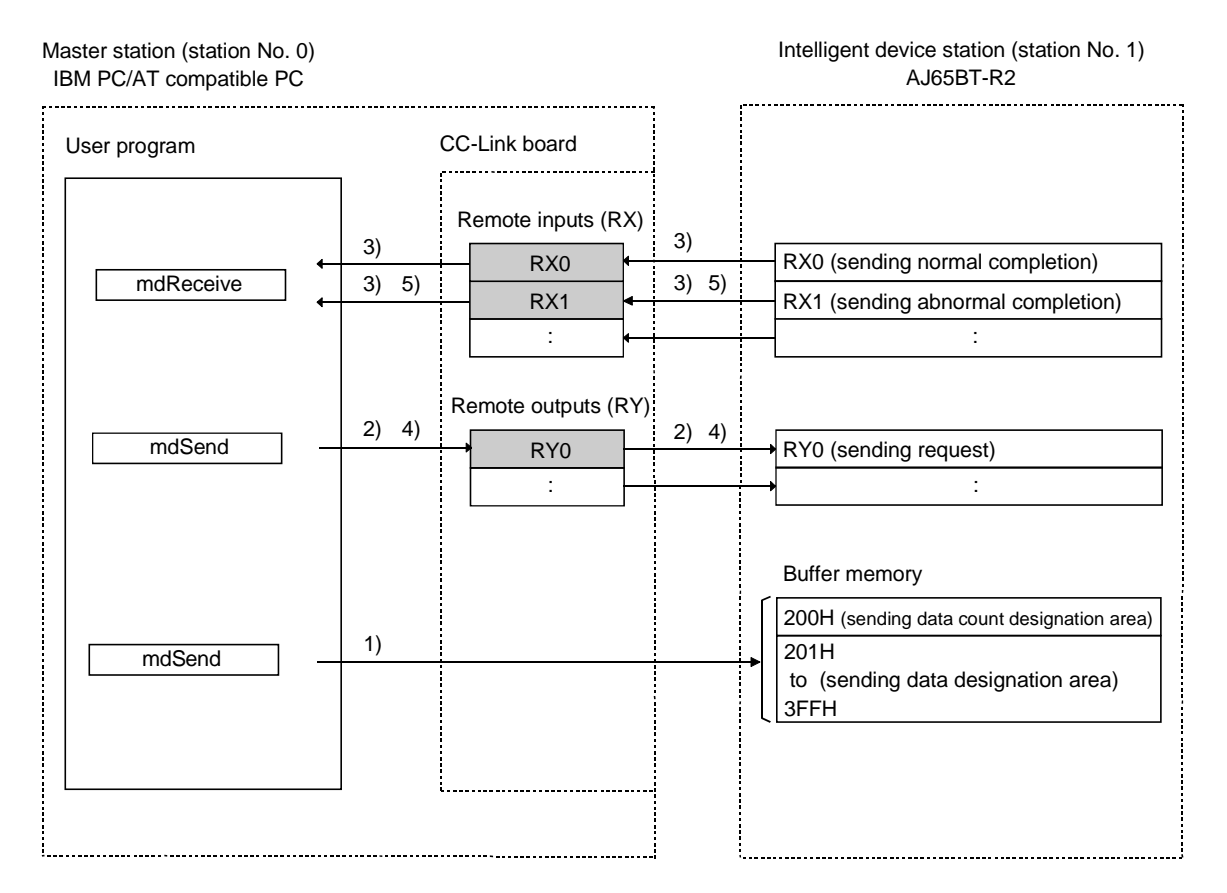

- 1) The sending data is written to the sending area of the AJ65BT-R2's buffer memory by the user program.
- 2) Data is sent to the external device when the sending request (RY0) is turned on by the user program.
- 3) If the sending is normal, the AJ65BT-R2 turns on the sending normal completion (RX0). If the sending is abnormal, the AJ65BT-R2 turns on the sending abnormal completion (RX1).
- 4) The sending request (RY0) is turned off by the user program.
- 5) The AJ65BT-R2 turns off either the sending normal completion (RX0) or sending abnormal completion (RX1).

### 14.3.3 Receiving procedure

The following diagram shows the relationships among the user program of the IBM PC/AT compatible PC and the remote inputs/outputs and AJ65BT-R2 buffer memory of the intelligent device station.

The shaded areas indicate the devices that are actually used.

For detailed information on each intelligent device station, see the user's manual for each module.

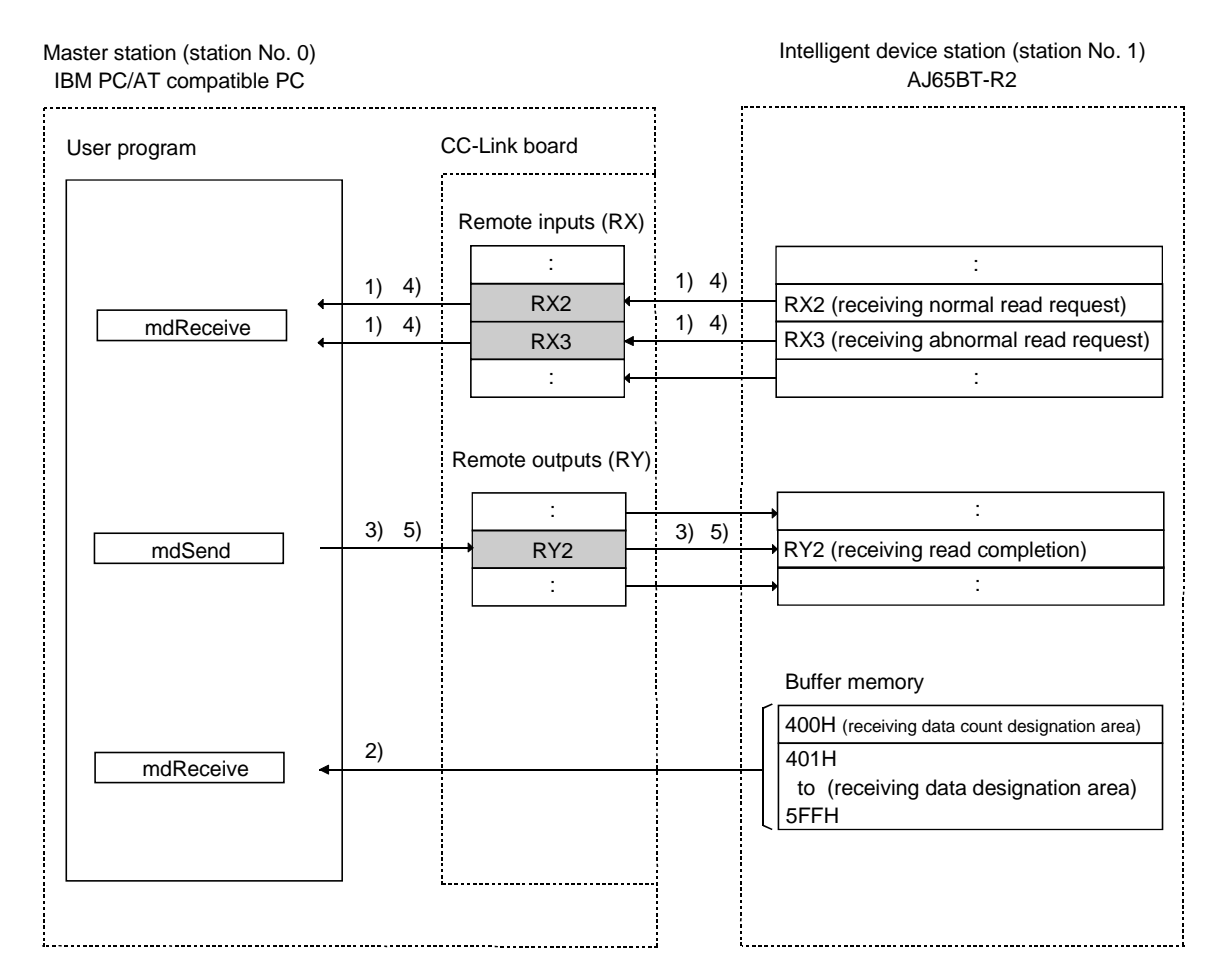

- 1) The AJ65BT-R2 turns on either the receiving normal read request (RX2) or receiving abnormal read request (RX3) upon receiving data.
- 2) The receiving data is read by the user program.
- 3) The receiving read completion signal (RY2) is turned on by the user program.
- 4) The AJ65BT-R2 turns off either the receiving normal read completion signal (RX2) or receiving abnormal read completion signal (RX3).
- 5) The receiving read completion signal (RY2) is turned off by the user program.

## 14.4 Executing the Data Link

To start the data link , first power on the intelligent device station, and then the master station.

### 14.4.1 Confirming the operation with the LED displays

The following shows the LED display status of the master station and intelligent device station when the data link is being executed normally.

## (1) LED displays of the master station

Be sure that the LED displays show the following status:

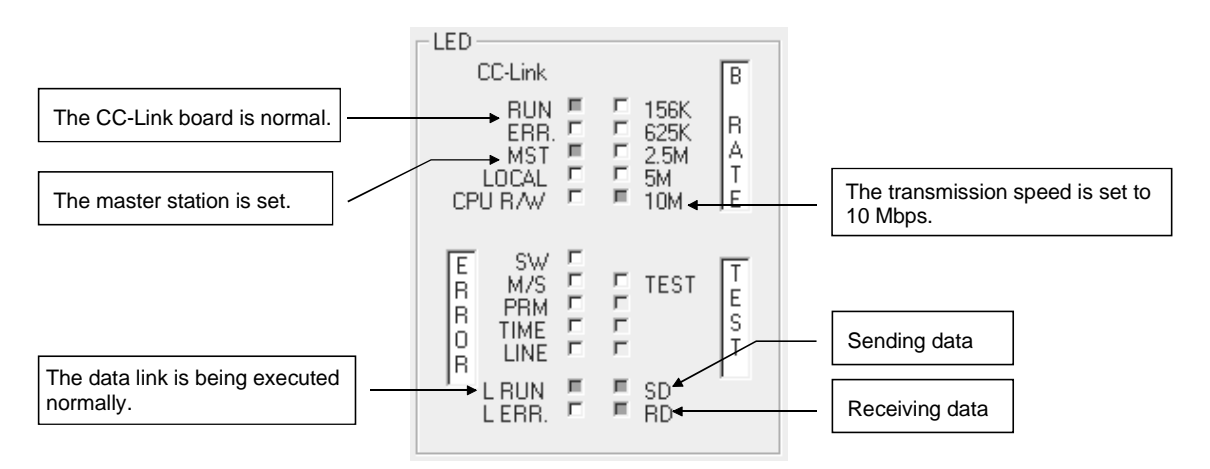

(2) LED displays of the remote device station Be sure that the LED displays show the following status:

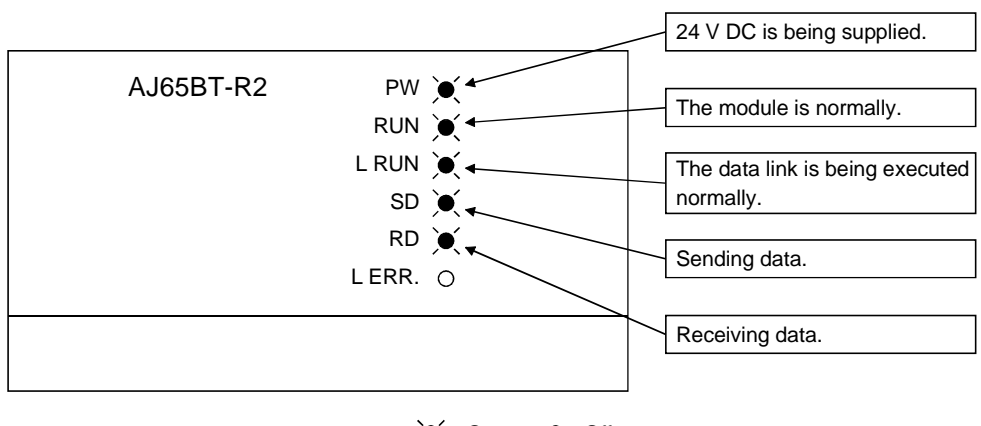

 $\bullet$ : On  $\circ$  : Off

MELSEC

## 14.4.2 Confirming the operation with a user program

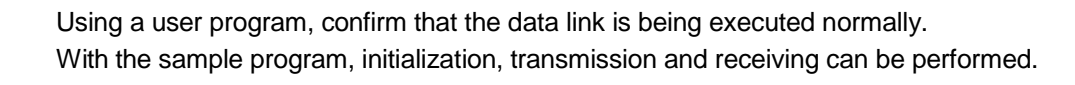

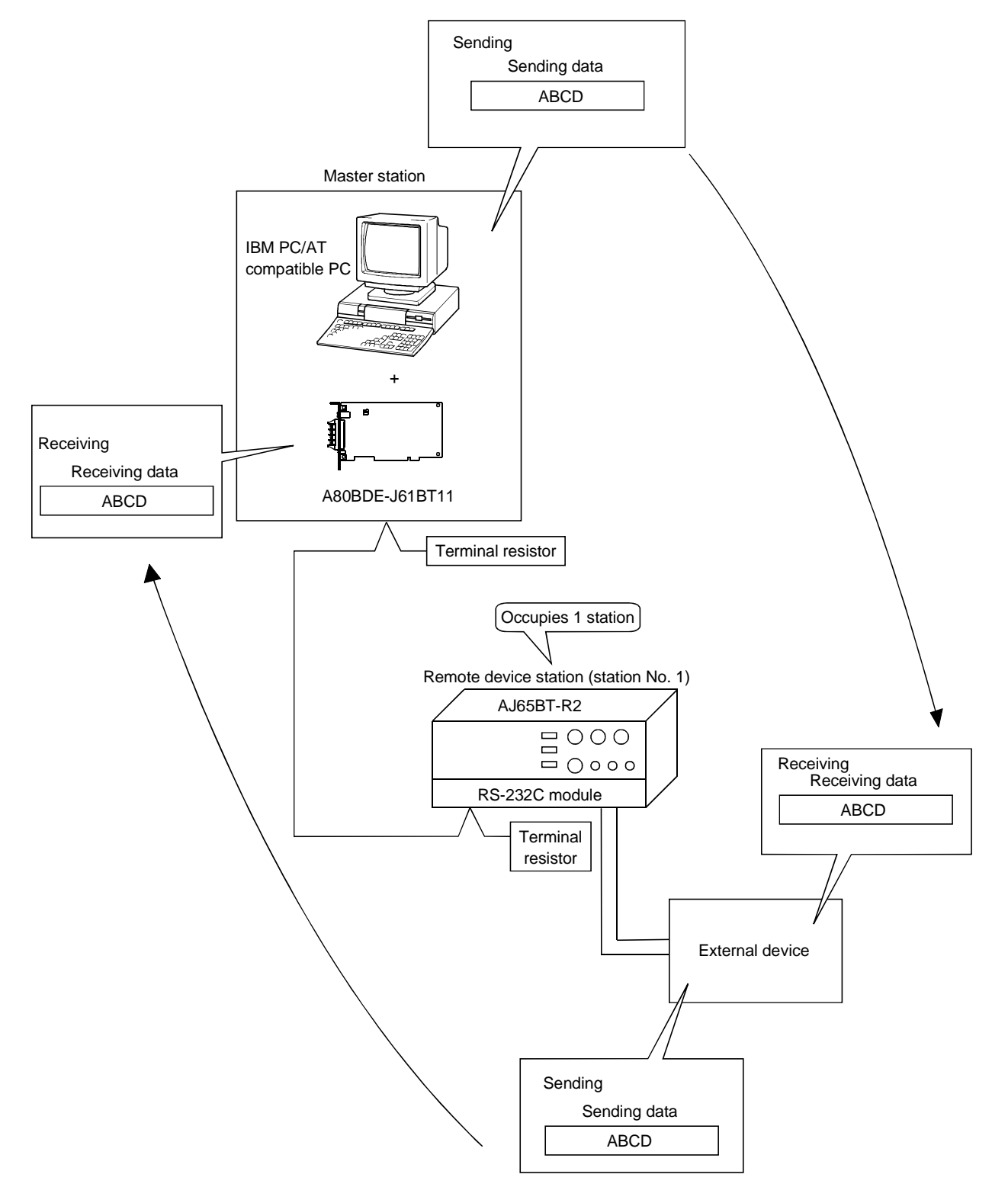

## 14 COMMUNICATION BETWEEN THE MASTER STATION AND INTELLIGENT DEVICE STATION (AJ65BT-R2)

# POINT

The sample program can be found in the CCLINK\SAMPLE directory under the SW4DNF-CCLINK-B utility software installation directory (the default installation directory is C:\MELSEC).

# 15 COMMUNICATION BETWEEN THE MASTER STATION AND INTELLIGENT DEVICE STATION (AJ65BT-D75P2-S3)

This chapter explains the procedures ranging from module setup, parameter settings, programming to final operation check, using a system configuration example.

## 15.1 Configuring a System

In this example, a system consisting of a master station and one intelligent device station (AJ65BT-D75P2-S3) as shown below is used.

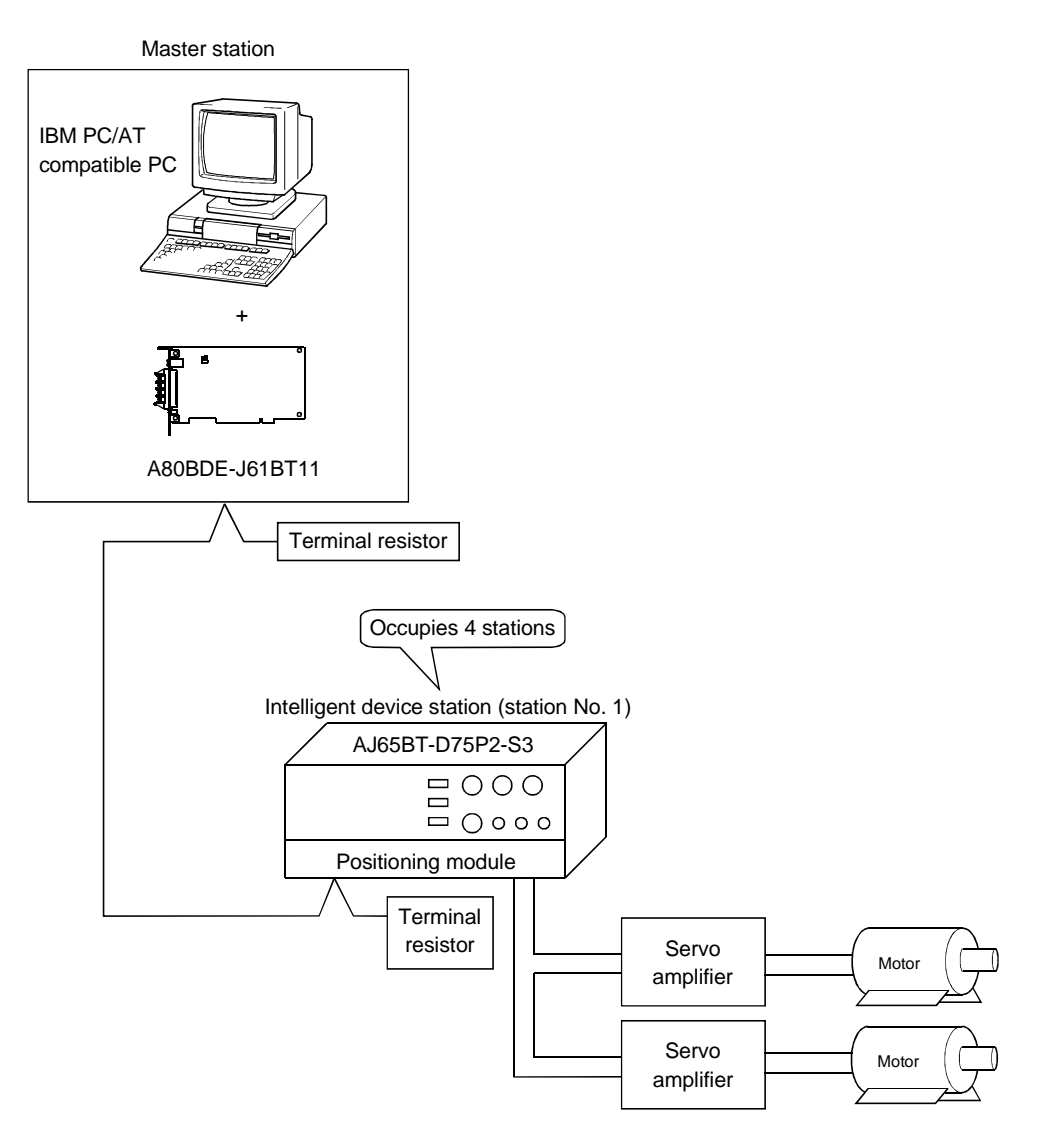

## 15.1.1 Setting up the master station

Link error X data setting Clear **WE CC-Link Utility**  $-I = |x|$ Information Board Information | Network Monitor | Station's Link Status | Target | Memory I/O Test | Network Test | Version | Channel 81: CC-Link(1) Station number  $\overline{\mathbf{r}}$ Transmission speed setting - Roa i<del>nk En X</del>DMa<br>C Latch<br>C Clear setting Occupy St Transmission Speed 0 (master station)  $\boxed{0}$ Master  $\sqrt{10M}$  $\frac{C}{C}$  4Si 10 Mbps **LED** Mode setting .<br>.CC-Link  $\overline{B}$  $\sqrt{\frac{1}{\text{Online}}}$ ╗ ESE RUN<br>RUN<br>ERR. MST<br>LOCAL<br>CPU RAV 156K<br>625K<br>2.5M<br>5M<br>10M Online 医口腔口口  $\begin{array}{c} \mathbf{L} \ \mathbf{L} \ \mathbf{L} \ \mathbf{L} \ \mathbf{L} \ \mathbf{L} \end{array}$  $\begin{array}{c}\nB \\
A \\
T\n\end{array}$ Apply Parameter Setting SW<br>M/S<br>PRM<br>TIME<br>LINE  $\begin{array}{c} \mathbf{r} \\ \mathbf{r} \\ \mathbf{r} \end{array}$ **EXECT** TEST  $\begin{bmatrix} 1 \\ 2 \\ 5 \\ 7 \end{bmatrix}$ Parameter Write Random Access Buffer Setting- $\frac{1}{\Gamma}$  $\frac{\pi}{\Gamma}$ L RUN<br>L ERR.  $rac{SD}{RD}$ a Default Setting  $\epsilon$ Extension Setting  $\overline{\mathsf{D}}$ evice Monitor  $E_{\rm Z}$ it  $He$ lp

The settings of the master station utility are shown below:

## 15.1.2 Setting up the intelligent device station (AJ65BT-D75P2-S3)

The settings of the intelligent device station (AJ65BT-D75P2-S3) switches are shown below:

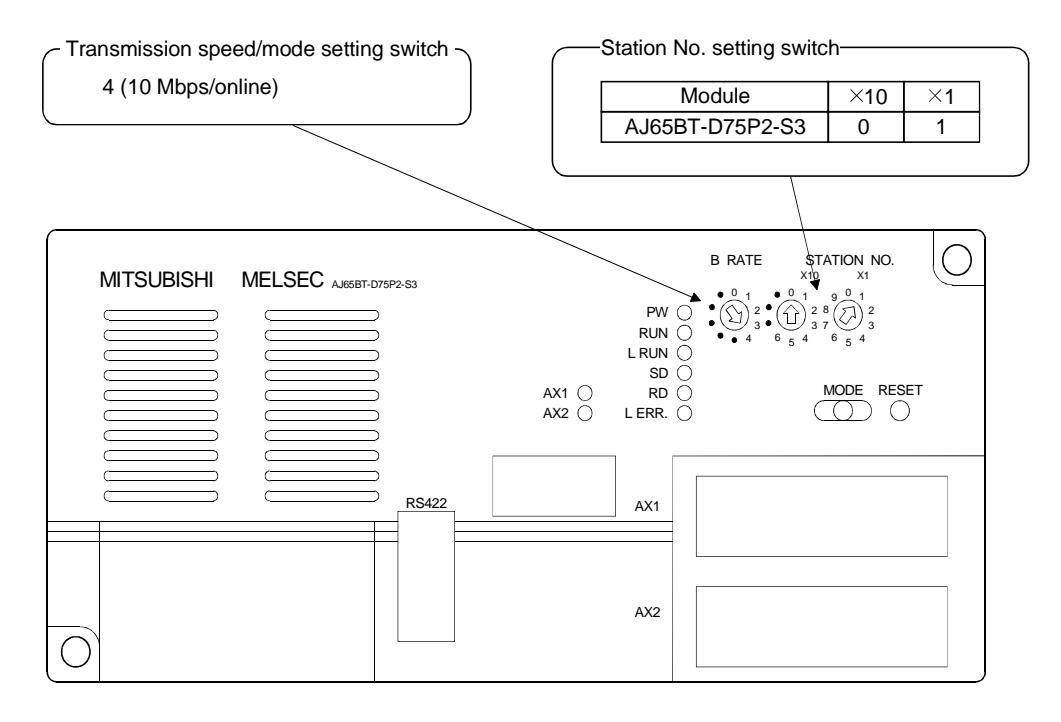

## 15.2 Setting the Parameters

This section explains how to set the network parameters for the master station.

## (1) Setting the network parameters

Set the network parameters as shown below using the attached parameter setting checklist and station information setting checklist.

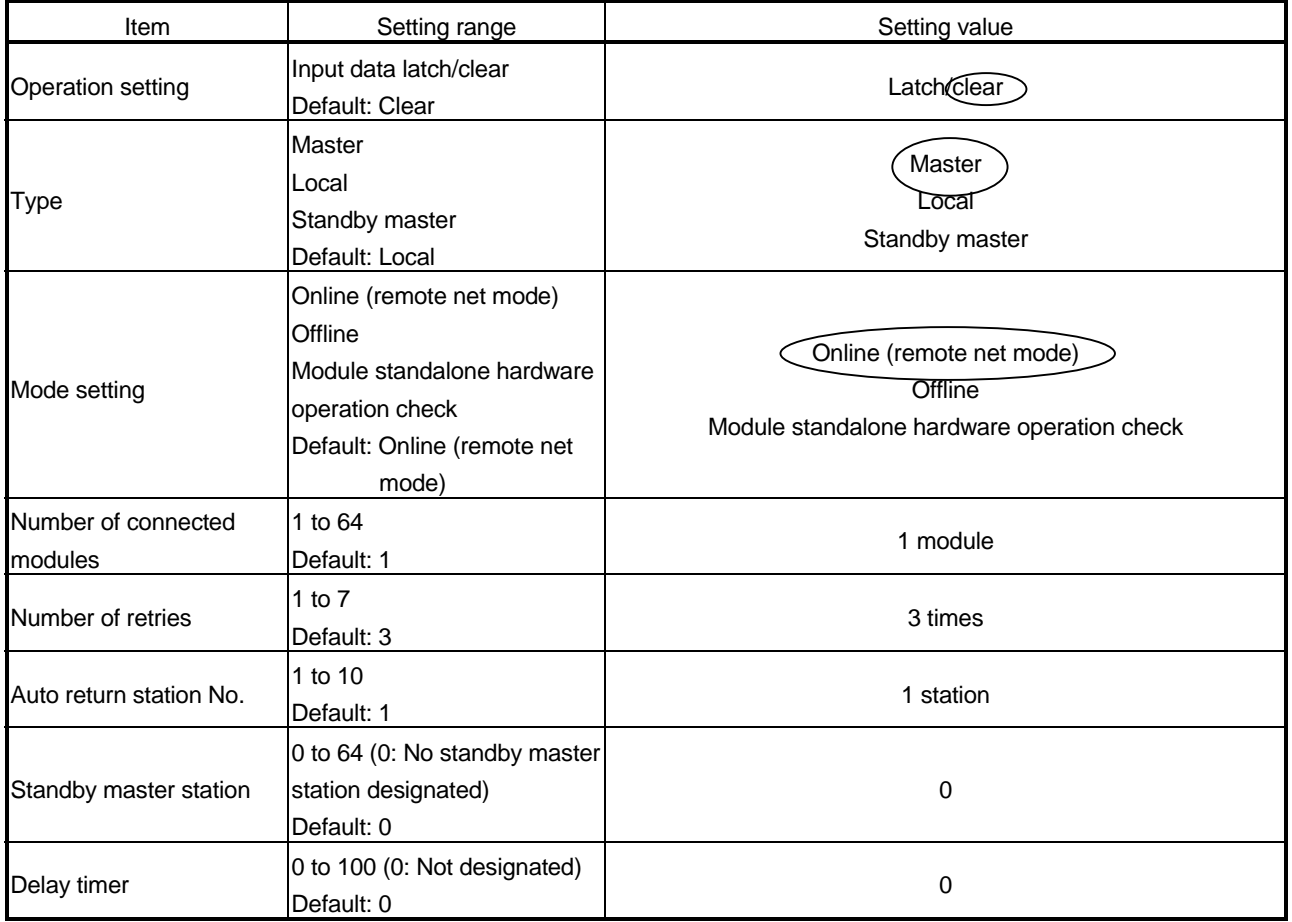

## 15 COMMUNICATION BETWEEN THE MASTER STATION AND INTELLIGENT DEVICE STATION (AJ65BT-D75P2-S3)

#### Station Information Setting Checklist

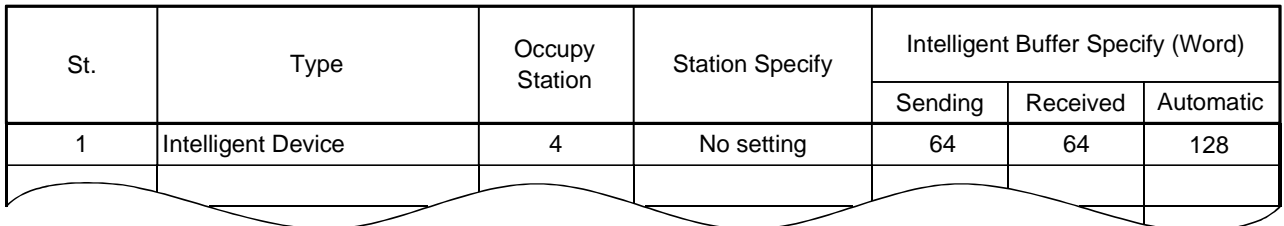

## (2) Example of network parameter settings An example of network parameter settings is shown below:

#### <Parameter Setting screen>

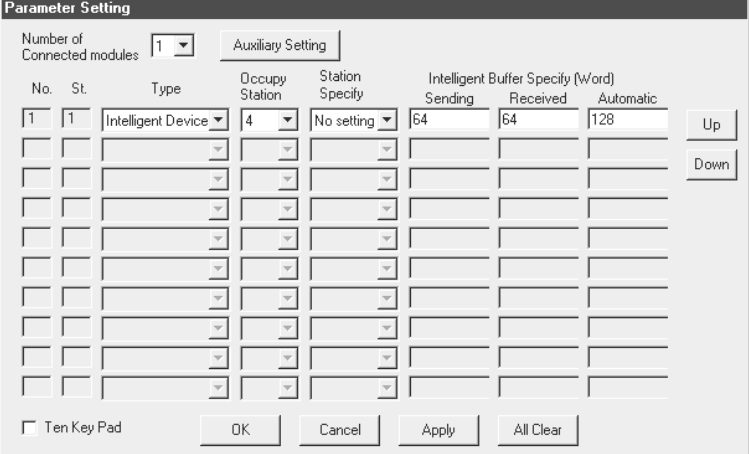

#### <Auxiliary Setting screen>

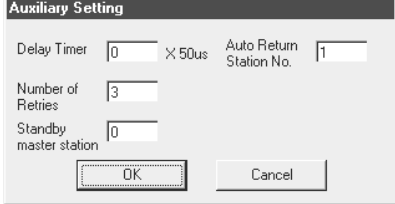

## 15.3 Creating a Program

This section describes the program that controls the intelligent device station. The following four procedures are explained separately.

- Initialization procedure••••••••••••••See Section 15.3.1
- Home position return procedure••See Section 15.3.2
- Positioning procedure•••••••••••••••See Section 15.3.3
- JOG operation procedure•••••••••••See Section 15.3.4

### POINT

Set parameters and perform positioning settings in advance with the AD75 software package. If a user program is used to perform reading and writing from/to the buffer memory, the communication time delay may occur and the user program becomes complicated.

#### 15.3.1 Initialization procedure

The following diagram shows the relationships among the user program of the IBM PC/AT compatible PC and the remote inputs/outputs and AJ65BT-D75P2-S3 buffer memory of the intelligent device station.

The shaded areas indicate the devices that are actually used.

For detailed information on the intelligent device station, see the Type AJ65BT-D75P2- S3 Positioning Module User's Manual.

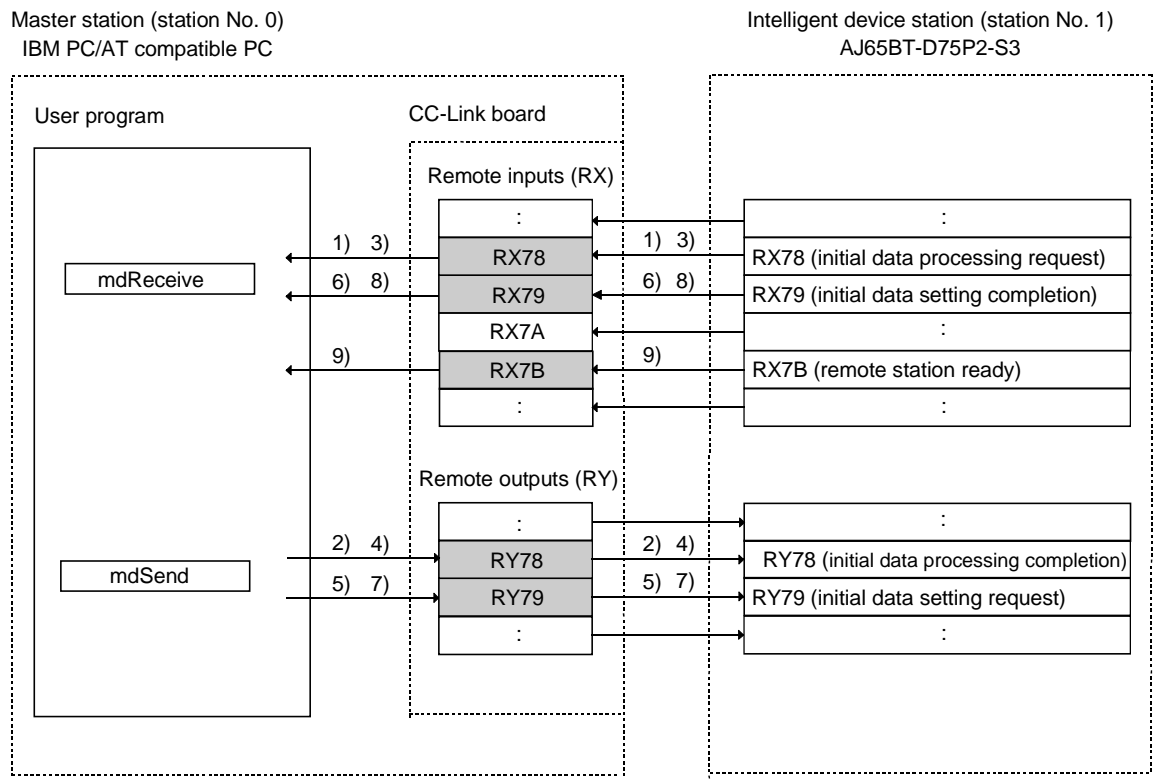

- 1) When the intelligent device station (AJ65BT-D75P2-S3) is powered on or the reset switch is pressed, the initial data processing request (RX78) turns on. The initial data processing request (RX78) is read by the user program.
- 2) The initial data processing completion (RY78) is turned on by the user program.
- 3) The AJ65BT-D75P2-S3 turns off the initial data processing request (RX78).
- 4) The initial data processing completion (RY78) is turned off by the user program.
- 5) The initial data setting request (RY79) is turned on by the user program.
- 6) The AJ65BT-D75P2-S3 turns on the initial data setting completion (RX79).

### 15.3.2 Home position return procedure

The following diagram shows the relationships among the user program of the IBM PC/AT compatible PC, and the remote inputs/outputs, remote registers and AJ65BT-D75P2-S3 buffer memory of the intelligent station.

The shaded areas indicate the devices that are actually used.

For detailed information on the intelligent device station, see the Type AJ65BT-D75P2- S3 Positioning Module User's Manual.

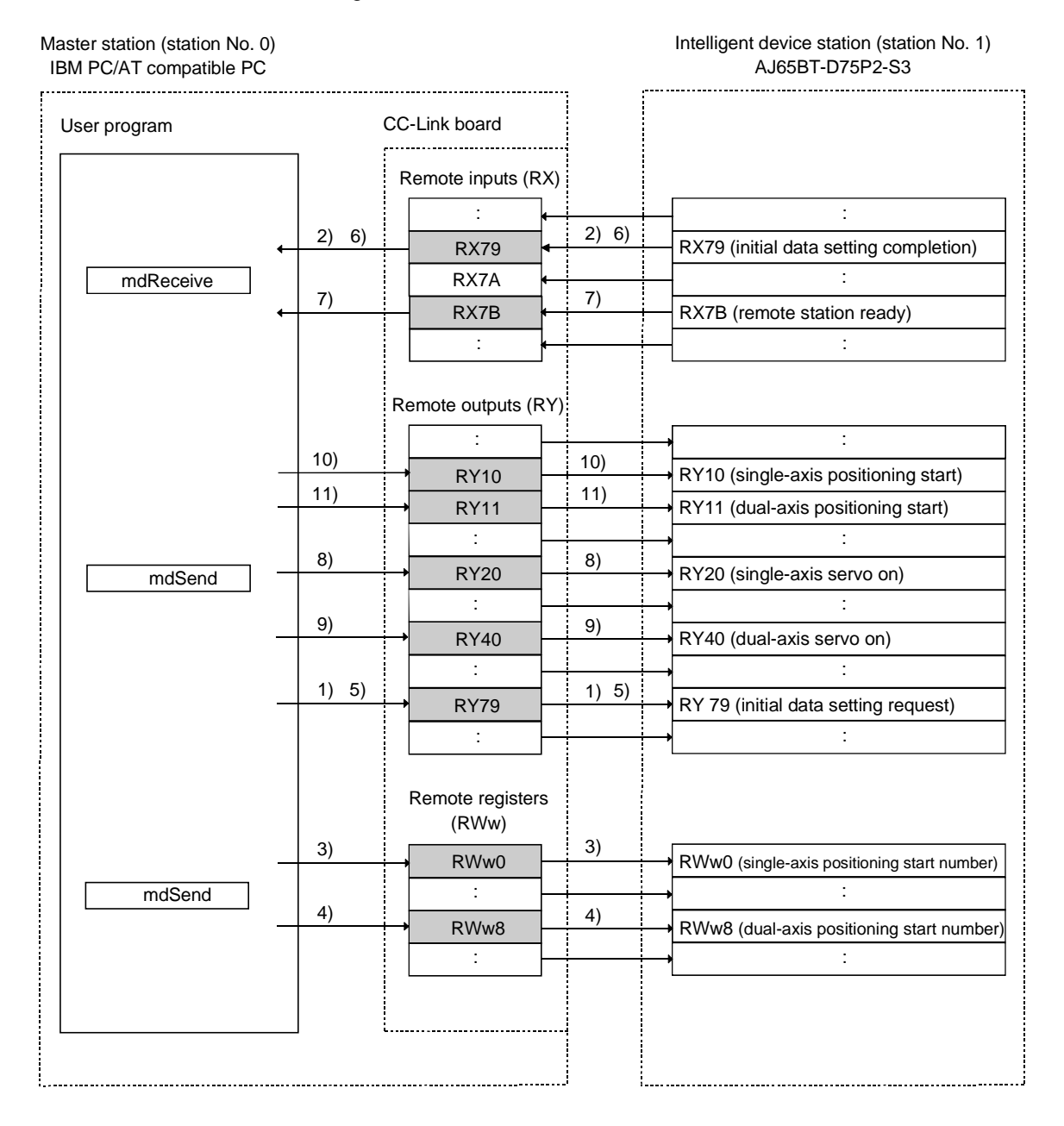

- 1) The initial data setting request flag (RY79) is turned on by the user program.
- 2) The AJ65BT-D75P2-S3 turns on the initial data setting completion (RX79).
- 3) The start number is written to the single-axis positioning start number (RWw0) by the user program.
- 4) The start number is written to the dual-axis positioning start number (RWw1) by the user program.
- 5) The initial data setting request flag (RY79) is turned off by the user program.
- 6) The AJ65BT-D75P2-S3 turns off the initial data setting completion (RX79).
- 7) The AJ65BT-D75P2-S3 turns on the remote station ready (RX7B).
- 8) The single-axis servo on (RY20) is turned on by the user program.
- 9) The dual-axis servo on (RY40) is turned on by the user program.
- 10) The single-axis positioning start (RY10) is turned on by the user program. The home position return operation will start.
- 11) The dual-axis positioning start (RY11) is turned on by the user program. The home position return operation will start.

Parameters set in the sample program

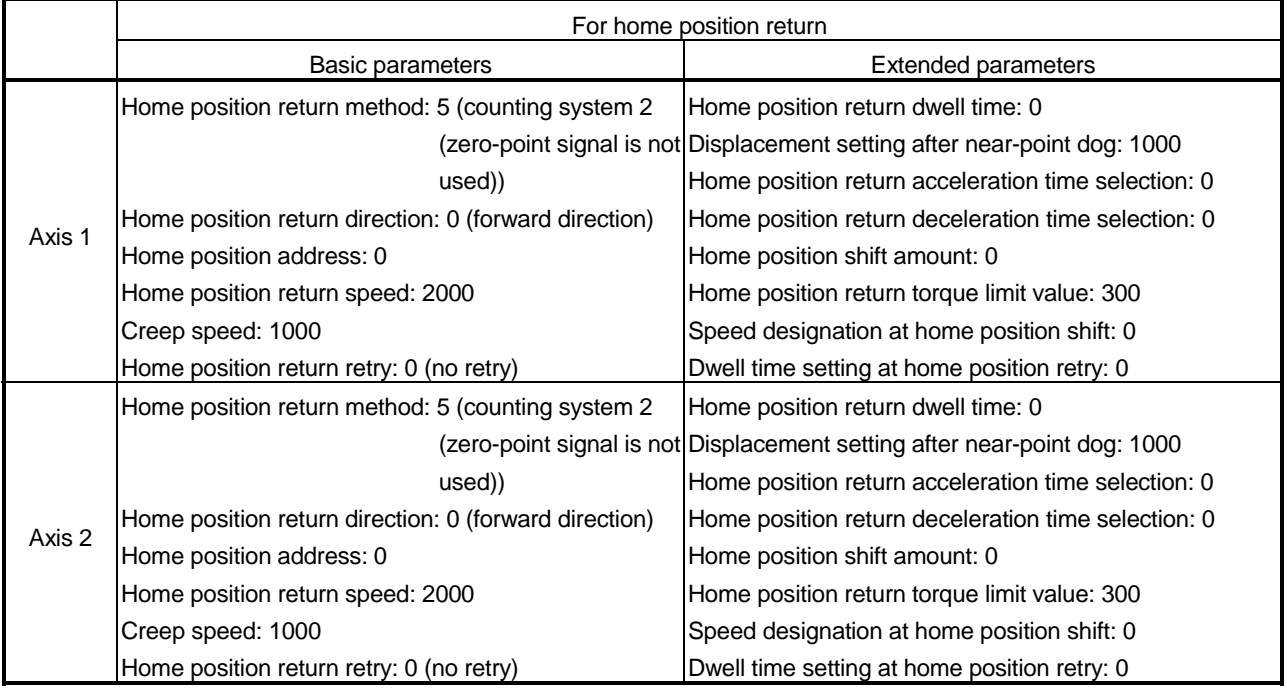

### 15.3.3 Positioning procedure

The following diagram shows the relationships among the user program of the IBM PC/AT compatible PC and the remote inputs/outputs, remote registers and AJ65BT-D75P2-S3 buffer memory of the intelligent device station.

The shaded areas indicate the devices that are actually used.

For detailed information on the intelligent device station, see the Type AJ65BT-D75P2- S3 Positioning Module User's Manual.

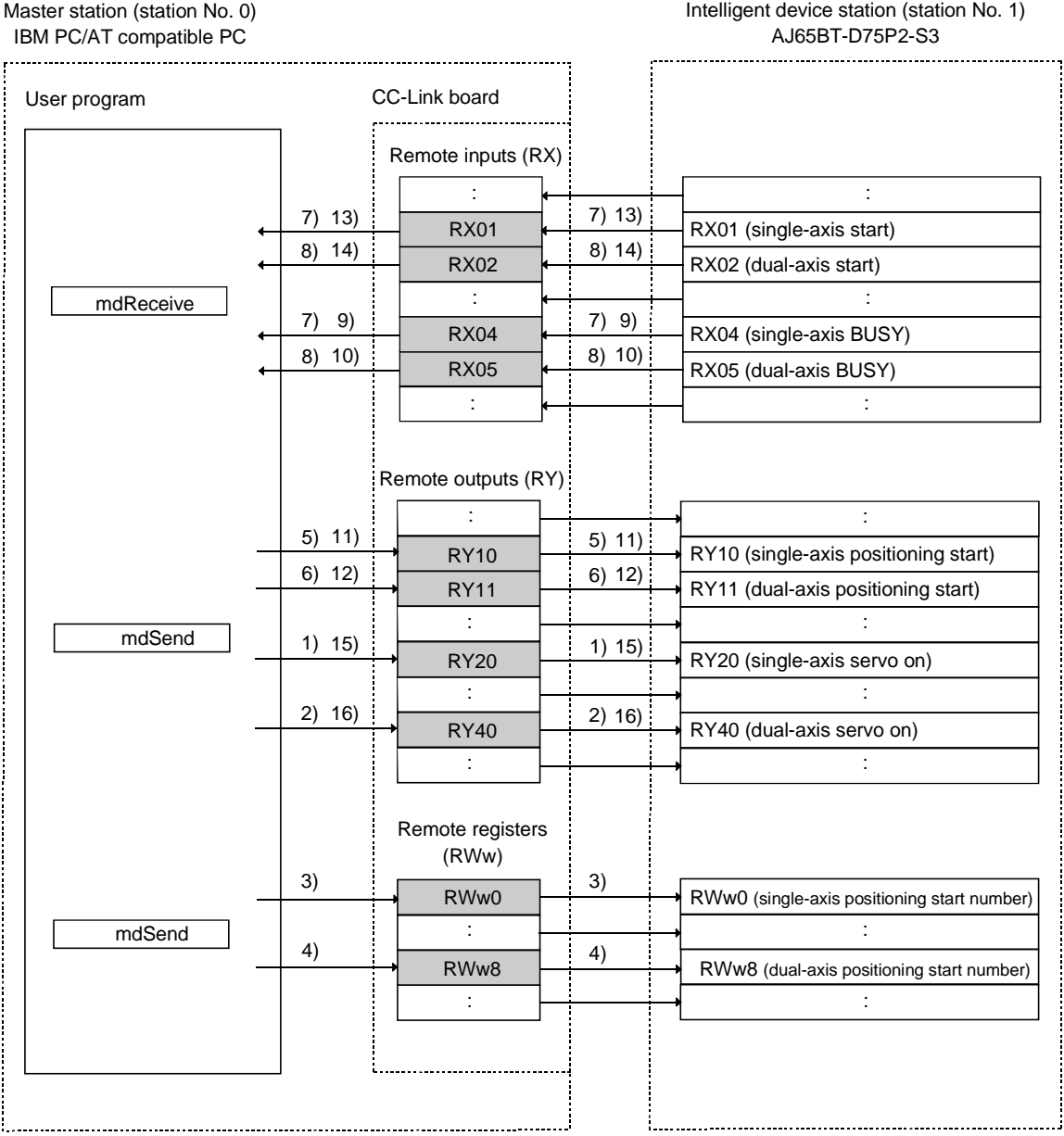

1) The single-axis servo on (RY20) is turned on by the user program.

2) The dual-axis servo on (RY40) is turned on by the user program.

- 3) The start number is written to the single-axis positioning start number (RWw0) by the user program.
- 4) The start number is written to the dual-axis positioning start number (RWw1) by the user program.
- 5) The single-axis positioning start (RY10) is turned on by the user program. The home position return operation will start.
- 6) The dual-axis positioning start (RY11) is turned on by the user program. The home position return operation will start.
- 7) Axis 1 starts the positioning operation, and the AJ65BT-D75P2-S3 turns on the single-axis axis operation completion (RX1) and single-axis BUSY (RX4).
- 8) Axis 2 starts the positioning operation, and the AJ65BT-D75P2-S3 turns on the dual-axis operation completion (RX2) and dual-axis BUSY (RX5).
- 9) The AJ65BT-D75P2-S3 turns off the single-axis BUSY (RX4) when Axis 1 completes the positioning operation.
- 10) The AJ65BT-D75P2-S3 turns off the dual-axis BUSY (RX5) when Axis 2 completes the positioning operation.
- 11) The single-axis positioning start (RY10) is turned off by the user program.
- 12) The dual-axis positioning start (RY11) is turned off by the user program.
- 13) The AJ65BT-D75P2-S3 turns off the positioning start (RX1).
- 14) The AJ65BT-D75P2-S3 turns off the positioning start (RX2).
- 15) The single-axis servo on (RY20) is turned off by the user program.
- 16) The dual-axis servo on (RY40) is turned off by the user program.

#### Parameters set in the sample program

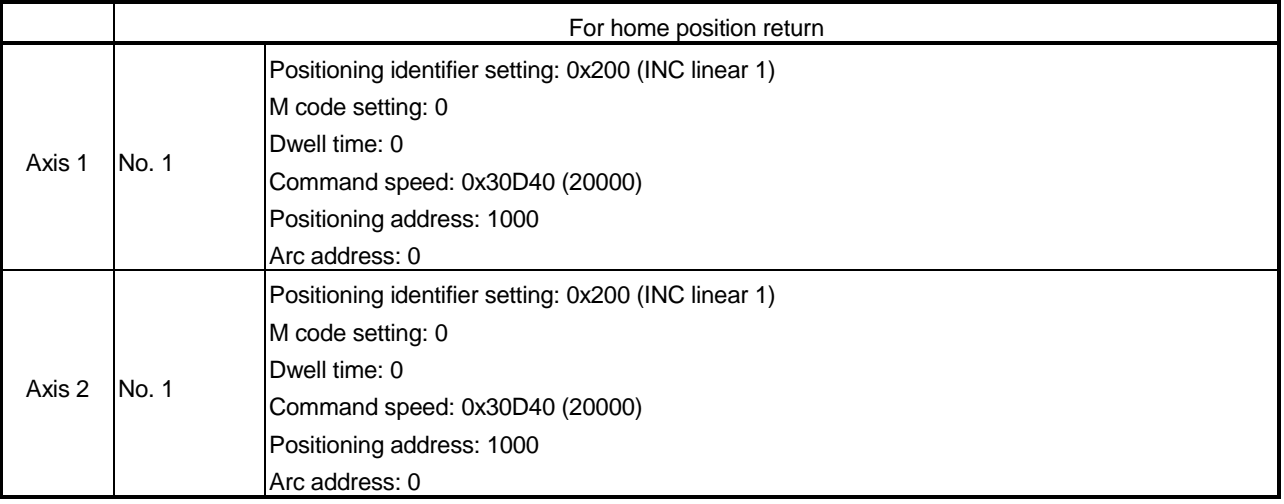

## 15.3.4 JOG operation procedure

The following diagram shows the relationships among the user program of the IBM PC/AT compatible PC and the remote inputs/outputs and remote registers of the intelligent device station.

The shaded areas indicate the devices that are actually used.

For detailed information on the intelligent device station, see the Type AJ65BT-D75P2- S3 Positioning Module User's Manual.

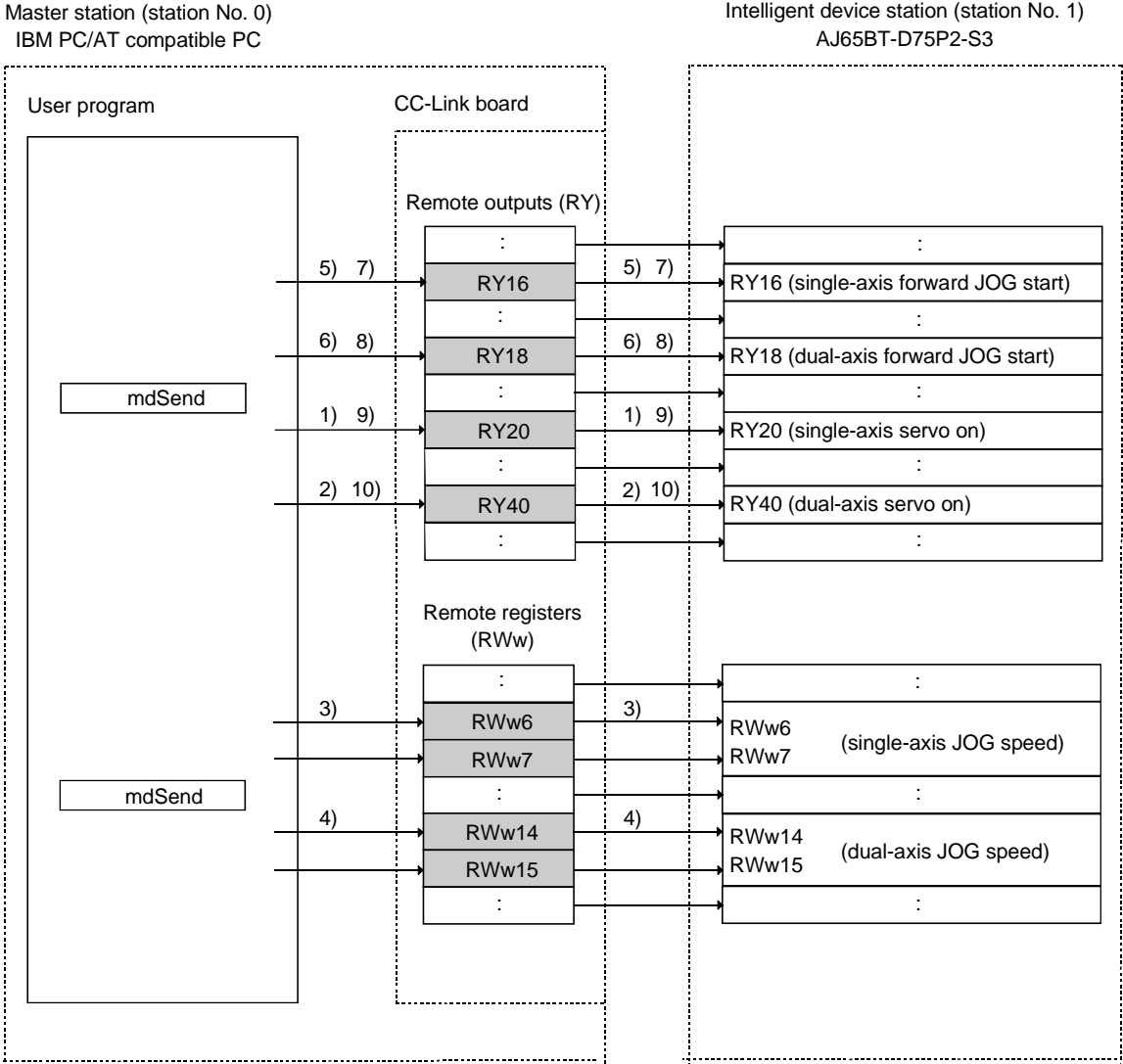

- 1) The single-axis servo on (RY20) is turned on by the user program.
- 2) The dual-axis servo on (RY40) is turned on by the user program.
- 3) The JOG speeds are written to the single-axis JOG speeds (RWw6 and RWw7) by the user program.
- 4) The JOG speeds are written to the dual-axis JOG speeds (RWw14 and RWw15) by the user program.
- 5) The single-axis forward JOG start (RY16) is turned on by the user program. The JOG operation will start.
- 6) The dual-axis forward JOG start (RY18) is turned on by the user program. The JOG operation will start.
- 7) When the single-axis JOG operation is stopped, the single-axis forward JOG start (RY16) is turned off by the user program. The JOG operation will stop.
- 8) When the dual-axis JOG operation is stopped, the dual-axis forward JOG start (RY18) is turned off by the user program. The JOG operation will stop.
- 9) The single-axis servo on (RY20) is turned off by the user program.
- 10) The dual-axis servo on (RY40) is turned off by the user program.

## 15.4 Executing the Data Link

To start the data link , first power on the intelligent device station, and then the master station.

### 15.4.1 Confirming the operation with the LED displays

The following shows the LED display status of the master station and the intelligent device station when the data link is being executed normally.

## (1) LED displays of the master station

Be sure that the LED displays show the following status:

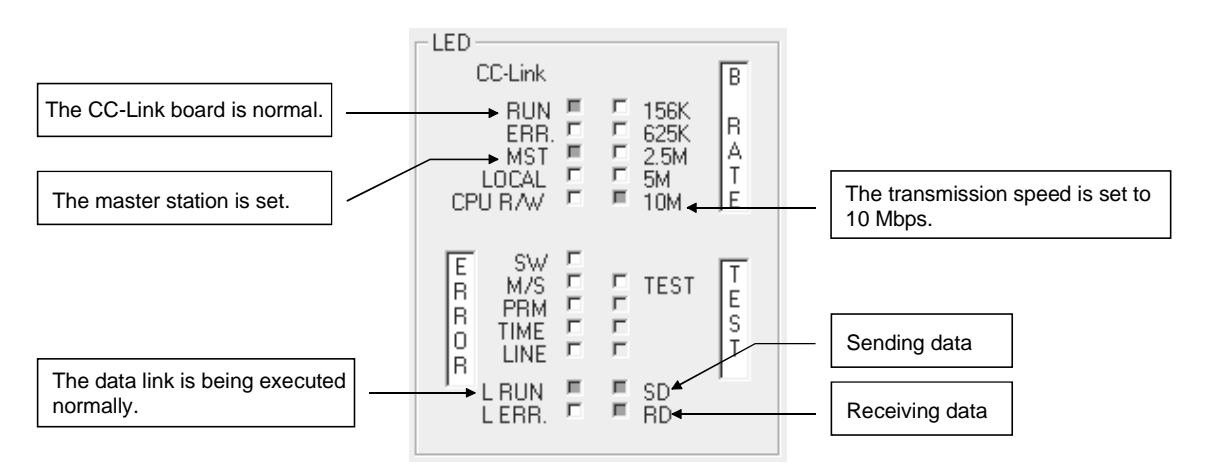

(2) LED displays of the remote device station Be sure that the LED displays show the following status:

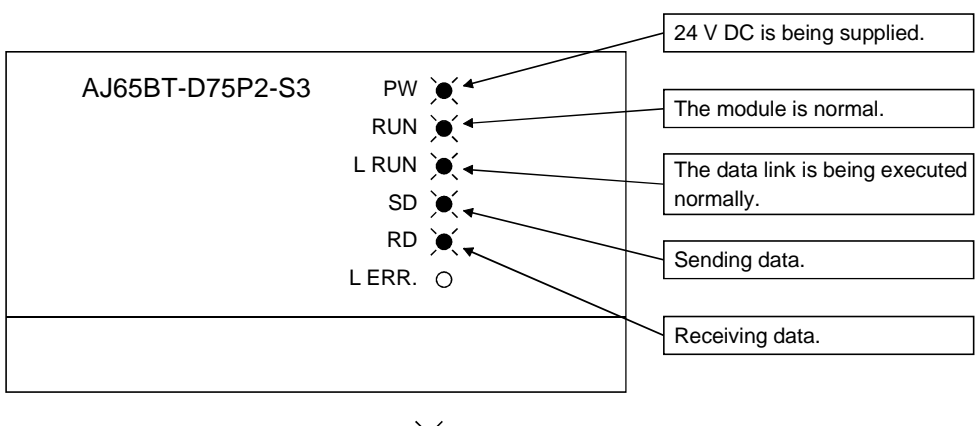

 $\bullet$ : On  $\circ$  : Off

MELSEC

## 15.4.2 Confirming the operation with a user program

Using a user program, confirm that the data link is being executed normally. With the sample program, initialization, home position return, positioning and JOG operation can be performed.

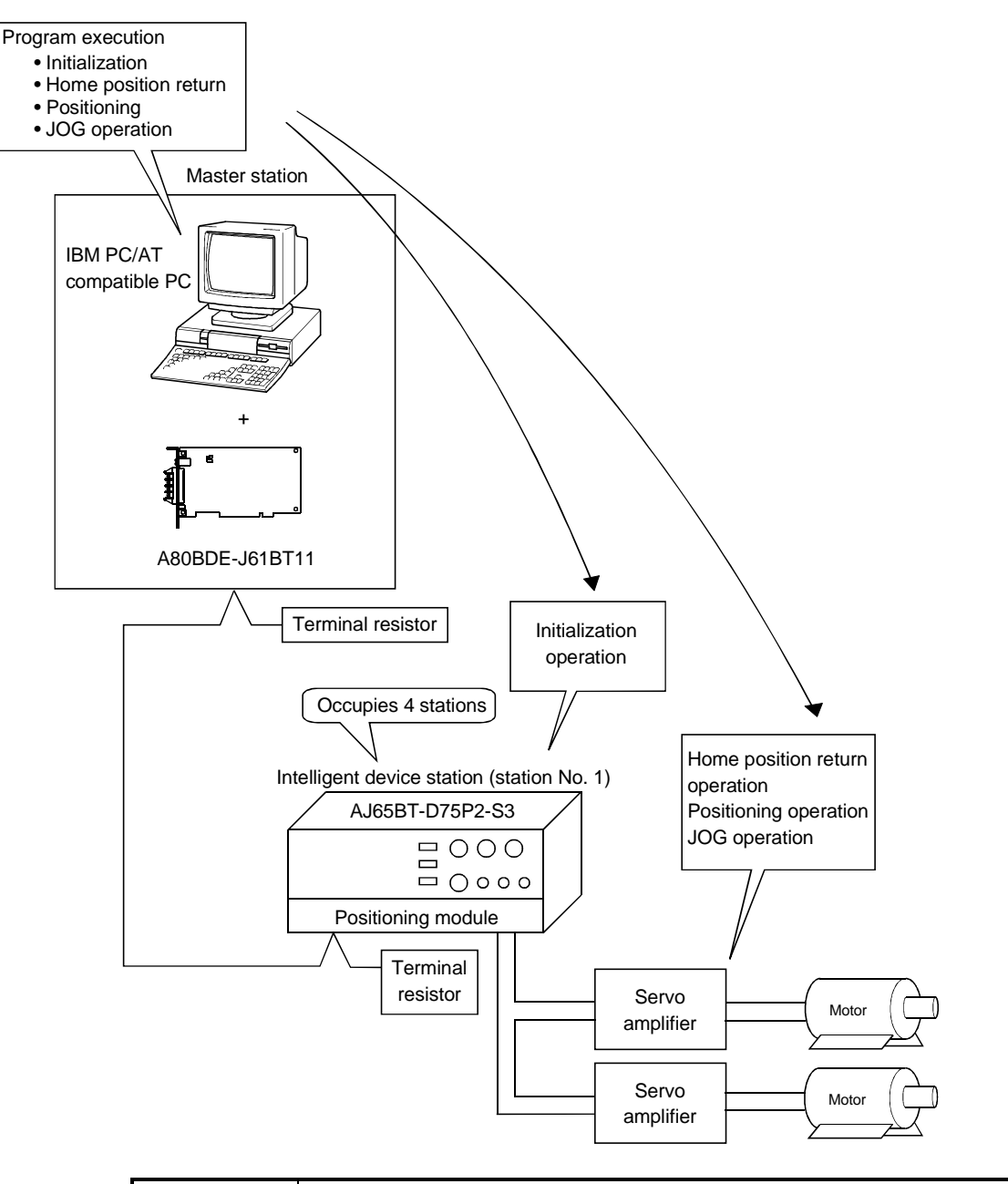

## POINT

The sample program can be found in the CCLINK\SAMPLE directory under the SW4DNF-CCLINK-B utility software installation directory (the default installation directory is C:\MELSEC).

# 16 TROUBLESHOOTING

This chapter describes the details of the problems that may occur in the CC-Link System. It presents a list of check items and corrective actions to take for possible problems.

## 16.1 Hardware Troubleshooting

## 16.1.1 Verification of problem occurrence

If a problem occurs when starting up the CC-Link board, check the appropriate procedure for checking the cause of the problem according to Table 16.1 below.

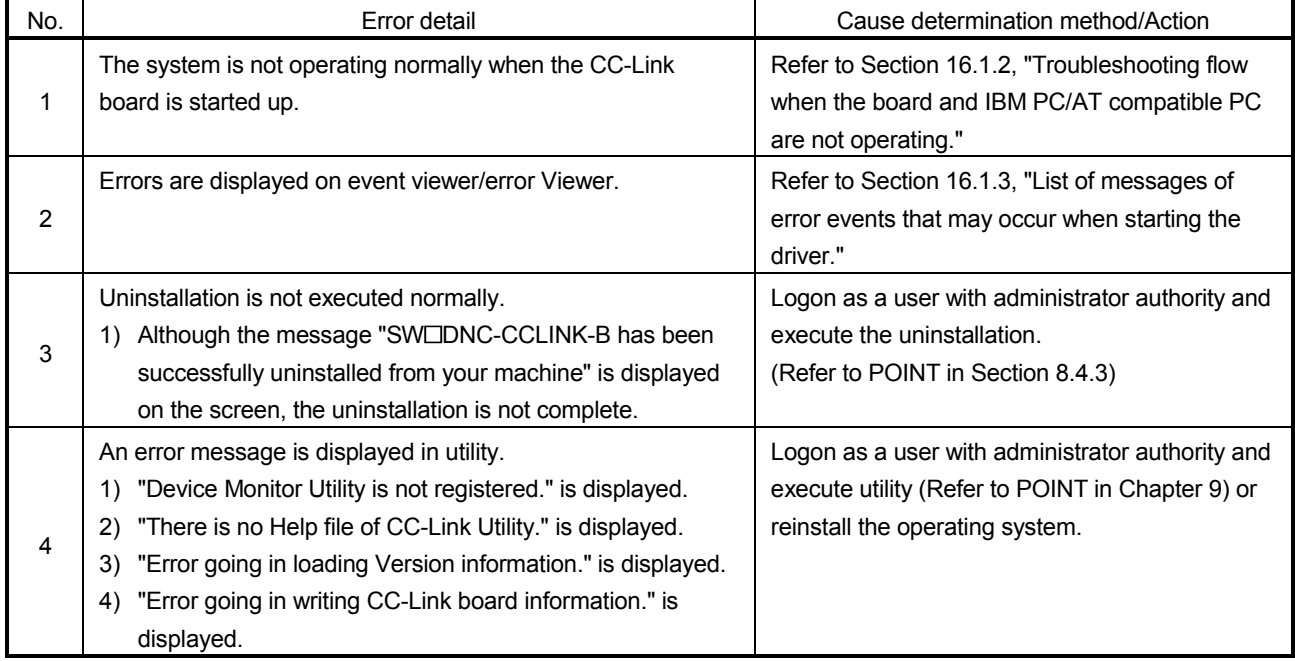

#### Table 16.1 Troubleshooting flow by the problem occurrence type

## 16.1.2 Troubleshooting flow when the board and IBM PC/AT compatible PC are not operating

The following shows a flowchart for checking the CC-Link board in the standalone IBM PC/AT compatible PC when the CC-Link board was not operating normally at startup.

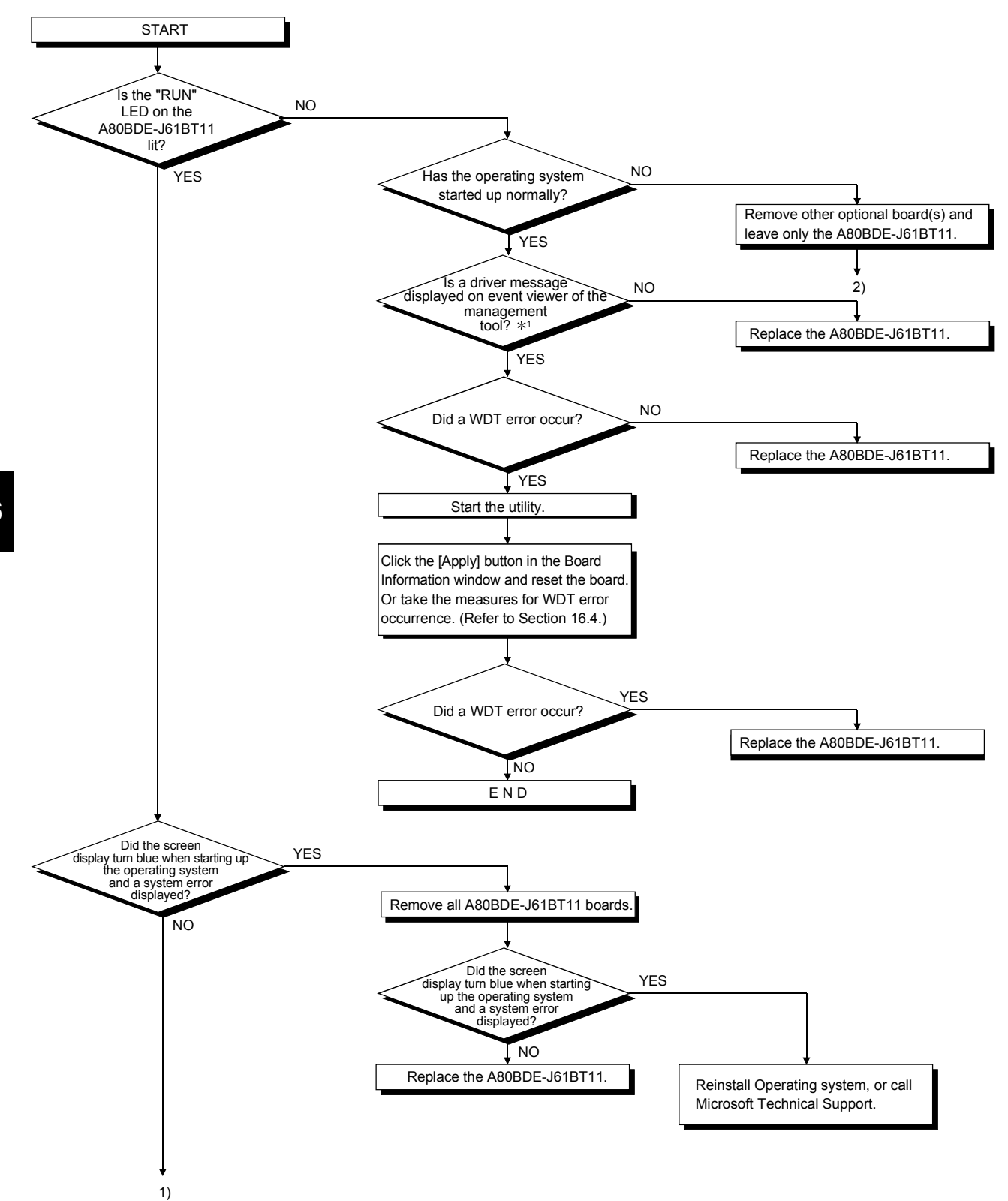

16

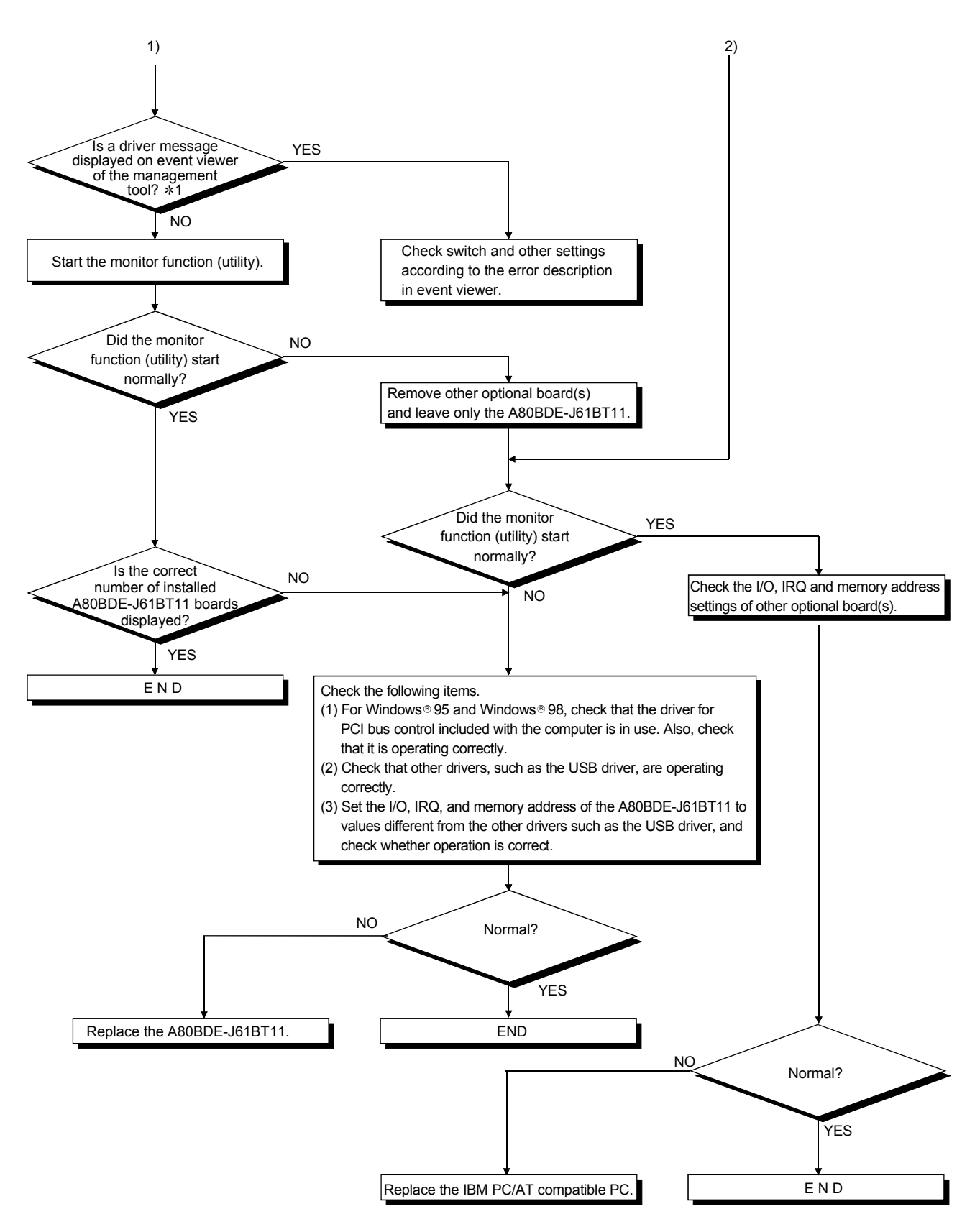

 $\ast$ 1: If Microsoft® Windows® 95 Operating System and Microsoft® Windows®98 Operating System are used, check the driver message in error viewer.

# 16.1.3 List of messages of error events that may occur when starting the driver

Table 16.2 lists the error messages that are displayed in event viewer/error viewer.

# Table 16.2 List of error displayed in event viewer/error viewer

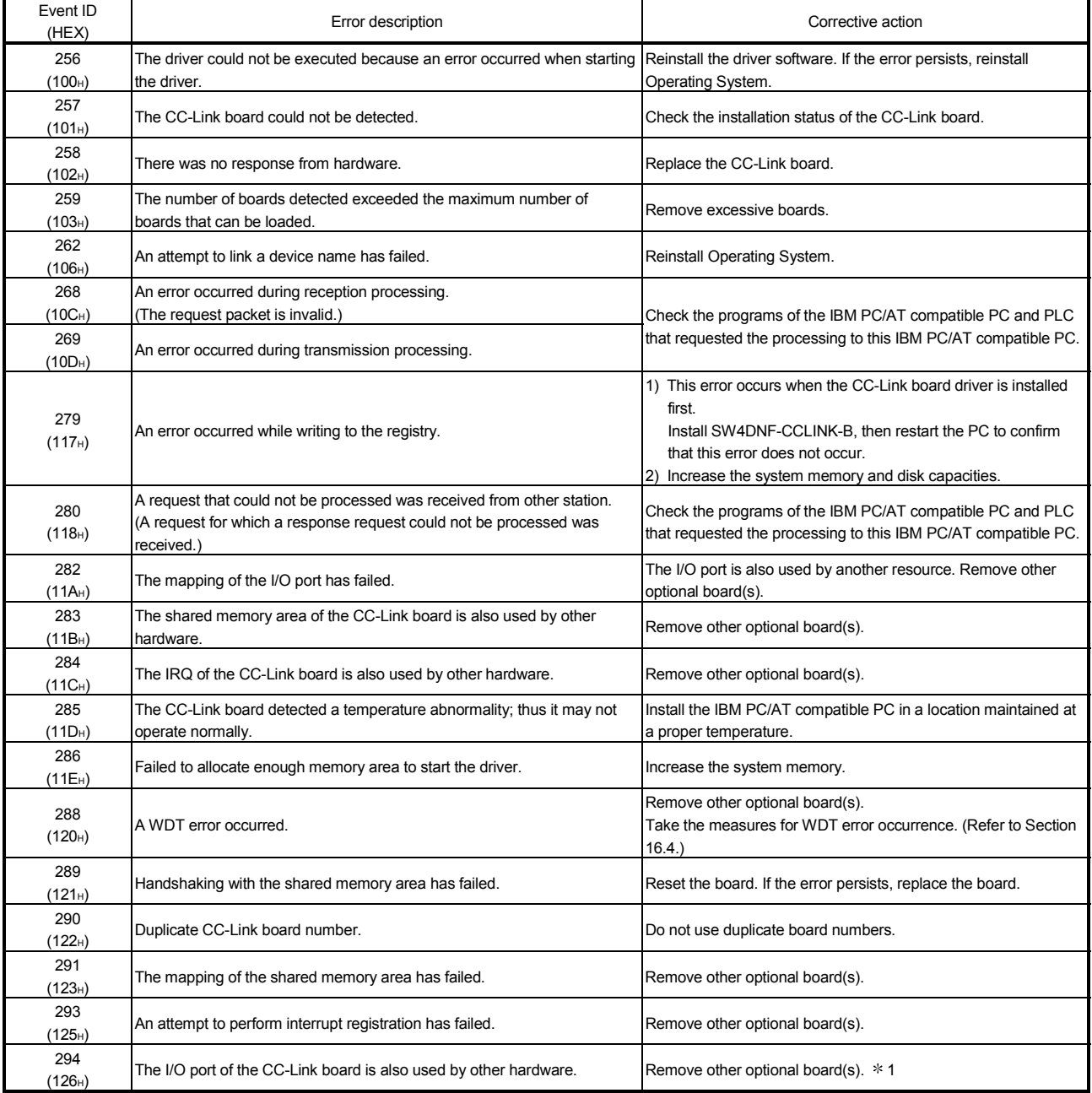

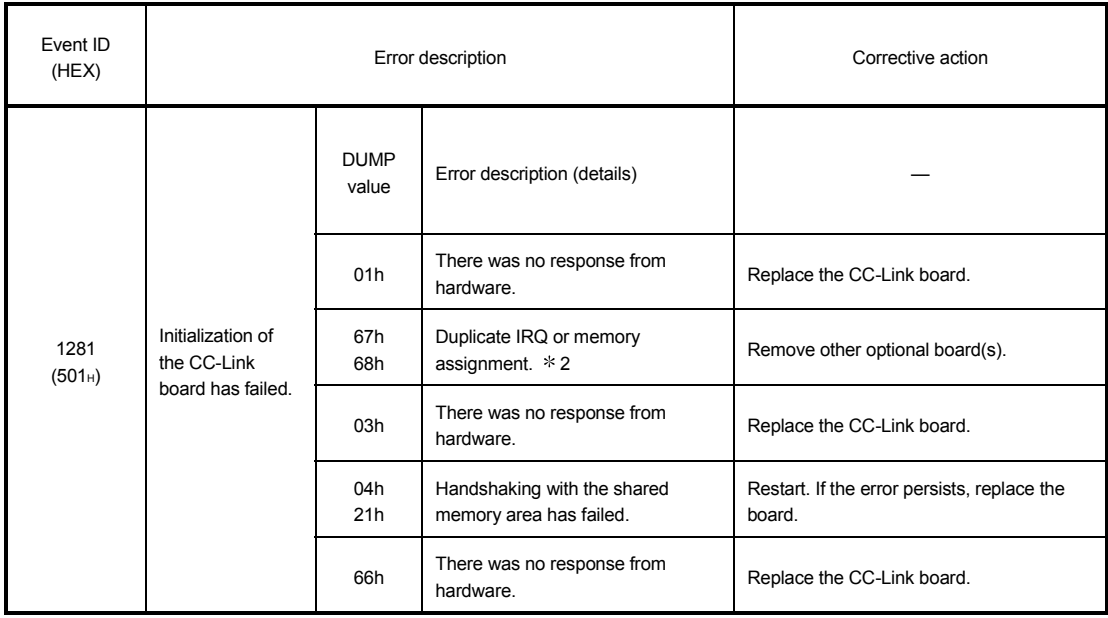

DUMP value••••• Value of the first 1 byte in the detailed data description area

1: If this event error is displayed in Microsoft ® Windows® 2000 Professional Operating System, Microsoft ® Windows® XP Professional Operating System, Microsoft<sup>®</sup> Windows NT<sup>®</sup> Workstation Operating System Version4.0 Event Viewer on an IBM PC/AT compatible PC that has the BIOS setup values shown below, restart the system after setting the "Plug & Play O/S" to [No] and "Reset Configuration Data" to [Yes] as in the following example.

> Example) BIOS Setup Utility Set the following: Plug & Play O/S :  $[YES] \rightarrow [No]$ Reset Configuration Data :  $[No] \rightarrow [YES]$

Then, restart.

2: This event error may occur when the PCI bus controller is not functioning correctly. If an IBM PC/AT compatible PC preinstalled with Windows® 95 and Windows® 98 is used, use the Windows® 95 and Windows® 98 and PCI bus controller driver supplied with the IBM PC/AT compatible PC.

If Windows® 95 and Windows® 98 was purchased separately, obtain the PCI bus controller driver supplied by the PC manufacturer and install it.

This error may also occur if the USB driver is not functioning correctly. In this case, reinstall the USB driver and make sure that it functions correctly.

## 16.2 Programming Troubleshooting

## 16.2.1 Error codes when executing functions

When an error occurs during the execution of a function, the error code that is returned will be used as a return value.

The table 16.3 lists the error description and corrective actions to take for each of the return values:

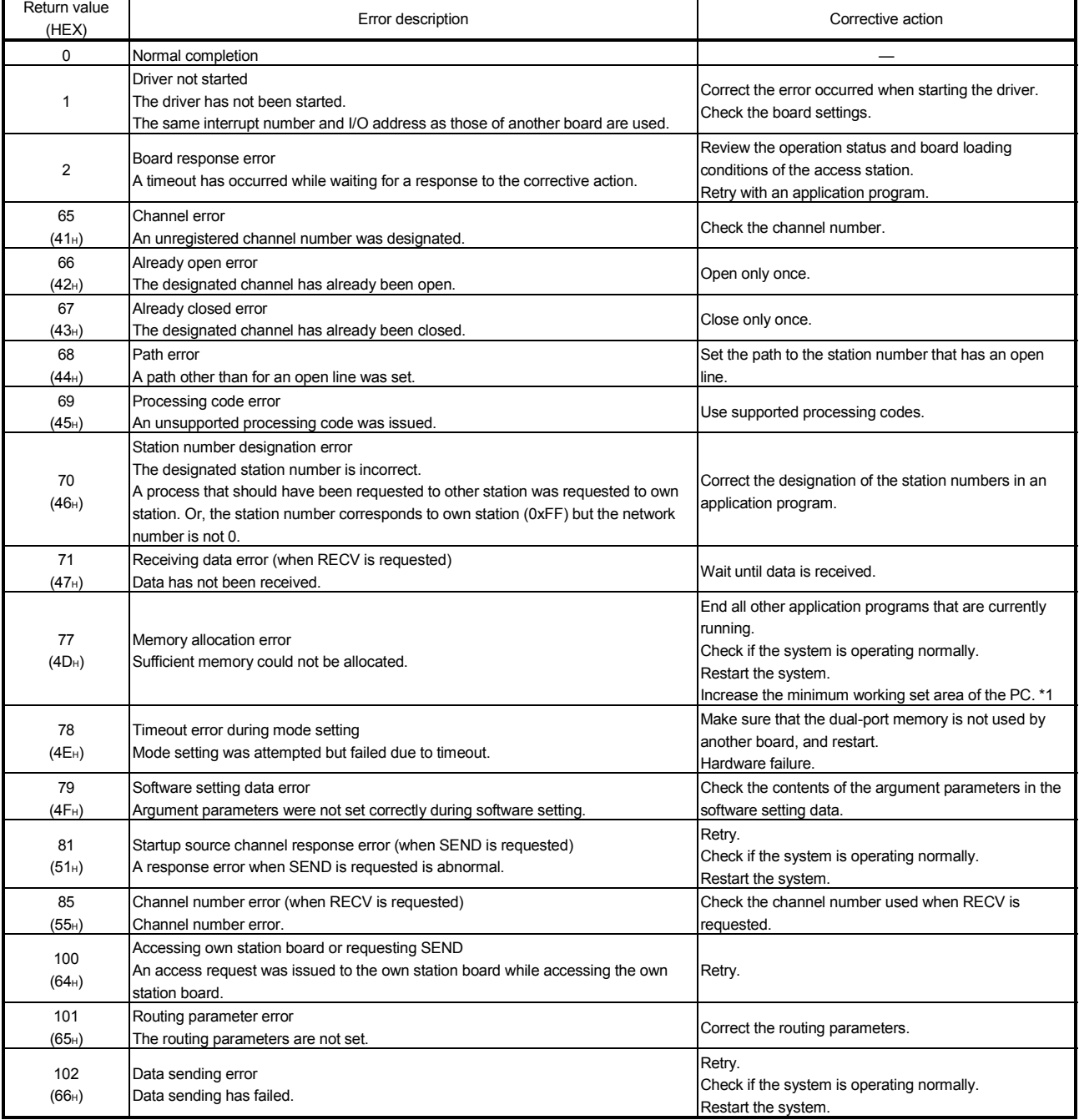

## Table 16.3 List of error codes when executing functions

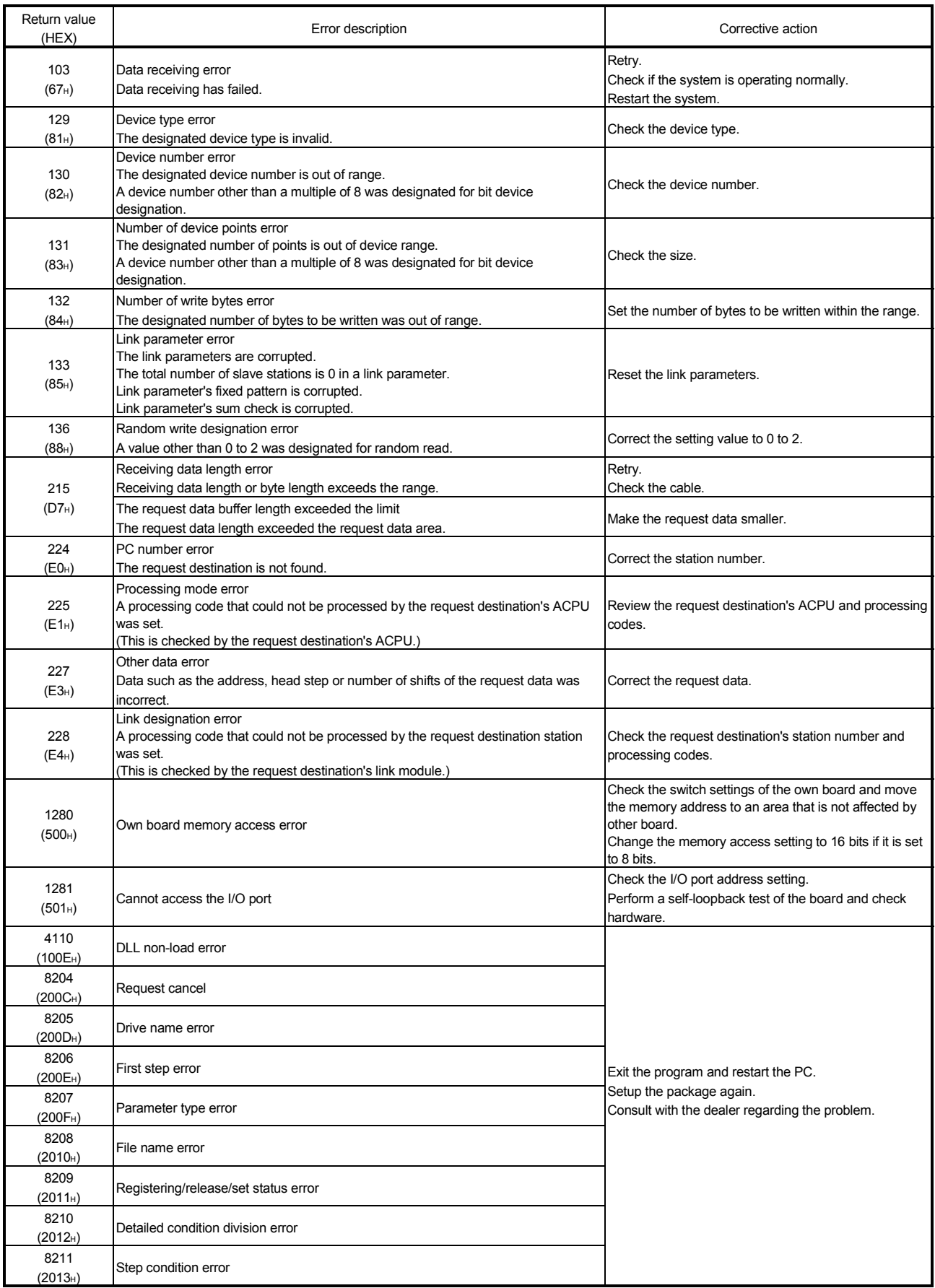

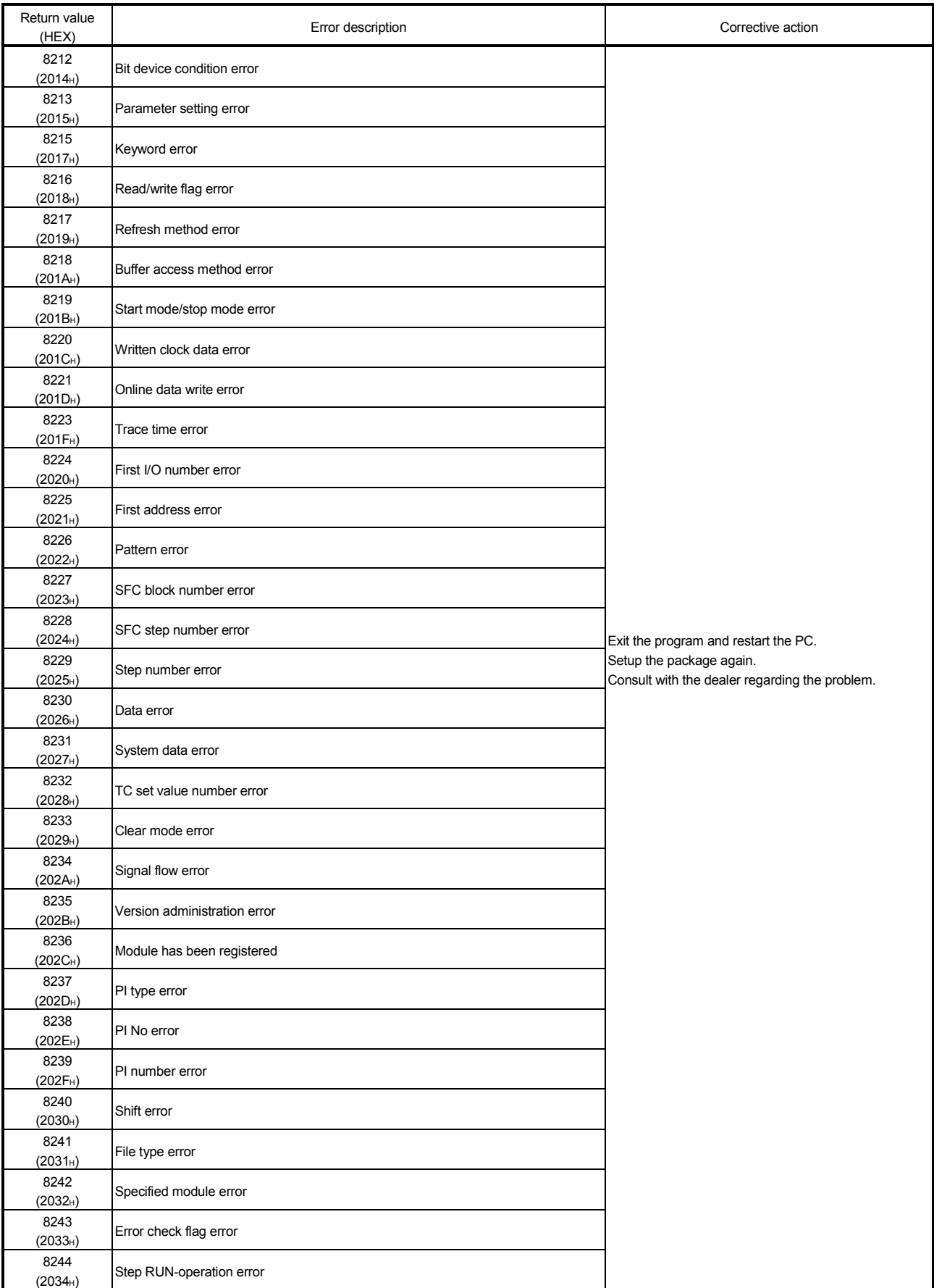
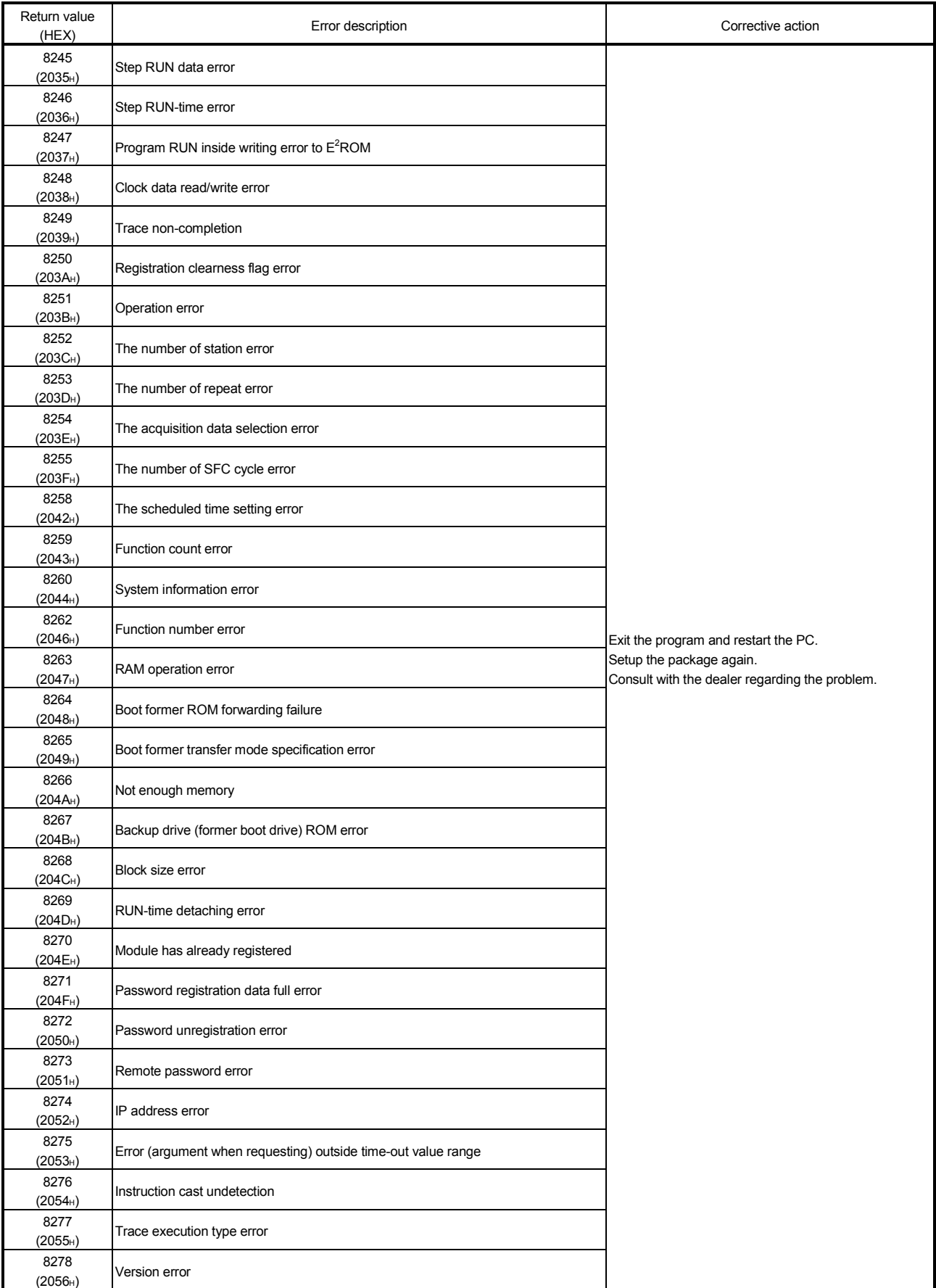

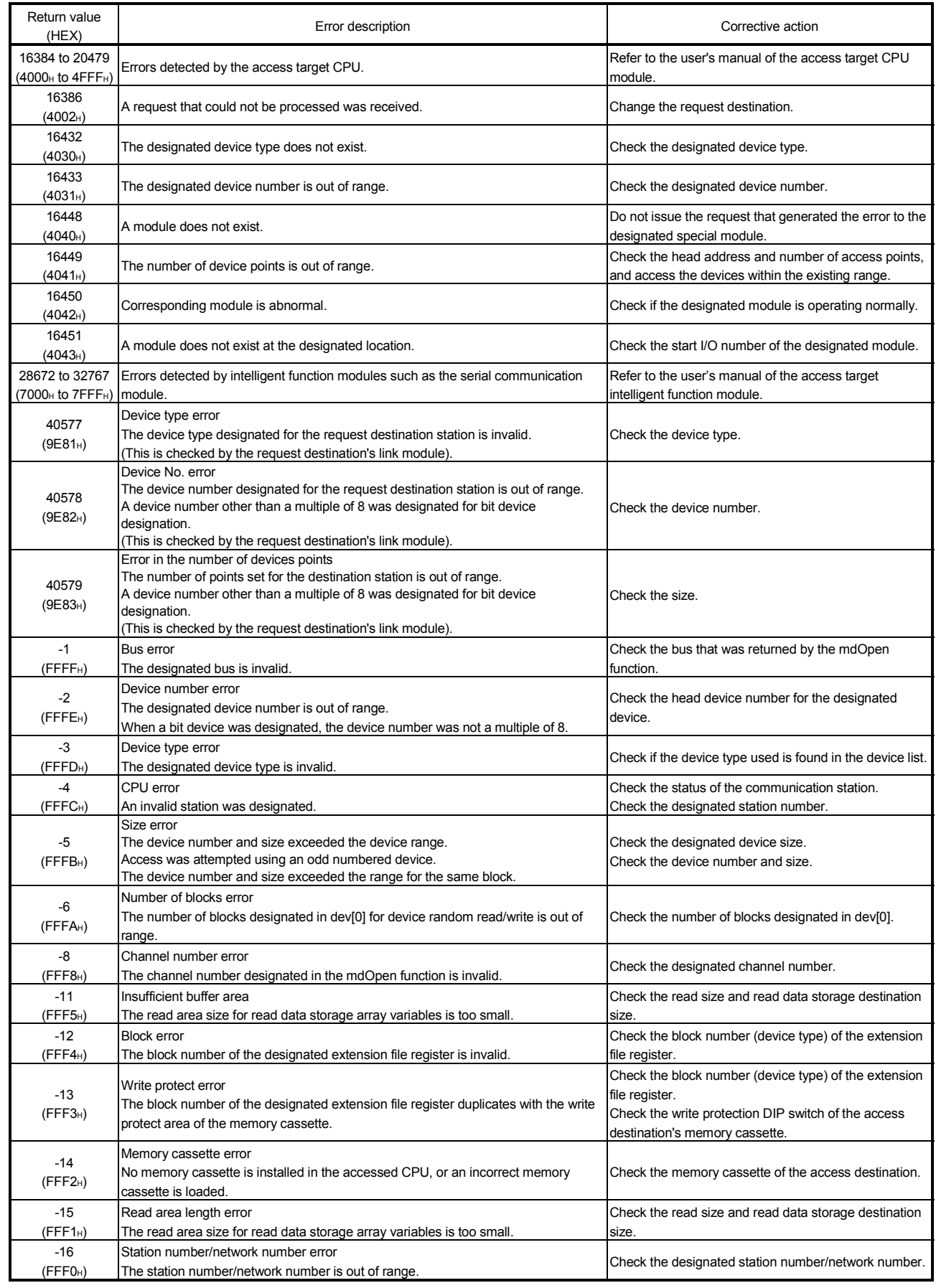

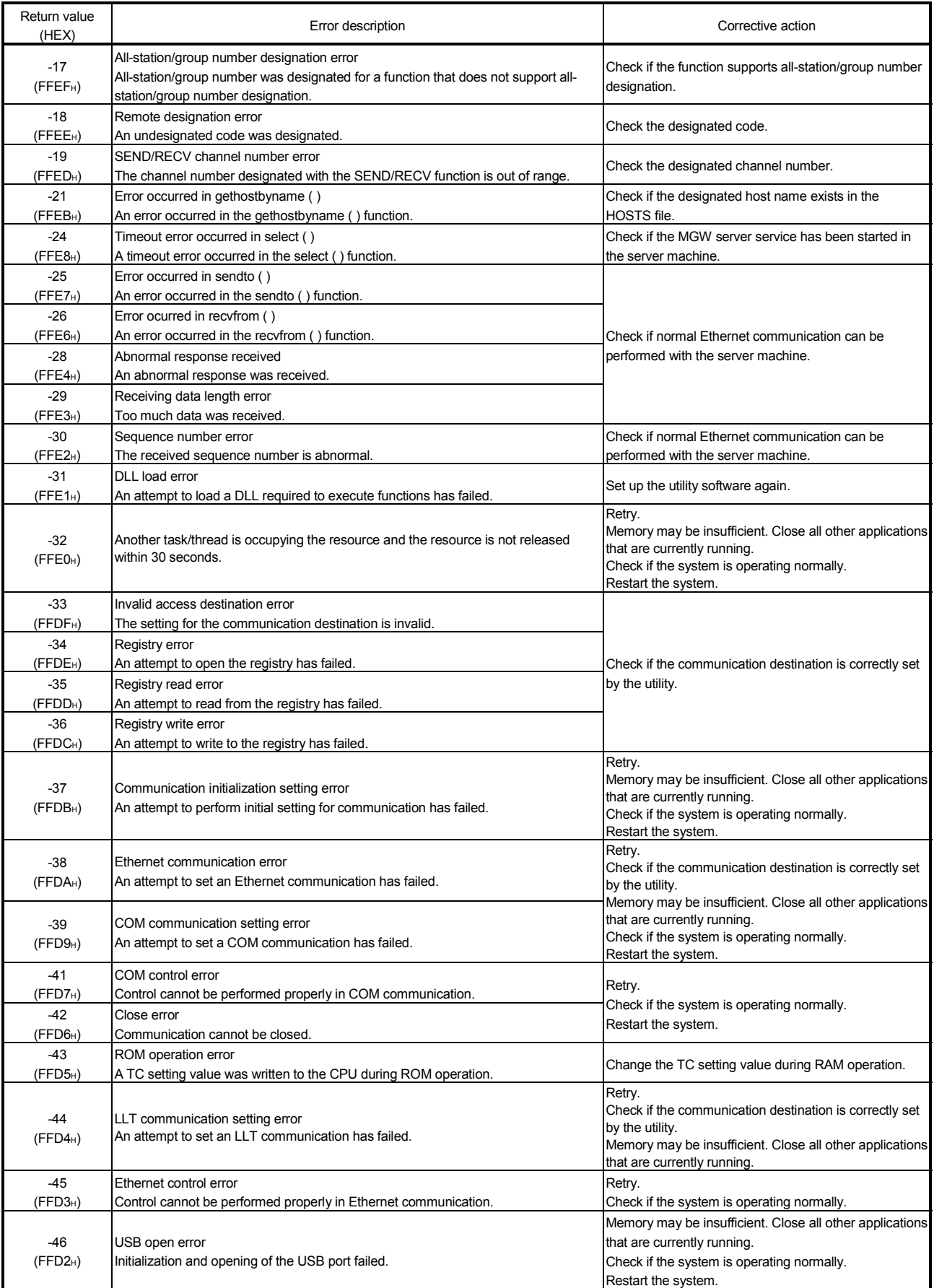

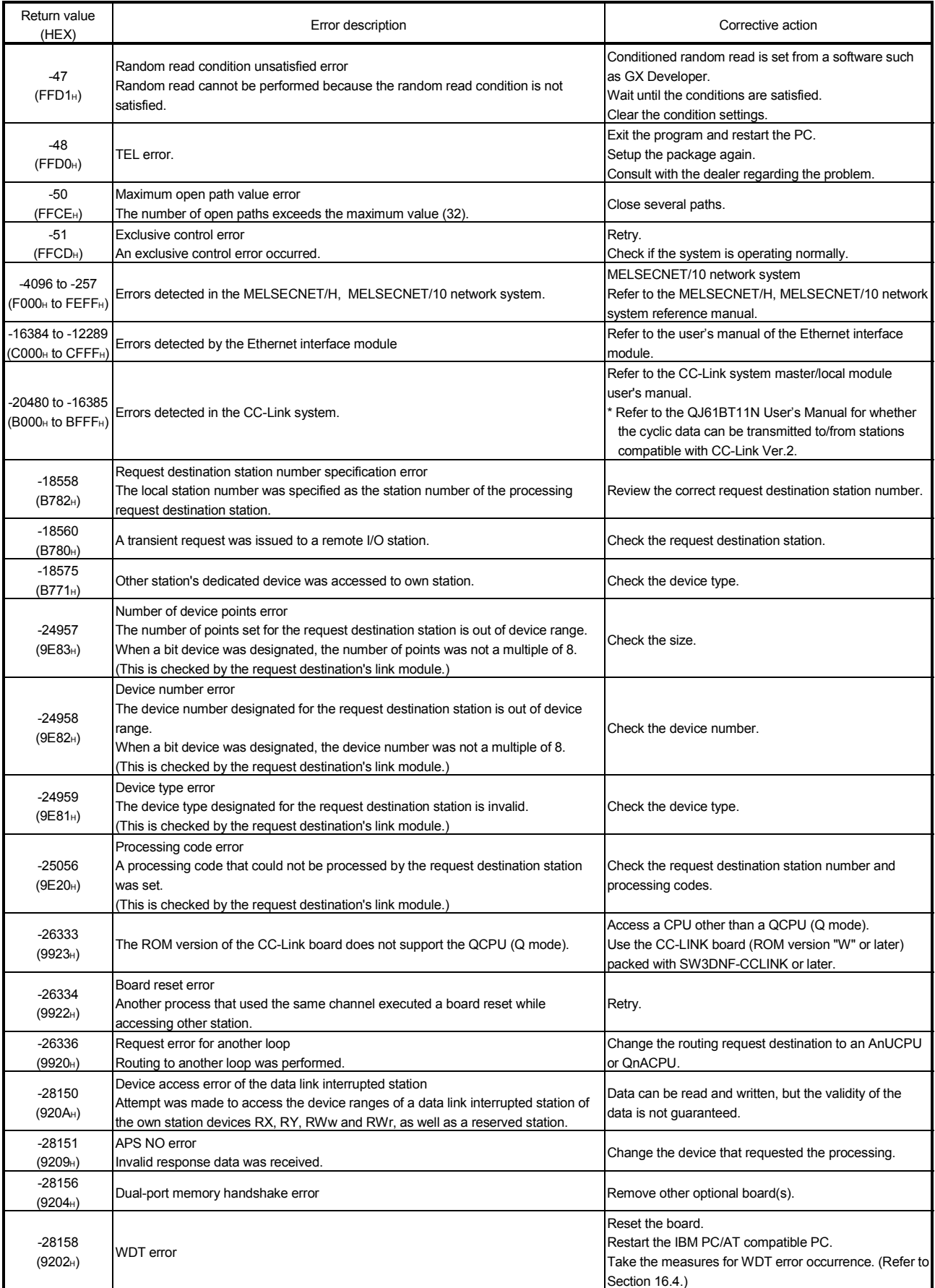

\*1: Procedures and sample program for increasing the minimum working set area of the PC

The following provides measures for increasing the minimum working set area of the PC when an error of error code 77 occurs due to MD function execution, and its sample program.

The PC board driver runs using the minimum working set area in the memory area reserved in the application program. Some application program may use a large area of the minimum working set area. In such a case, when the minimum working set area for the PC board driver cannot be reserved, an error code 77 is returned.

If this situation occurs, increase the minimum working set area in the application program before executing the MD function. (See the following sample program.)

The minimum working set area of 200KB is reserved at startup of the personal computer.

#### Sample program

This section gives a processing overview for setting a greater size to the minimum working set and provides sample programs.

- (a) Processing overview of sample program
	- 1) Obtain the application program ID by the GetCurrentProcessID function.
	- 2) Using the ID obtained in step 1), obtain the application program handle by the OpenProcess function.
	- 3) The current minimum and maximum working set sizes can be obtained by executing the GetProcessWorkingSetSize function.
	- 4) Set a size greater than the minimum working set obtained in step 3) and execute the SetProcessWorkingSetSize.
	- 5) Release the application program handle by the CloseHandle function.

#### (b) Sample program: When setting by VB

(Example of min. working set size 1MB and max. working set size 3MB)

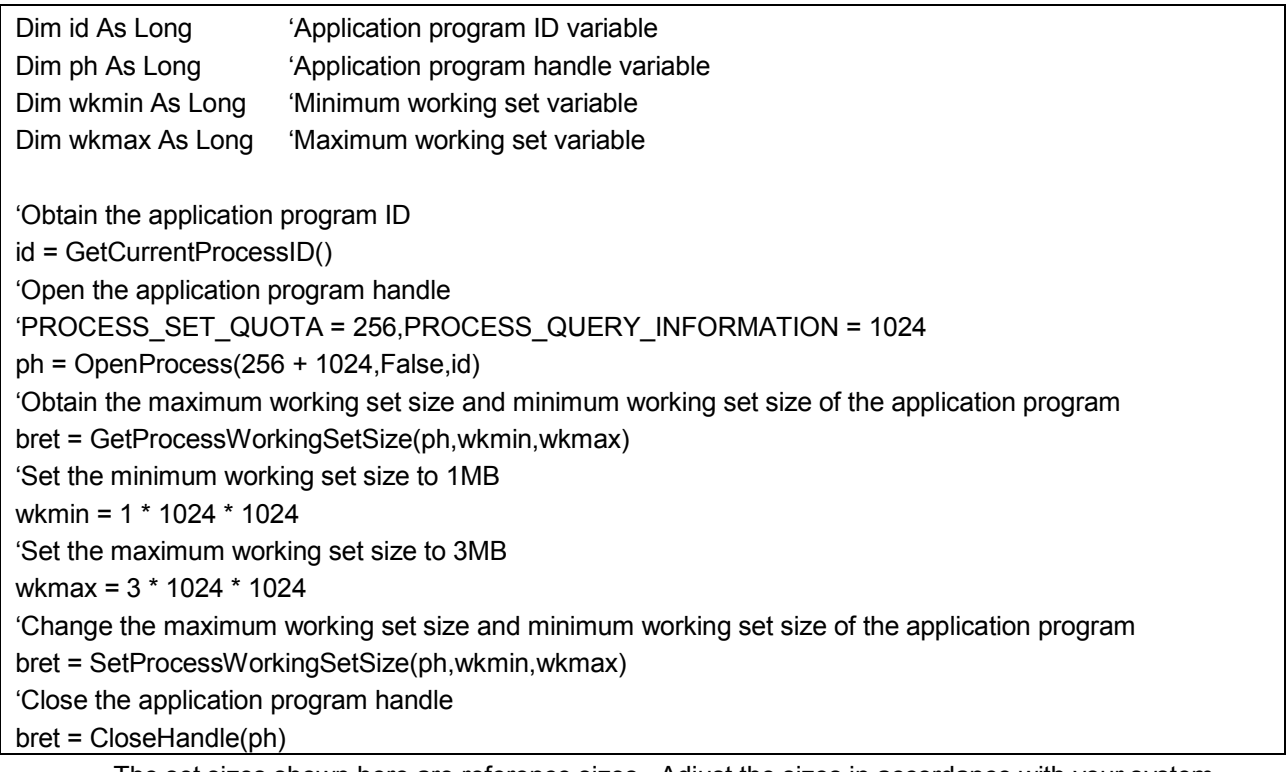

The set sizes shown here are reference sizes. Adjust the sizes in accordance with your system.

```
(c) Sample program: When setting by VC
       (Example of min. working set size 1MB and max. working set size 3MB)
#define ERROR -1
short ChangeWorkingSetSize()
{
    DWORD dwProcessId; /*Application program ID variable*/
    HANDLE hProcess; /*Application program handle variable*/
    DWORD dwMinimumWorkingSetSize; /*Minimum working set variable*/
    DWORD dwMaximumWorkingSetSize; /*Maximum working set variable*/
    /*Obtain the application program ID*/
    dwProcessId = GetCurrentProcessId();
    /*Open the application program handle*/
    hProcess =
    OpenProcess(PROCESS_SET_QUOTA+PROCESS_QUERY_INFORMATION,FALSE,dwProcessId);
    if(hProcess == NULL){
                /*Error end*/
                return(ERROR);
    }
    /*Obtain the maximum working set size and minimum working set size of the application program */
    if(GetProcessWorkingSetSize(hProcess,&dwMinimumWorkingSetSize,&dwMaximumWorkingSetSize)==0){
                /*Error end*/
                CloseHandle(hProcess);
                return(ERROR);
    }
    /*Set the minimum working set size to 1MB*/
    dwMinimumWorkingSetSize = 1 * 1024 * 1024;
    /*Set the maximum working set size to 3MB*/
    dwMaximumWorkingSetSize = 3 * 1024 * 1024;
    /*Change the maximum working set size and minimum working set size of the application program */
    if(SetProcessWorkingSetSize(hProcess,dwMinimumWorkingSetSize,dwMaximumWorkingSetSize)==0){
                /*Error end*/
                CloseHandle(hProcess);
                return(ERROR);
    }
    /*Close the application program handle*/
    CloseHandle(hProcess);
    /*Normal return*/
    return(0);
```
The set sizes shown here are reference sizes. Adjust the sizes according to your system.

## 16.3 CC-Link System Troubleshooting

This chapter describes the details of the problems that may occur in the CC-Link System. It presents a list of check items and procedures for possible problems.

### 16.3.1 Verification of problem occurrence

The following shows the details of check items and procedures for possible problems.

| Description of problem                           | Check item                                                                                                    | Check procedure                                                                                                    |
|--------------------------------------------------|----------------------------------------------------------------------------------------------------|----------------------------------------------------------------------------------------------------|
| The entire system cannot perform data link.      | Are there any disconnected cables?                                                                                         | Check the cable connection visually or with a line<br>test.<br>Check the line status (SW0090).                                                                                                    |
|                                                  | Are terminal resistors connected to the terminal<br>stations of the CC-Link system?                                        | Connect the supplied terminal resistors to the<br>terminal stations at both ends of the CC-Link<br>system.                                                                                                    |
|                                                  | Are the correct terminal resistors connected?                                                                              | Connect the terminal resistors that match the cable<br>type used to the terminal stations located at both<br>ends of the CC-Link system. (See Section 4.3.)                                                                               |
|                                                  | Has an error occurred in the CC-Link board?                                                                                | Check the error code of the CC-Link board and take<br>a necessary corrective action.                                                                                                    |
|                                                  | Are the CC-Link parameters set for the CC-Link<br>board?                                                                   | Check the contents of the parameters for the CC-<br>Link board.                                                                                                    |
|                                                  | Has an error occurred in the master station?                                                                               | Check the own station parameter status<br>(SW0068).<br>Check the switch setting status (SW006A).<br>Check the installation status (SW0069).<br>Check to see if the "ERR." LED on the master<br>station is flashing. (See Section 16.3.2.) |
| Cannot receive inputs from a remote I/O station. | Is the corresponding remote I/O station performing<br>data link?                                                           | Check the LED displays on the corresponding<br>remote I/O station.<br>Check the communication status of the master<br>station with other stations (SW0080 to SW0083)                                                                      |
|                                                  | Is data read from the correct address of the remote<br>input RX (buffer memory)?                                           | Check the user program.                                                                                                    |
|                                                  | Is the correct master station's parameter information<br>area (CPU internal parameters, default parameters)<br>being used? | Check the parameter information (SW0067).                                                                                                    |
|                                                  | Is the corresponding remote I/O station number<br>recognized by the master station?                                        | Check the parameters.<br>Check the total number of stations (SW0070).<br>Check the maximum communication station<br>number (SW0071).<br>Check the number of connected modules<br>(SW0072).                                                |
| Cannot receive inputs from a remote I/O station. | Is the corresponding station set as a reserved<br>station?                                                                 | Check the parameters.<br>Check the reserved station designation status<br>(SW0074 to SW0077).                                                                                                    |
|                                                  | Are there any duplicate station numbers?                                                                                   | Check the station number setting.<br>Check the installation status (SW0069).<br>Check the station number duplicate status<br>(SW0098 to SW009B).                                                                                          |
|                                                  | Do the settings match?                                                                                                    | Check the installation status (SW0069).<br>Check the station number duplicate status<br>(SW0098 to SW009B).<br>Check the installation/parameter matching status<br>(SW009C to SW009F).                                                    |

Table 16.4 List of check items when a problem occurs

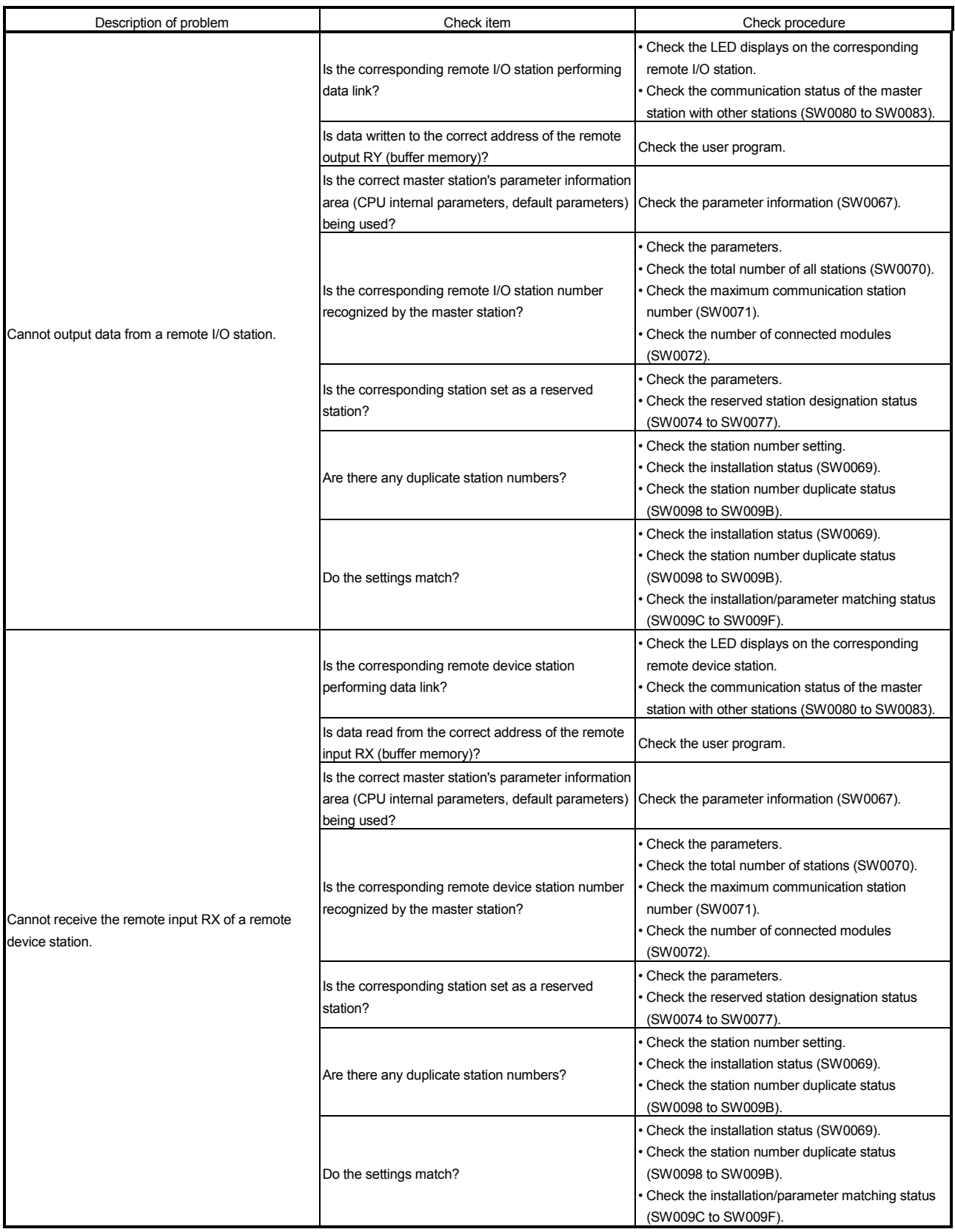

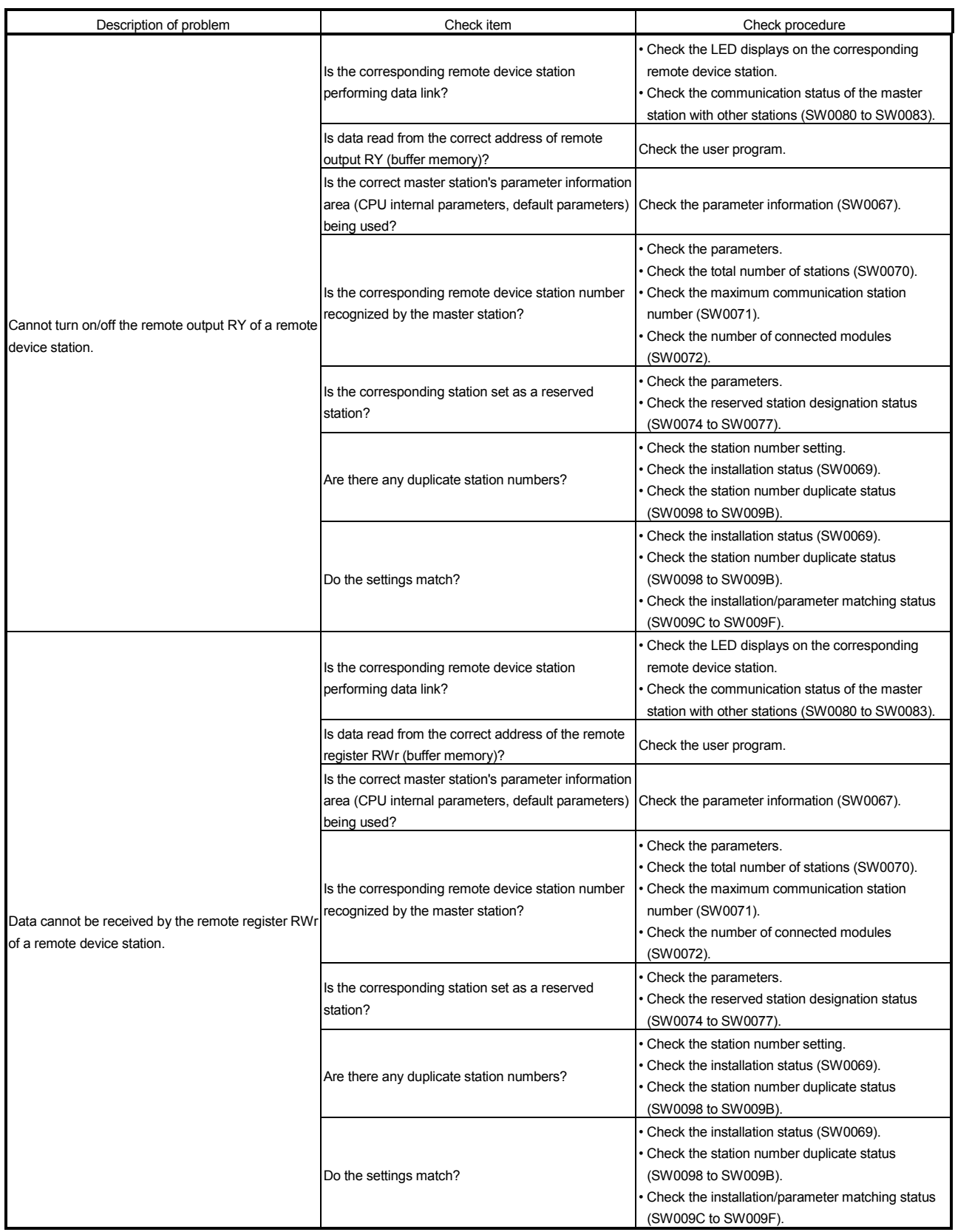

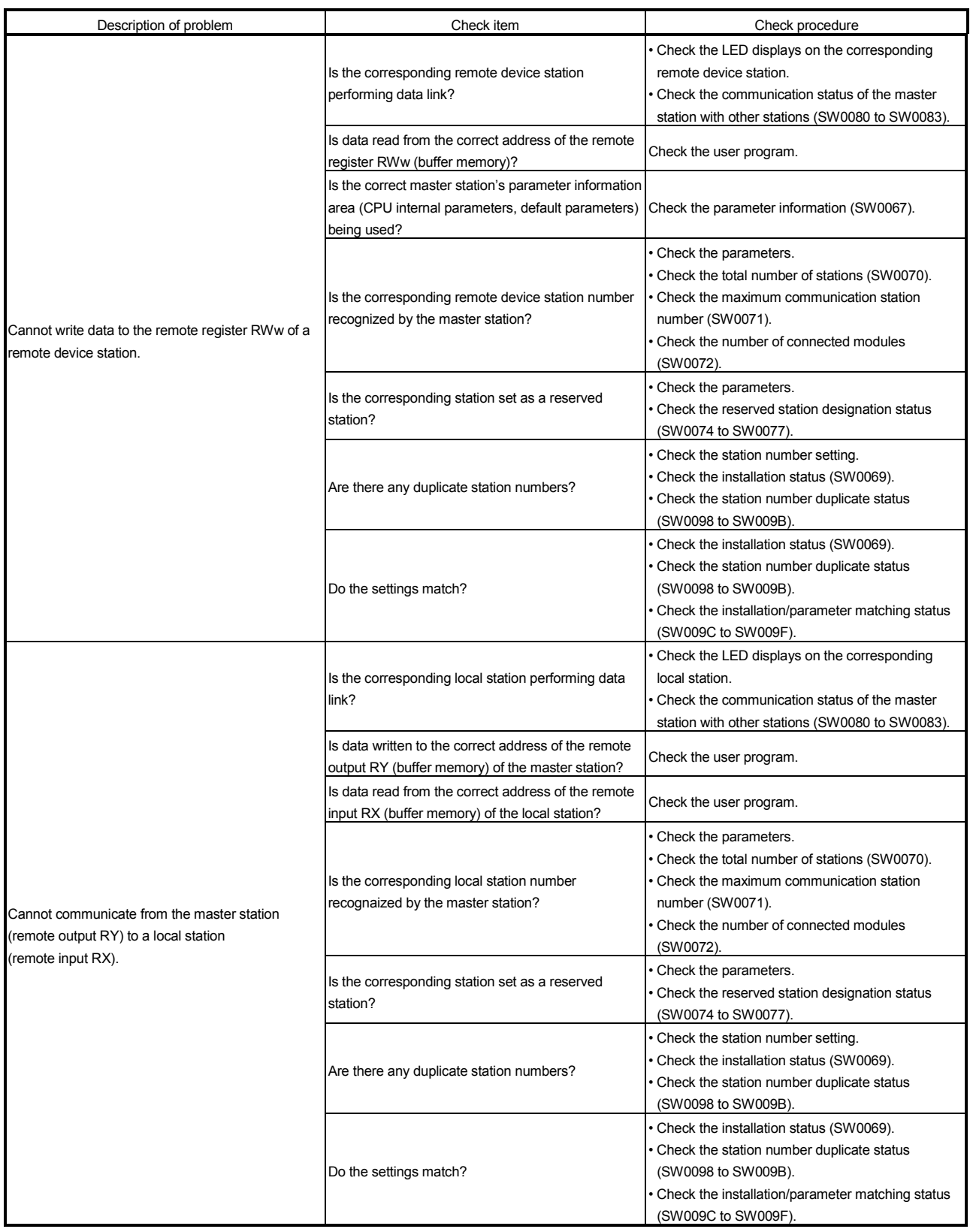

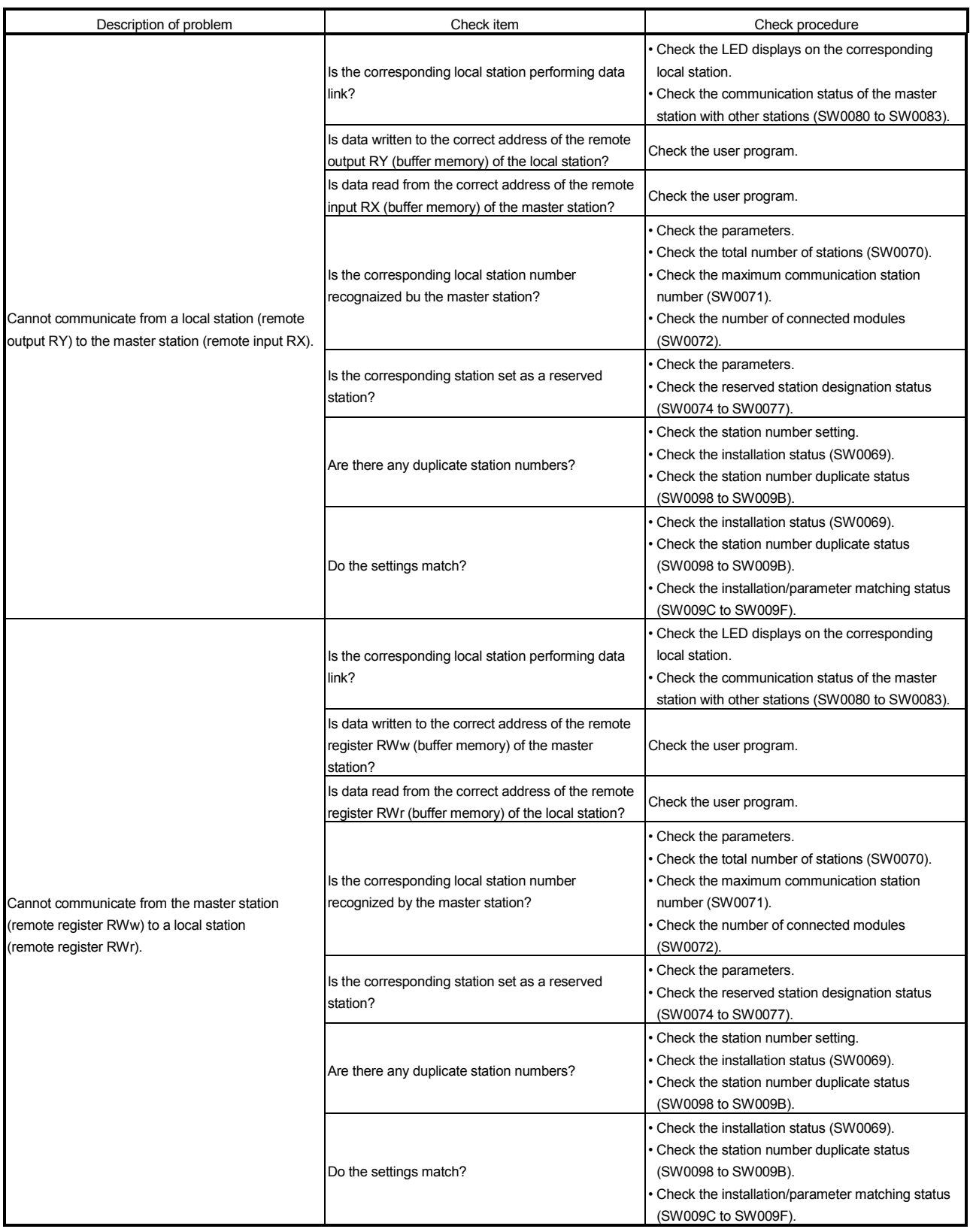

# 16 TROUBLESHOOTING MELSEC

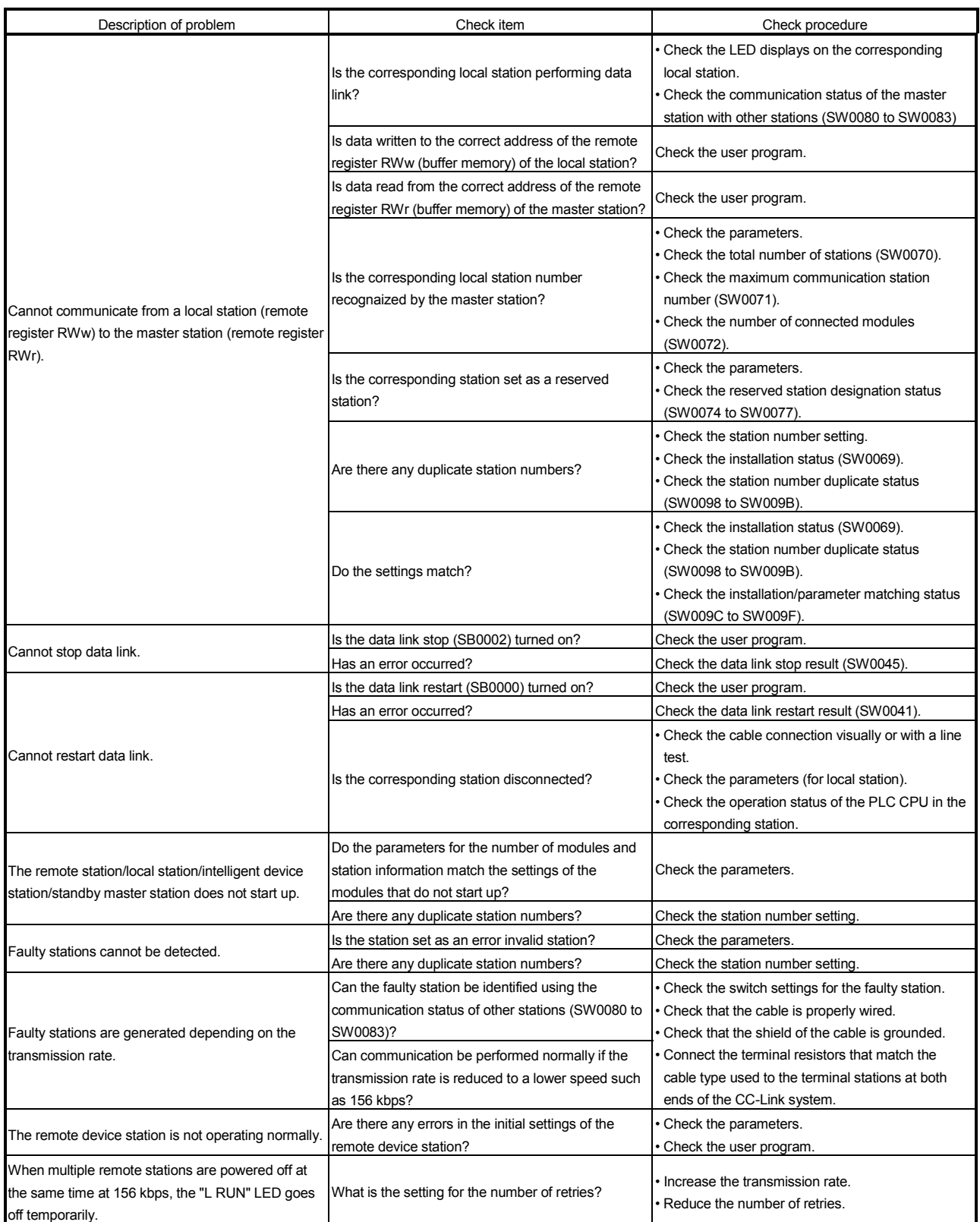

16.3.2 Troubleshooting flow when the "ERR" LED on the master station is flashing

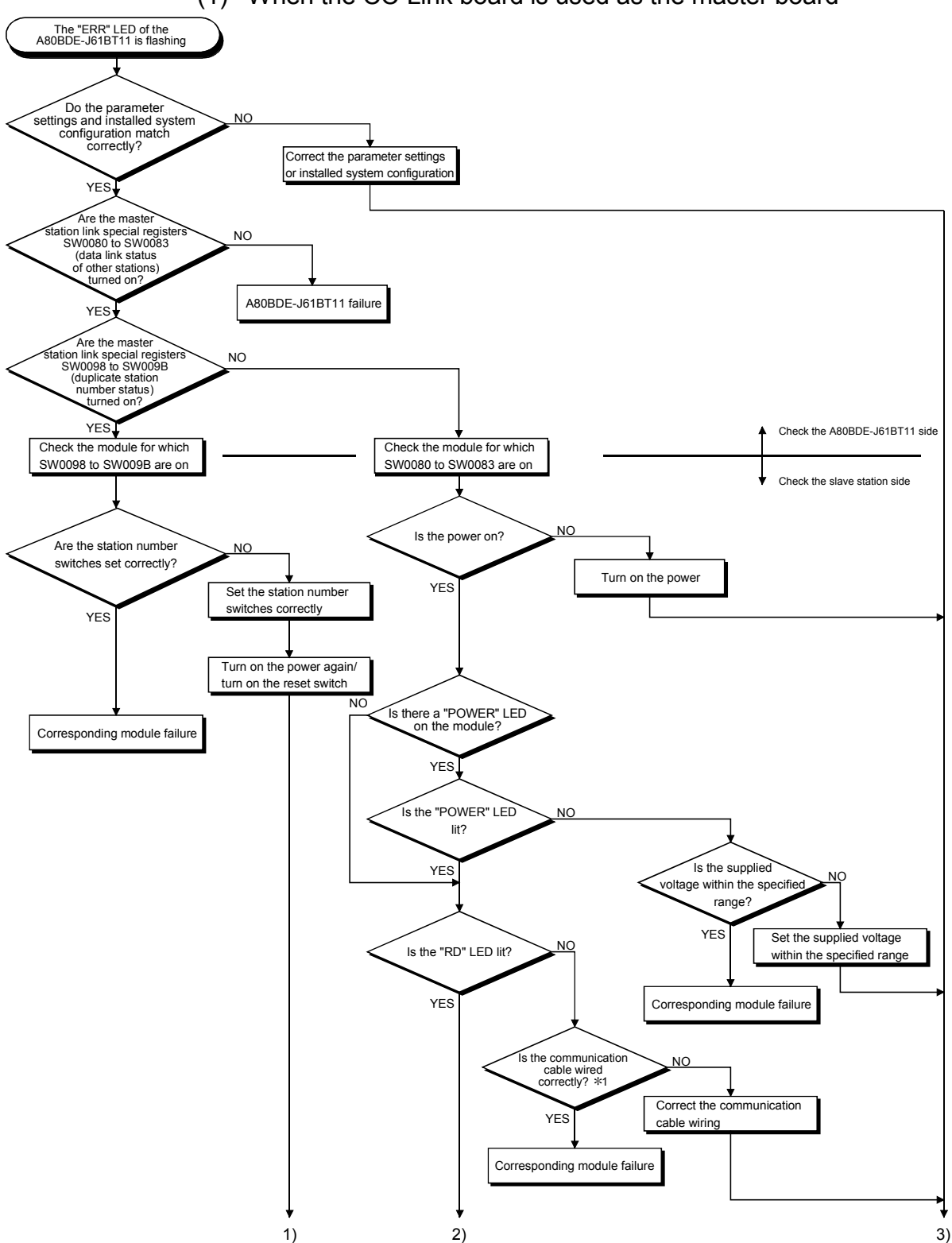

(1) When the CC-Link board is used as the master board

1: Check for short circuits, reversed connections, disconnections, terminal resistors, FG connections, overall distance, and distance between stations.

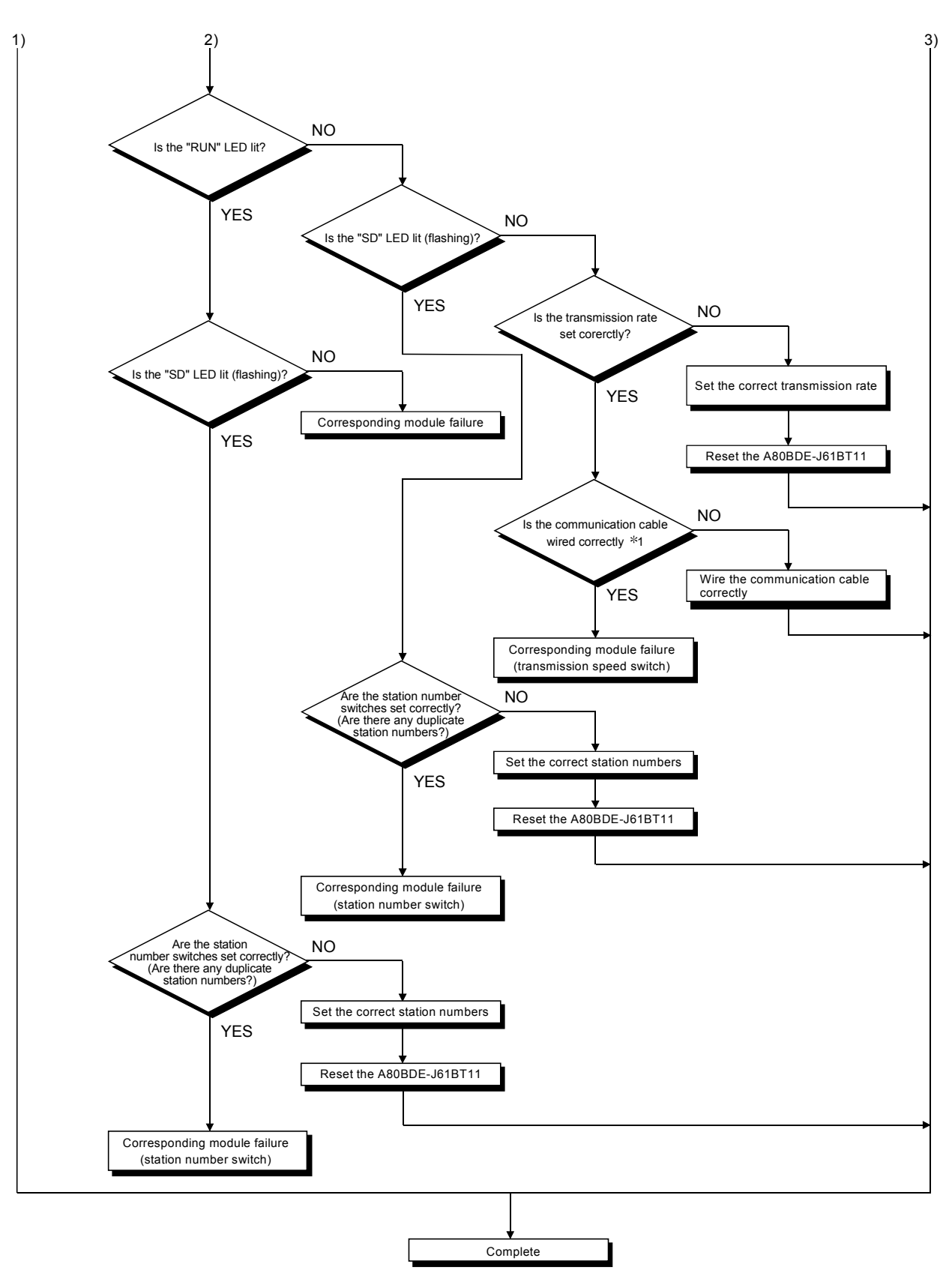

<sup>1:</sup> Check for short circuits, reversed connections, disconnections, terminal resistors, FG connections, overall distance, and distance between stations.

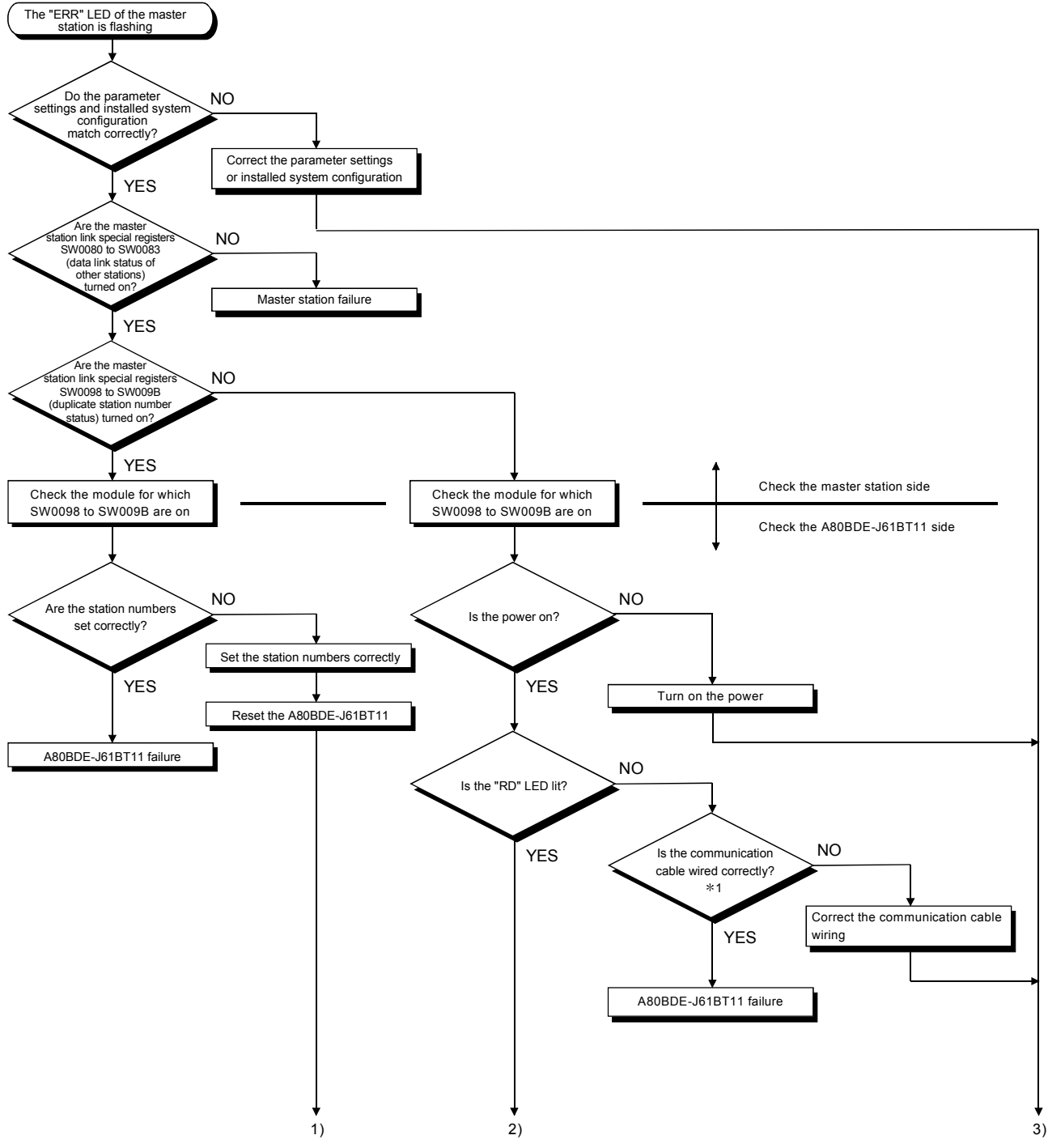

### (2) When the CC-Link board is used as a local board

1: Check for short circuits, reversed connections, disconnections, terminal resistors, FG connections, overall distance, and distance between stations.

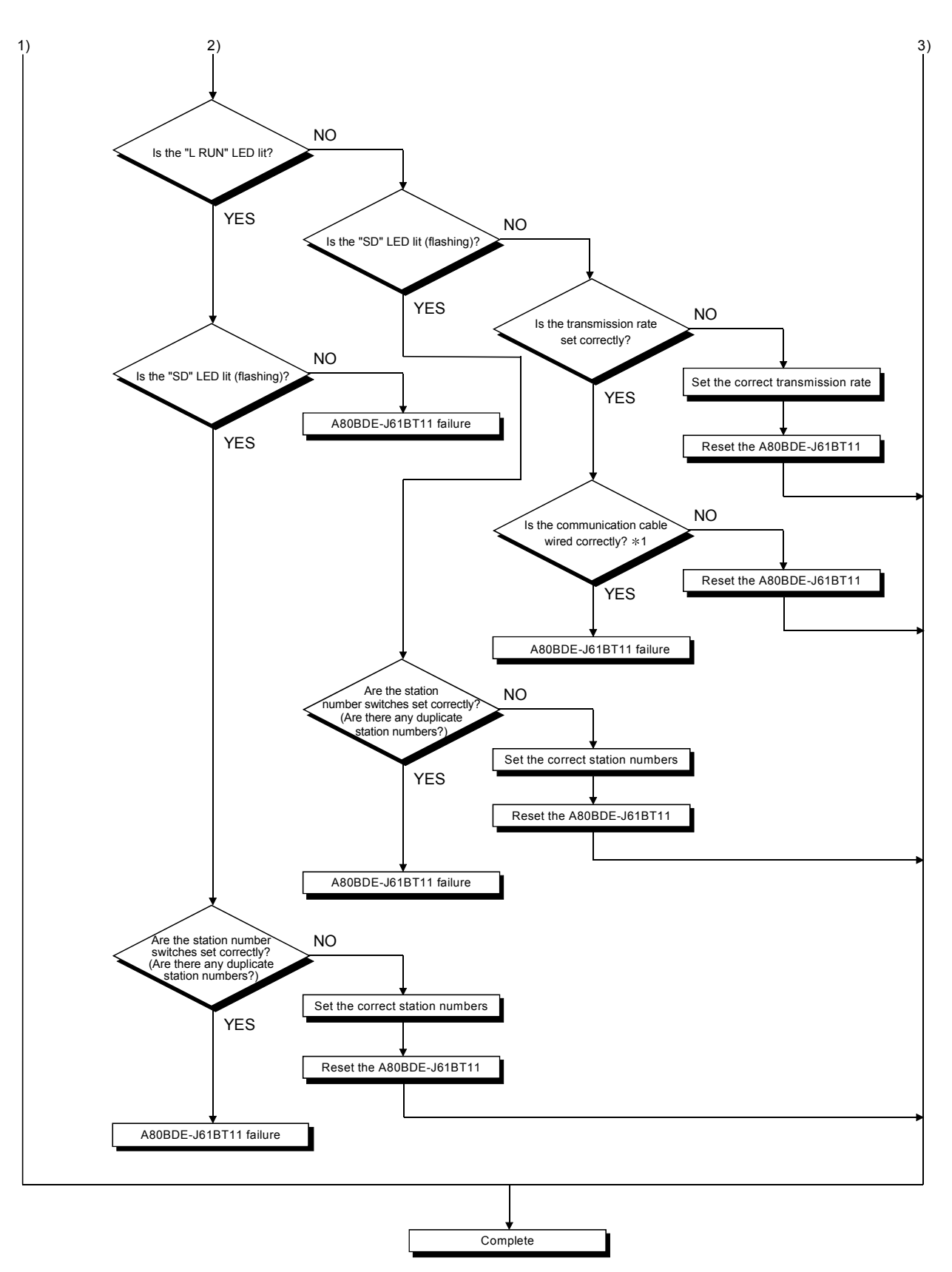

<sup>1:</sup> Check for short circuits, reversed connections, disconnections, terminal resistors, FG connections, overall distance, and distance between stations.

## 16.3.3 List of link special relays (SBs)

The data link status can be checked by the bit information (link special relays: SBs).

## Table 16.5 List of link special relays (SBs)

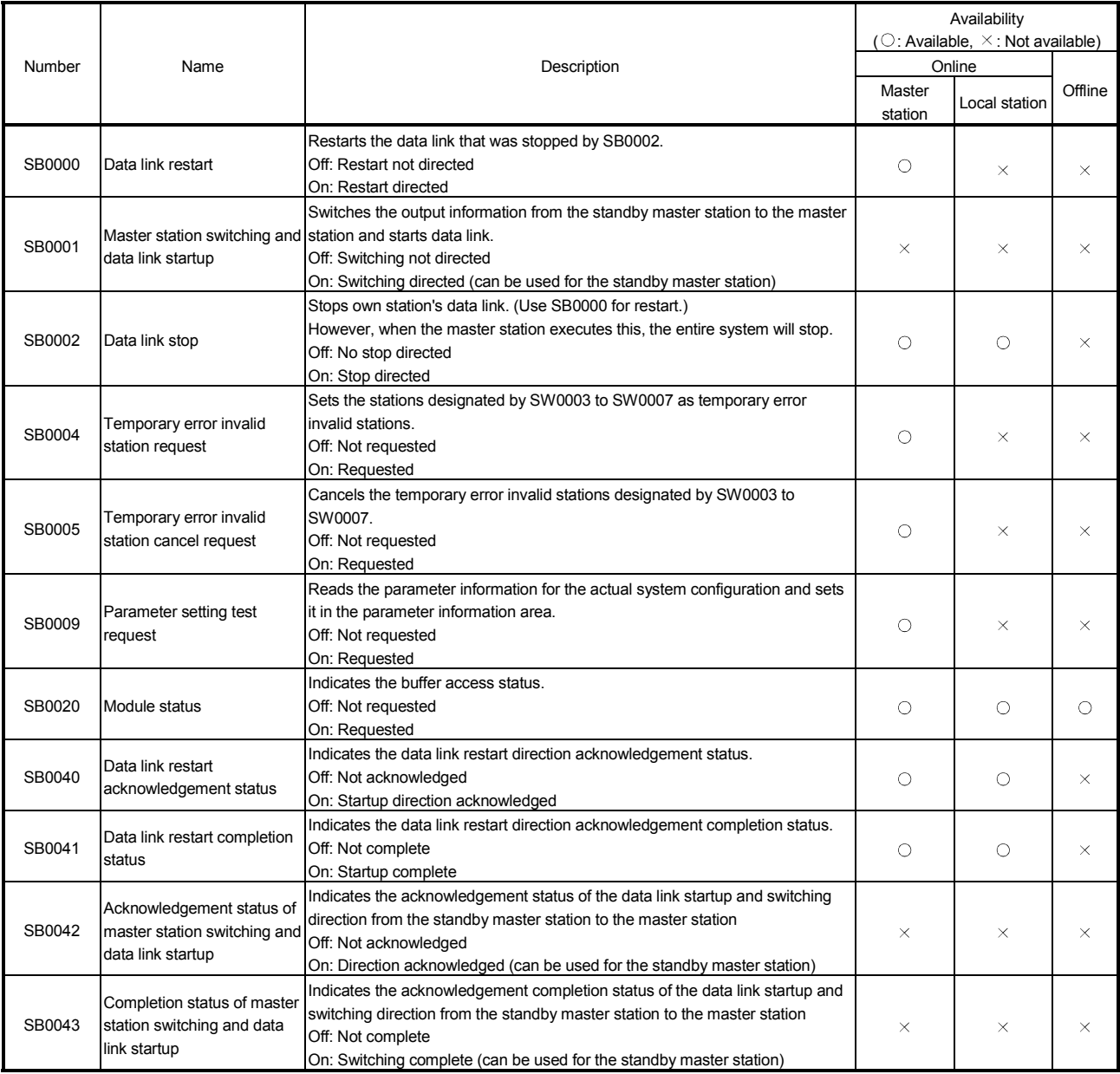

# 16 TROUBLESHOOTING MELSEC

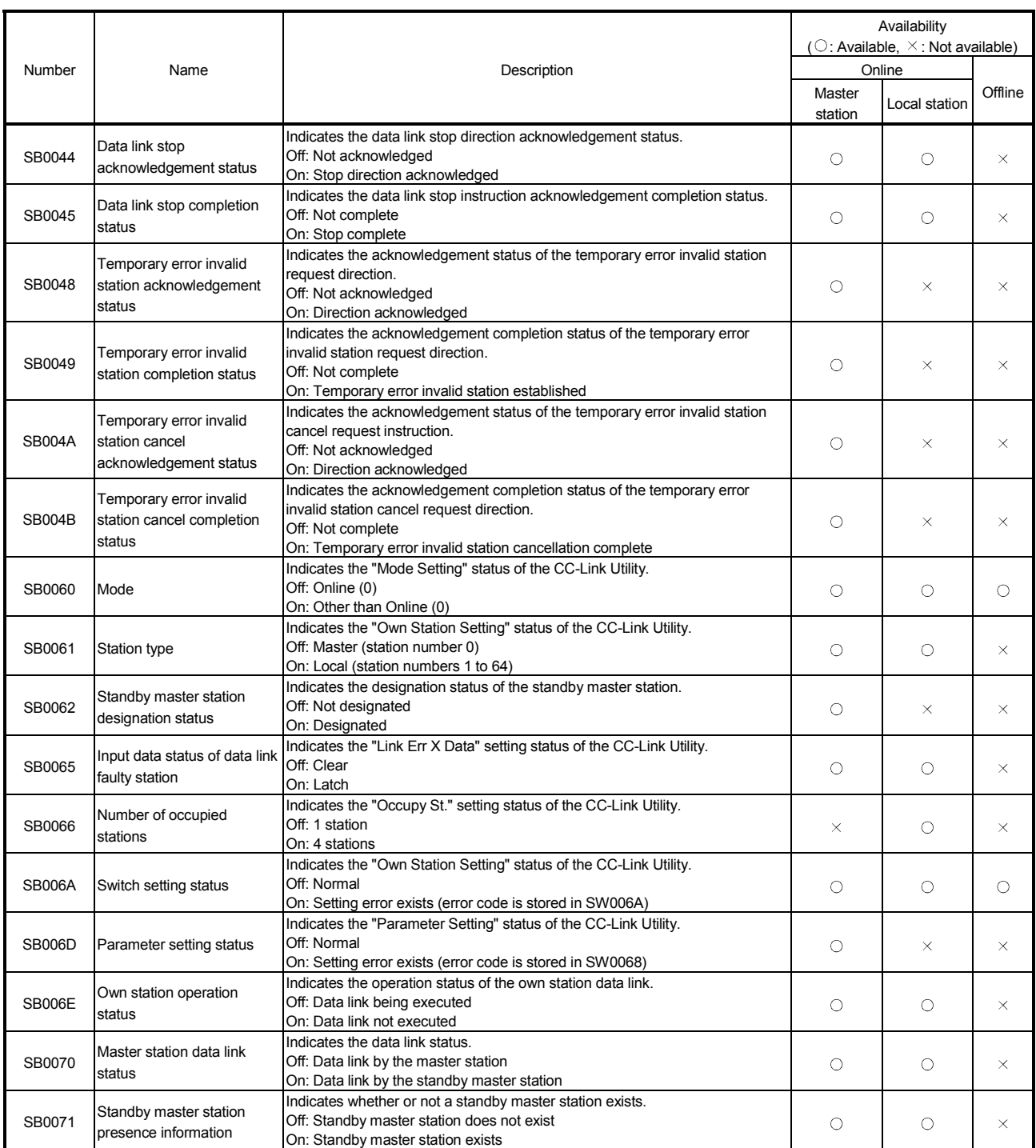

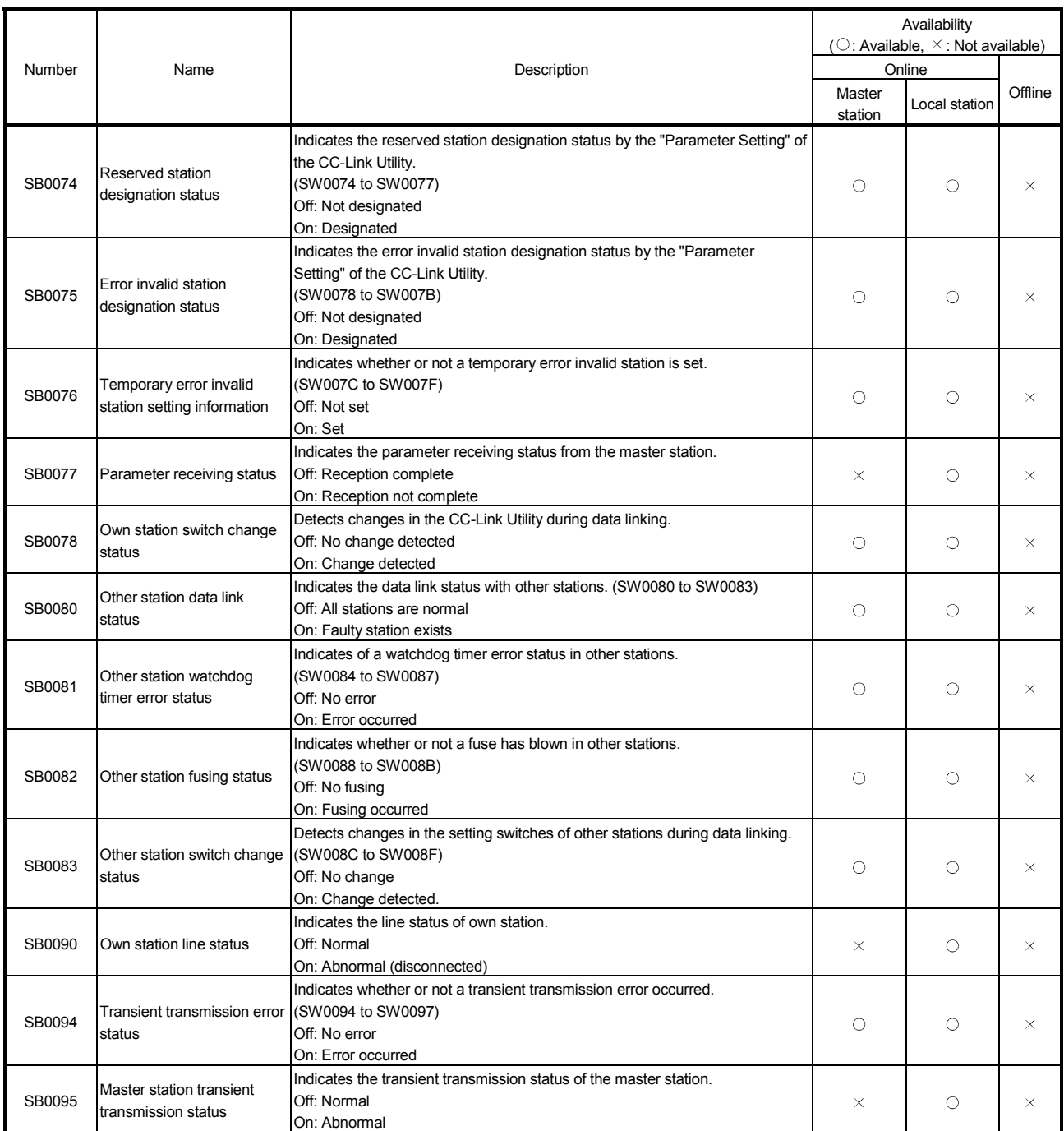

## 16.3.4 List of link special registers (SWs)

The data link status can be checked by the word information (link special registers: SWs).

#### Table 16.6 List of link special registers (SWs)

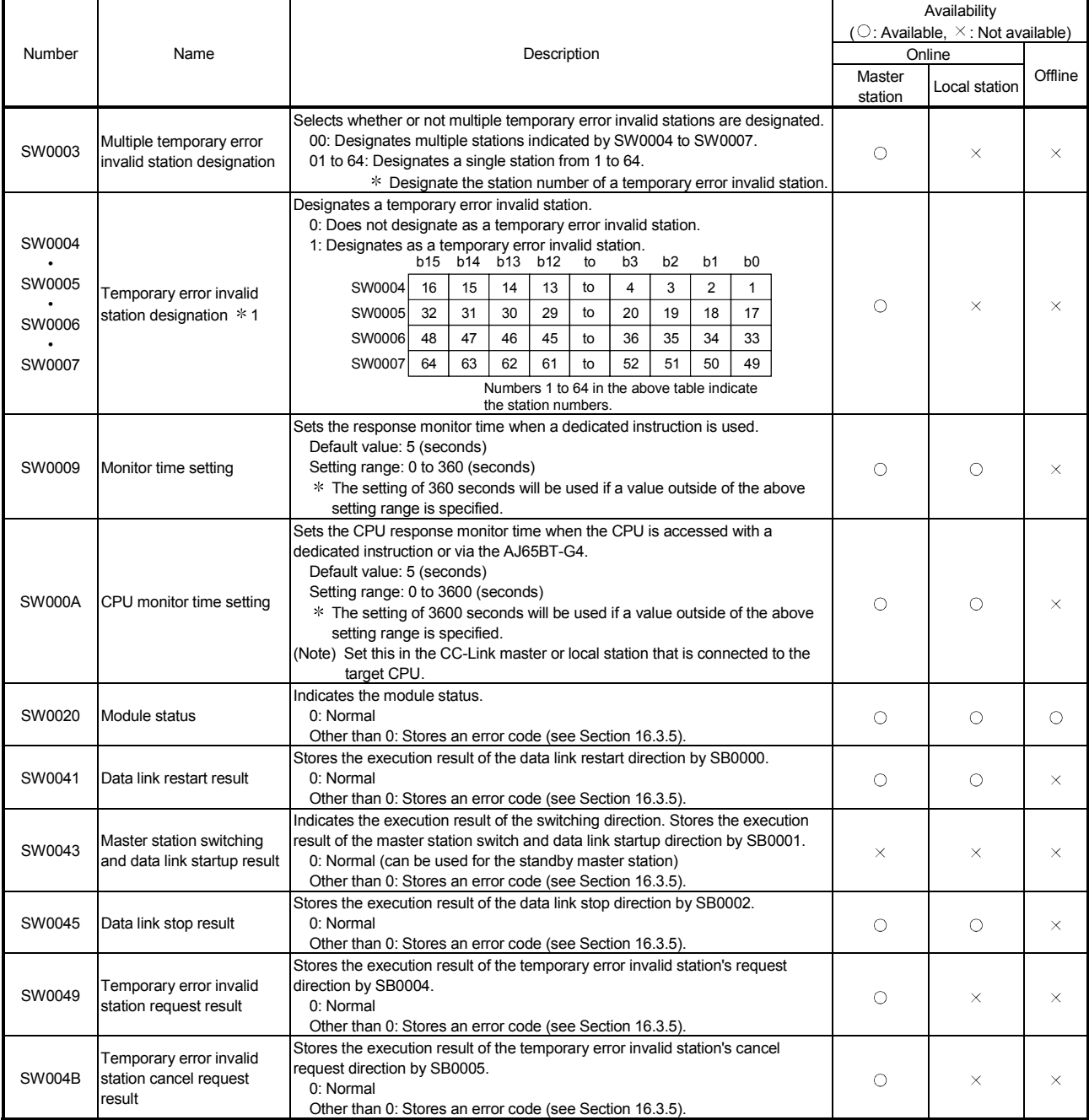

1: Only the bit for the head station number is turned on.

# 16 TROUBLESHOOTING MELSEC

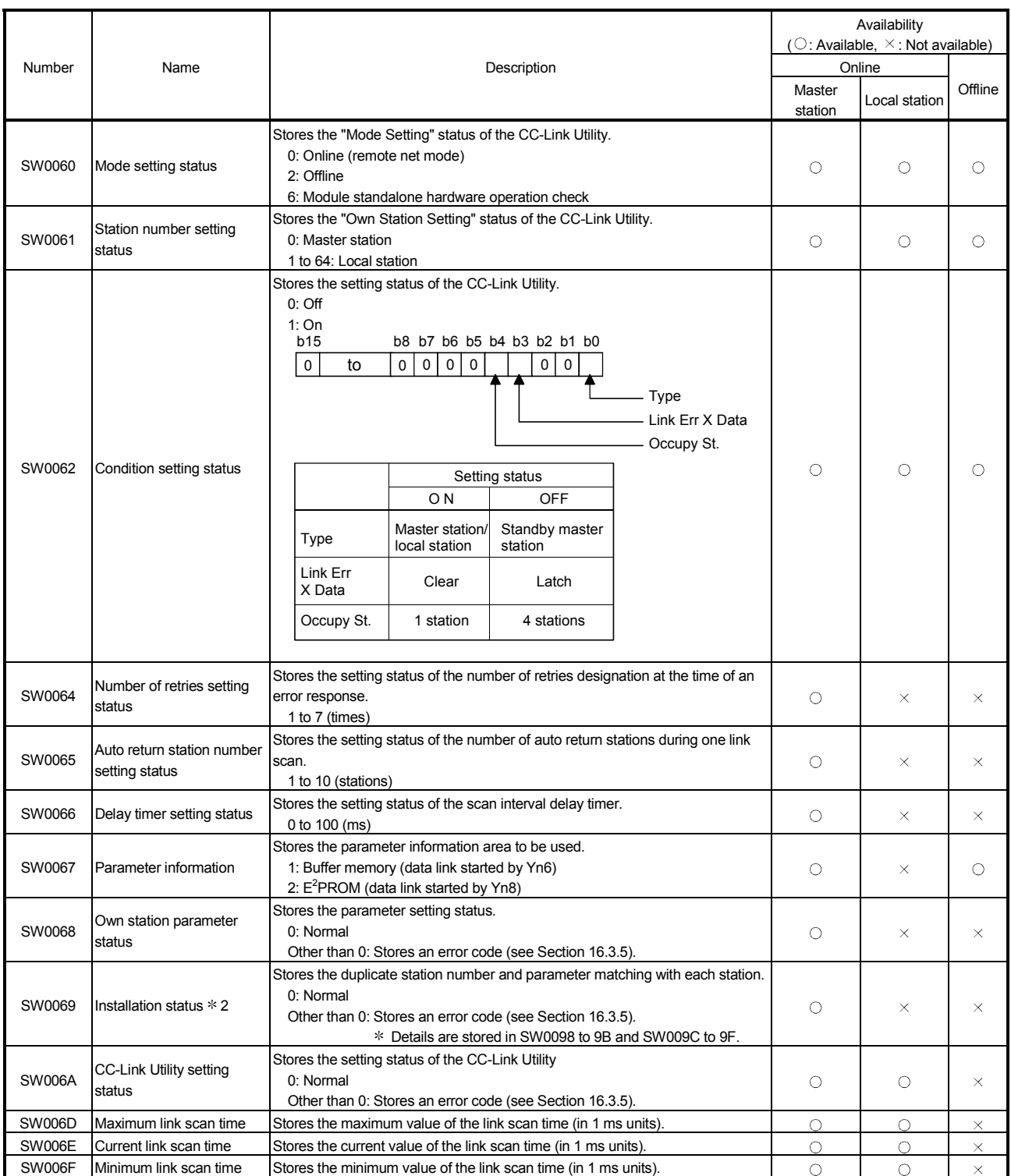

2: This is checked and stored only at link startup.

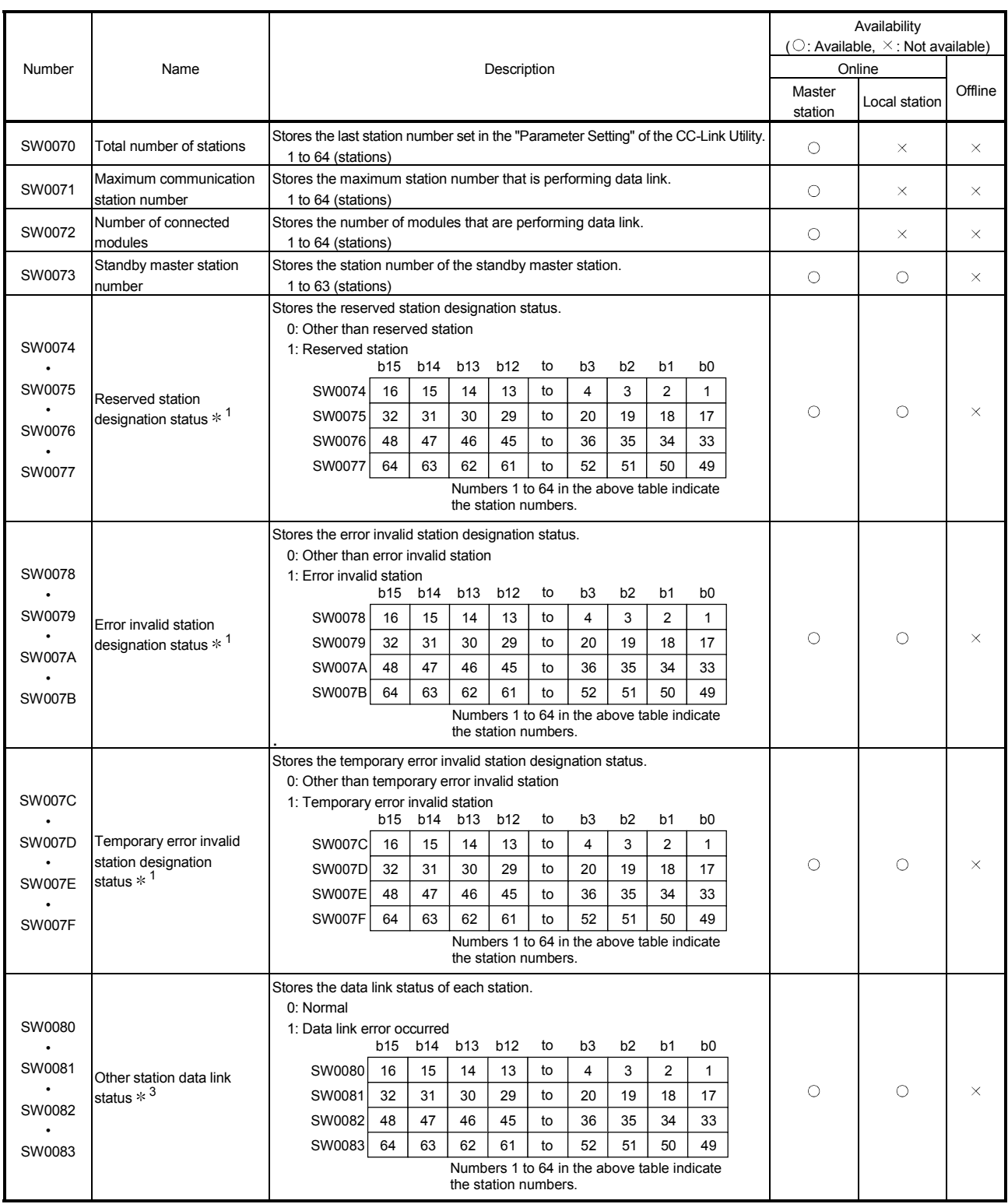

 $*1$ : Only the bit for the head station number is turned on.

3: The number of bits that equals to the number of occupied stations are turned on.

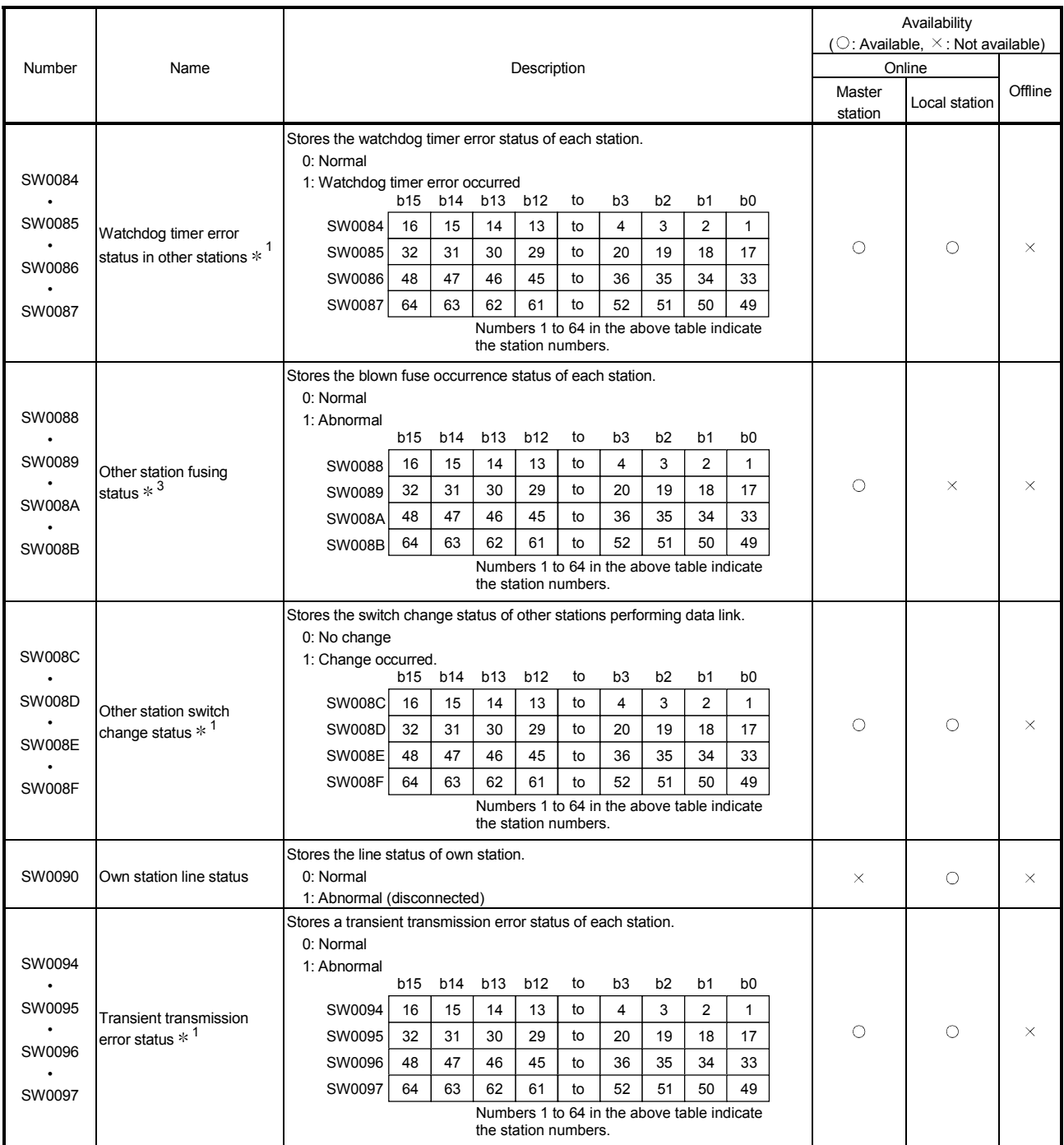

1: Only the bit for the head station number is turned on.

3: The number of bits that equals to the number of occupied stations are turned on.

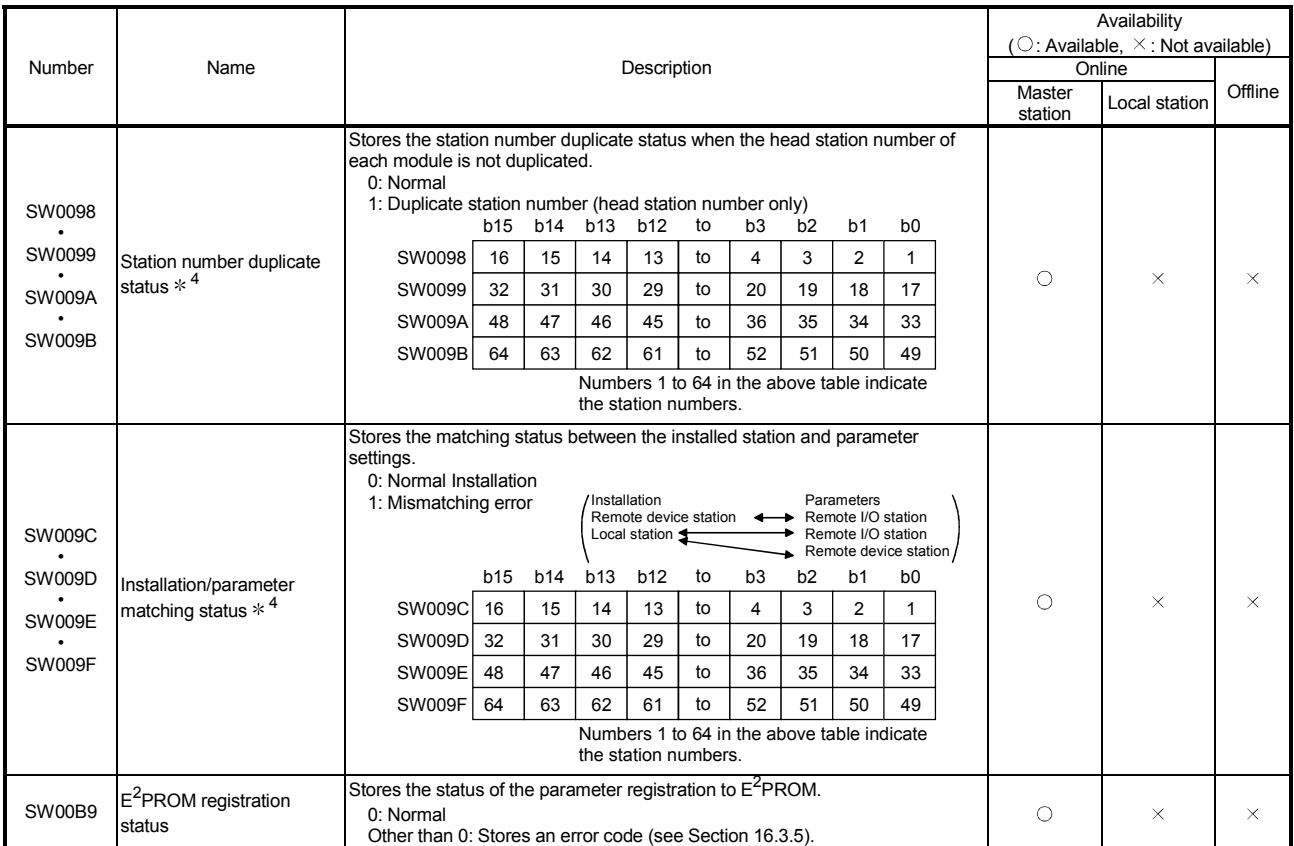

1: Only the bit for the head station number is turned on.

3: The number of bits that equals to the number of occupied stations are turned on.

4: Only the bit for the head station number is turned on. In addition, this is checked and stored only at link startup.

The update timing of the data in a link special register (SW) differs depending on the link register number.

Table 16.7 lists the update timings of the link special registers.

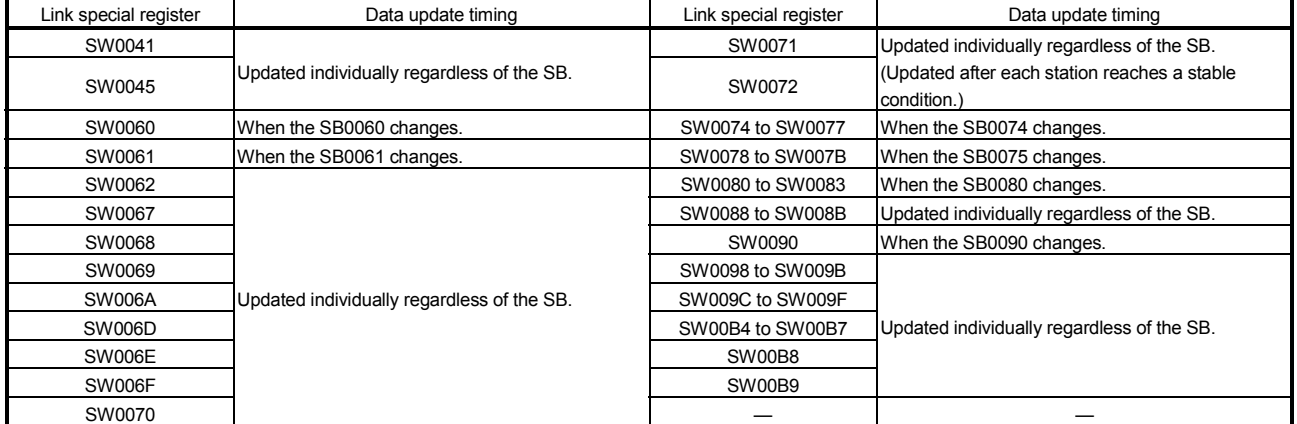

## Table 16.7 Update timings of the link special registers

## 16.3.5 Error codes stored in the link special registers

### Table 16.8 lists the error codes that are stored in the link special registers (SWs).

### Table 16.8 Error code list

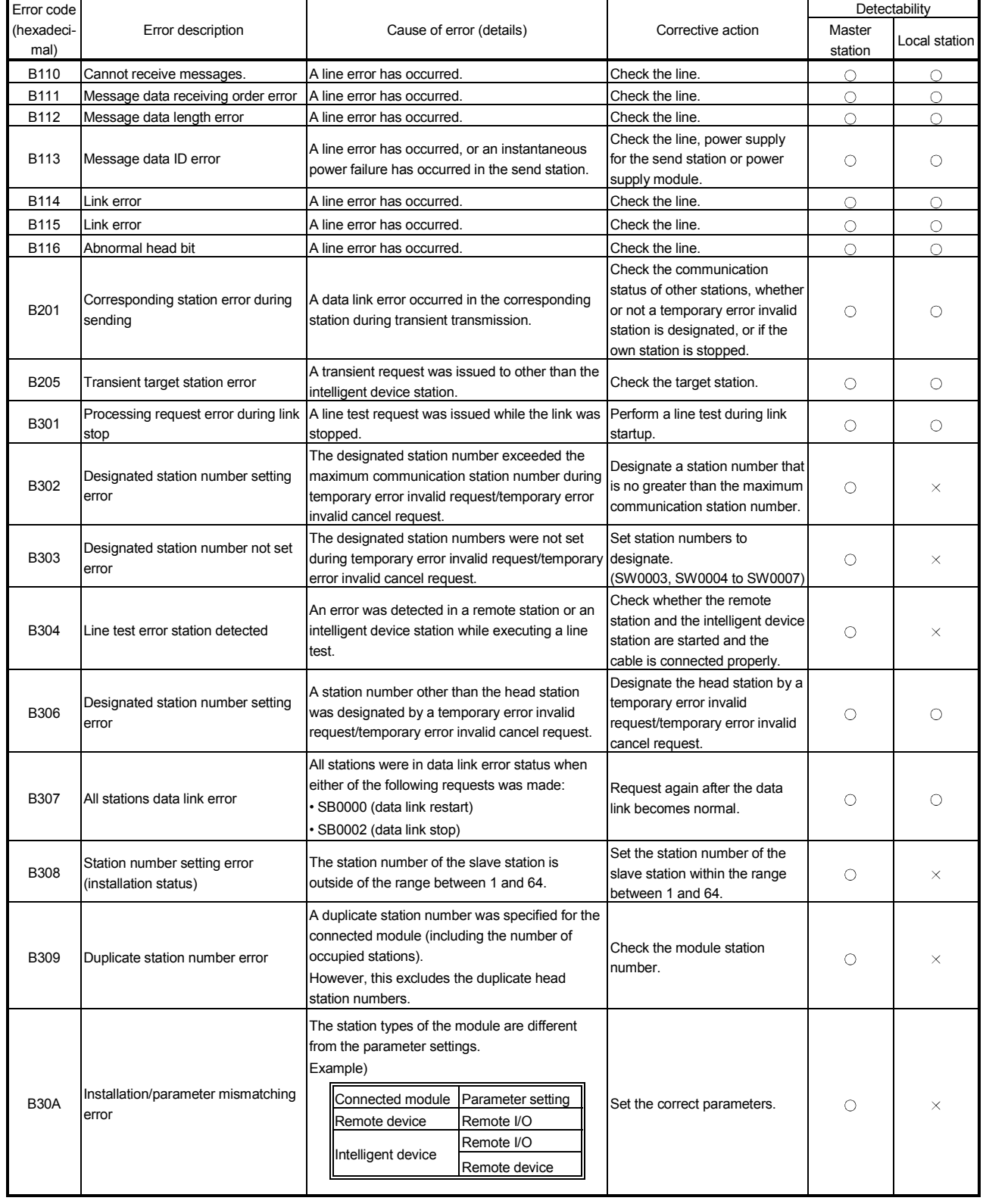

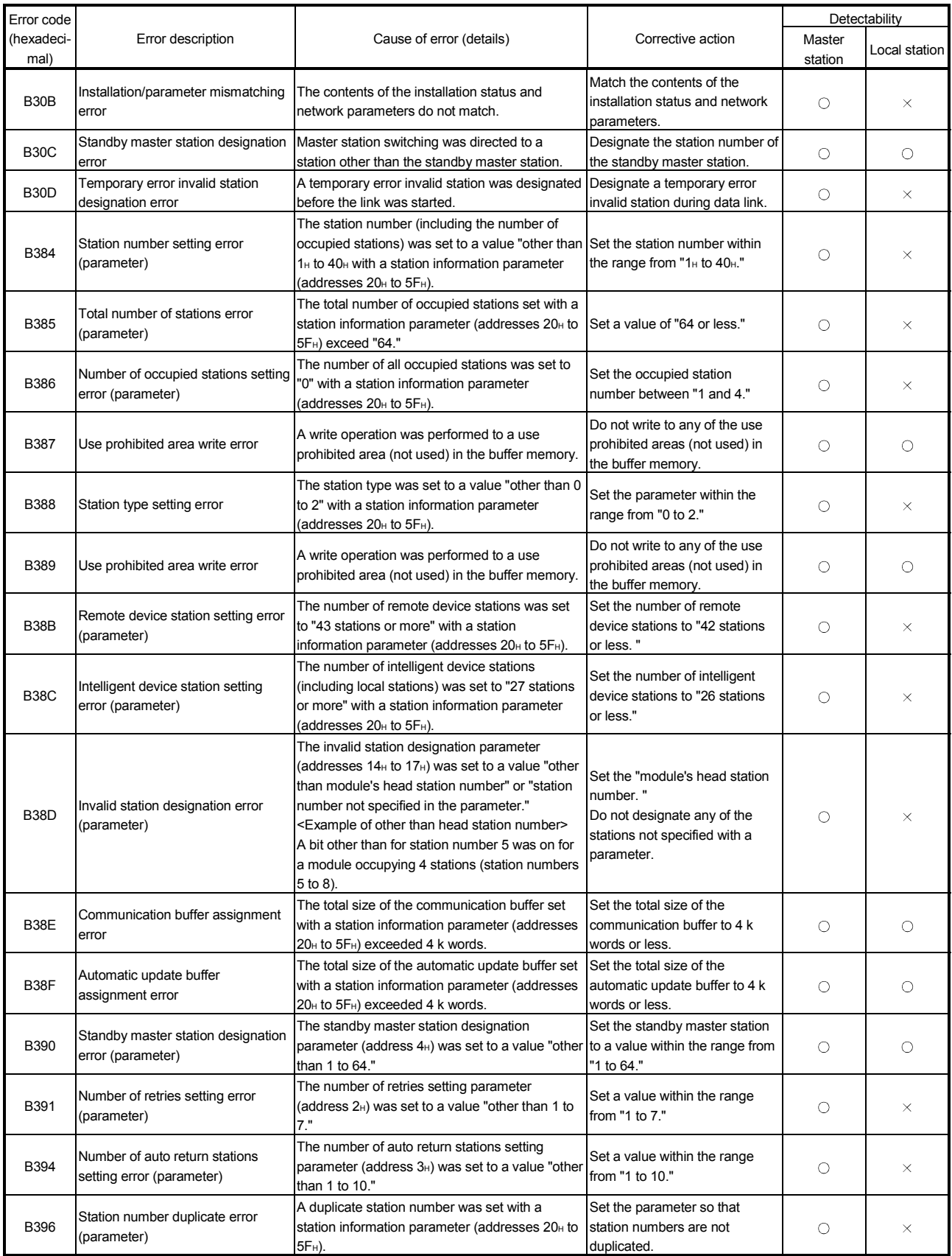

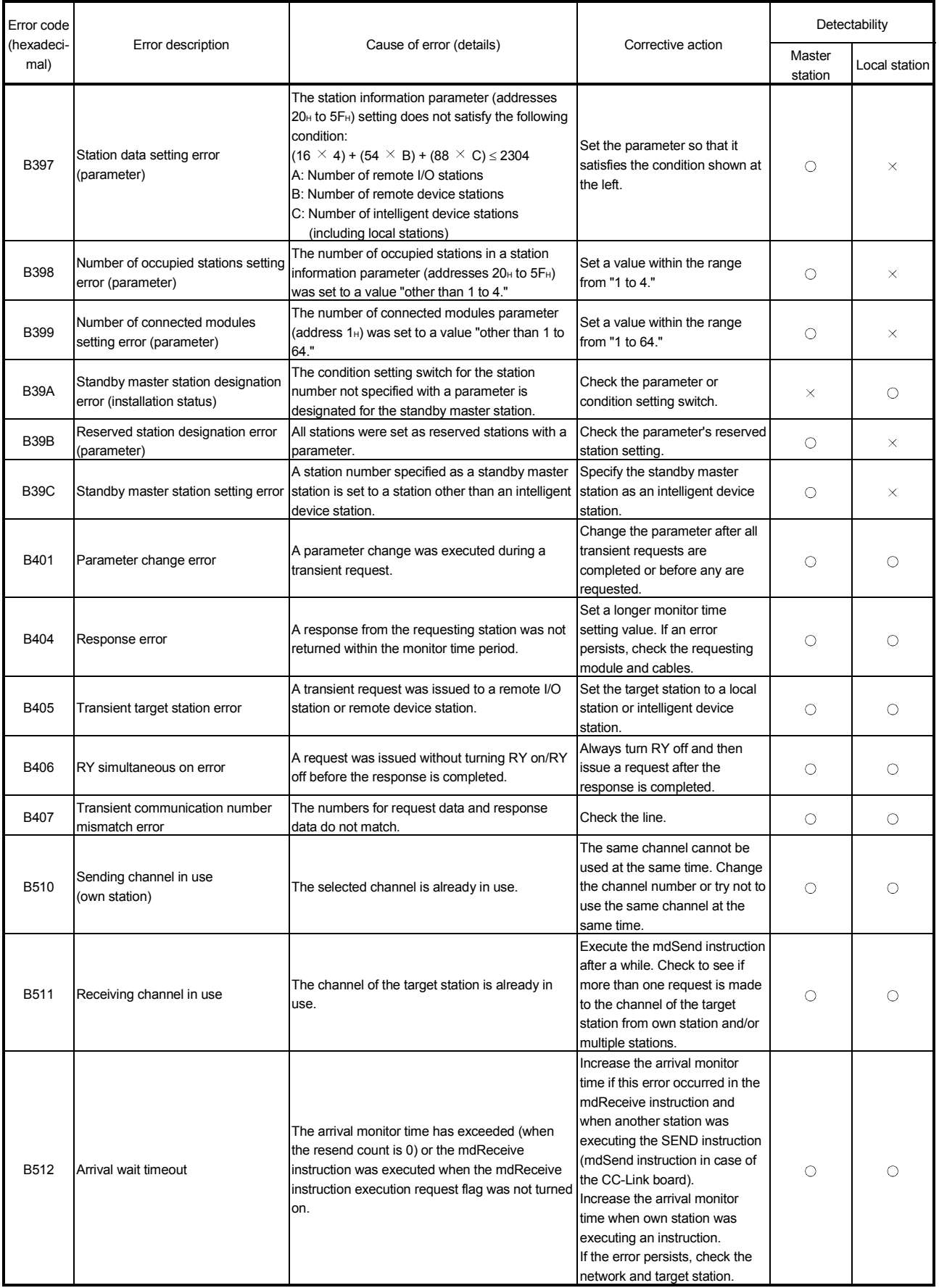

# 16 TROUBLESHOOTING MELSEC

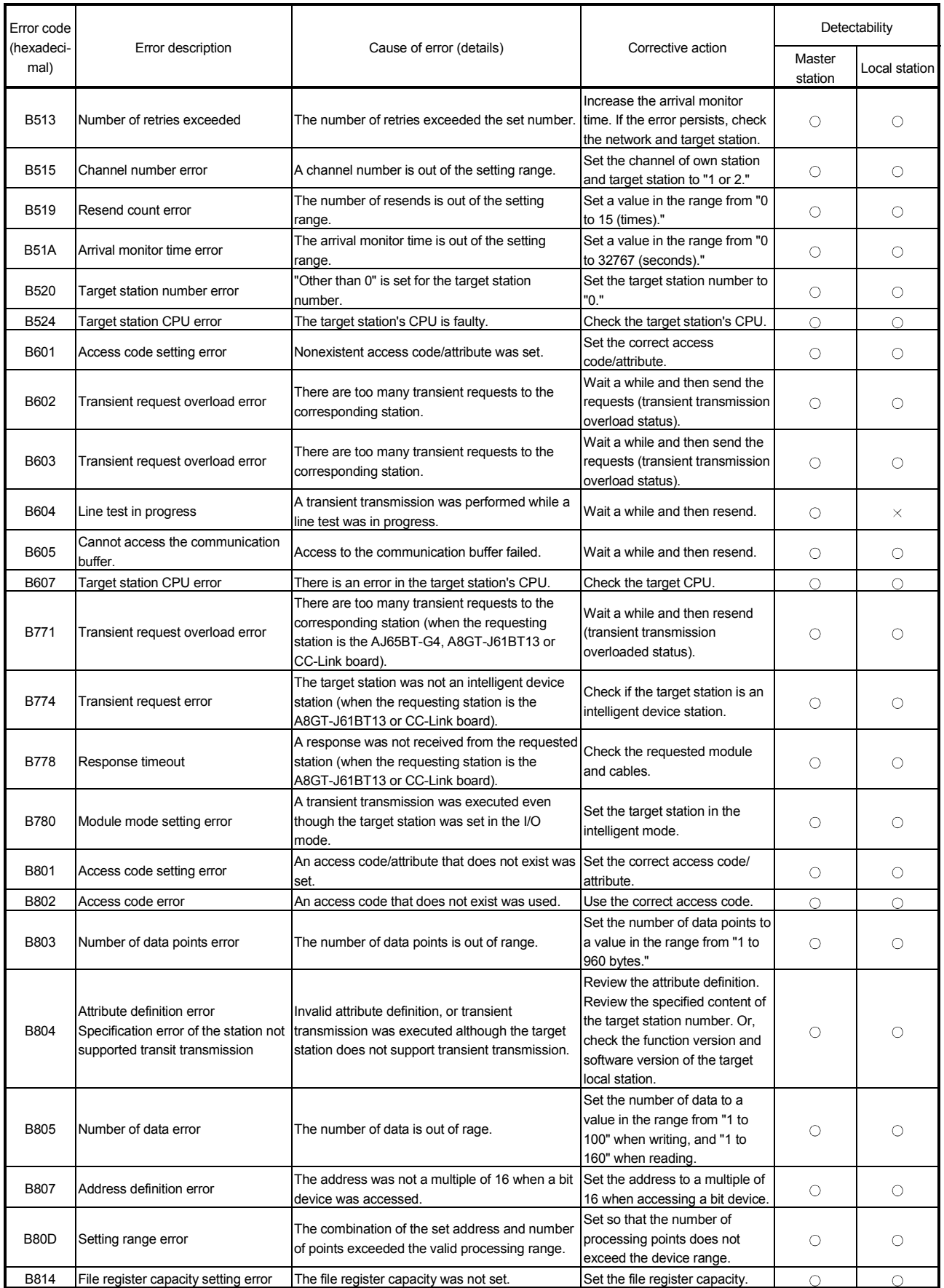

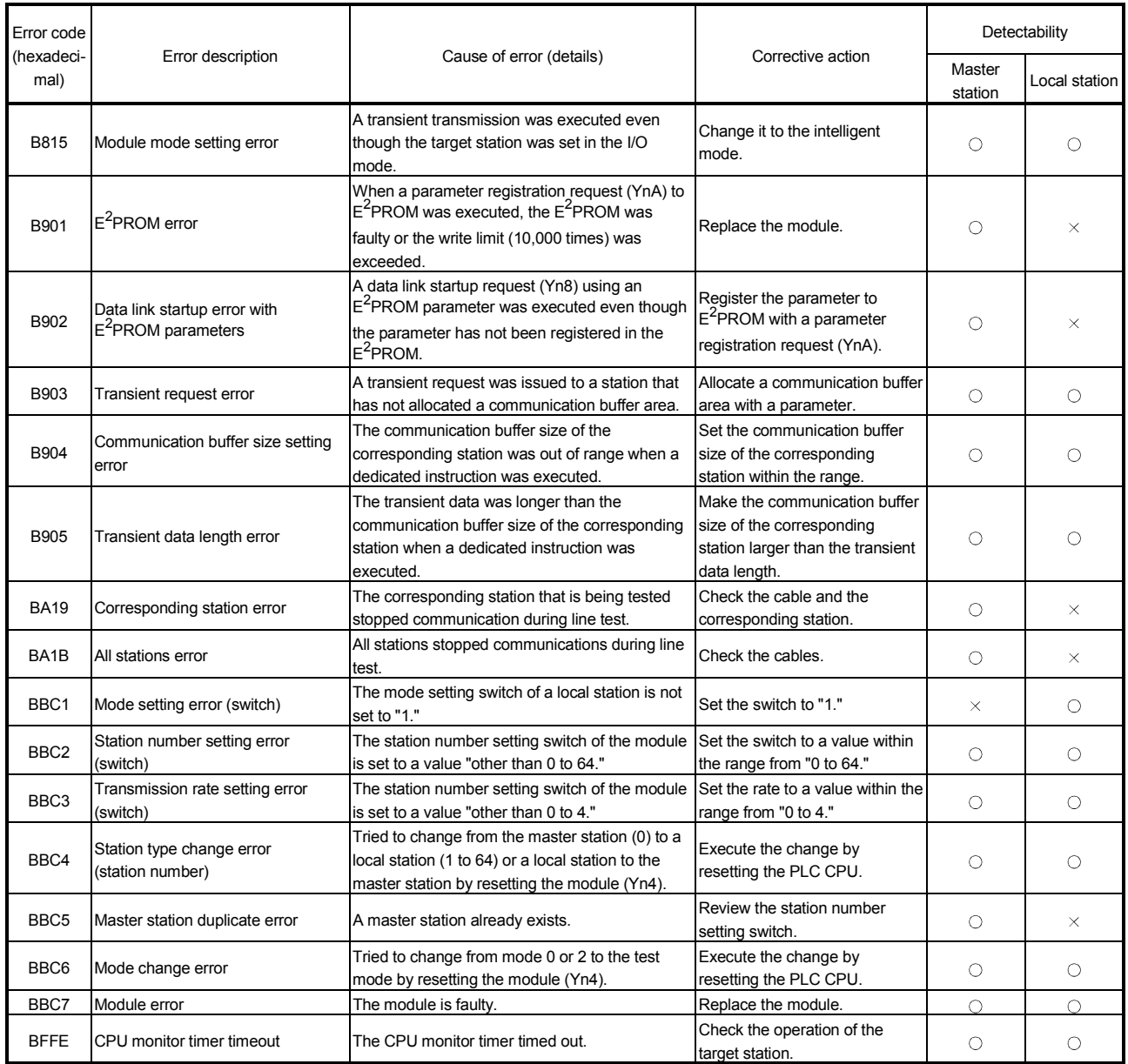

### 16.4 Measures for WDT error occurrence

The following explains the causes of WDT error occurrence in CC-Link board and measures for them.

### (1) Cause of WDT error occurrence

- The WDT error occurs in CC-Link board as follows:
- 1) CC-Link driver cannot operate because the PC or OS is hang up.
- 2) The CPU cannot start to control the CC-Link driver within the WDT time, as the other drive has occupied the CPU processing.

In case 2), the WDT time has to be adjusted, as affected by the operation of the PC or other driver.

For details, refer to (2).

#### (2) Adjusting WDT Time

The following explains adjusting the WDT time. The screens of Windows® XP Professional are used in the explanation. Therefore, the screens and file names to be executed are slightly different from those of other operating systems. Adjust the WDT time with reference to  $REMARK$ .

1) Insert Disk 6 into the floppy disk drive.

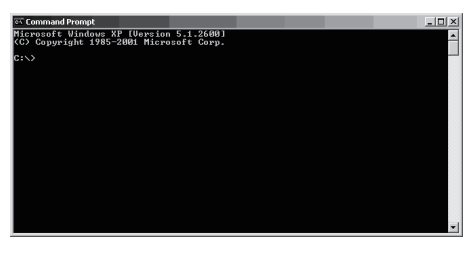

2) Open [Start]  $\rightarrow$  [All Programs]  $\rightarrow$  [Accessories]  $\rightarrow$  [Command Prompt].

#### REMARK

When Windows<sup>®</sup> 95, Windows<sup>®</sup> 98 or Windows NT<sup>®</sup> Workstation 4.0 is used, open [Start]  $\rightarrow$  [Programs]  $\rightarrow$  [MS-DOS Prompt]. When Windows<sup>®</sup> 2000 Professional is used, open [Start]  $[Programs] \rightarrow [Command Prompt].$ 

(To the next page)

(From the previous page)

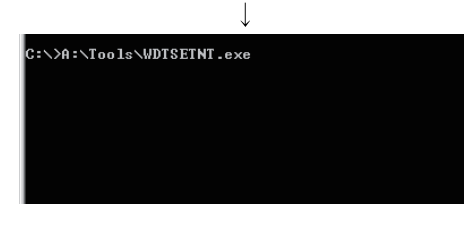

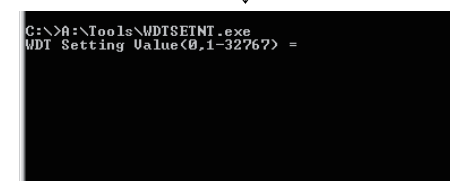

3) Execute WDTSETNE.exe.

Enter "A:\Tools\WDTSETNT.exe", and then press the  $\boxed{\text{Enter}}$  key.

### REMARK

Above enter example is relevant to Windows  $NT^{\circ}$  Workstation 4.0 and Windows<sup>®</sup> 2000 Professional or Windows<sup>®</sup> XP Professional. When Windows<sup>®</sup> 95 or Windows<sup>®</sup> 98 is used, enter "A:\Tools\WDTSET95.exe", and then press the Enter key.

4) As the message shown left is displayed, enter in "WDT Setting Value" the value large enough to avoid WDT error, and then press the  $\boxed{\text{Enter}}$  key. (Setting range: 1 to 32767)

WDT time is defined by the value set to "WDT Setting Value" as shown below.

(WDT time) = (Value set as "WDT Setting Value") × 8ms.

"WDT Setting Value" is factory-set to "300".

If "WDT Setting Value" is set to "0" and the  $\sqrt{\frac{E}{E}}$  key is pressed,

the currently set value will be displayed.

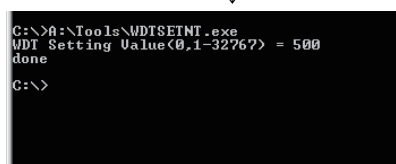

5) When "done" is displayed after the above setting, this means the setting operation is completed. End the command prompt and restart the personal computer.

### REMARK

If "ERROR" is displayed, reinstall the software package or operating system.

(Complete)

POINT

If WDT error still occurs after the above operations reset "WDT Setting Value". (Enter the value larger than previous setting.)

### 16.5 Precautions for installing other optional board

Executing user applications (including the device monitor utility) for each board simultaneously under the following condition may cause an error. When an error occurs in the user application, take the action shown below.

<Condition>

A personal computer into which the CC-Link board and other optional board are installed and where the resources were allocated automatically by Plug-and-Play is used.

<Action>

- (1) Change the positions where the CC-Link board and other optional board are installed.
- (2) In the BIOS setup, exchange the IRQs between the CC-Link board and other optional board or change their IRQs.

#### 16.6 Required Items when Making an Inquiry

When making an inquiry after determining that the board is faulty, please provide us with the following information:

- (1) Trouble description (in specific) Example) When starting up after powering on, the message "board Not response" is displayed and the board does not start.
- (2) Manufacturer, type and model name of your IBM PC/AT compatible PC
- (3) Main memory capacity, hard disk capacity and CPU model name
- (4) Operating system name: Windows<sup>®</sup> XP Professional, Windows<sup>®</sup> 2000 Professional or other
- (5) The slot position where the board is installed and the number of installed boards
- (6) Whether or not other manufacturer's optional boards are used
- (7) If other manufacturer's optional boards are installed, please provide us with the following information for each board:
	- Board model name
	- Board manufacturer
	- Memory address (head address and occupied size)
	- I/O address (head address and occupied size)
	- IRQ number and DMA number
- (8) Whether or not you have checked the faulty board with another IBM PC/AT compatible PC
- (9) Switch settings
- (10) The detailed error descriptions of the CC-Link driver registered in Event Viewer (for Windows<sup>®</sup> XP Professional, Windows<sup>®</sup> 2000 Professional, Windows NT<sup>®</sup> Workstation 4.0) or Error Viewer (for Windows® 95, Windows® 98)

## APPENDIX

Appendix 1 Communication with the Redundant CPU

This section explains communication with the Redundant CPU when the CC-Link board is used.

#### (1) Incorporation into redundant system

In a Redundant CPU system, be sure to set the CC-Link board to a local station.

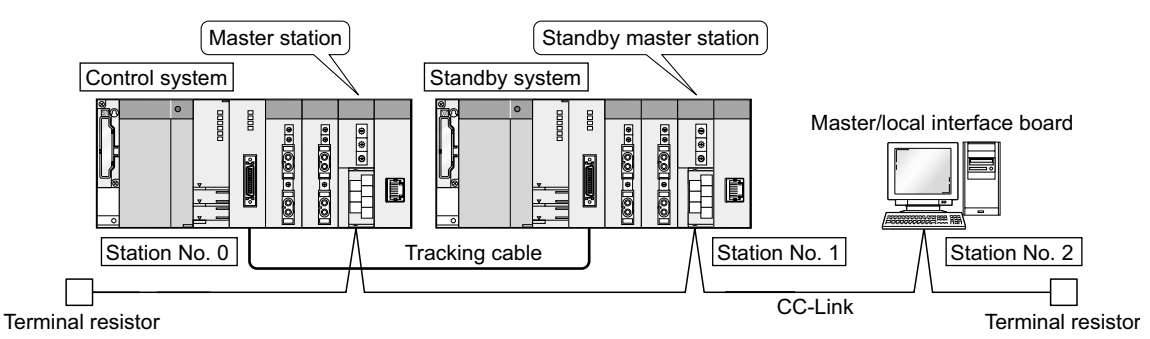

### (2) Access to the Redundant CPU

(a) Redundant CPU specify To access the Redundant CPU, directly specify the station number of the CC-Link module mounted on the station of the target Redundant CPU.

- (b) Action to be taken at occurrence of system switching After system switching, the Redundant CPU in the same system (control system or standby system) can also be accessed by directly specifying the station number that was specified before system switching. \*1
	- 1: When system switching occurs in the Redundant CPU system to be accessed, the station number of the CC-Link module mounted on the station of each Redundant CPU is also changed internally.

(Example) When the Redundant CPU in the control system is accessed

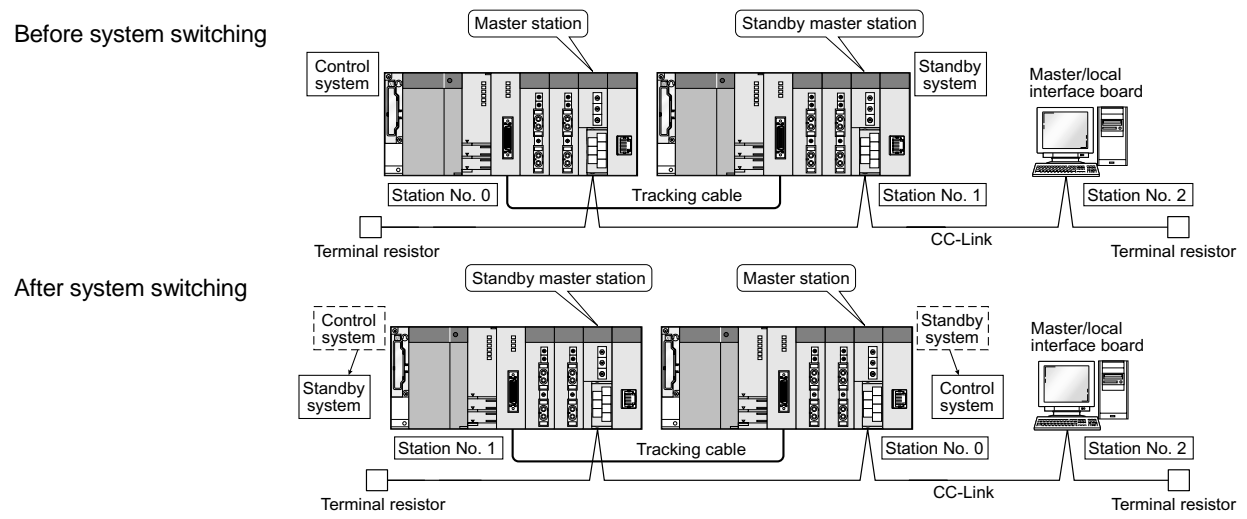

APP

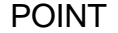

Create a program to monitor which system in the redundant CPU system is accessed from the CC-Link board.

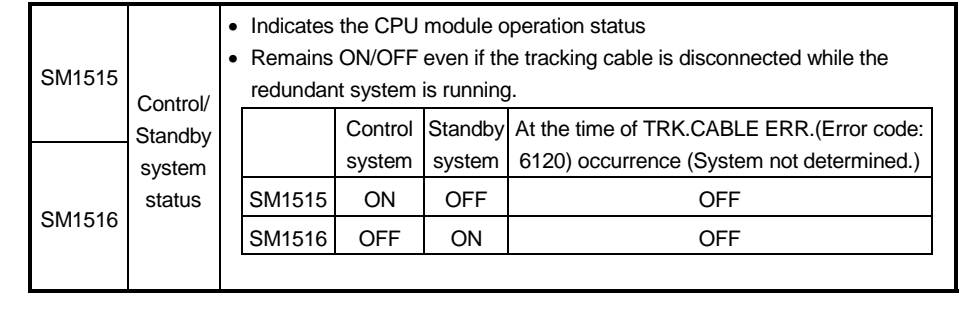

(3) Retry processing for error that will occur during system switching processing

Any of the following errors will occur when the MELSEC data link library is used to access the Redundant CPU during system switching processing.

Examples of errors that will occur in redundant CPU

- A system switching error (Error code 4248H)
- CPU starting error (Error code 4004H)
- Other system CPU module error (Error code 4245H)
- Access destination illegal error (Error code FFDFH)

Examples of errors that will occur in CC-Link board or module

- Response timeout (Error code B778h)
- Corresponding station error during sending (Error code B201h)
- Transient target station error (Error code B205h)

When an error has occurred, confirm the error code, and create a user program for retry processing as necessary.

(a) The following indicates the functions that will result in error if executed during system switching.

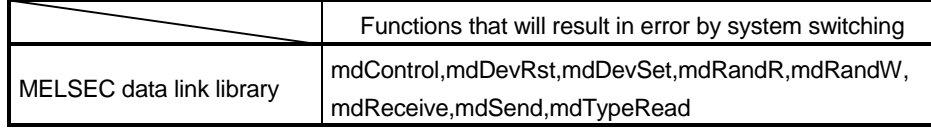

(b) The following example gives a flowchart for error occurrence at batch write.

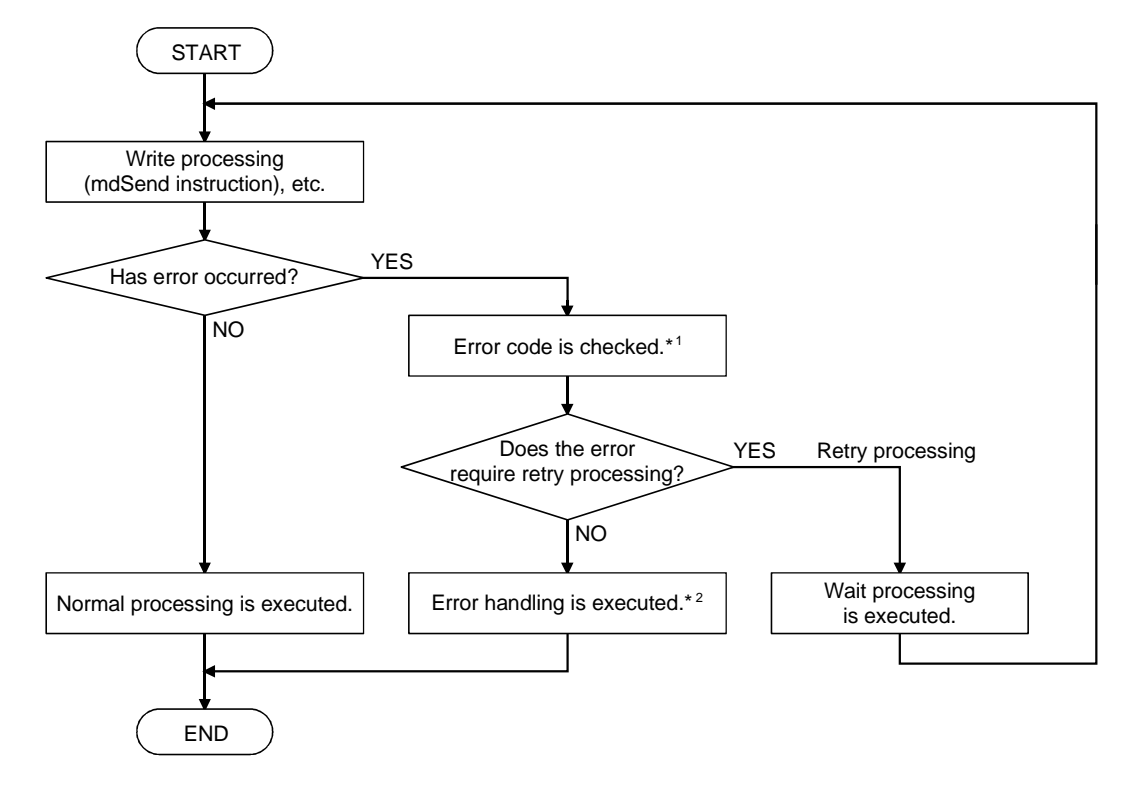

1: Refer to the following manual for the details of and corrective action for the error code.

When a Redundant CPU error occurs

- "Error code returned to request source during communication with CPU module" in the QCPU User's Manual (Hardware Design, Maintenance and Inspection).
- When a CC-Link board error or module error occurs
	- Section 16.3.5 in this manual
	- "Error codes stored in the link special registers"
- 2: Perform retry processing as necessary according to the system specifications.
## Appendix 2 External Dimensions

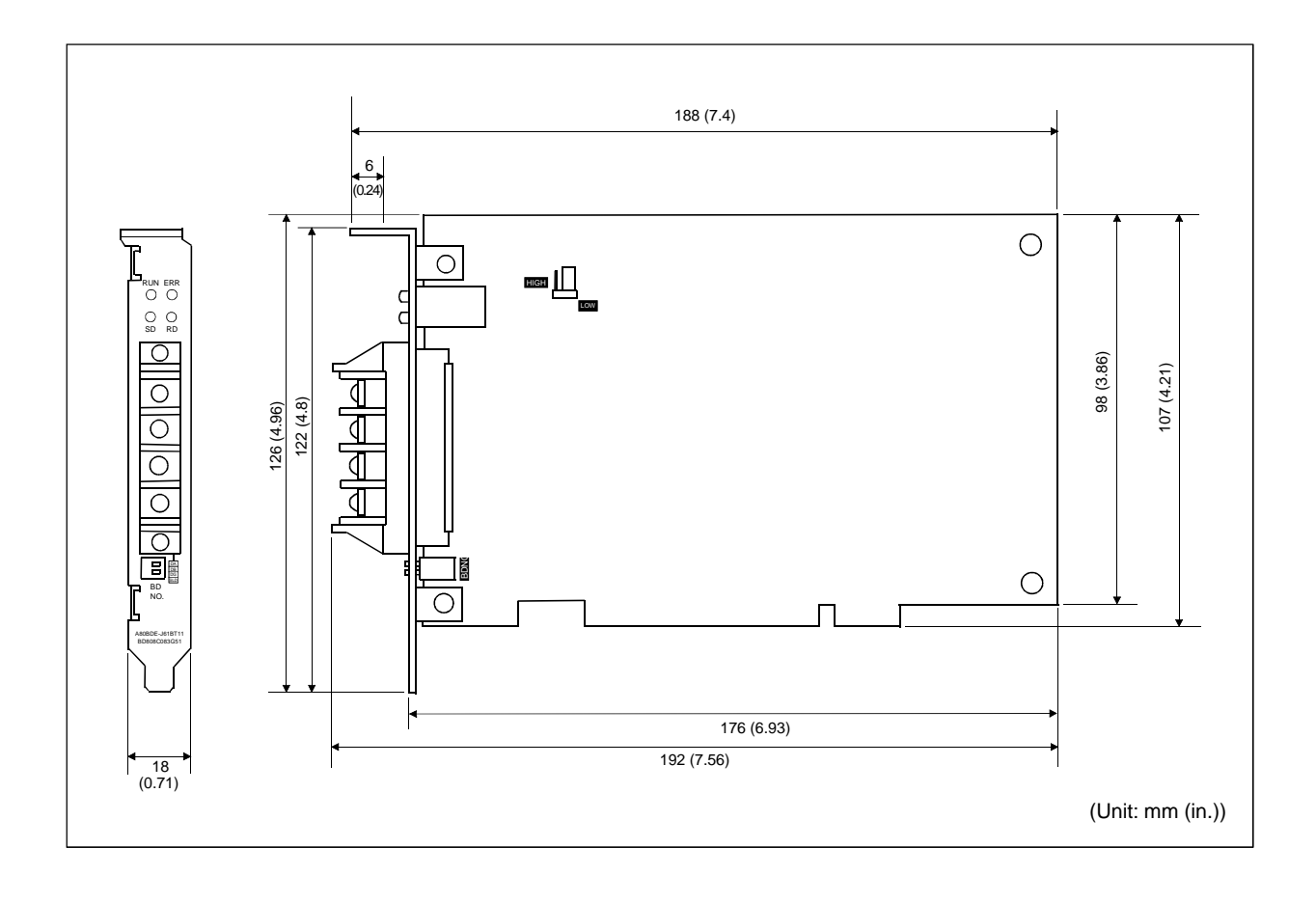

## Appendix 3 Setting Checklists

The following checklists are used to set the parameters required to configure a CC-Link system.

Please make a copy of these checklists and use them as needed.

### Appendix 3.1 Parameter setting checklist

## (1) For the board information window

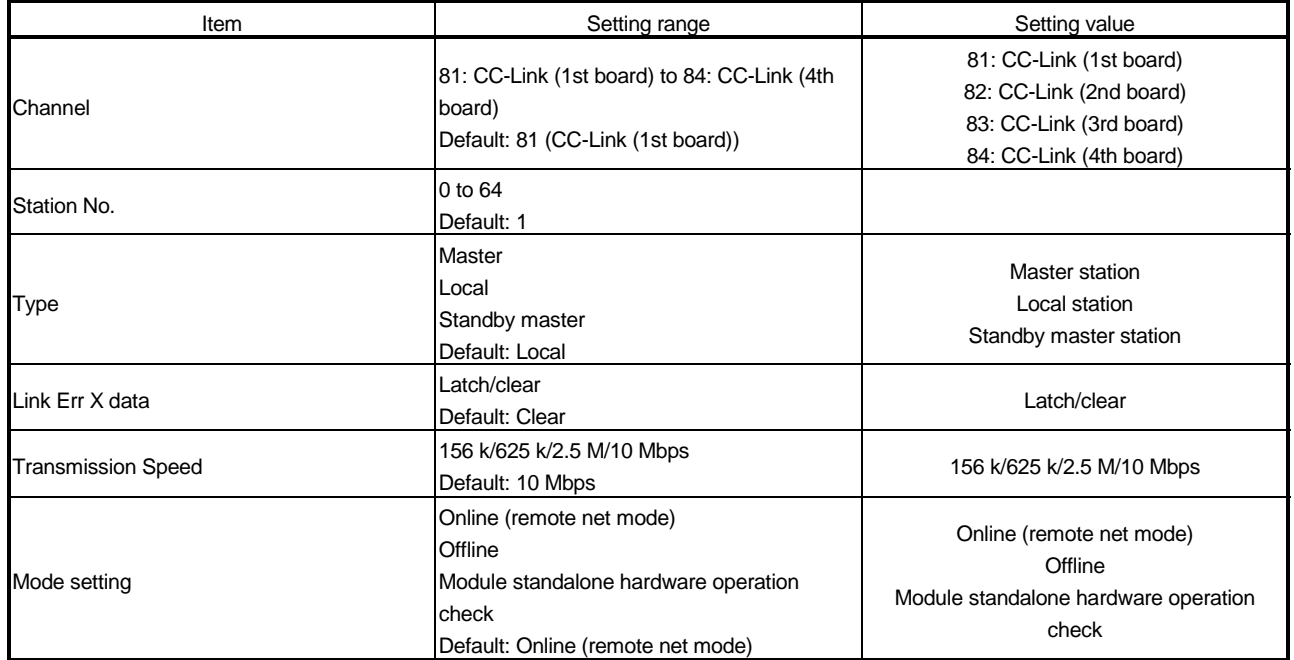

## Parameter setting checklist (for the board information window)

## (2) For the parameter setting window

## Parameter setting checklist (for the parameter setting window)

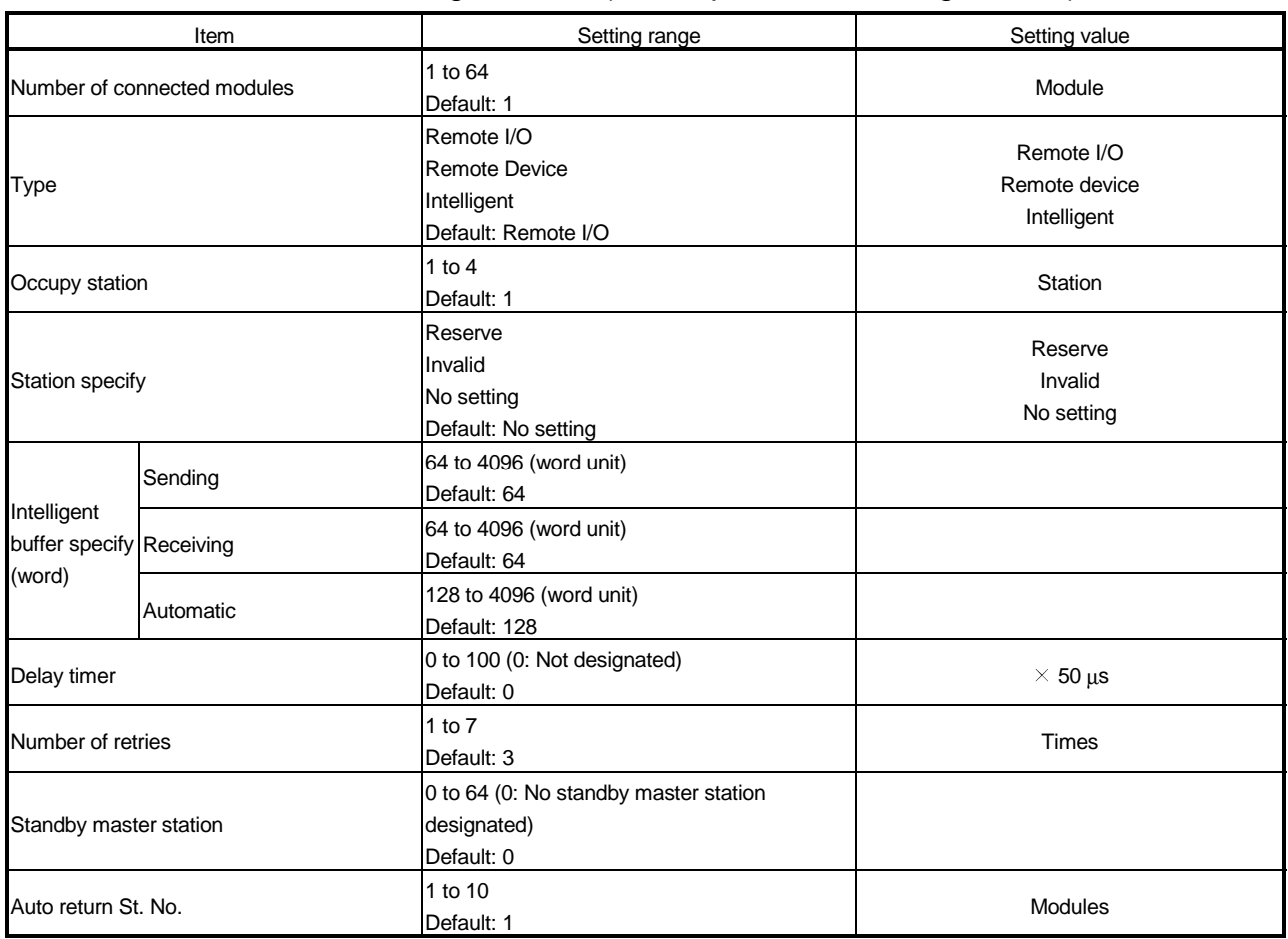

## Appendix 3.2 Station information setting checklist

## Station information setting checklist

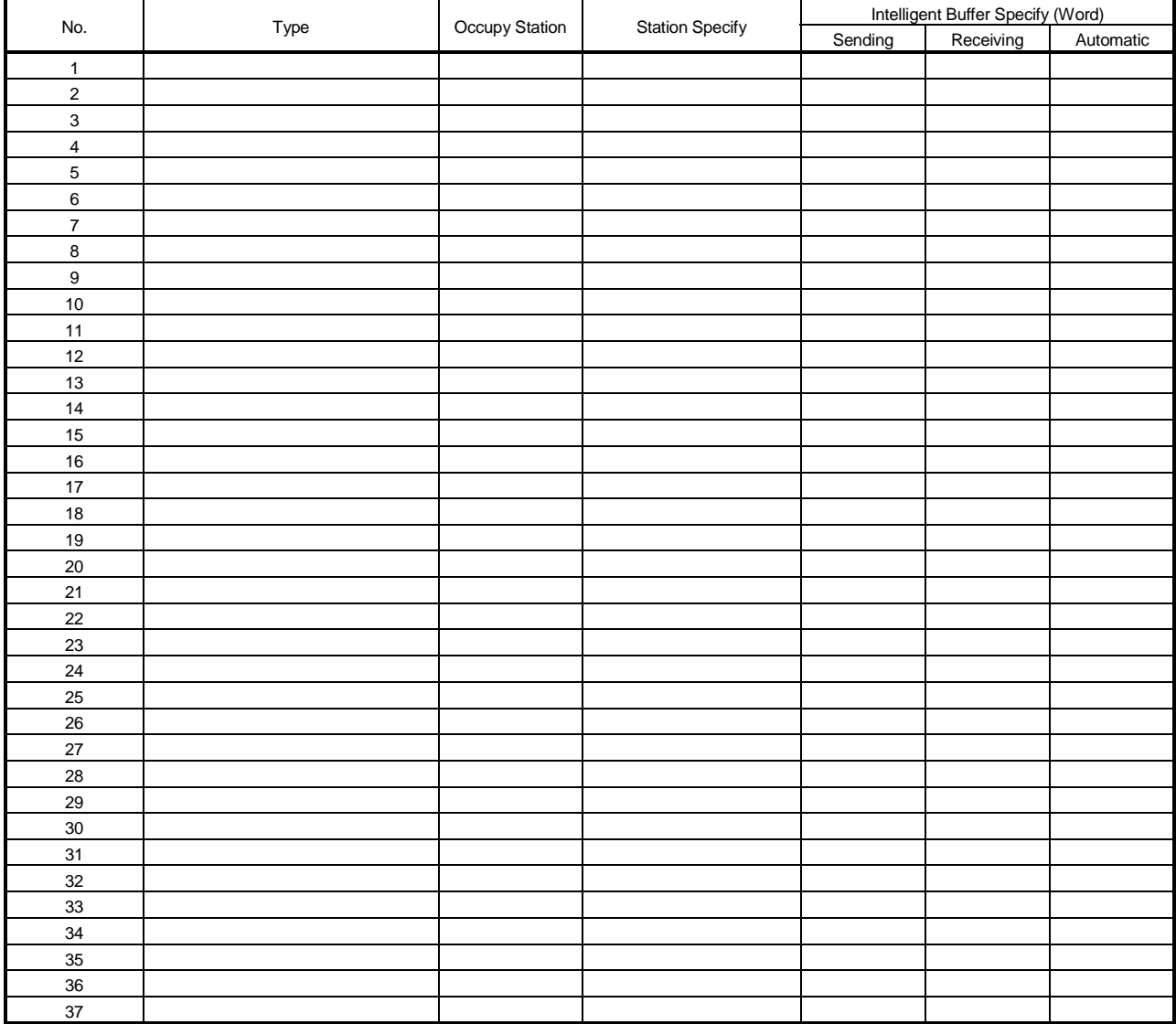

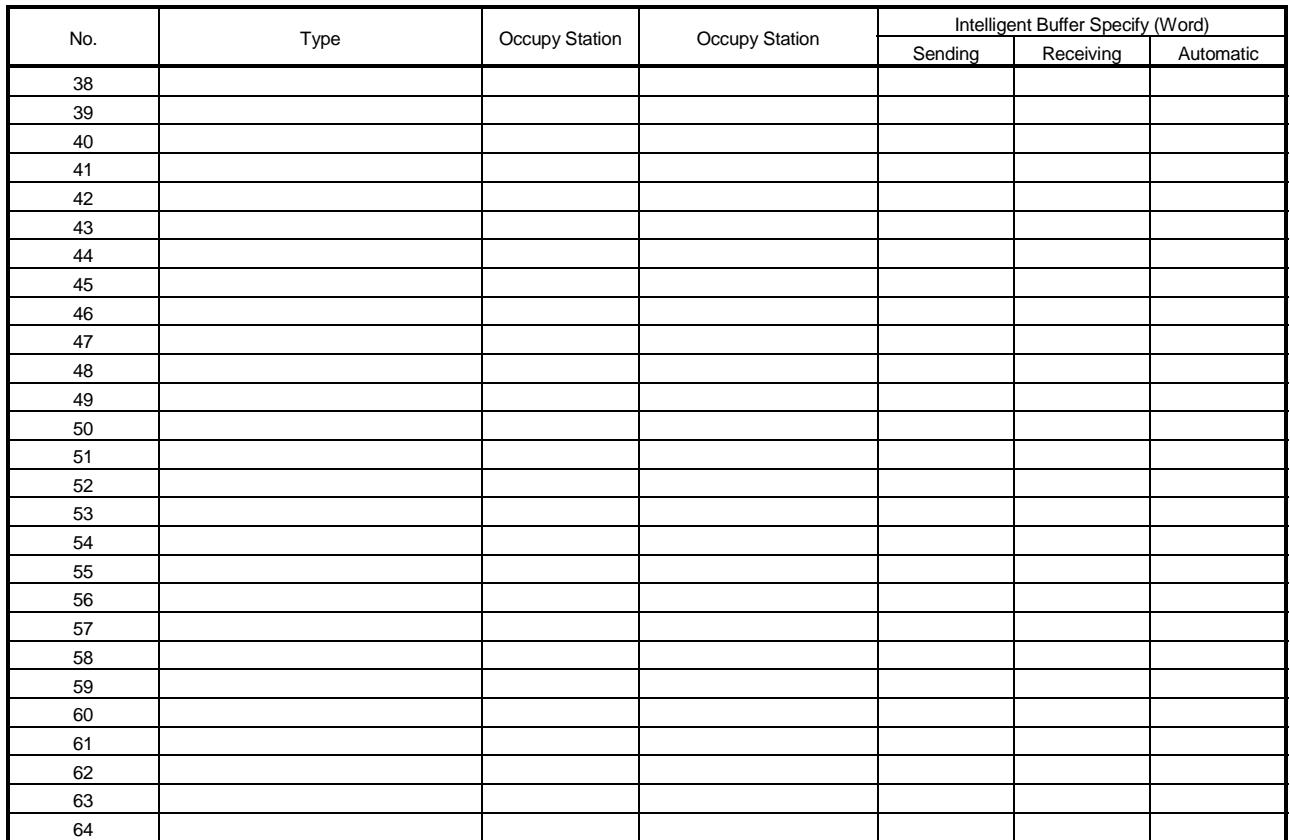

## Appendix 3.3 Device assignment checklist

## Device assignment checklist

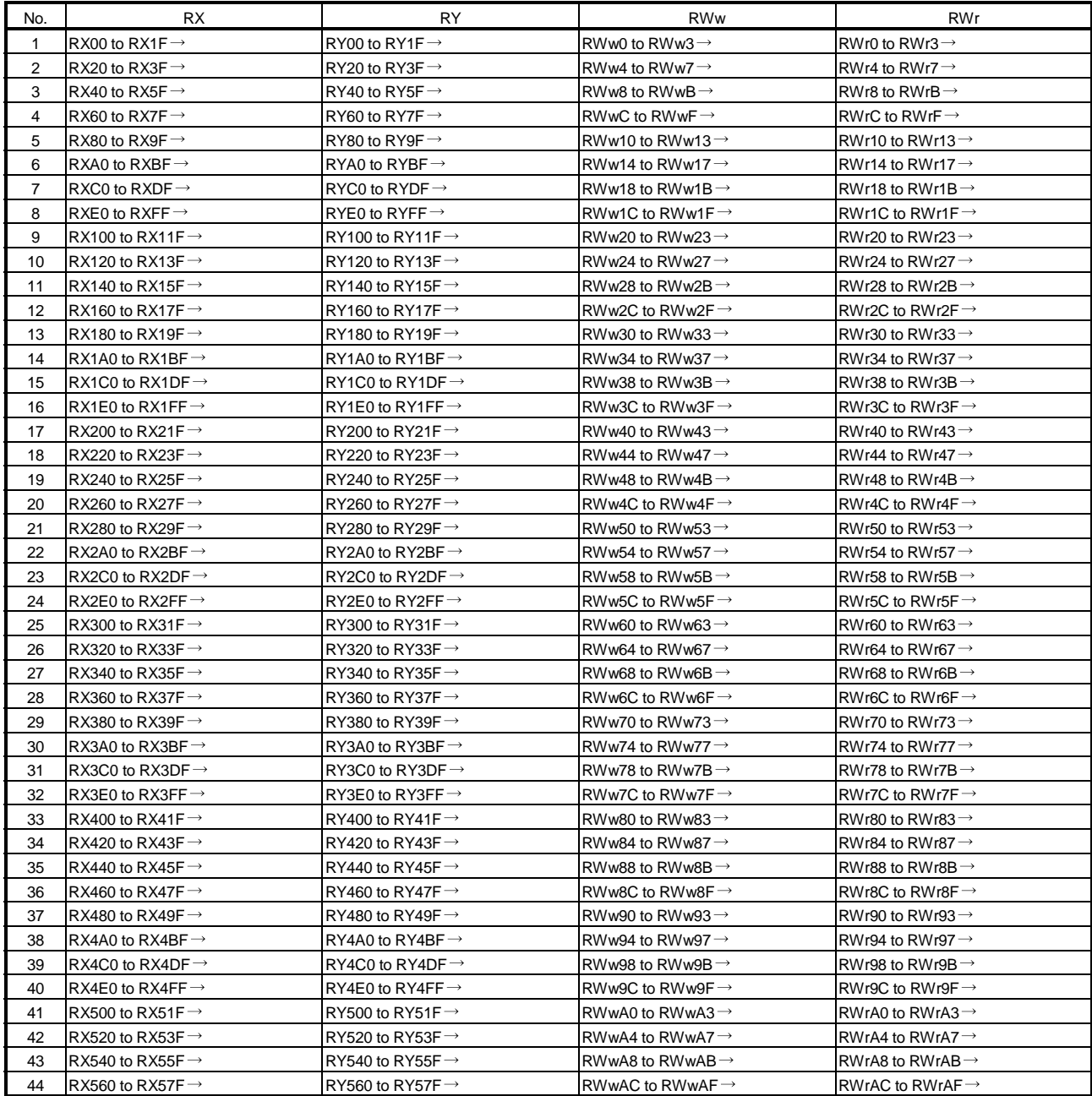

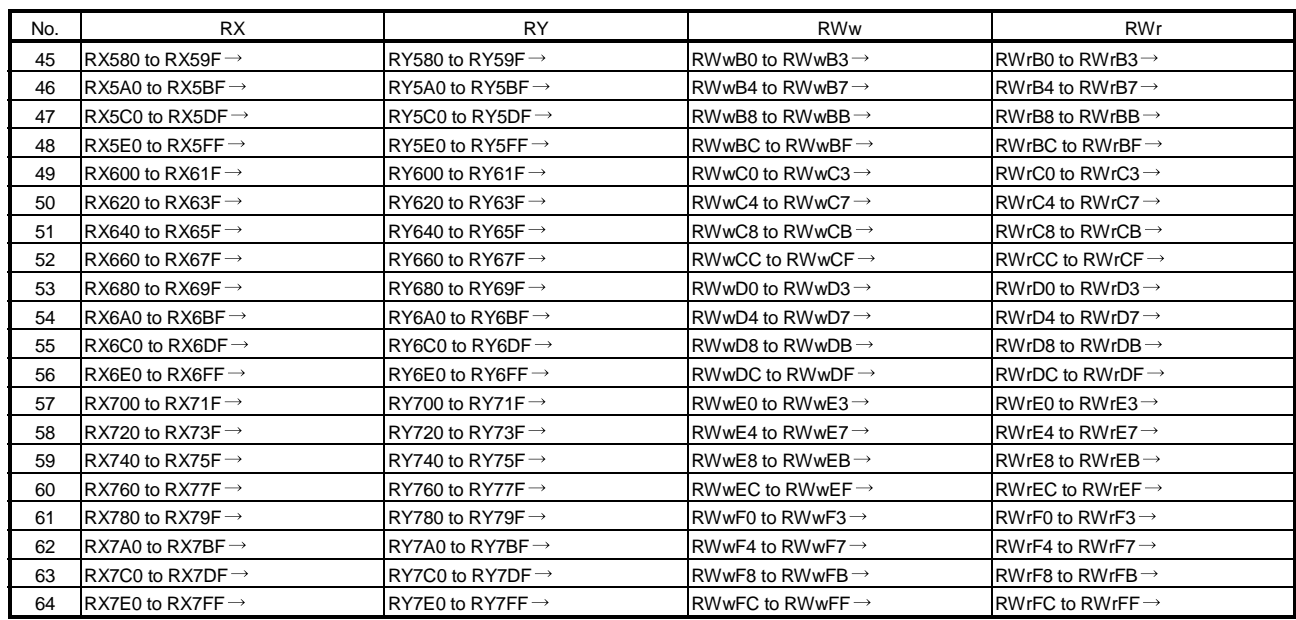

# MEMO

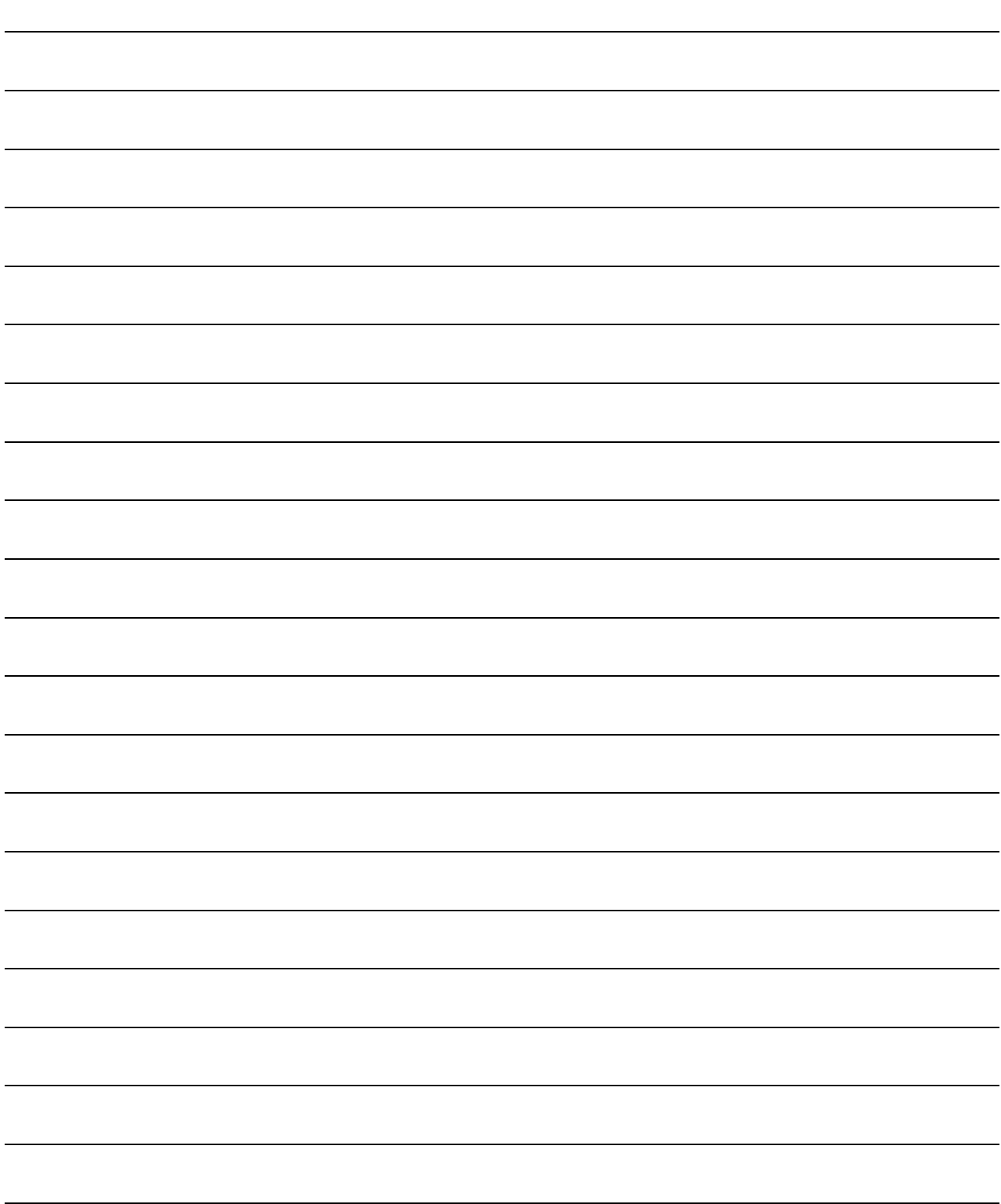

## WARRANTY

Please confirm the following product warranty details before using this product.

#### 1. Gratis Warranty Term and Gratis Warranty Range

If any faults or defects (hereinafter "Failure") found to be the responsibility of Mitsubishi occurs during use of the product within the gratis warranty term, the product shall be repaired at no cost via the sales representative or Mitsubishi Service Company.

However, if repairs are required onsite at domestic or overseas location, expenses to send an engineer will be solely at the customer's discretion. Mitsubishi shall not be held responsible for any re-commissioning, maintenance, or testing onsite that involves replacement of the failed module.

#### [Gratis Warranty Term]

The gratis warranty term of the product shall be for one year after the date of purchase or delivery to a designated place.

Note that after manufacture and shipment from Mitsubishi, the maximum distribution period shall be six (6) months, and the longest gratis warranty term after manufacturing shall be eighteen (18) months. The gratis warranty term of repair parts shall not exceed the gratis warranty term before repairs.

#### [Gratis Warranty Range]

- (1) The range shall be limited to normal use within the usage state, usage methods and usage environment, etc., which follow the conditions and precautions, etc., given in the instruction manual, user's manual and caution labels on the product.
- (2) Even within the gratis warranty term, repairs shall be charged for in the following cases.
	- 1. Failure occurring from inappropriate storage or handling, carelessness or negligence by the user. Failure caused by the user's hardware or software design.
	- 2. Failure caused by unapproved modifications, etc., to the product by the user.
	- 3. When the Mitsubishi product is assembled into a user's device, Failure that could have been avoided if functions or structures, judged as necessary in the legal safety measures the user's device is subject to or as necessary by industry standards, had been provided.
	- 4. Failure that could have been avoided if consumable parts (battery, backlight, fuse, etc.) designated in the instruction manual had been correctly serviced or replaced.
	- 5. Failure caused by external irresistible forces such as fires or abnormal voltages, and Failure caused by force majeure such as earthquakes, lightning, wind and water damage.
	- 6. Failure caused by reasons unpredictable by scientific technology standards at time of shipment from Mitsubishi.
	- 7. Any other failure found not to be the responsibility of Mitsubishi or that admitted not to be so by the user.

#### 2. Onerous repair term after discontinuation of production

- (1) Mitsubishi shall accept onerous product repairs for seven (7) years after production of the product is discontinued. Discontinuation of production shall be notified with Mitsubishi Technical Bulletins, etc.
- (2) Product supply (including repair parts) is not available after production is discontinued.

#### 3. Overseas service

Overseas, repairs shall be accepted by Mitsubishi's local overseas FA Center. Note that the repair conditions at each FA Center may differ.

#### 4. Exclusion of loss in opportunity and secondary loss from warranty liability

Regardless of the gratis warranty term, Mitsubishi shall not be liable for compensation of damages caused by any cause found not to be the responsibility of Mitsubishi, loss in opportunity, lost profits incurred to the user by Failures of Mitsubishi products, special damages and secondary damages whether foreseeable or not , compensation for accidents, and compensation for damages to products other than Mitsubishi products, replacement by the user, maintenance of on-site equipment, start-up test run and other tasks.

#### 5. Changes in product specifications

The specifications given in the catalogs, manuals or technical documents are subject to change without prior notice.

#### 6. Product application

- (1) In using the Mitsubishi MELSEC programmable logic controller, the usage conditions shall be that the application will not lead to a major accident even if any problem or fault should occur in the programmable logic controller device, and that backup and fail-safe functions are systematically provided outside of the device for any problem or fault.
- (2) The Mitsubishi programmable logic controller has been designed and manufactured for applications in general industries, etc. Thus, applications in which the public could be affected such as in nuclear power plants and other power plants operated by respective power companies, and applications in which a special quality assurance system is required, such as for Railway companies or Public service purposes shall be excluded from the programmable logic controller applications.

In addition, applications in which human life or property that could be greatly affected, such as in aircraft, medical applications, incineration and fuel devices, manned transportation, equipment for recreation and amusement, and safety devices, shall also be excluded from the programmable logic controller range of applications. However, in certain cases, some applications may be possible, providing the user consults their local Mitsubishi representative outlining the special requirements of the project, and providing that all parties concerned agree to the

special circumstances, solely at the users discretion.

Microsoft, Windows, Windows NT, Visual Basic, Visual C++, are registered trademarks of Microsoft Corporation in the United States and other countries.

Pentium is a registered trademark of Intel Corporation in the United States and other countries.

Other company names and product names used in this document are trademarks or registered trademarks of respective companies.

Type A80BDE-J61BT11 CC-Link System Master/Local Interface Board

# User's Manual (For SW4DNF-CCLINK-B)

MODEL MODEL A80BDBT11-SW4-U-E

CODE

13JR28

IB(NA)-0800175-H(0606)MEE

## **A MITSUBISHI ELECTRIC CORPORATION**

HEAD OFFICE : TOKYO BUILDING, 2-7-3 MARUNOUCHI, CHIYODA-KU, TOKYO 100-8310, JAPAN NAGOYA WORKS : 1-14 , YADA-MINAMI 5-CHOME , HIGASHI-KU, NAGOYA , JAPAN

When exported from Japan, this manual does not require application to the Ministry of Economy, Trade and Industry for service transaction permission.